# **R Commander : Petit guide pratique 1. Statistiques de base**

## Jean-philippe Gaudron

Février 2016

Ce petit guide pratique a été écrit pour faciliter l'utilisation de R Commander. A partir de courts exercices et de questions de recherche simples, il permet d'apprendre à décrire des données univariées et bivariées et à les analyser avec ce logiciel simple, puissant et gratuit. La plupart des chapitres portent sur un test en particulier et peuvent donc être travaillés indépendamment les uns des autres. Mais tous nécessitent de connaître l'interface de R Commander (chapitre Prise en main) et de savoir comment construire ou importer un tableau de données (chapitre Construire un tableau de données…) avec R Commander.

Ce guide a été écrit en utilisant la version 2.2.3 de R Commander pour Windows. Mais compte tenu des faibles différences entre les versions pour Mac, LINUX (Ubuntu) et Windows (le chapitre Prise en main présente l'interface de R Commander sous les trois environnements), il peut être utilisé pour les trois. A ce titre, les annexes présentent les procédures de chargement et d'installation de R et de R Commander sous Windows, Mac et Ubuntu.

Enfin et surtout, ce petit guide pratique n'a pas vocation à se substituer à un manuel d'introduction à la statistique. Au contraire, il part de principe que les lecteurs et lectrices connaissent les statistiques descriptives ainsi que les tests d'inférence statistique usuels, leurs conditions d'utilisation et surtout leur pertinence par rapport aux questions de recherche posées.

Ce document est protégé par les droits d'auteur. Il peut être téléchargé et utilisé gratuitement. Toute modification, même partielle, n'est autorisée qu'avec l'accord écrit de l'auteur.

Pr Jean-Philippe Gaudron Département des Sciences de l'éducation et de la formation Université Toulouse Jean Jaurès F-31058 Toulouse France [gaudron@univ-tlse2.fr](mailto:gaudron@univ-tlse2.fr)

# Table des matières

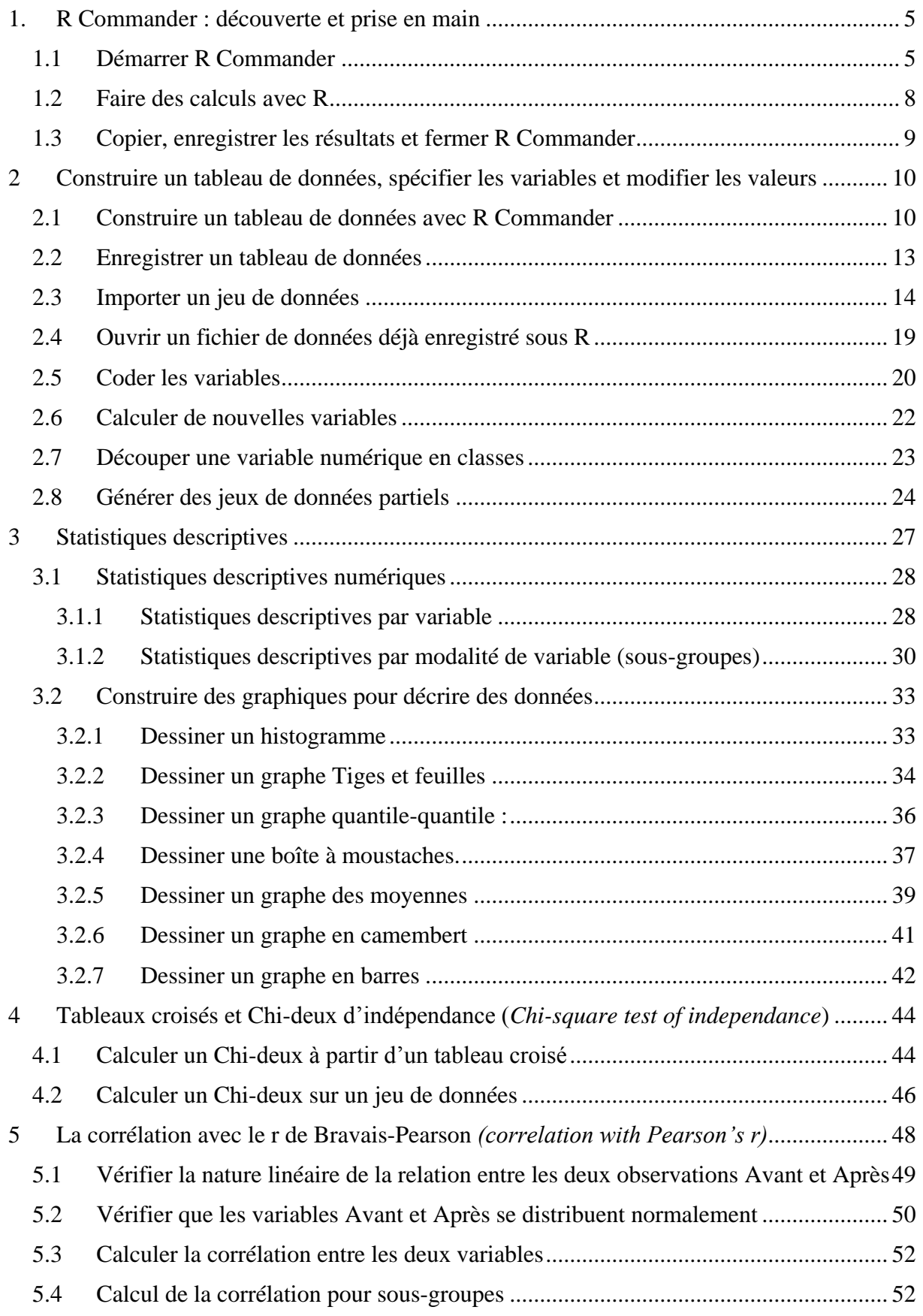

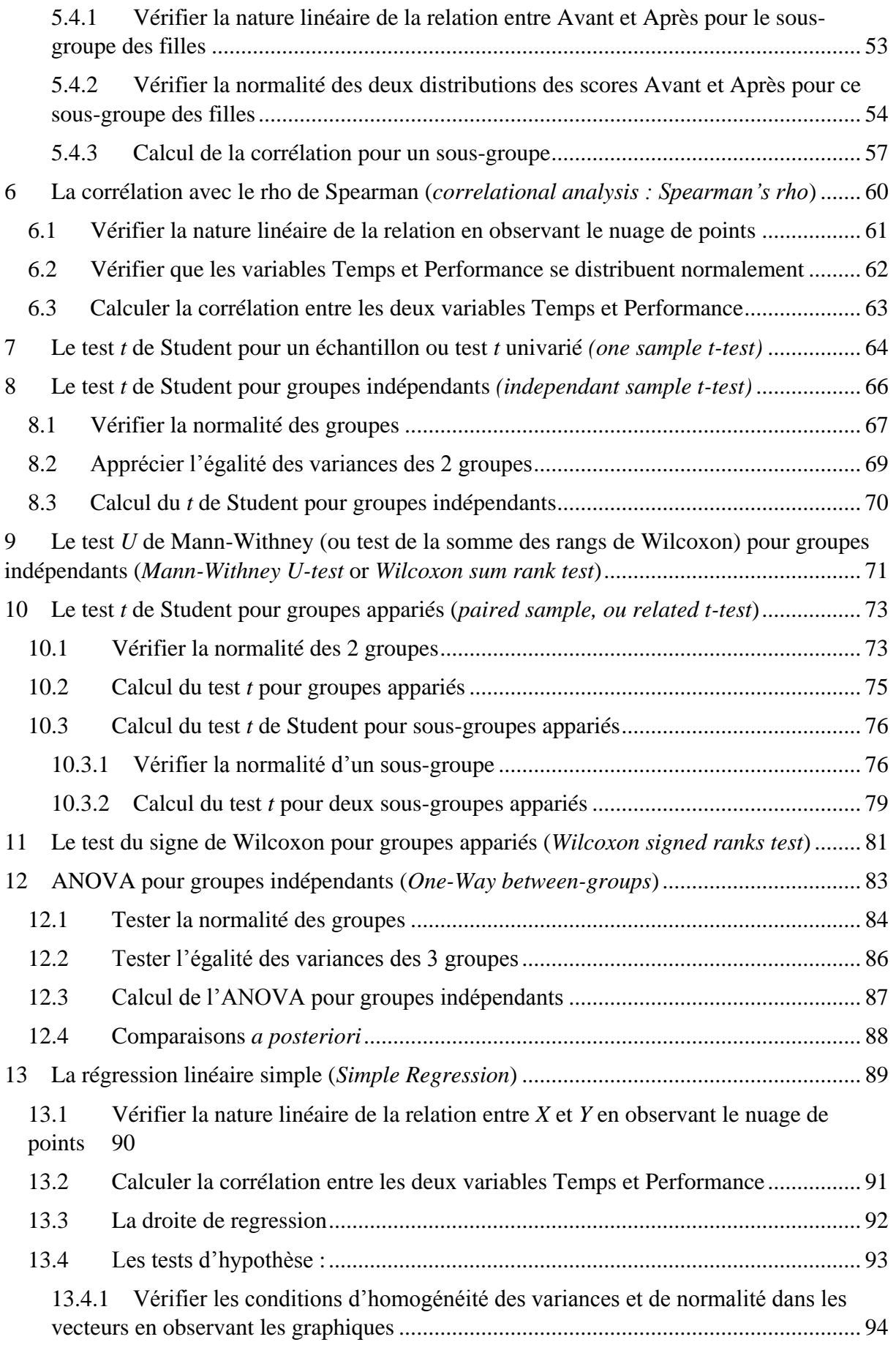

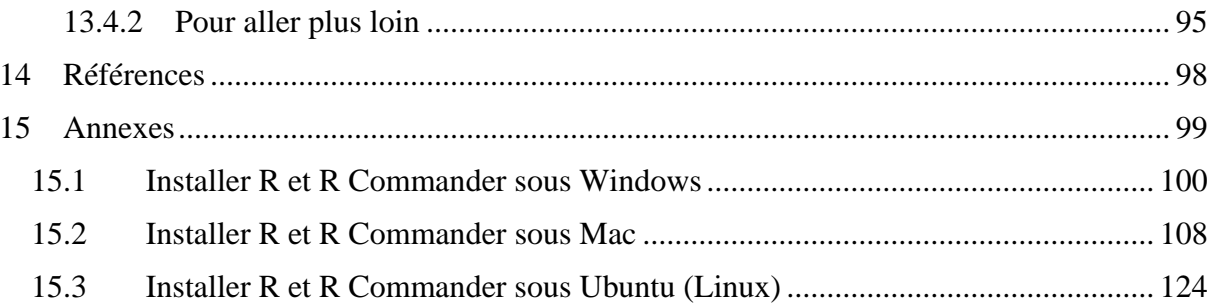

# <span id="page-4-0"></span>1. R Commander : découverte et prise en main

R Commander (Fox, 2005), ou encore Rcmdr est une interface graphique (*Graphical User Interface*, GUI) du logiciel libre R. R Commander permet de calculer des statistiques de base descriptives et inférentielles à partir de menus déroulants, sans avoir donc à écrire les commandes et maîtriser le langage R. R Commander repose sur la souplesse et la puissance de calcul de R et permet de construire des graphiques, autre point fort de R. Mais R Commander n'est que la partie visible de l'iceberg R, c'est à dire que c'est un paquet (*package*) parmi les centaines de paquets élaborés et offerts par la communauté des chercheurs pour enrichir les fonctionnalités de R, ou pour proposer des méthodes particulières. Pour autant, sa simplicité et son aspect intuitif permettent aux chercheur.e.s de répondre à nombre de questions quantitatives qu'elles et ils se posent ; et petit à petit, de découvrir les potentialités de R.

#### <span id="page-4-1"></span>1.1 Démarrer R Commander

Pour démarrer R Commander, il faut tout d'abord démarrer R en double cliquant sur l'icône R se trouvant sur le bureau. La fenêtre R s'ouvre avec plusieurs paragraphes en bleu donnant quelques informations sur R (voir ci-dessous). Sous le texte, il y a le symbole rouge >, appelé prompt. C'est après ce symbole qu'il faut taper les lignes de commande de R qui s'affichent également en rouge.

Pour lancer R Commander, après le  $>$  il faut taper library(Rcmdr) et entrer.

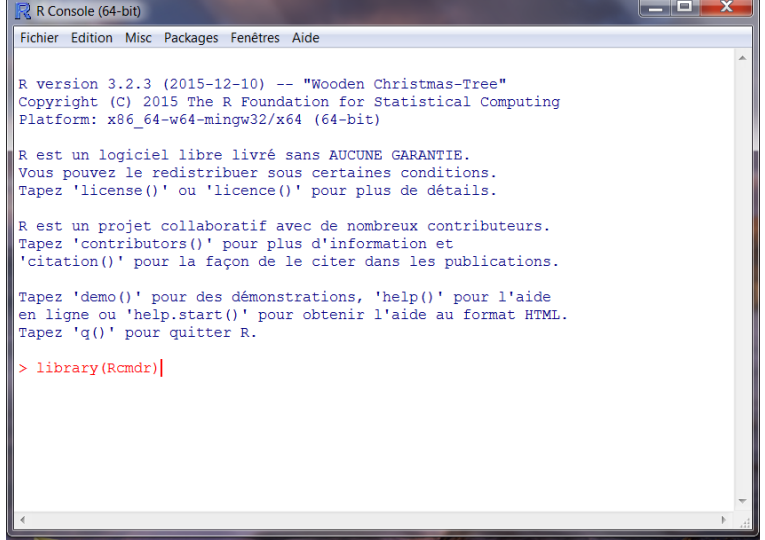

Si la commande est incomplète, le symbole > est remplacé par +

Si la commande est fausse (par exemple, la majuscule de Rcmdr a été oubliée), un message erreur s'affiche. R distingue donc majuscules et minuscules. Ajoutons que les é, è, î,… posent problème : il faut éviter tous les accents, même dans les noms des colonnes des fichiers importés. Dernière précision typographique : les décimales étant en anglais, il faut mettre des points à la place des virgules.

Lorsque R Commander est chargé, la fenêtre s'affiche à l'écran. Comme toute fenêtre, elle reproduit le graphique habituel de l'environnement de l'ordinateur, Windows, Mac ou Ubuntu (Linux). Pour autant, l'arborescence des menus est identique (il y a les mêmes options, les mêmes commandes) et les algorithmes de calculs sont les mêmes. Par la suite, nous utiliserons le graphique de Windows, mais on aura compris que les procédures, les étapes sont identiques sous Mac ou sous Ubuntu. Ci-dessous sont présentées les fenêtres R Commander sous les différents environnements.

Pour Mac :

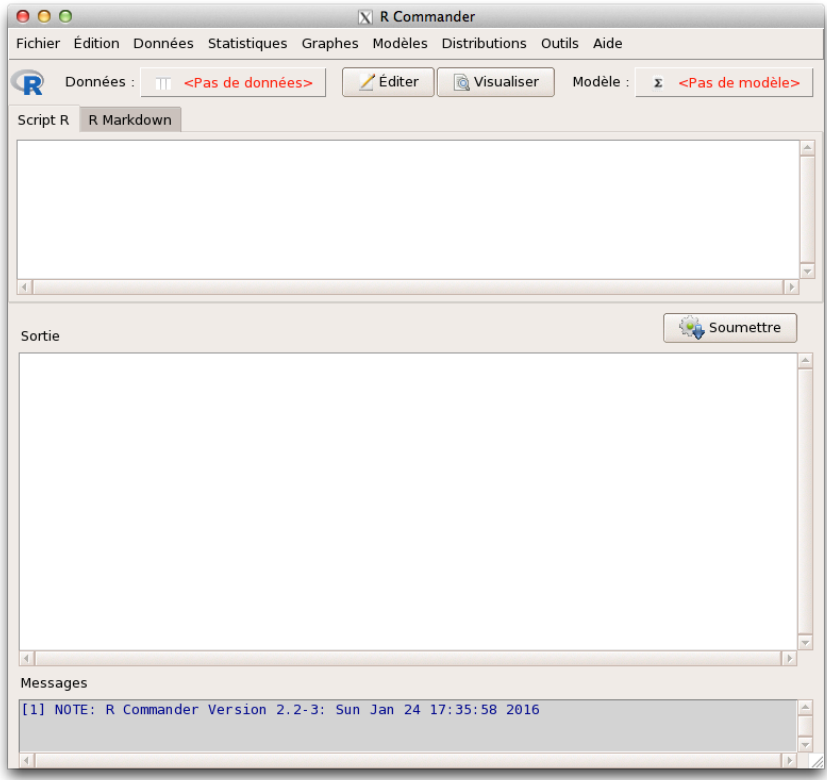

#### Pour Ubuntu :

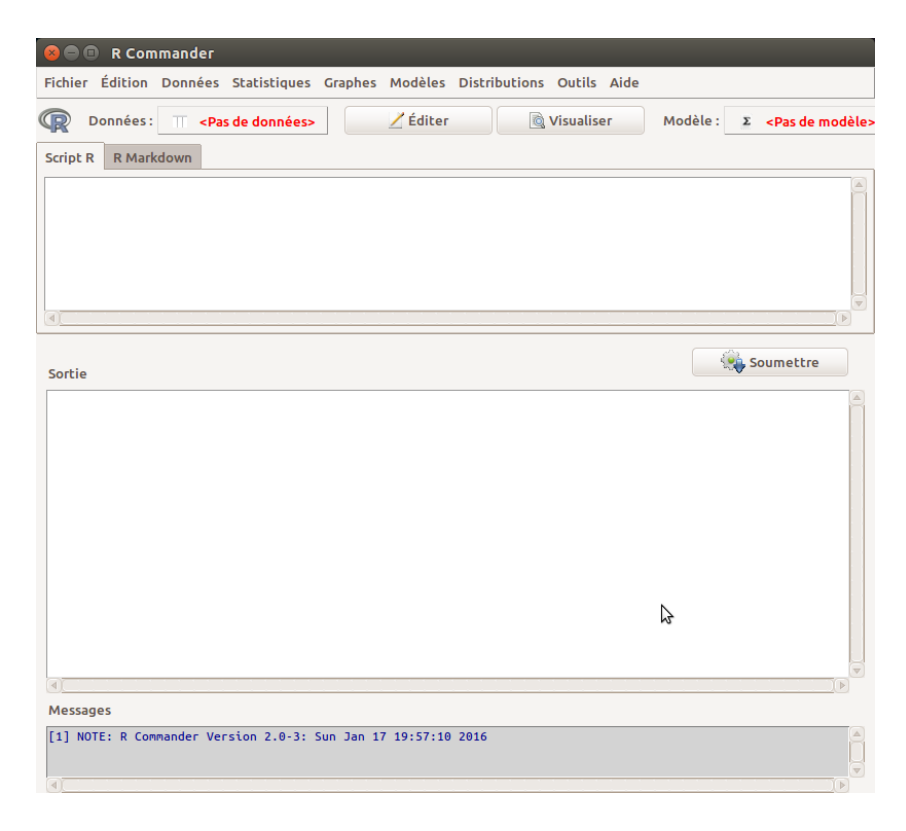

Pour Windows :

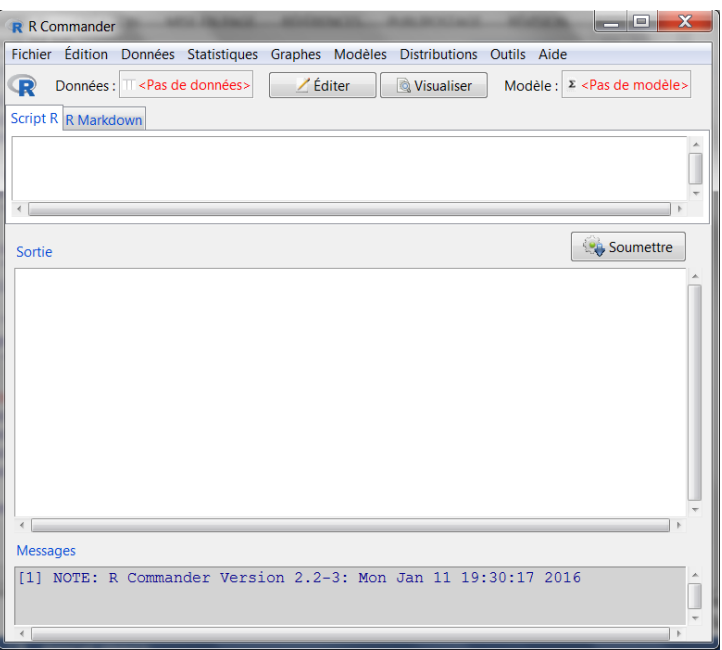

Examinons la fenêtre R Commander

On peut l'agrandir en glissant la souris à partir des bords ou en cliquant le bouton d'agrandissement.

Tout en haut, le nom du programme R Commander et les 3 icônes pour masquer, agrandir/réduire, ou fermer.

En dessous, la barre « menu », avec Fichier, Edition, Données… En cliquant sur un mot, apparaît un menu déroulant à partir duquel on choisit les actions ou les analyses, on le verra plus loin.

Sous la barre des menus, quatre touches : Pas de données (lorsque l'on travaillera avec un jeu de données, son titre apparaîtra là ; Editer ; Visualiser ; Pas de Modèle. Ce sont des touches raccourcis et que l'on retrouve dans les menus déroulants

Une première petite fenêtre blanche sous les deux onglets, script R et Markdown : c'est la fenêtre des commandes dans le langage de programmation de R, appelées scripts. Chaque clic de la souris sur une icône ou une commande d'un menu déroulant correspond à une programmation et y fera apparaître un script. On trouve d'ailleurs le même principe dans certains logiciels de statistiques tel SPSS avec la possibilité de visualiser le langage de programmation dans une fenêtre spécifique appelée Editeur de syntaxe. Simplement, dans R Commander, 'l'éditeur de syntaxe' est sous les yeux en permanence, ce qui est une bonne façon de connaître le langage de R. D'ailleurs, lorsque nous souhaiterons programmer une analyse un peu spécifique, il suffira d'écrire le script dans la fenêtre, le sélectionner (le surligner avec la souris), puis de cliquer sur Soumettre. Et parfois, pour aller plus vite lorsqu'il s'agira de procéder à des traitements répétitifs, il suffira de reprendre le script, de le modifier à sa guise, de le sélectionner et de soumettre.

Notons que la fenêtre des scripts de R Commander est équivalente à la fenêtre de R : une commande lancée sous R Commander est reconnue par R et inversement.

La grande fenêtre en dessous est la fenêtre des sorties : c'est là que nous lirons les statistiques demandées (les commandes sont en rouge), c'est-à-dire les résultats (qui sont en bleu).

Tout en bas, une troisième petite fenêtre pour des messages, qui peuvent apparaître sous la forme d'avis (en vert), de notes (en bleu) ou d'erreurs (en rouge).

### <span id="page-7-0"></span>1.2 Faire des calculs avec R

R est avant tout un calculateur, donc R Commander aussi puisque les deux fenêtres sont équivalentes. Le tableau ci-dessous présente quelques opérations élémentaires possibles. Il suffit écrire l'opération dans la fenêtre commande, de surligner et de soumettre (dans R, il suffit d'écrire l'opération après le > et entrer) :

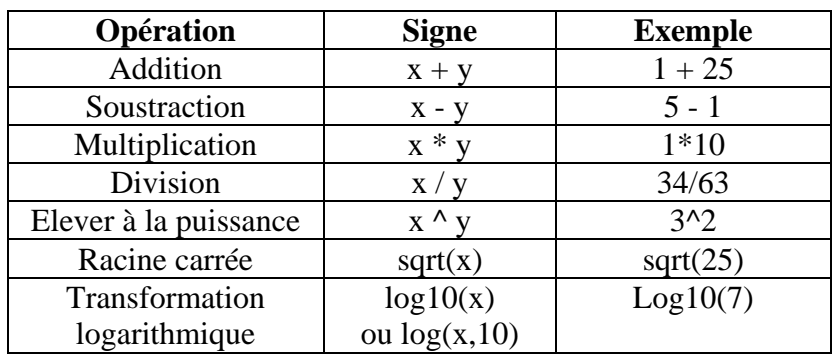

Faisons quelques opérations :

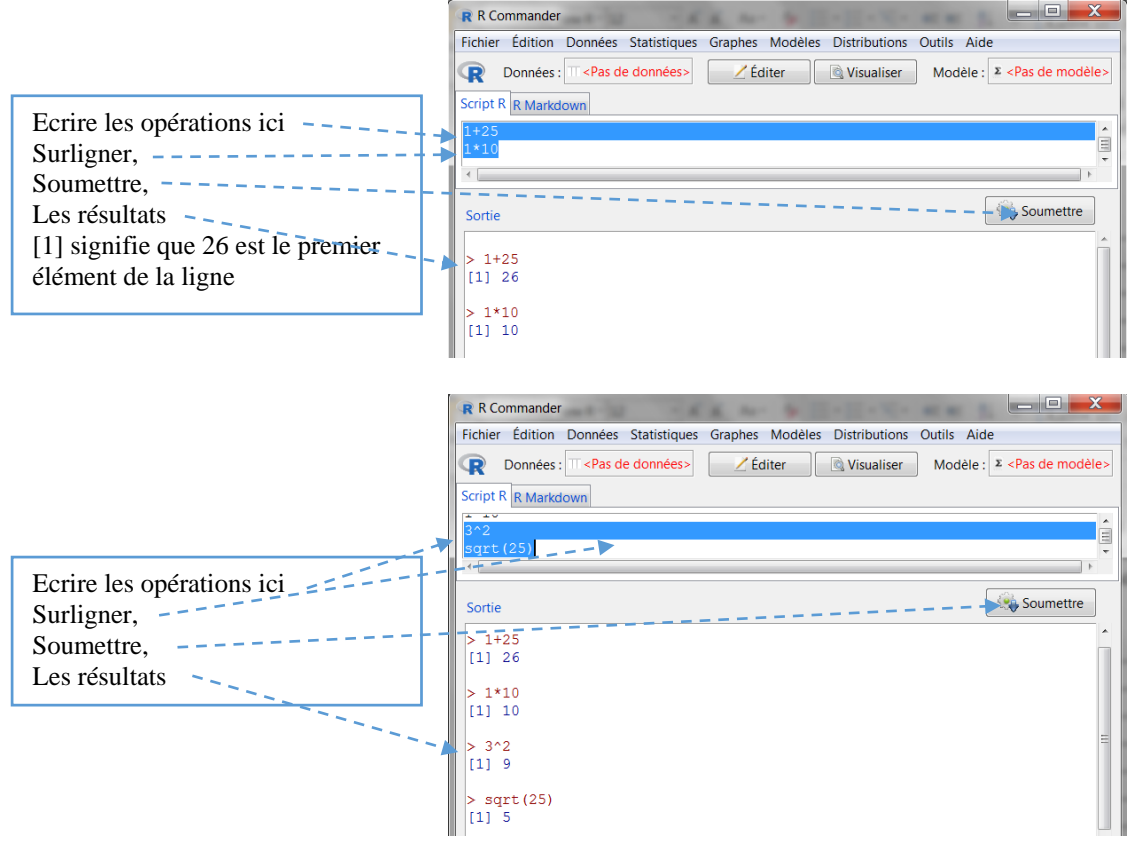

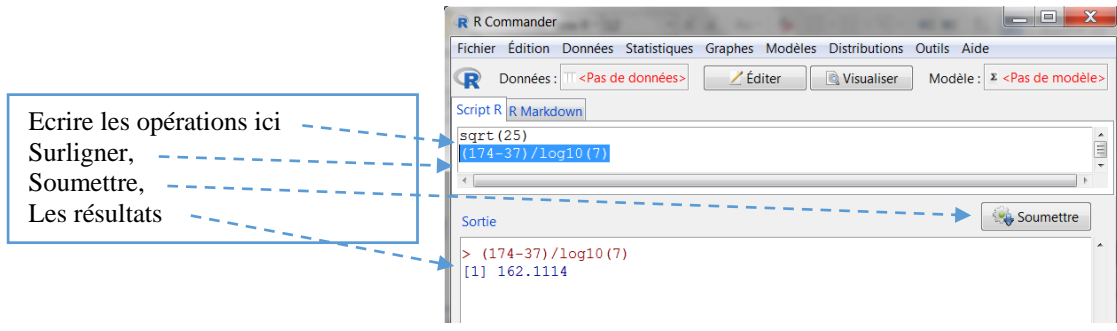

#### <span id="page-8-0"></span>1.3 Copier, enregistrer les résultats et fermer R Commander

On peut rapidement copier ce qui apparaît dans la fenêtre des sorties, tout simplement en sélectionnant l'extrait que l'on souhaite copier avec la souris, puis Copier (bouton droit). Dans le traitement de texte, cliquer Coller : les résultats sont là.

Pour les graphiques, les images, l'option Copier les images est proposée dans le menu Editer ou en cliquant sur bouton droit de la souris. Il suffit ensuite de coller là où l'on souhaite, ou encore de l'enregistrer comme fichier

Avant de fermer R Commander, il ne faut pas oublier d'enregistrer le fichier actif au risque de perdre des modifications apportées.

Pour fermer R Commander, à moins de passer par le menu déroulant, Fichier  $\rightarrow$  Sortir, il suffit de cliquer sur la croix rouge en haut à droite de la fenêtre de R Commander :

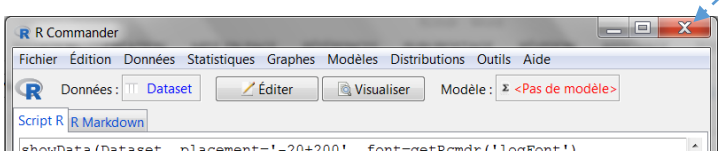

Quatre fenêtres se suivent, demandant la confirmation de la fermeture et l'enregistrement ou non le fichier script (pour réutiliser une autre fois les commandes utilisées), les scripts avec R Mardown, enfin les sorties (pour les conserver).

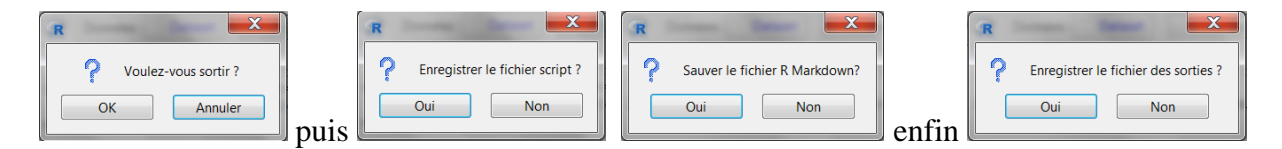

La fenêtre R Commander se ferme.

Il faut maintenant fermer R en cliquant également sur la croix rouge en haut à droite et répondre à une dernière fenêtre :

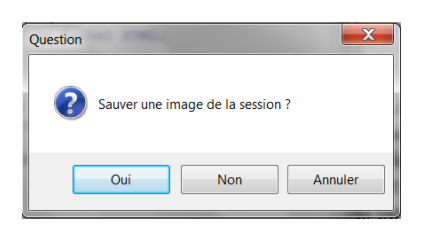

Notons que si l'on a fermé R Commander et que l'on souhaite le ré-ouvrir dans la même session de R, il faut écrire en face du prompt, la commande : Commander()

# <span id="page-9-0"></span>2 Construire un tableau de données, spécifier les variables et modifier les valeurs

Si l'on utilise des statistiques pour résoudre des problèmes, c'est que l'on dispose d'un grand nombre de données numériques. Pour effectuer les statistiques souhaitées, il est obligatoire de présenter ces données sous la forme d'un tableau dans lequel chaque colonne est une variable et chaque ligne un individu (individu au sens statistique du terme, c'est-à-dire une personne, une chose, une famille, un phénomène…, bref, tout ce à quoi s'intéresse la statistique). Chaque case, appelée cellule, est la valeur donnée à un individu (ou sa réponse s'il s'agit par exemple d'un questionnaire) à une variable (par exemple à une question).

Dans ce genre de tableau, la toute première ligne est réservée aux noms des colonnes, c'est à dire au nom des variables (ne pas mettre d'accent et d'espace). La première colonne est généralement réservée aux noms des lignes, c'est à dire les noms des individus qui sont souvent les numéros attribués aux individus, aux protocoles.

Un tel tableau des données peut-être très grand puisqu'il comporte autant de colonnes que de variables (dans un sondage, chaque question est a minima une variable) et autant de lignes que d'individus ayant participé. R Commander permet de construire des tableaux comportant moins de 10 000 valeurs. On peut aussi importer un tableau de données élaboré dans un tableur (Open Office, Excell…) ou dans d'autres logiciels de statistiques tels SPSS, SAS. Ces tableaux peuvent avoir plus de 10 000 valeurs.

Une pratique qui accélère la saisie consiste à remplacer les mots des modalités d'une variable par un chiffre (par exemple 1 pour les filles et 2 pour les garçons, ou encore les chiffres associés aux catégories socio-professionnelles, aux années d'études…). Ces chiffres ne font que nommer ces modalités. Nous verrons ci-dessous comment leur attribuer de nouveau leur nom (coder les variables).

Enfin, pour éviter les erreurs de saisie et pour aller plus vite, on entre les valeurs telles qu'elles apparaissent dans les protocoles. S'il faut faire la somme à plusieurs réponses, nous le ferons plus tard ; s'il faut inverser les réponses à une question négative, nous le ferons pareillement plus tard ; plus tard également s'il faut regrouper des scores en deux ou trois classes. En fait, ce sont des fonctions ou des calculs que permet de faire automatiquement R Commander lorsque que l'on souhaite modifier une variable, ce que nous verrons bientôt (modifier les variables).

#### <span id="page-9-1"></span>2.1 Construire un tableau de données avec R Commander

Construire un tableau de données avec R Commander se fait avec l'éditeur de données. Cet éditeur de données présente des fonctions semblables à celles des tableurs : il permet de créer un nouveau tableau de données, de modifier les données d'un tableau existant, d'ajouter ou de supprimer des lignes (*row*) et des colonnes (*column*) au tableau, de copier (*copy*), coller (*paste*) ou couper (*cut*) le contenu des cellules (*cell*). Cependant, il est moins ergonomique, moins rapide pour la saisie des données, il offre moins de possibilités qu'un vrai tableur et il est limité à 10 000 valeurs rappelons-le. Bref, il s'avère pratique pour de petits jeux de données et de petits exercices, sans plus.

Voici à titre d'exercice un petit jeu de données recueillies par une enseignante qui a relevé les notes à une évaluation passée par 6 élèves, trois filles et trois garçons. Comme il a été précisé plus haut, pour effectuer des statistiques, il est nécessaire de présenter les données sous la forme d'un tableau dans lequel chaque colonne est une variable et chaque ligne un individu et le nom des variables en haut des colonnes. Il y ici trois variables, les élèves, leur sexe (codé ici 1 pour

les filles et 2 pour les garçons) et leur note. Et il y a 6 individus, ici 6 élèves : 6 lignes donc, plus la première ligne pour les noms des variables. Voici le tableau que nous allons construire :

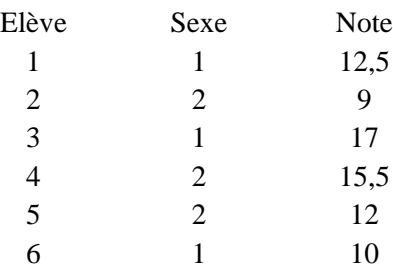

A partir de la fenêtre R Commander :

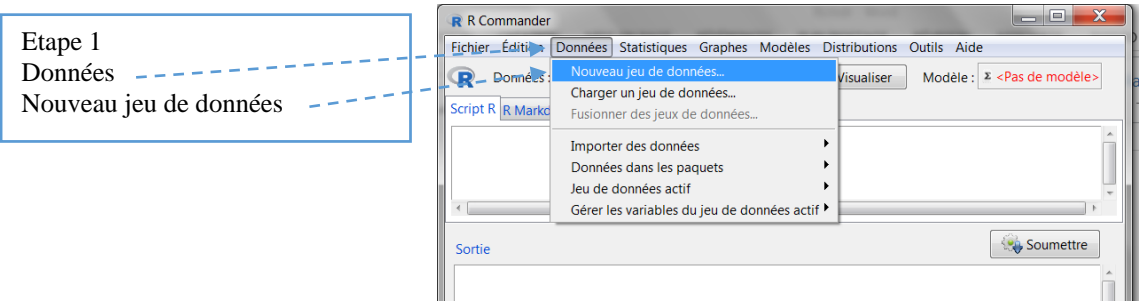

La fenêtre Nouveau tableau de données s'ouvre permettant de donner un nom. Laissons le nom par défaut (Dataset) et OK :

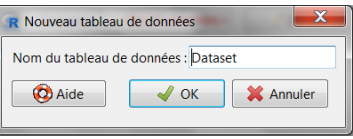

La fenêtre intitulée 'Editeur de données' s'ouvre avec le nom choisi (ici par défaut, Dataset).

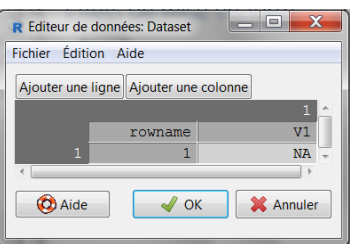

Le plus pratique est de commencer par créer le tableau vierge, c'est-à-dire de créer le nombre de colonnes désirées. On ajoute une colonne en cliquant sur l'onglet 'Ajouter une colonne'. Puis on nomme la colonne.

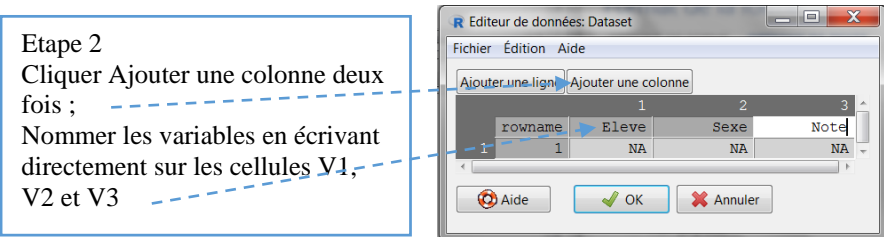

Lorsque les colonnes sont prêtes, on peut passer aux lignes, c'est-à-dire que l'on remplit le tableau individu par individu, c'est-à-dire ligne par ligne. Pour remplir le tableau, il suffit de cliquer dans une cellule et de mettre la valeur correspondante qui s'affiche à la place de NA. NA signifie valeur manquante : s'il y en a, il suffira de sauter la cellule. Comme on le verra au cours des différentes parties, R Commander gère ces valeurs manquantes en proposant par exemple d'en tenir compte, ou pas, dans certains calculs ; ou encore en proposant une option dans laquelle, les lignes comportant des valeurs manquantes sont supprimées lors de la création de nouveaux fichiers avec une partie des données. On passe d'une cellule à l'autre à l'aide des flèches du clavier. Arrivé au bout de la première ligne, on ajoute une seconde ligne en cliquant sur l'onglet Ajouter une ligne etc.

Attention, rappelons que dans la numérotation anglaise, les décimales s'écrivent avec un point à la place de la virgule : par exemple ici, à la place de 12,5, il faut entrer 12.5.

Voici le tableau construit :

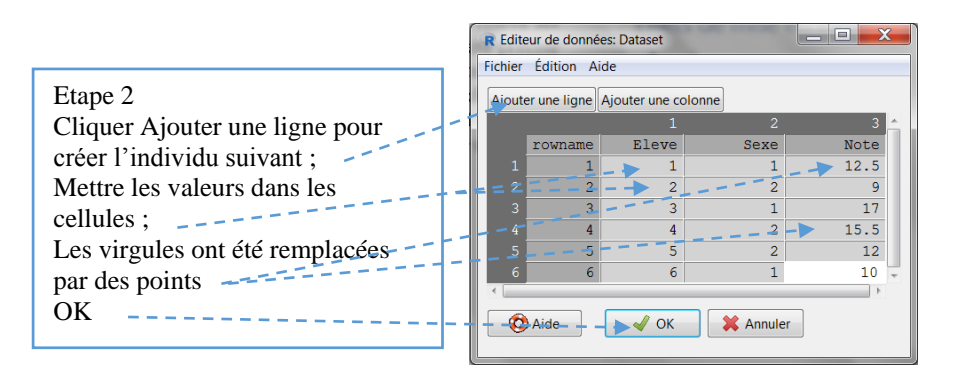

Comme il n'y a pas de donnée manquante, le tableau final ne comporte aucune cellule avec NA.

Lorsque la saisie est terminée, appuyez sur OK. La fenêtre 'Editeur de données' disparaît et laisse place à la fenêtre R Commander. En haut, après 'Données', le nom du tableau 'Dataset' apparaît : c'est le jeu de données actif. Tout en bas, une note bleue signale qu'un jeu de données est actif, avec son nom (Dataset) et les nombres de lignes et de colonnes.

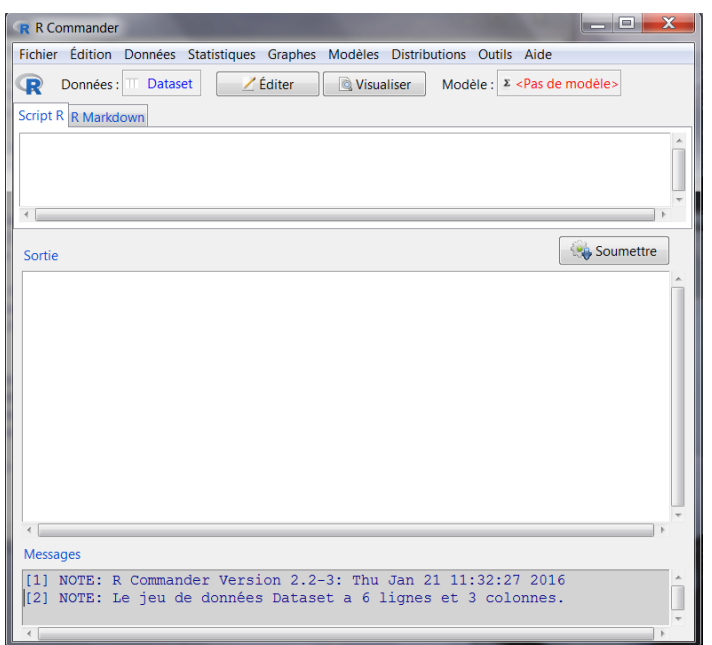

On peut visualiser le tableau sans modification possible, en cliquant sur le bouton Visualiser :

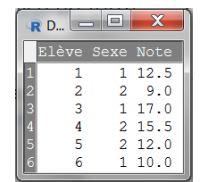

Pour retirer la fenêtre, cliquer sur la croix rouge.

On peut l'éditer pour procéder à des modifications, à l'ajout de nouvelles données ou du nom des variables ou des modalités en cliquant sur le bouton Editer. Et pour retirer cette fenêtre, cliquer sur OK.

#### <span id="page-12-0"></span>2.2 Enregistrer un tableau de données

Il est temps d'enregistrer ce fichier actif.

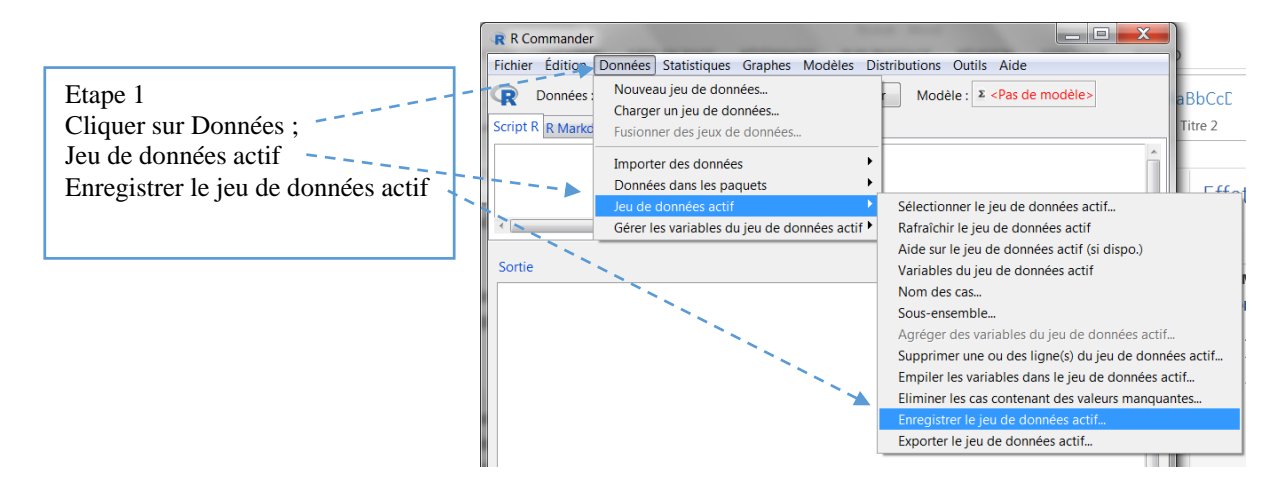

La fenêtre Enregistrer sous apparaît :.

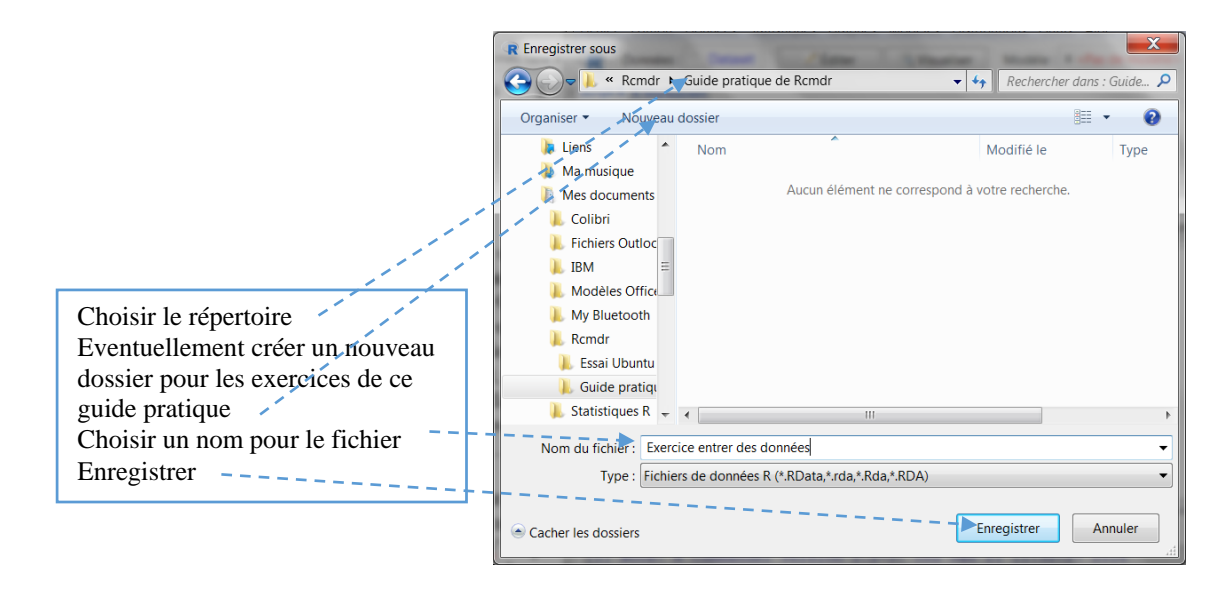

#### <span id="page-13-0"></span>2.3 Importer un jeu de données

Comme beaucoup de logiciels de statistiques, R Commander peut travailler à partir de tableaux construits sur des tableurs (Excel, Open Office…) ou d'autres logiciels (SPSS, SAS, Minitab et STATA…). Il offre à ce titre une très grande souplesse et certains paquets (*packages*) sont dédiés à cela. On peut ainsi choisir le logiciel parmi une liste proposée et on se laisse ensuite guider et répondre aux questions posées quand il y en a. Ainsi, si l'on a un tableau construit dans l'un de ces logiciels, il suffit d'aller sur Données dans la barre de menu, puis Importer un jeu de données et de choisir le logiciel utilisé.

Si l'on a un jeu de données dans une autre logiciel que ceux proposés, ou si la démarche cidessus n'aboutit pas (ce qui arrive pour les nouvelles versions de ces logiciels qui ne sont pas encore intégrées dans la version présente de R Commander), la procédure reste néanmoins extrêmement simple, ce que nous allons faire ci-dessous.

Nous allons construire un tableau de données dans le tableur Excel, sachant que la procédure est identique pour le tableur gratuit de la suite Open Office. Nous utiliserons le même petit jeu de données que ci-dessus :

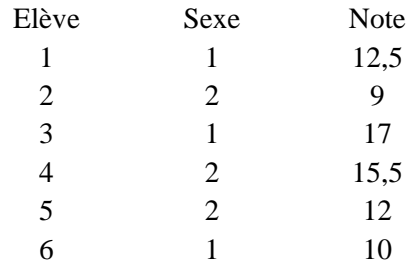

Voici dans Excel, le tableau crée avec le nom des variables sur la première ligne :

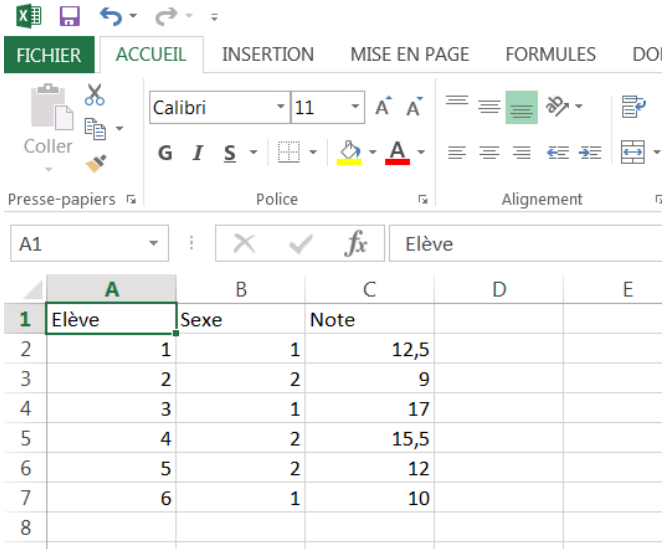

Aller dans Fichier  $\rightarrow$  Enregistrer sous, pour ouvrir la fenêtre Enregistrer sous :

 $\bullet$ Type

 $\overline{\phantom{0}}$ 

Annuler

Mots-clés : Ajoutez un mot-clé

Outils Christien

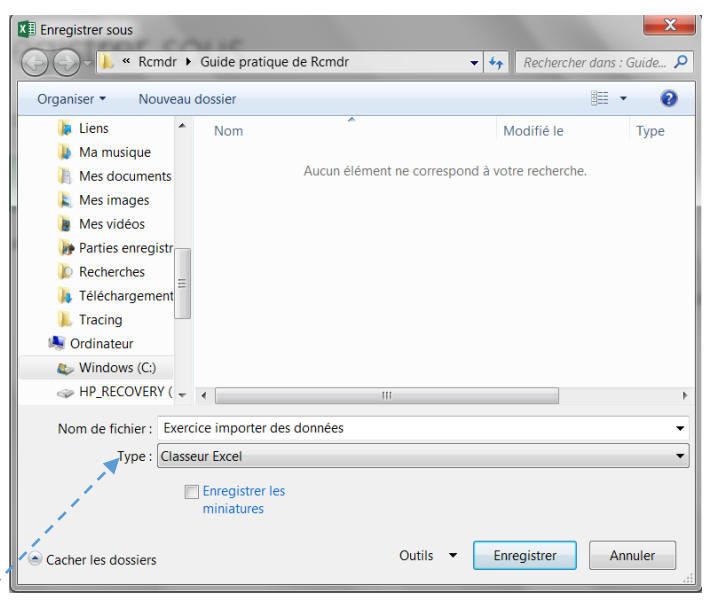

Cliquer sur Type et la fenêtre des formats d'enregistrement s'ouvre :

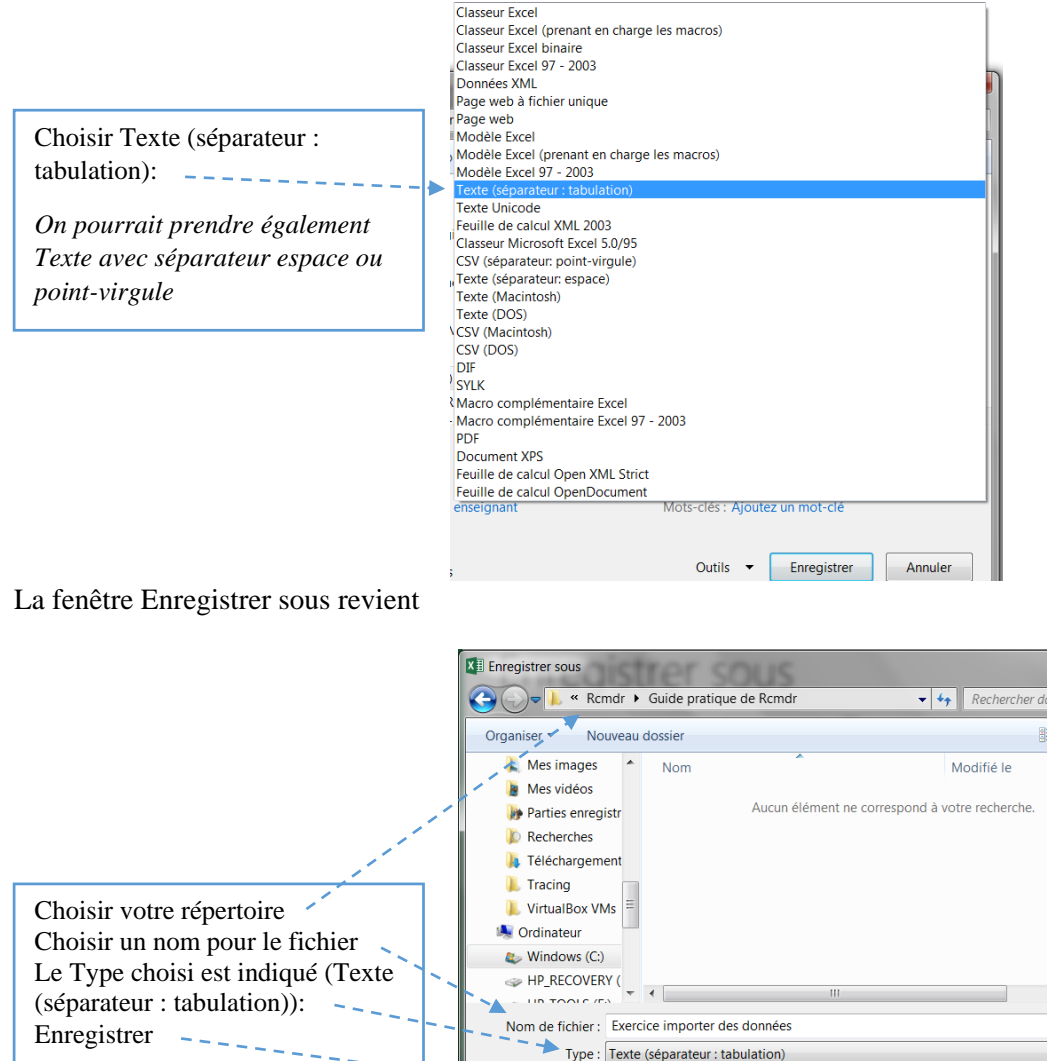

Auteurs : enseignant

Cacher les dossiers

i

Si la fenêtre suivante apparaît, cliquer Oui

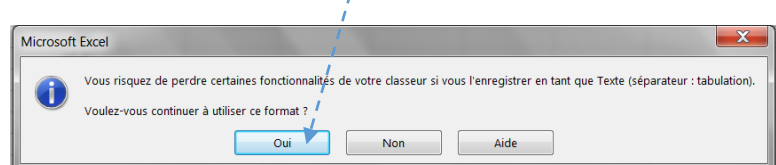

Fermer le fichier Excel.

Retournons maintenant dans R Commander :

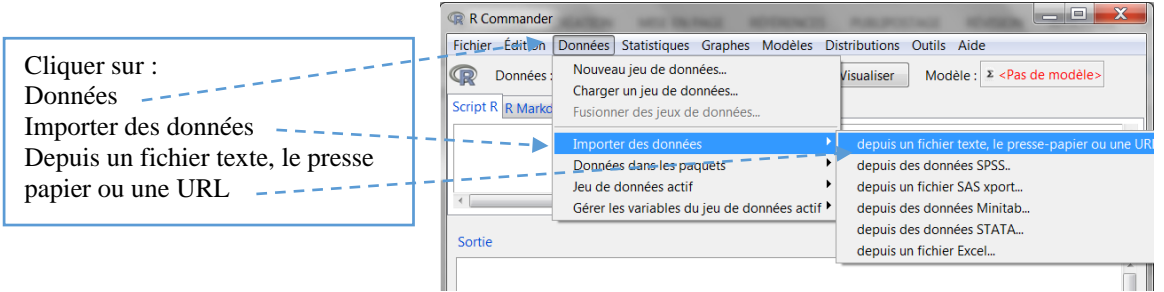

La fenêtre 'Lire depuis un fichier, le presse papier' s'ouvre. Elle offre propose plusieurs options qu'il faudra spécifier : l'emplacement du fichier de données ; le séparateur de champs, le séparateur décimal.

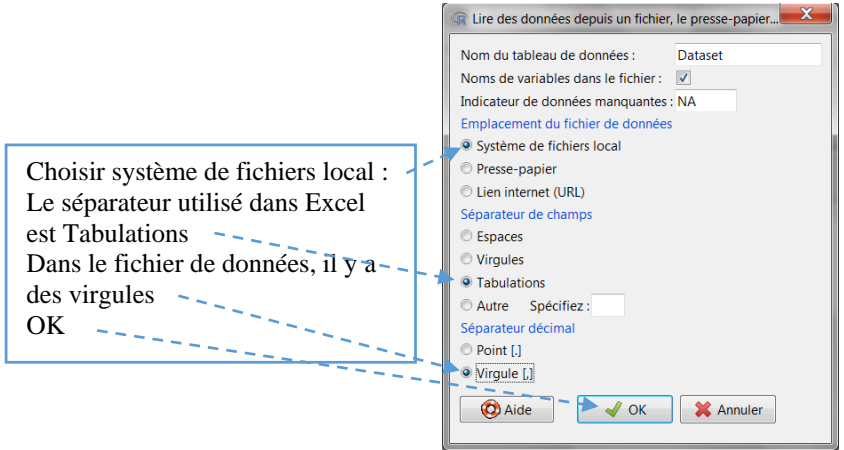

La fenêtre Ouvrir apparaît. Aller dans le dossier dans lequel le tableau Excel a été enregistré.

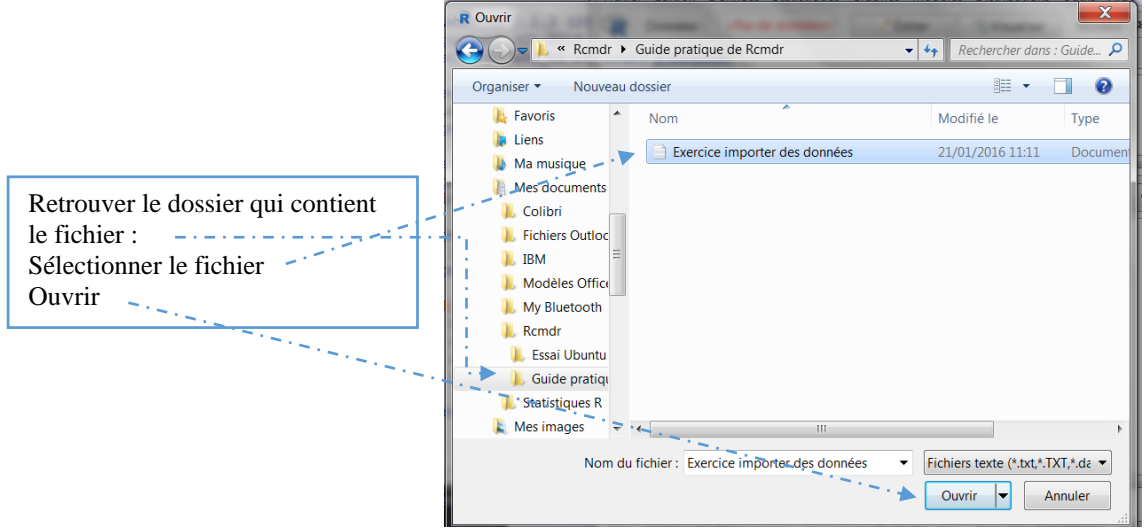

La fenêtre R Commander s'ouvre avec tout en bas une seconde note bleue indiquant, le fichier ouvert, son nom et les nombres de lignes et colonnes.

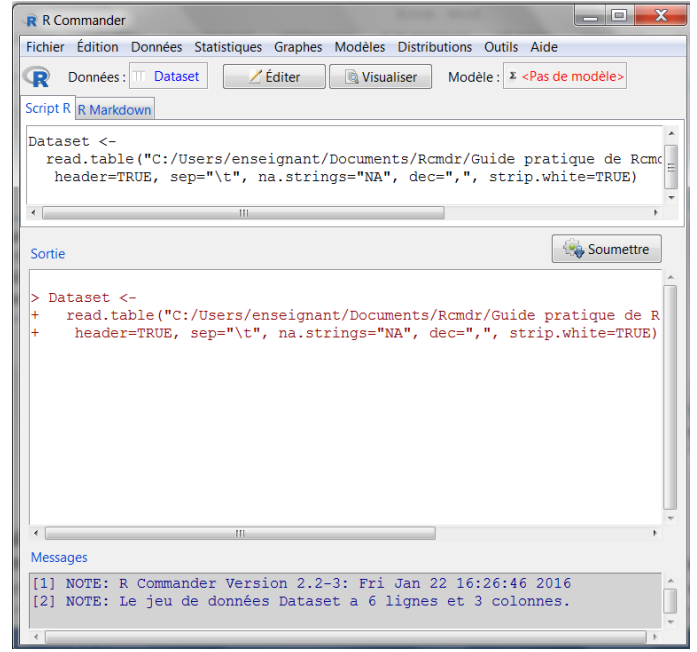

On peut visualiser le tableau sans modification possible, en cliquant sur le bouton Visualiser :

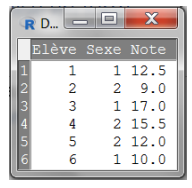

Pour retirer la fenêtre 'Visualiser', cliquer sur la croix en haut à droite.

On peut éditer le fichier pour procéder à des modifications, à l'ajout de nouvelles données ou du nom des variables ou des modalités. Il faut cliquer sur le bouton Editer. Il s'agit exactement du même tableau que si l'on passe par l'éditeur de données comme on a vu plus haut :

#### Petit guide pratique R Commander R Commander Tableau de données

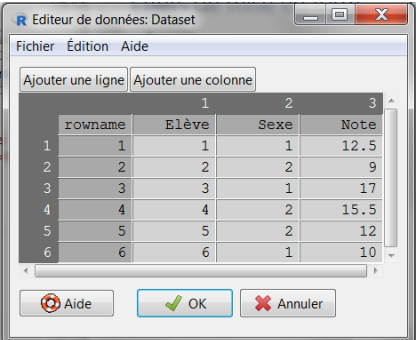

#### Enregistrer un tableau de données

Pour enregistrer ce fichier actif :

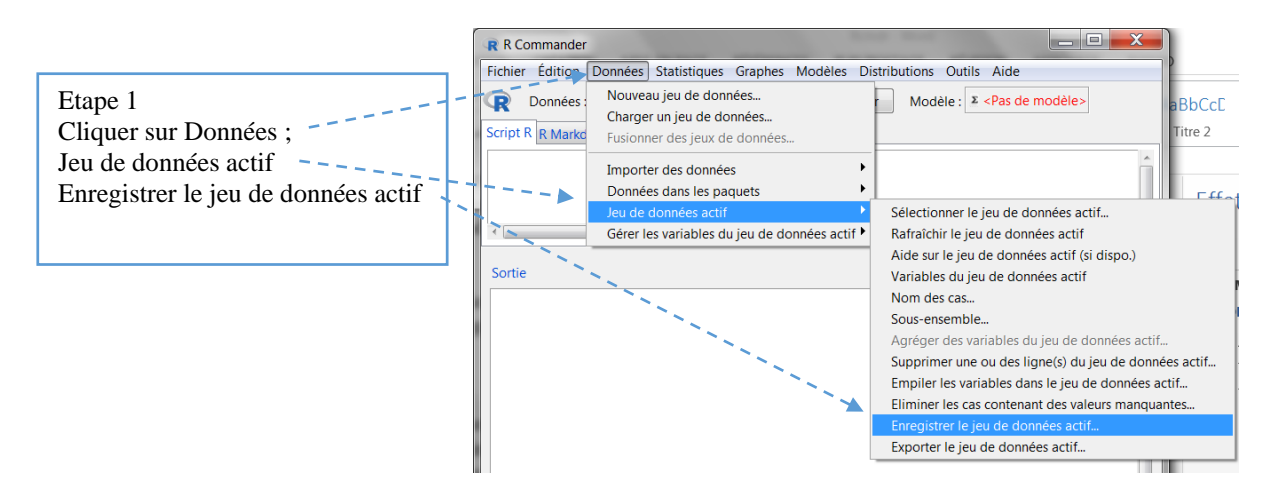

La fenêtre Enregistrer sous apparaît :

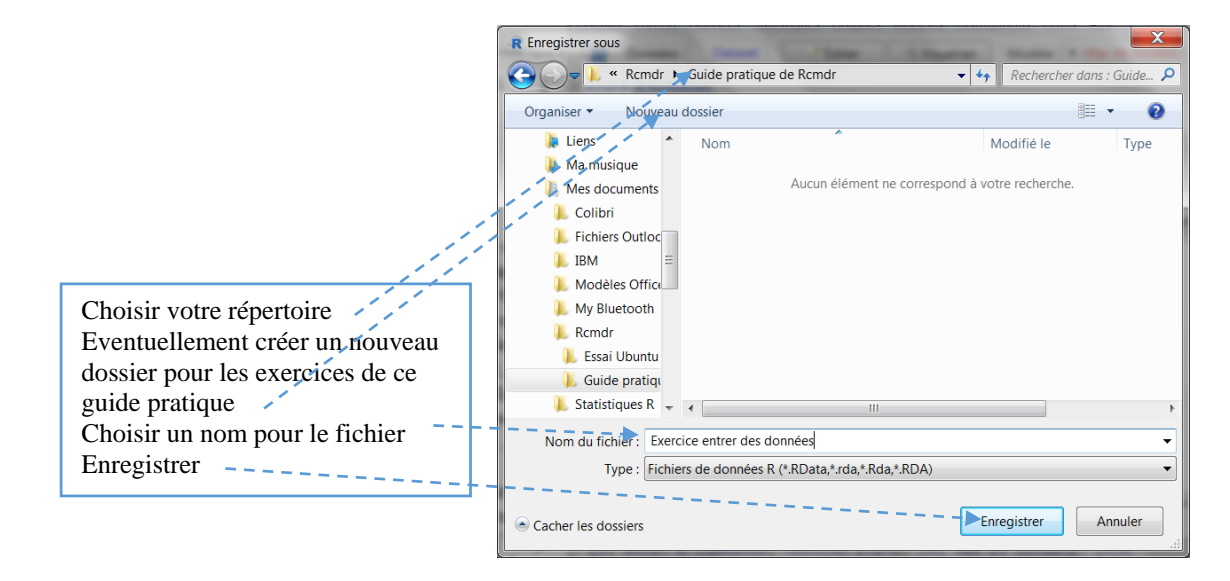

#### <span id="page-18-0"></span>2.4 Ouvrir un fichier de données déjà enregistré sous R

Au cours d'une nouvelle session avec R Commander, ou lorsque l'on souhaite travailler sur un jeu de données déjà enregistré sous R, il faut ouvrir ce jeu, c'est-à-dire « charger le jeu ».

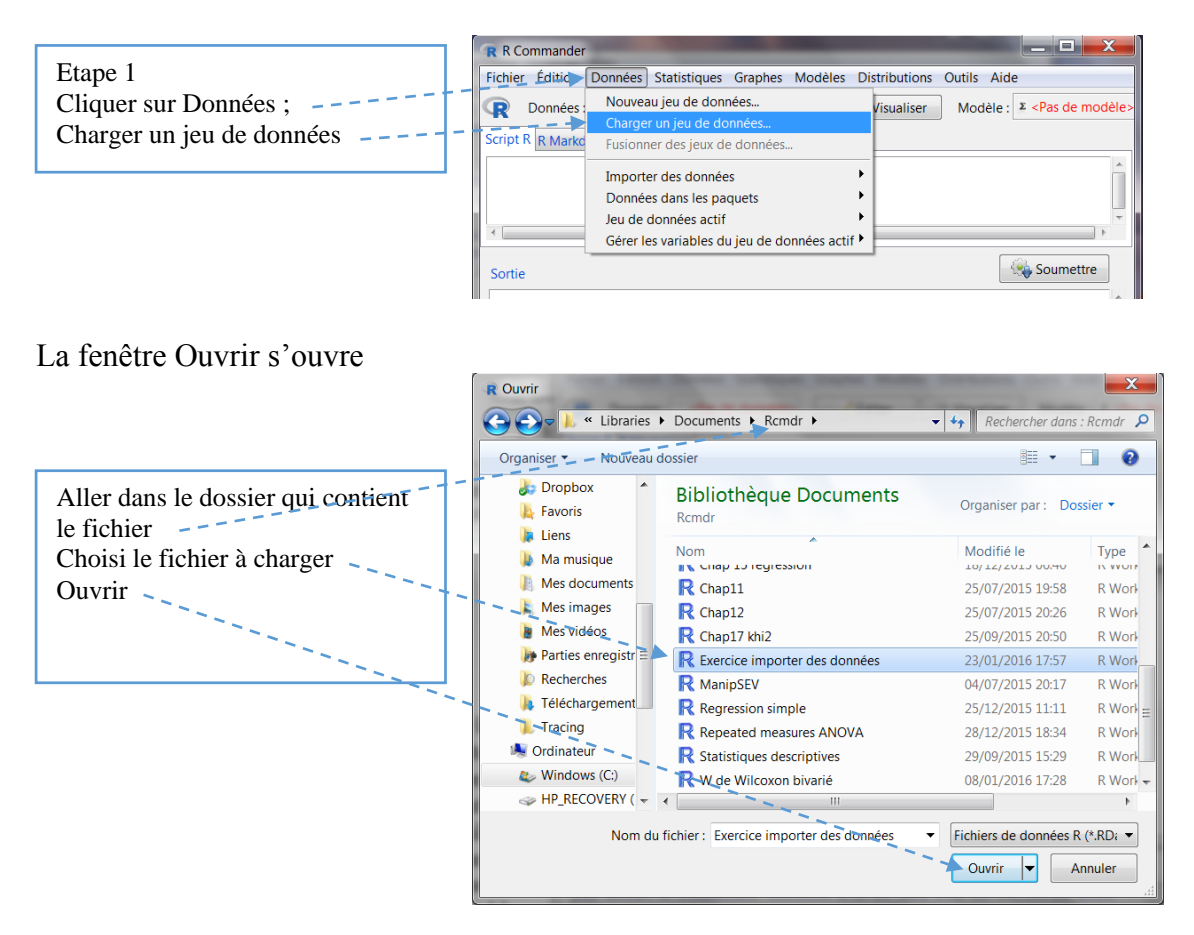

La fenêtre R Commander revient, avec tout en bas le message bleu indiquant le chargement du fichier comme fichier actif les nombres de lignes et de colonnes :

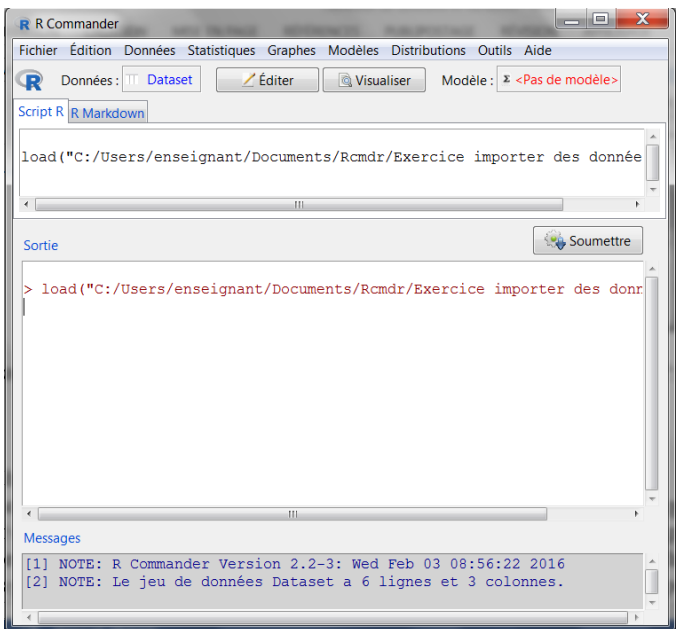

#### <span id="page-19-0"></span>2.5 Coder les variables

Il existe trois sortes de variables dans R Commander : (1) les variables numériques, qui sont des nombres et qui correspondent en fait aux variables dépendantes ou variables à expliquer. Ce sont des valeurs numériques, des scores, des notes, des réponses chiffrées sur une échelle de type Likert, des grandeurs physiques,… ; (2) les facteurs, qui sont des mots et qui correspondent aux variables indépendantes ou variables explicatives. Par souci de simplification, on l'a vu plus haut, on attribue généralement un chiffre aux différentes modalités ou niveaux de ce type de variables, par exemple, 1 pour fille, 2 pour garçon pour la variable sexe. (3) les variables logiques (*true, false*), dont il ne sera pas question dans ce guide.

La spécification entre les deux types de variables utilisées dans ce qui suivra, variables numériques et facteurs, se fait automatiquement par R Commander. Autrement dit, en entrant un nombre dans une colonne, R Commander la considère automatiquement comme une variable numérique ; en entrant un mot, R Commander considère la colonne comme un facteur. Si l'on nomme une variable 'Sexe' et que l'on rentre 'fille' ou 'garçon' dans les cellules, R Commander considère la variable 'Sexe' comme un facteur. Mais si l'on rentre 1 pour les filles et 2 pour les garçons, comme dans l'exemple ci-dessus, R Commander considèrera cette même variable 'Sexe' comme une variable numérique. Il faut donc convertir la variable 'Sexe' pour en faire un facteur. La procédure est très simple. Utilisons le même fichier de données que ci-dessus.

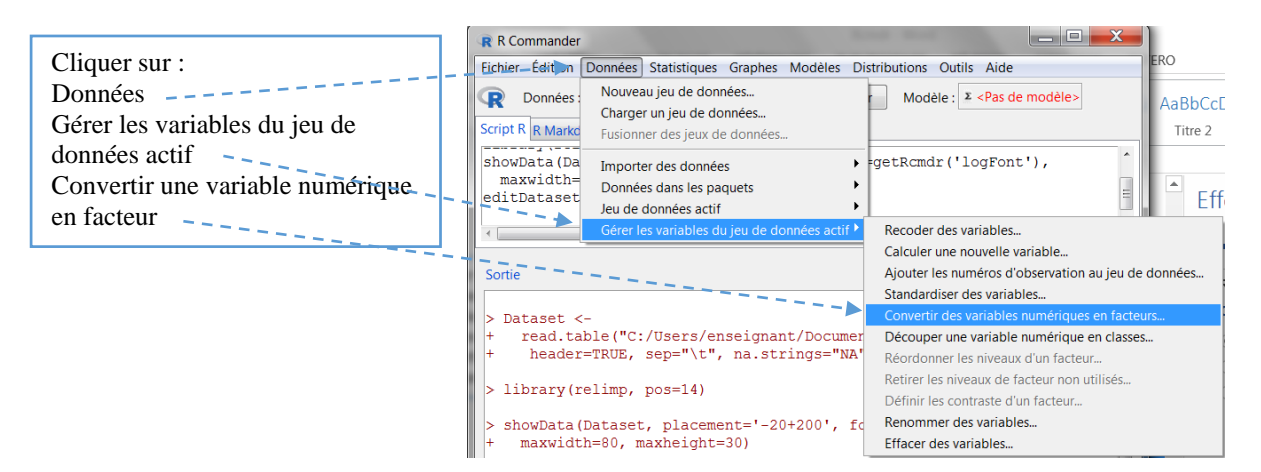

La fenêtre 'Convertir une variable numérique en facteur' s'ouvre :

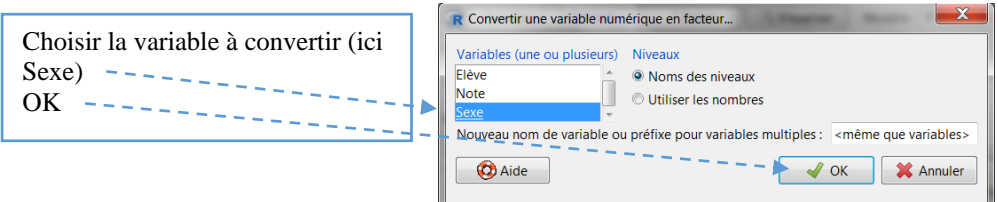

Une fenêtre d'avertissement prévient qu'il existe déjà un nom pour la variable. Cliquer Oui :

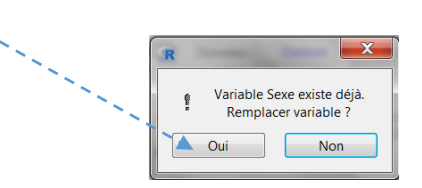

La fenêtre 'Noms de niveaux pour Sexe' s'ouvre :

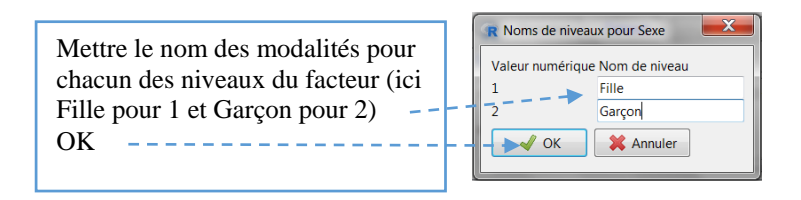

La fenêtre R Commander apparaît de nouveau avec tout en bas un nouveau message bleu. On voit également dans la fenêtre des scripts le facteur Sexe et les noms (*labels*) de ses deux modalités, Fille et Garçon.

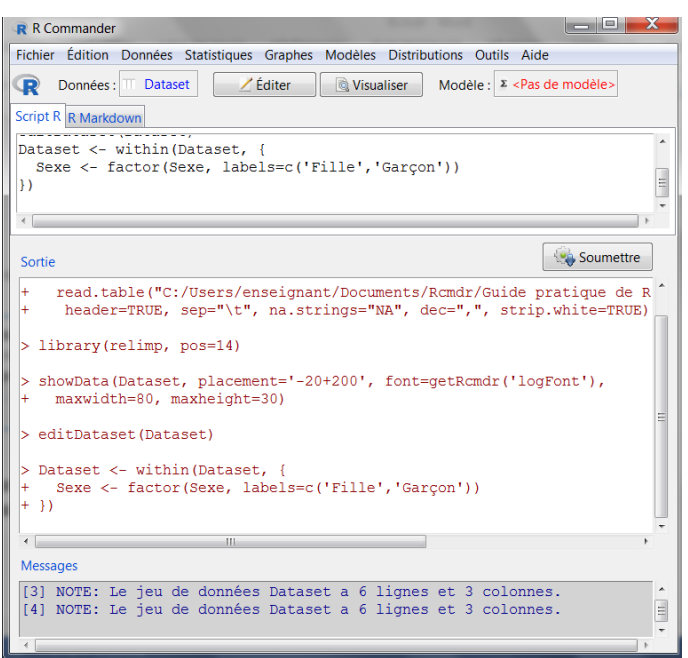

Cliquons sur Visualiser pour vérifier que les chiffres ont été remplacés par des noms :

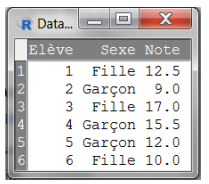

Enregistrer le fichier pour conserver les codages effectués.

Ce codage des variables est primordial. En effet, R Commander est un logiciel qui intègre dans ses menus et les options offertes, les variables et leur statut. Par exemple, si le jeu de données ne comporte qu'une seule variable quantitative, la commande Corrélation ne peut pas être activée. Ou encore, si le jeu de données ne comporte qu'une variable indépendante (ou facteur) avec 2 modalités, la commande Test pour groupes appariés reste inactive, de même que l'ANOVA. Autrement dit, si cela évitera bien des erreurs, il faut en revanche ne pas se tromper dans le codage des variables ou oublier de coder un facteur.

#### <span id="page-21-0"></span>2.6 Calculer de nouvelles variables

R Commander permet de calculer de nouvelles variables sur un jeu de données. Voici quelques opérations possibles :

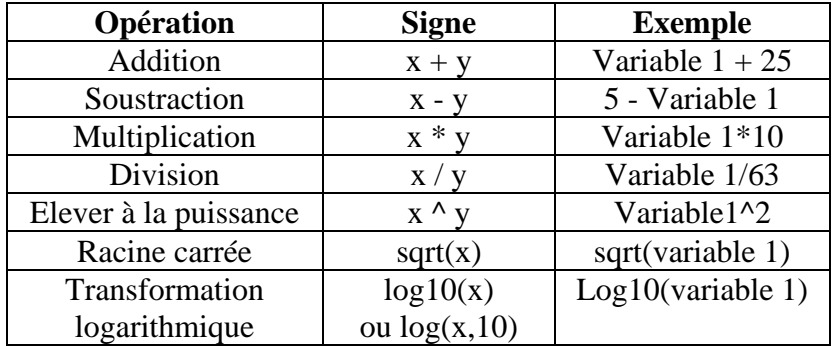

Faisons quelques exercices sur le jeu de données ci-dessus.

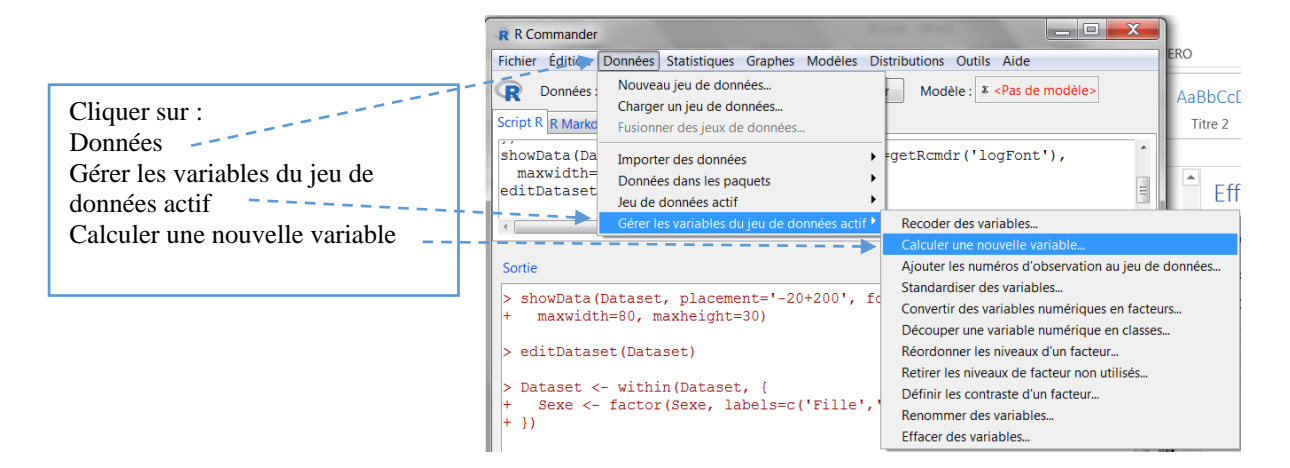

La fenêtre apparaît. Ajoutons 10 aux notes des élèves

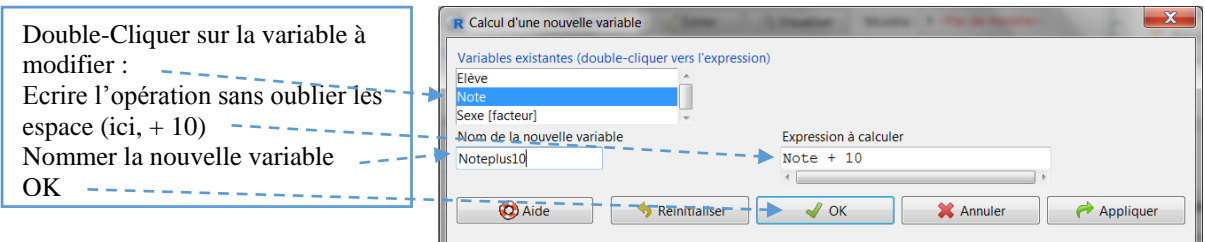

La fenêtre R Commander revient. Visualisons le fichier :

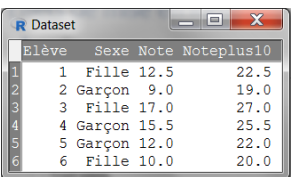

On peut aussi effectuer les opérations avec deux variables. Après avoir Cliqué Données  $\rightarrow$ Gérer les variables du jeu actif  $\rightarrow$  Calculer de nouvelles variables :

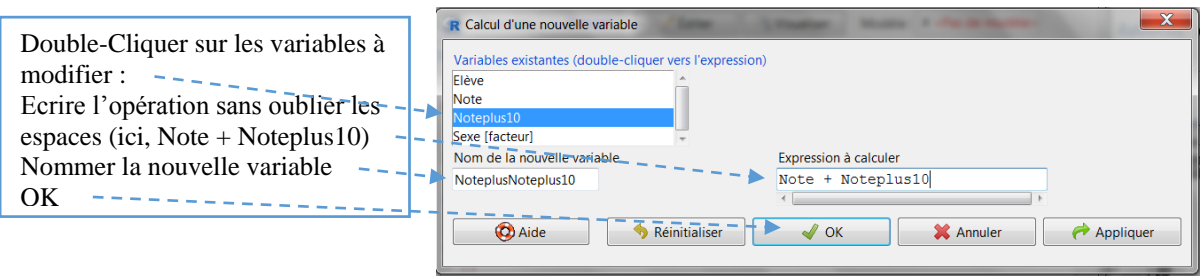

Une fois la fenêtre R Commander revenu, cliquons sur visualiser :

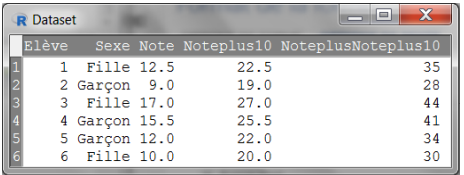

#### <span id="page-22-0"></span>2.7 Découper une variable numérique en classes

On peut souhaiter découper une variable numérique en classes, par exemple, regrouper les scores à une épreuve en trois classes, scores faibles, moyens et forts, ou encore par déciles… Plus précisément, cette nouvelle variable est un facteur et donc les classes sont autant de modalités. Voici comment procéder :

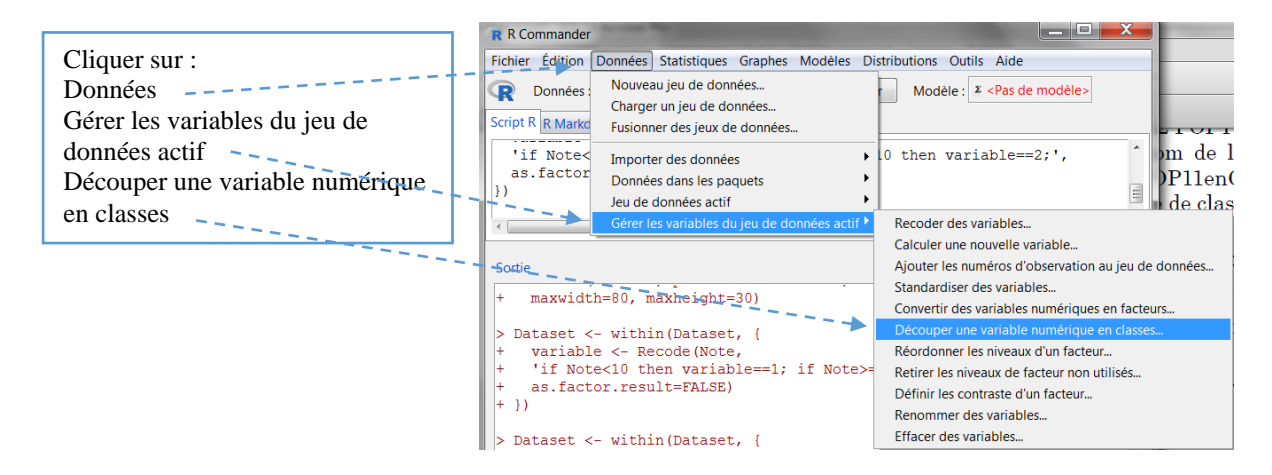

La fenêtre Faire des classes apparaît :

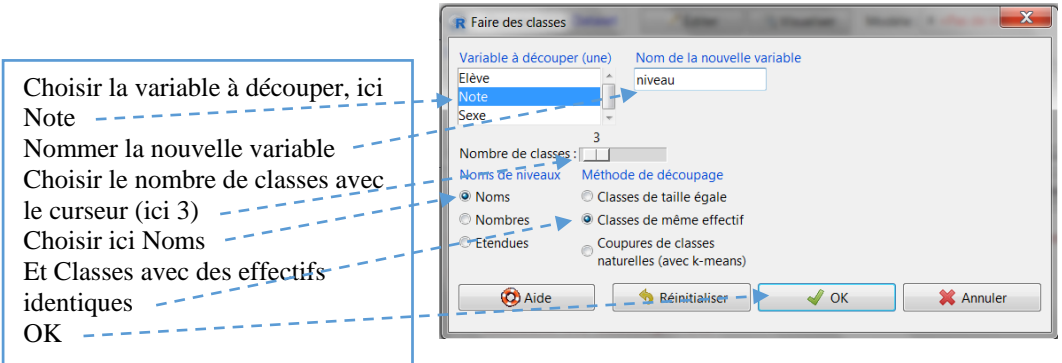

Comme on a souhaité ici donner des noms aux classes, la fenêtre 'Nom des classes' apparait :

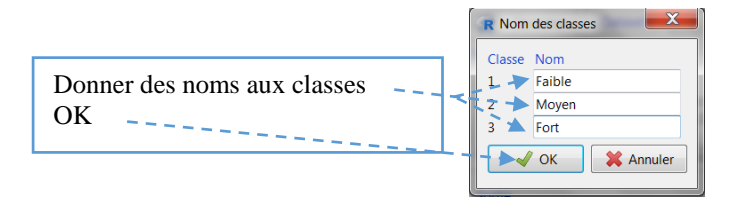

La fenêtre R Commander s'ouvre et cliquons sur Visualiser pour vois les modifications :

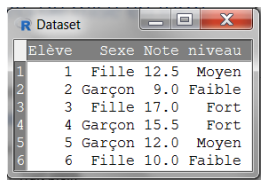

A partir de la variable Note, une autre variable, a bien été créée avec 3 classes aux effectifs égaux. Plus précisément, il s'agit d'un facteur à trois modalités dont les effectifs sont égaux.

#### <span id="page-23-0"></span>2.8 Générer des jeux de données partiels

R Commander permet de créer des jeux de données partiels, c'est-à-dire de nouveaux tableaux mais avec une partie des données. On peut ainsi avoir un nouveau jeu de données avec certaines variables seulement, ou encore avec certains individus qui présentent des valeurs particulières sur une variable donnée. Plusieurs symboles ou codes peuvent être utilisés :

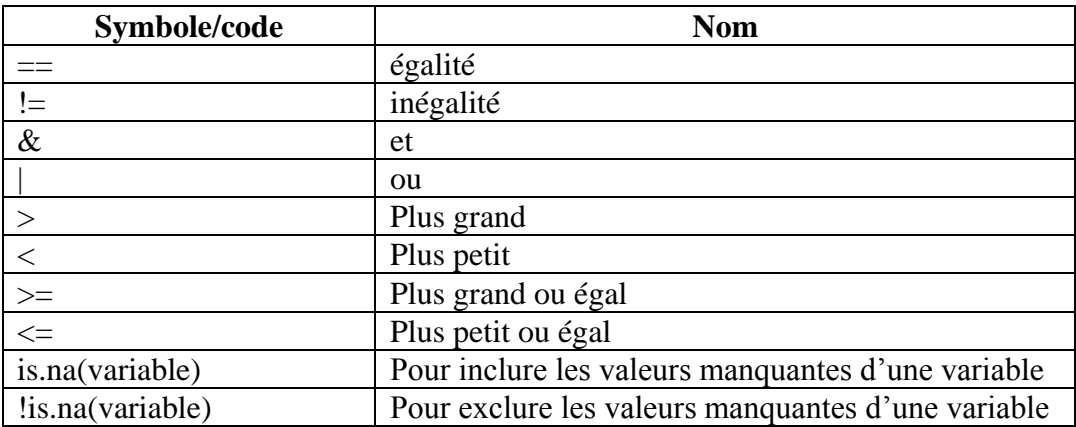

Si l'on utilise un nom, il faut mettre le nom entre guillemets (par exemple "Fille"). Attention, R Commander tient compte des majuscules et n'apprécie pas les lettres avec accents.

A titre d'exemple, nous allons créer un nouveau jeu de données dans lequel on souhaite n'avoir que la variable Note pour les filles seulement (expression de sélection : Sexe=="Fille") et  $(\&)$ qui ont la moyenne, soit dont la note est supérieure ou égale à 10 (expression de sélection :  $Note>=10$ .

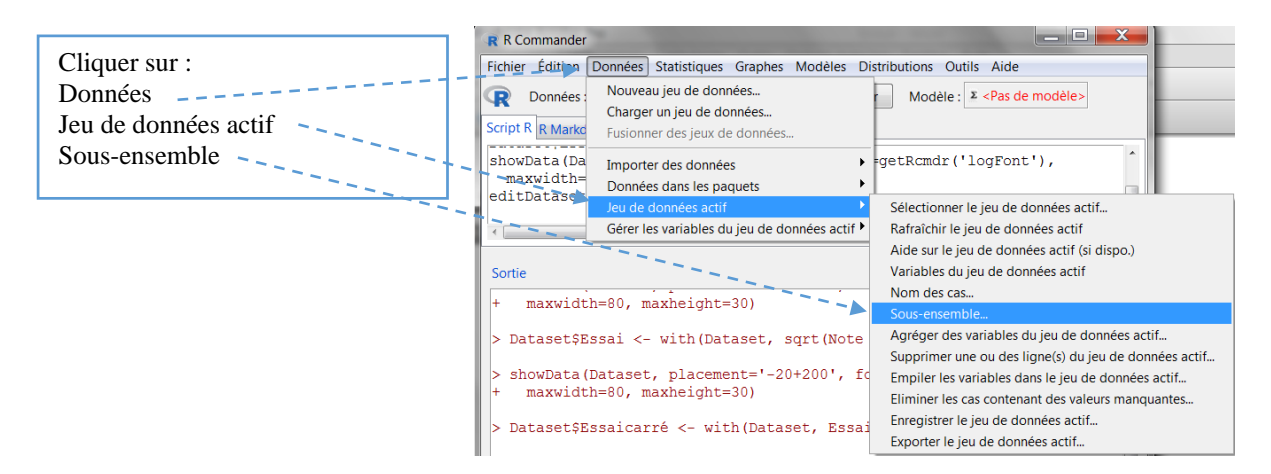

La fenêtre Extraire un sous-ensemble s'ouvre :

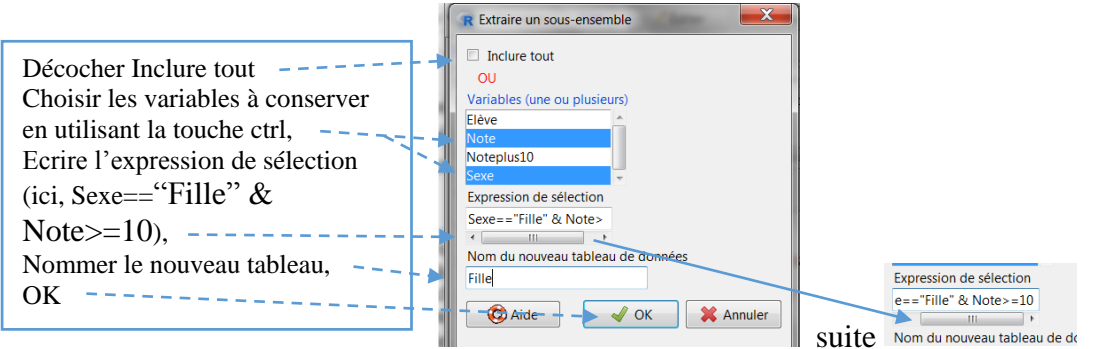

La fenêtre de R Commander revient et cliquons sur Visualiser :

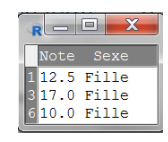

On remarquera également que le fichier actif est devenu Fille ainsi que la note bleue tout en bas qui rappelle le nom et indique que le tableau 3 lignes et 2 colonnes. Si l'on souhaite revenir sur le fichier précédent, il suffit de cliquer sur Fille et de choisir l'autre fichier en mémoire :

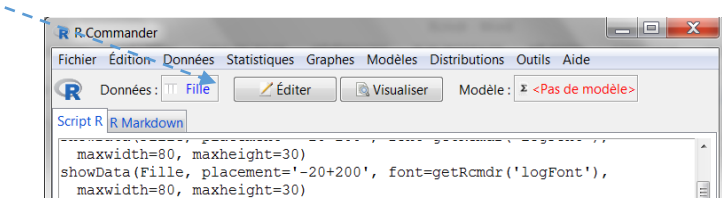

La fenêtre Sélectionner les données s'ouvre :

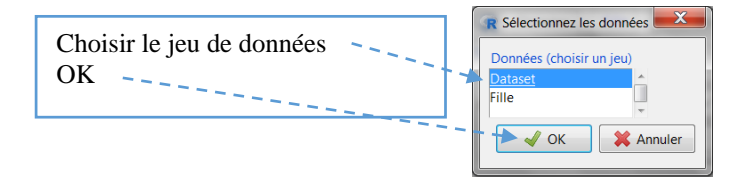

Dans la fenêtre R Commander, c'est ce jeu Dataset qui est maintenant actif.

# <span id="page-26-0"></span>3 Statistiques descriptives

L'analyse statistique de données quantitatives commence par la description des données. Cette description se fait sous deux formes : à l'aide de tableaux et de diagrammes d'une part ; à l'aide de statistiques descriptives d'autre part.

Une enseignante souhaite tester l'efficacité de deux méthodes pédagogiques. Elle a divisé sa classe de 40 élèves en deux et de façon aléatoire : 20 élèves ont eu une pédagogie dite différenciée, cotée 1 ci-dessous ; 20 élèves ont eu une pédagogie dite traditionnelle, cotée 2 cidessous. Les 40 élèves ont ensuite passé la même épreuve notée sur 100. Rentrer les données dans R Commander, soit directement, soit en passant par un tableur (voir chapitre Tableaux de données) et convertir la variable Pédagogie en facteur, avec 1 = Différenciée et 2 = Traditionnelle.

Ces données sont celles utilisées dans le chapitre Comparaison de moyennes avec le *t* de Student. Elles ont été scindées en 2 ci-dessous pour gagner de la place, mais le tableau comporte bien 3 colonnes (Elève, Pédagogie et Note) et 40 lignes (hors la ligne titre).

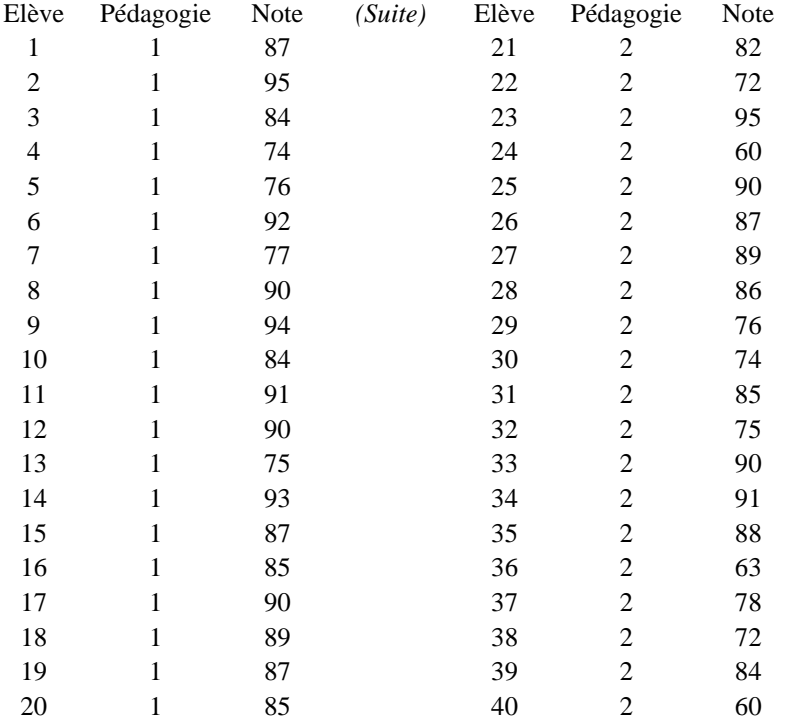

Nous verrons dans un premier temps les statistiques descriptives numériques et dans un second temps la description des données à l'aide de graphiques.

#### <span id="page-27-0"></span>3.1 Statistiques descriptives numériques

R Commander offre plusieurs commandes pour résumer les données et les variables.

#### <span id="page-27-1"></span>3.1.1 Statistiques descriptives par variable

La commande 'Jeu de données actif' permet une première lecture très rapide de l'ensemble des variables du tableau, aussi bien les variables numériques que les facteurs, c'est là son intérêt:

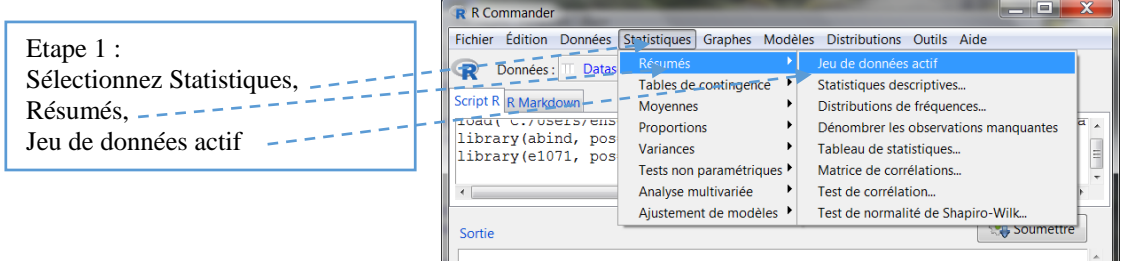

La fenêtre R Commander revient avec les résultats suivants :

pour les variables numériques, les notes minimum et maximum, les  $1<sup>er</sup>$ ,  $2<sup>ème</sup>$  (médiane) et 3ème quartiles, la moyenne ;

pour les facteurs, le nom des modalités et leur effectif

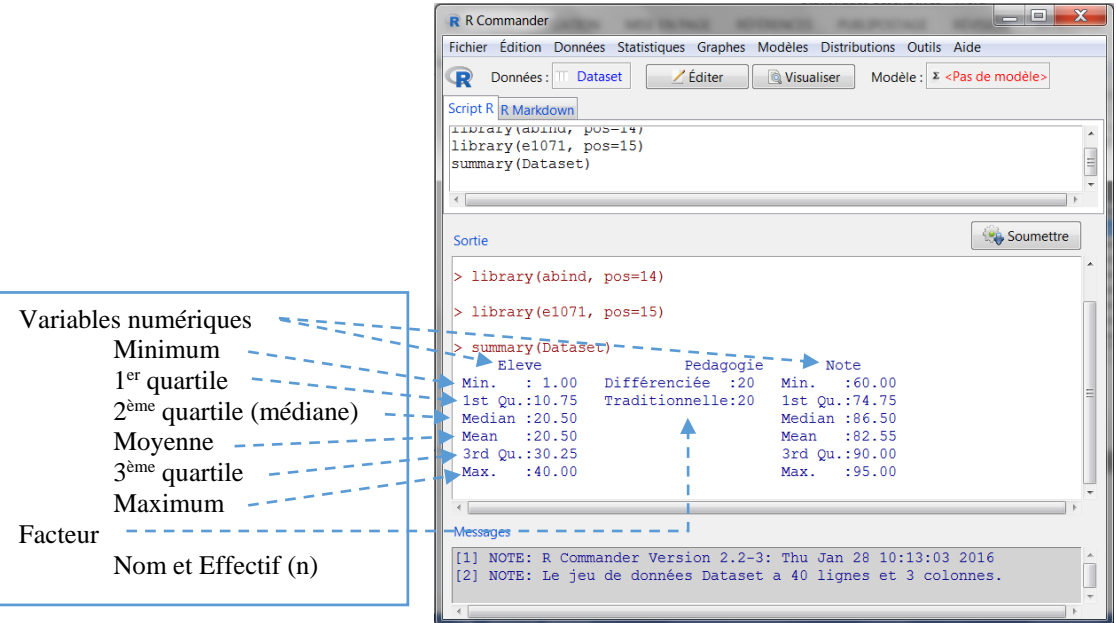

Cette commande permet de vérifier le statut des variables, ici 2 variables numériques, (Eleve et Note), et un facteur (Pédagogie). On remarque aussi que la liste des élèves (première colonne) est considérée comme une variable numérique.

La commande Jeu de données actif permet également d'obtenir quelques statistiques de tendance centrale (moyenne et médiane) et de dispersion (minimum, maximum et quartiles). Cependant, pour avoir davantage de statistiques descriptives, il faut passer par d'autres commandes, en particulier la commande Statistiques descriptives.

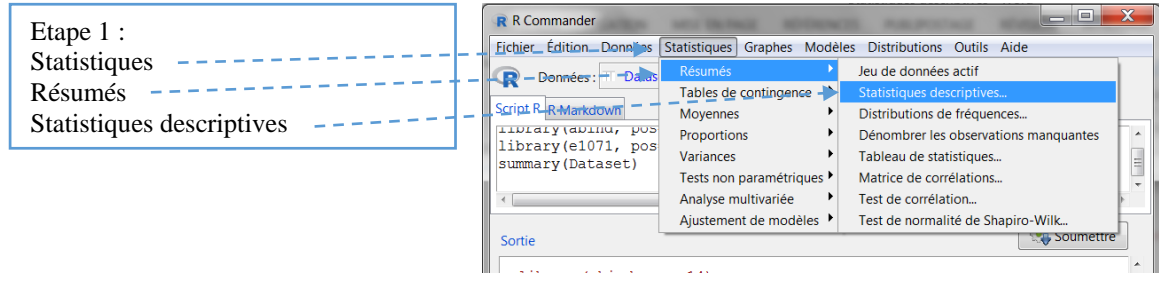

La fenêtre Statistiques générales apparaît :

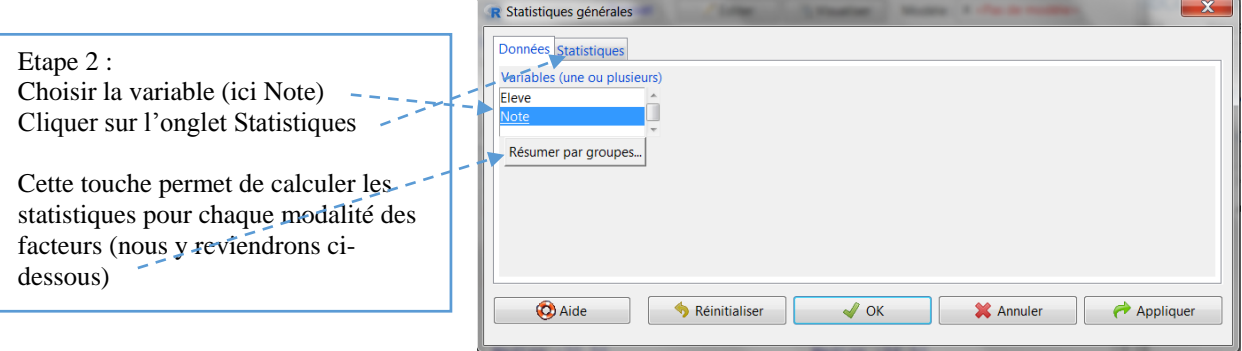

# L'onglet Statistiques générales s'ouvre :

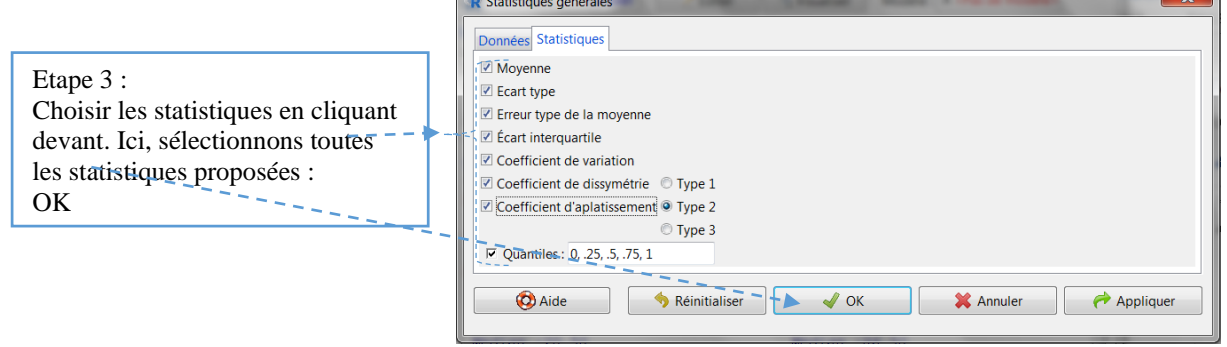

La fenêtre R Commander apparaît avec les résultats :

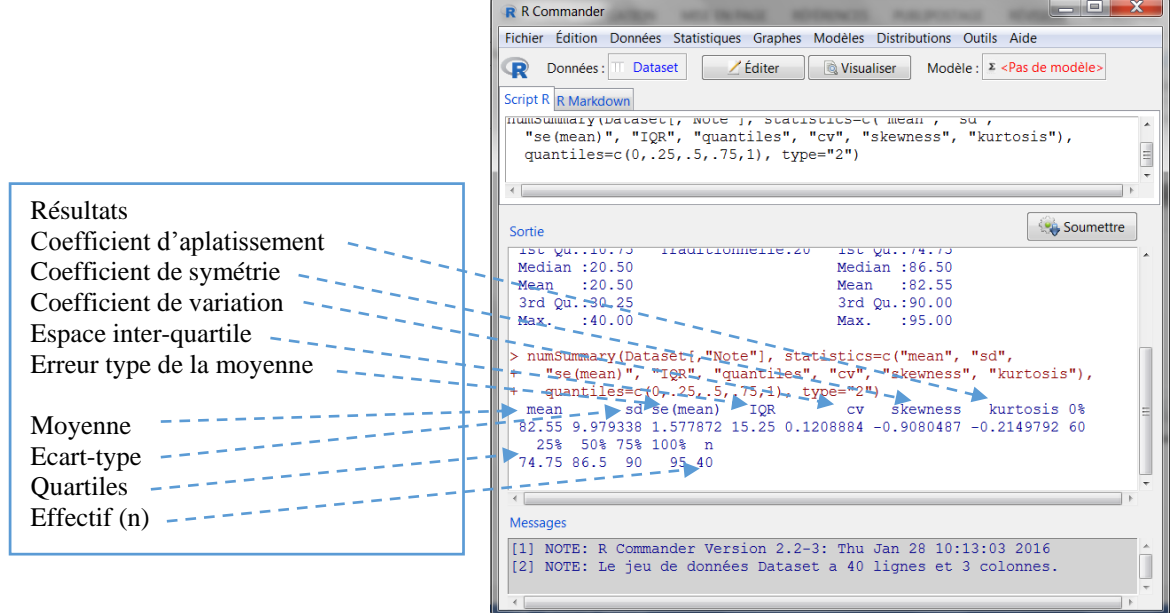

#### <span id="page-29-0"></span>3.1.2 Statistiques descriptives par modalité de variable (sous-groupes)

Nous allons reprendre les mêmes étapes que ci-dessus mais en cliquant sur le bouton Résumer par groupes dans la fenêtre Statistiques descriptives. Retournons à cette fenêtre (Statistiques  $\rightarrow$  Résumés  $\rightarrow$  Statistiques descriptives) :

La fenêtre Statistiques générales apparaît comme nous l'avions laissée :

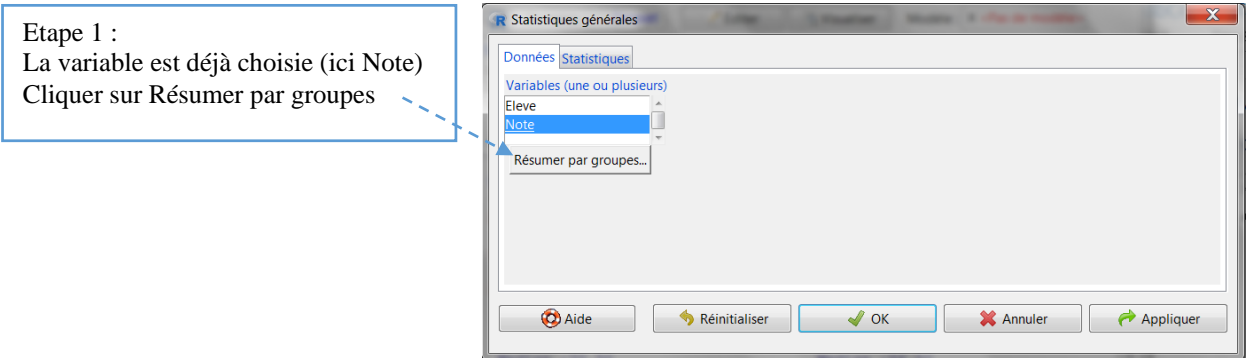

La petite fenêtre Groupes s'ouvre permettant de choisir la variable de regroupement (le facteur) souhaité. Ici, comme il n'y a qu'un seul facteur, R Commander le prend par défaut. Il suffit de cliquer sur OK

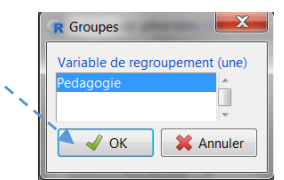

La fenêtre Statistiques générales revient avec le nom du facteur Pédagogie dans le bouton Résumer par.

Enfin, comme nous avions déjà spécifié les Statistiques dans l'onglet statistiques, R Commander reprendra automatiquement celles-ci (nous avions demandé toutes les statistiques). Il suffit de cliquer sur OK  $\sqrt{ }$ 

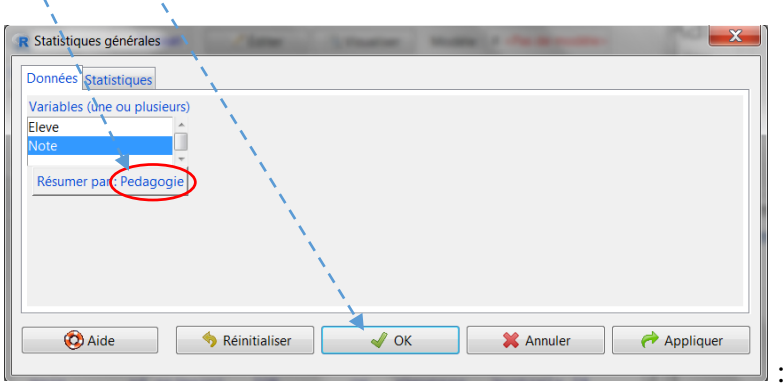

La fenêtre R Commander revient avec les mêmes résultats que ci-dessus mais par groupe de pédagogie, Différenciée *vs* Traditionnelle :

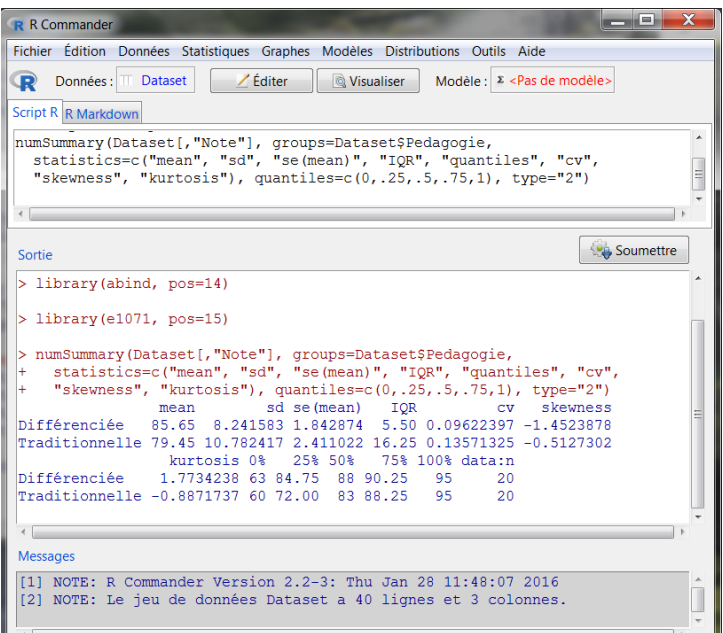

Une autre commande permet de présenter les statistiques descriptives de différents groupes sous la forme de tableau : la commande Tableau de statistiques

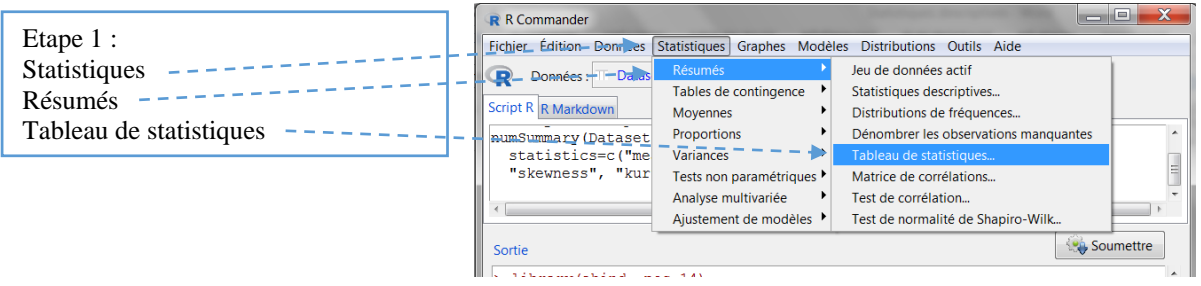

La fenêtre Tableau de statistiques s'ouvre :

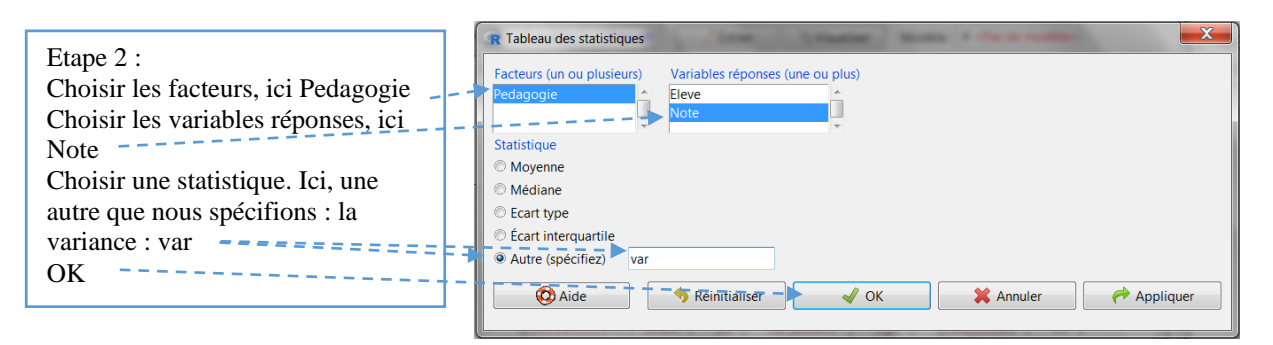

La fenêtre R Commander apparait avec les résultats sous la forme d'un tableau avec les modalités du facteur (VI) en colonne les variances des notes en lignes (VD) :

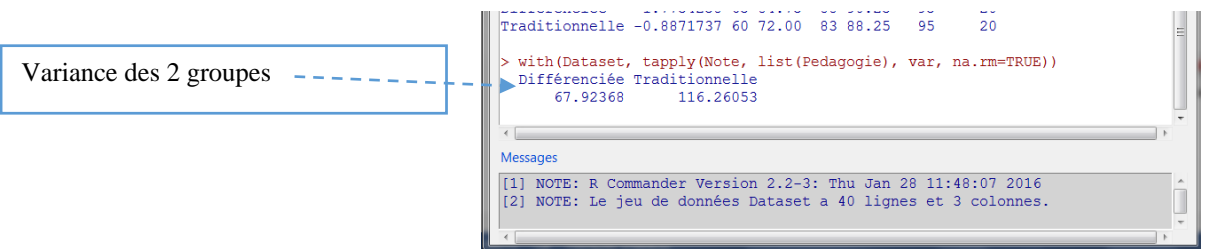

La variance du sous-groupe à pédagogie différenciée est de 67,92 ; celle du sous-groupe à pédagogie traditionnelle, de 116,26.

Cette commande 'Tableau de statistiques' permet donc de construire des tableaux avec les VI en colonnes, les VD en lignes. De plus, il permet de croiser les modalités de plusieurs facteurs (ce que nous ne pouvons pas faire dans cet exemple où il n'y a qu'un seul facteur). Enfin, l'option 'Autre' permet de calculer des statistiques qui n'apparaissent pas dans les choix proposés, ce que nous avons fait avec la variance et sa commande 'var'. Le tableau suivant présente les commandes de R pour ces statistiques descriptives :

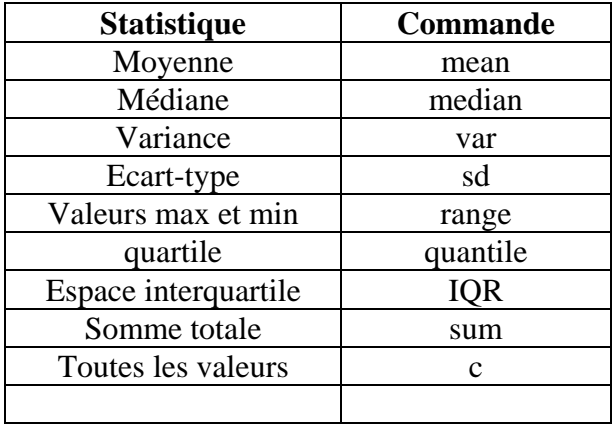

#### <span id="page-32-0"></span>3.2 Construire des graphiques pour décrire des données

R est un logiciel extrêmement puissant pour construire des graphiques. Et il existe dans R Commander plusieurs commandes pour cela, regroupées sous le titre 'Graphes' du menu.

#### <span id="page-32-1"></span>3.2.1 Dessiner un histogramme

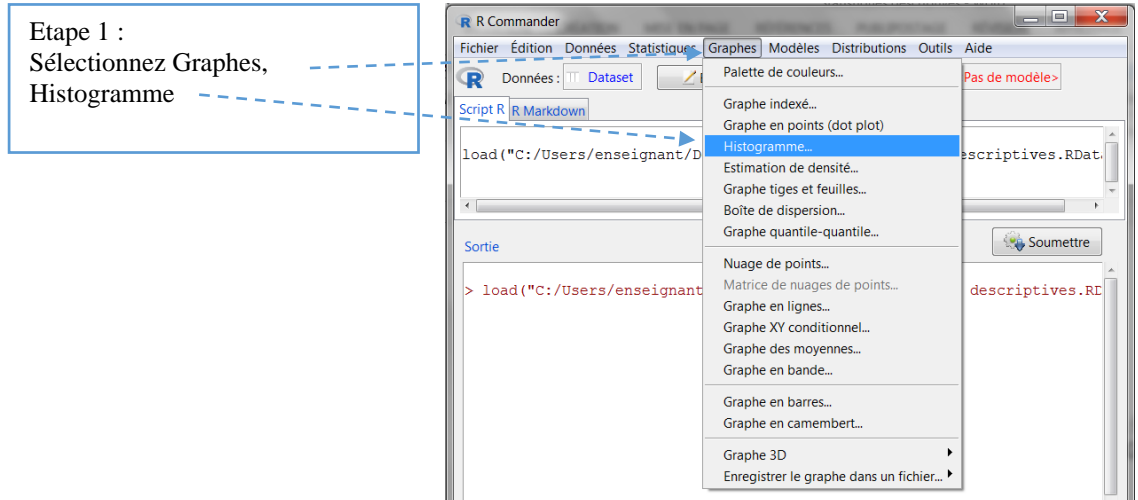

Dans la fenêtre Histogramme, il y a deux onglets : Données et Options. Renseignons tout d'abord la fenêtre Données :

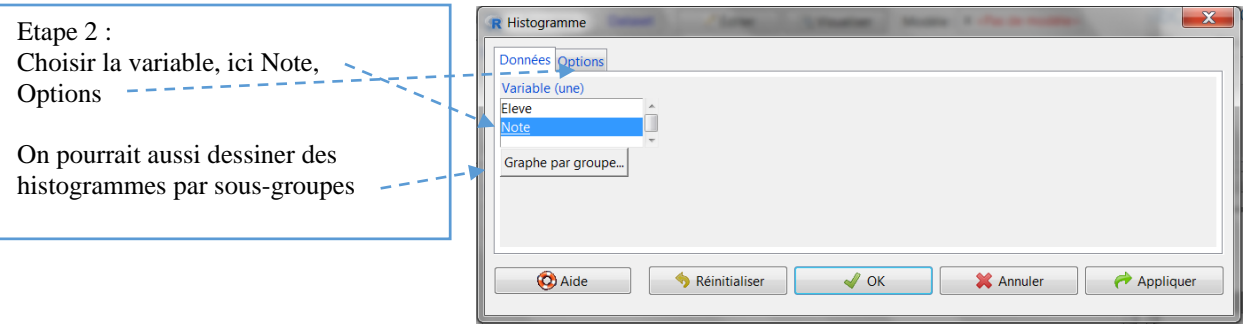

La fenêtre Options s'affiche :

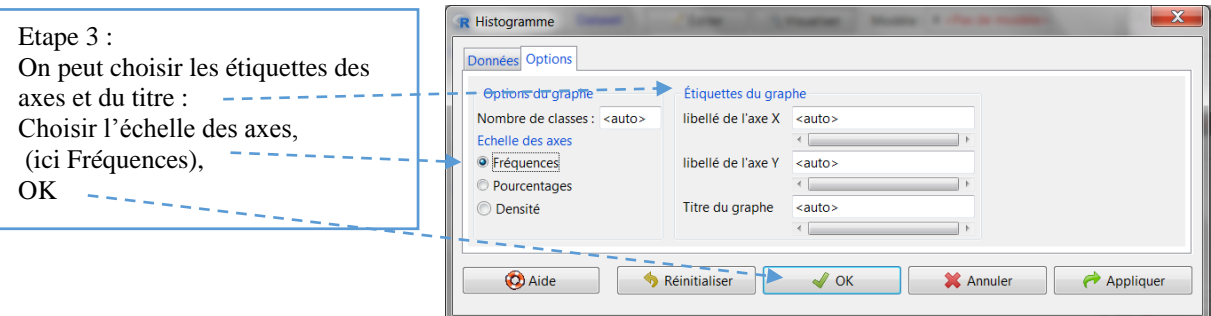

Le graphe apparaît dans une fenêtre spécifique :

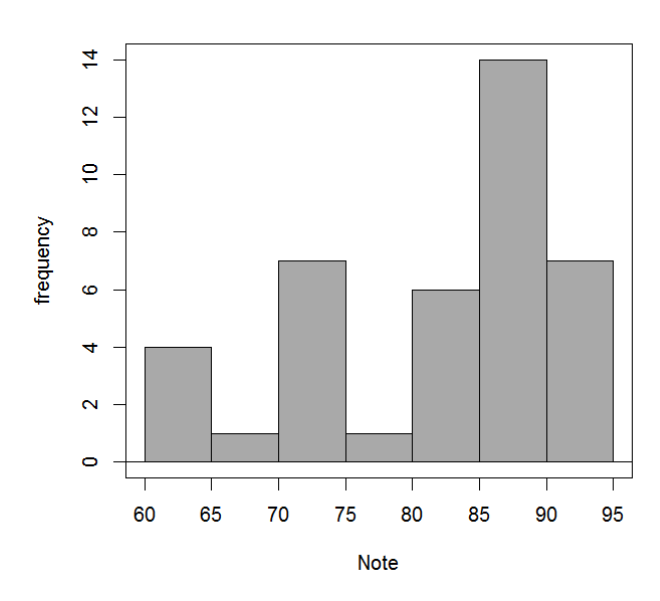

Nous aurions pu changer les étiquettes, mettre un titre…

#### <span id="page-33-0"></span>3.2.2 Dessiner un graphe Tiges et feuilles

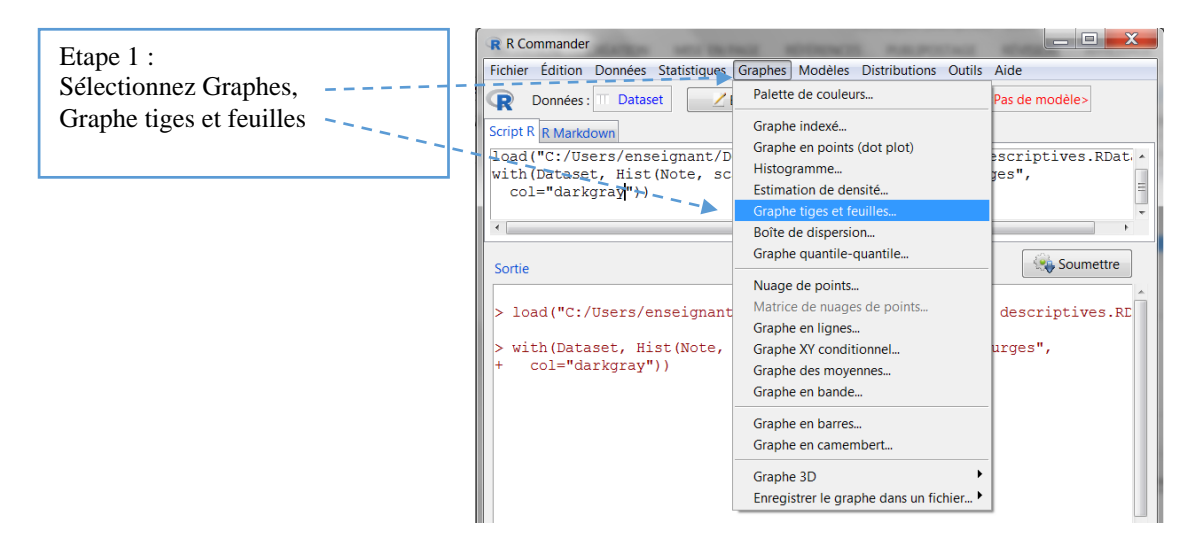

Dans la fenêtre Graphe tiges et feuilles, il y a deux onglets : Données et Options. Renseignons tout d'abord la fenêtre Données :

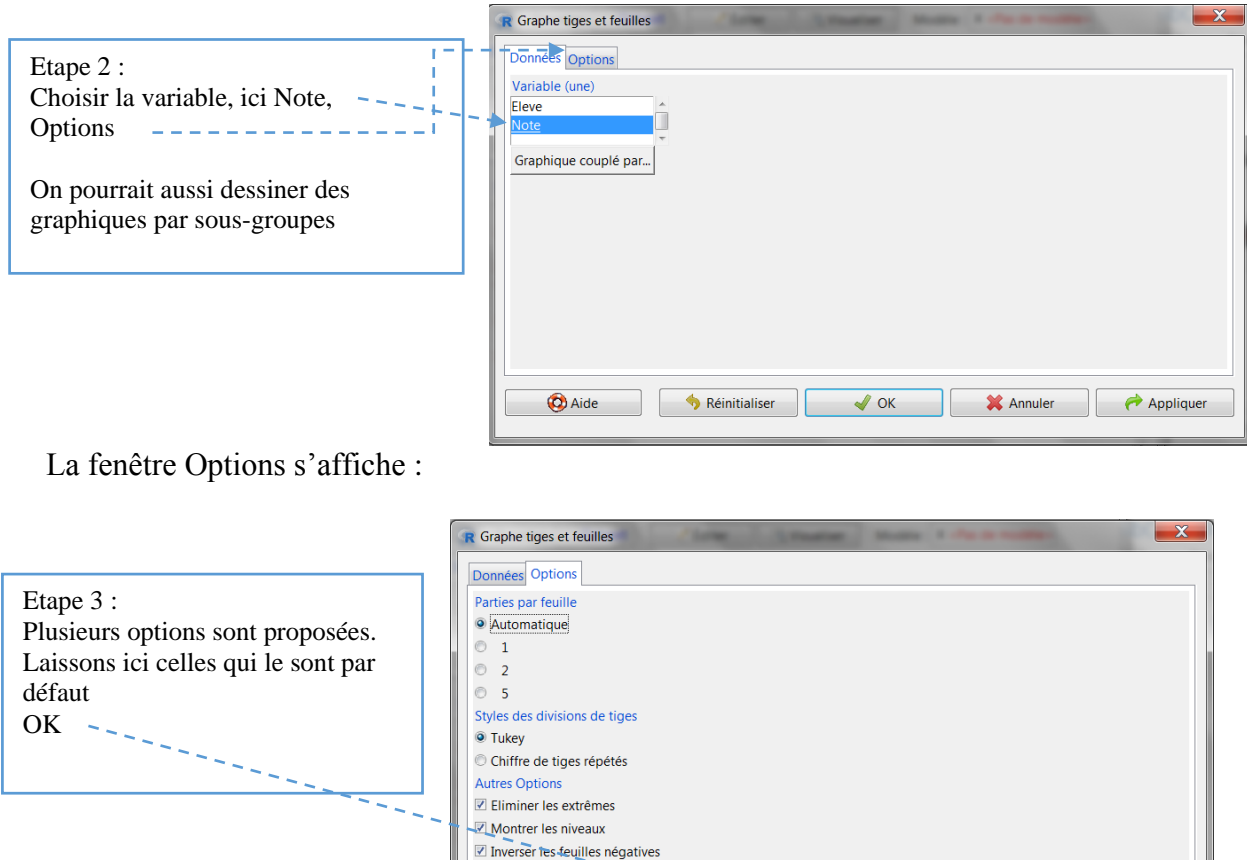

La fenêtre R Commander apparaît avec dans la sortie, le graphe tiges et feuilles :

**O** Aide

Chiffre des feuilles : 7 Automatique ou définir : 1

Réinitialiser

 $\Box$ 

 $\sqrt{}$  ok

X Annuler

 $\leftrightarrow$  Appliqu

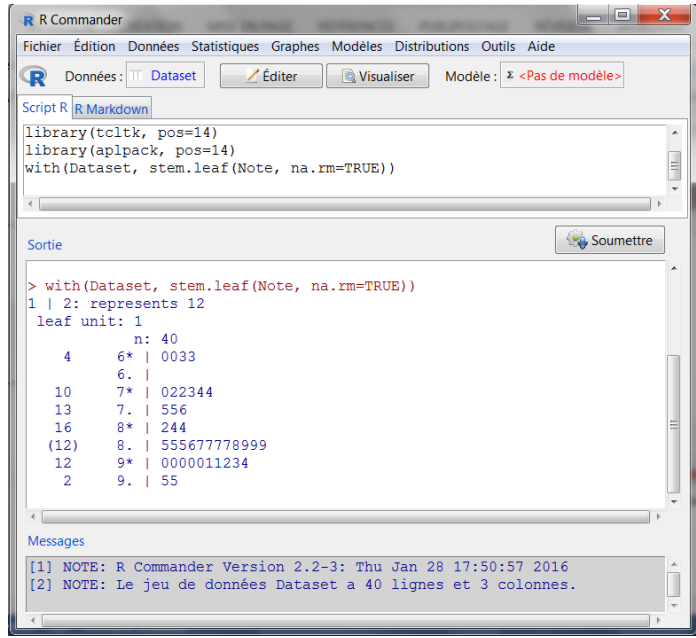

#### <span id="page-35-0"></span>3.2.3 Dessiner un graphe quantile-quantile :

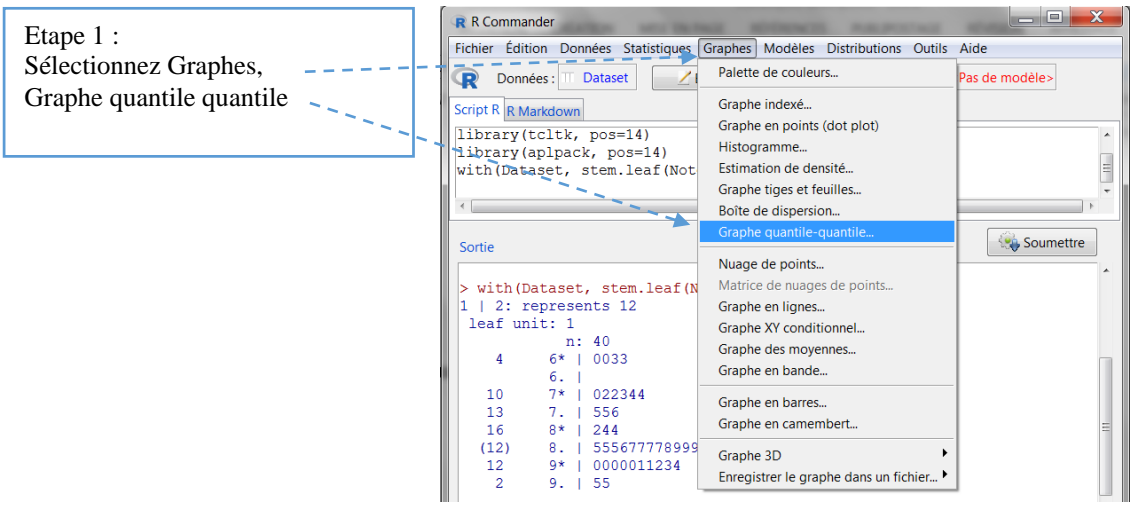

Dans la fenêtre Graphe quantile-quantile, il y a deux onglets : Données et Options. Renseignons tout d'abord la fenêtre Données :

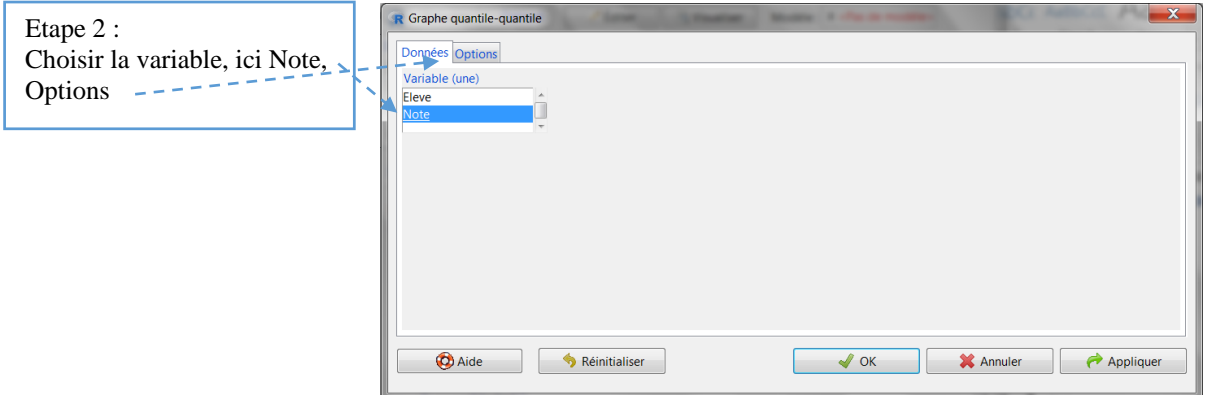

La fenêtre Options s'affiche :

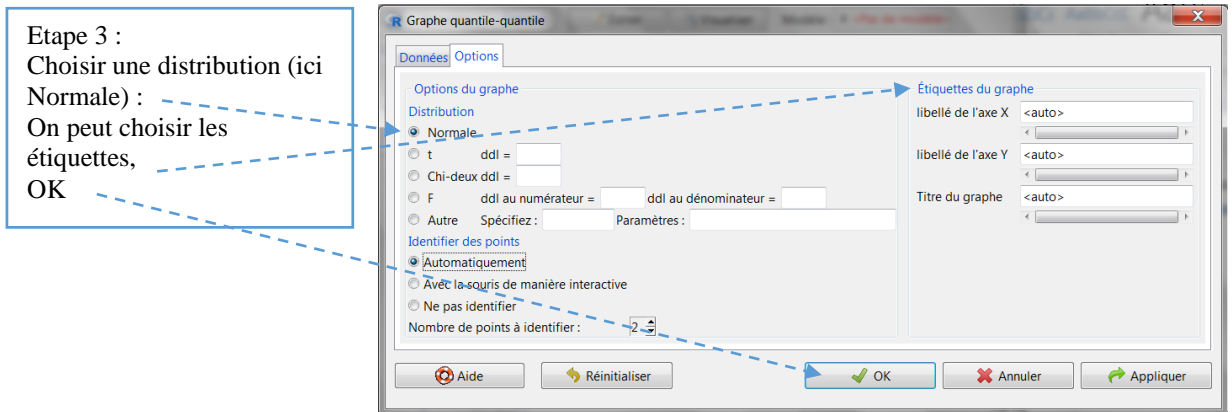

Le graphe apparaît dans une fenêtre spécifique :
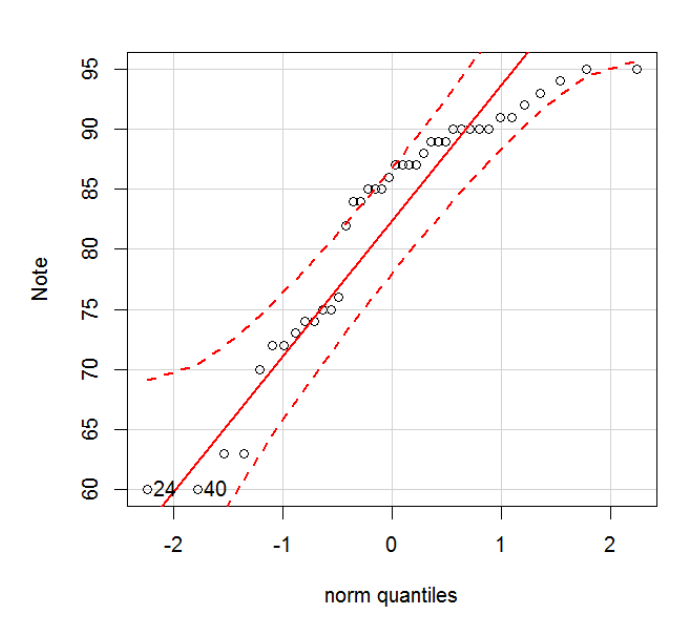

Les points ne sont pas le long de la diagonale, la distribution ne semble pas normale.

### 3.2.4 Dessiner une boîte à moustaches.

Une boîte à moustaches permet de visualiser la dispersion des données d'une distribution (d'où son autre nom, boîte de dispersion) et sa relative symétrie. Le graphe a la forme d'une boîte, dont les charnières (les bords) sont les  $1<sup>er</sup>$  et  $3<sup>ème</sup>$  quartiles ; dans la boîte, un trait vertical au niveau de la médiane ; des moustaches de part et d'autre de la boîte, mesurent 1,5 fois la distance interquartile ; et au-delà des moustaches, la présence d'éventuelles valeurs extrêmes ou aberrantes est signalée. Ce type de graphe est d'autant intéressant à dessiner qu'il y a des groupes à comparer. Nous allons à titre d'exemple, dessiner les boîtes à moustaches, pour les deux groupes de pédagogie :

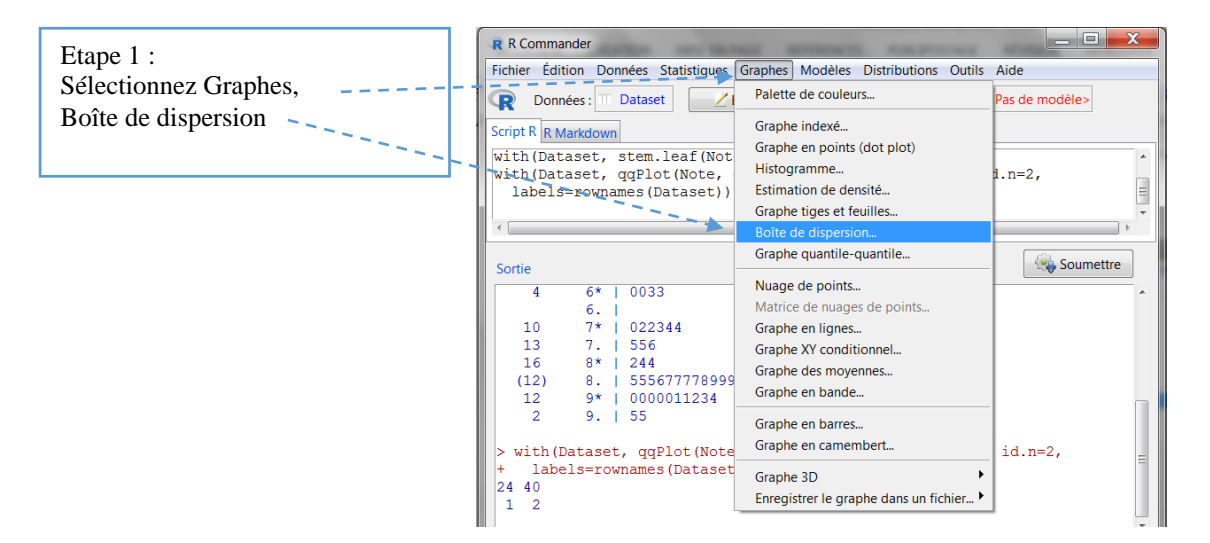

Dans la fenêtre boîte de dispersion, il y a deux onglets : Données et Options. Renseignons tout d'abord la fenêtre Données :

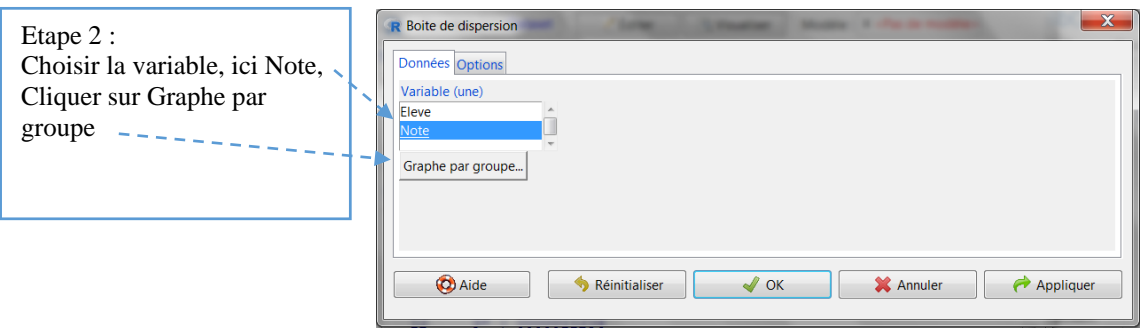

La petite fenêtre Groupes s'ouvre :

Comme le jeu de données ne comporte qu'un seul facteur, R Commander le prend par défaut. Cliquons sur OK :

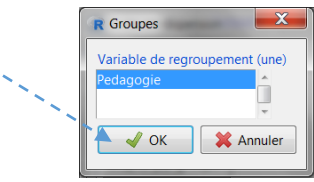

La fenêtre Boite de dispersion apparaît de nouveau

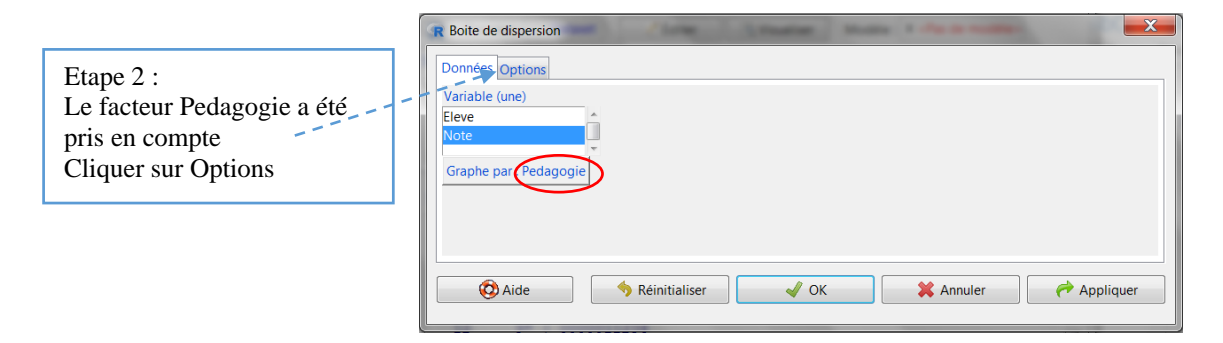

La fenêtre Options s'affiche :

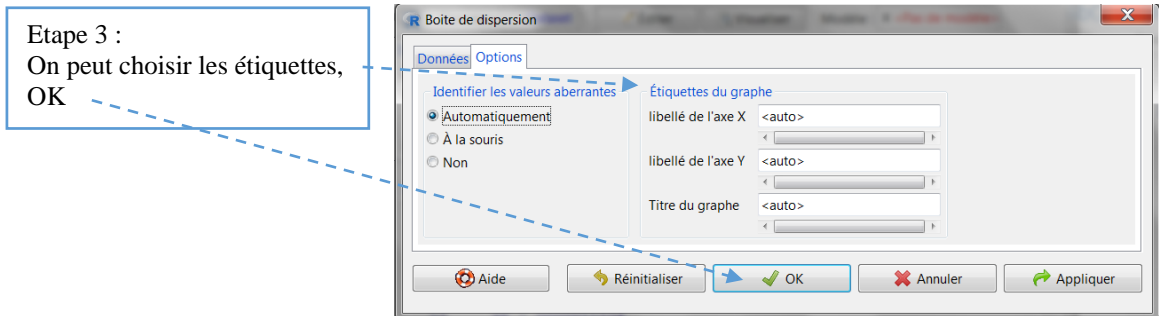

Les deux boîtes apparaissent côte à côte dans une fenêtre spécifique, permettant de comparer les dispersions des deux groupes de pédagogie :

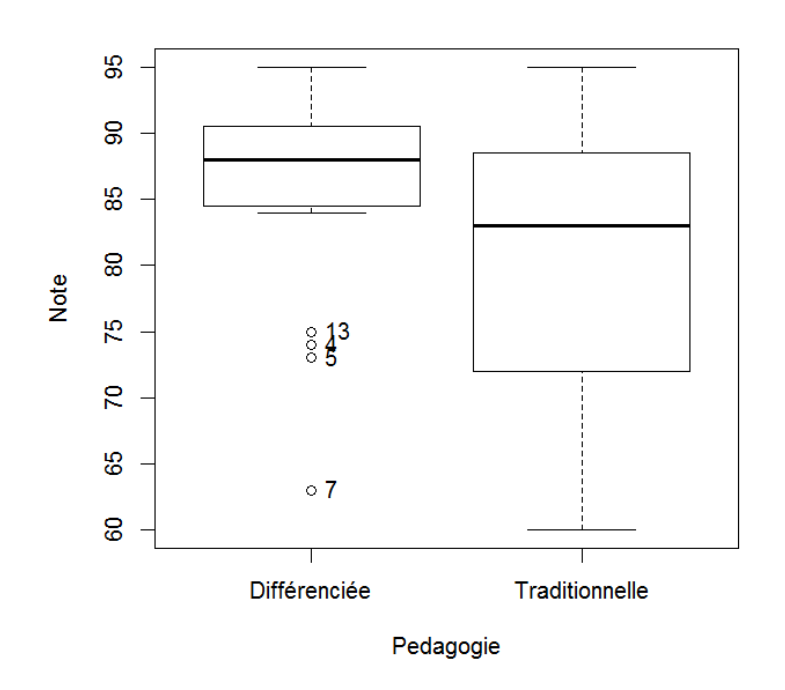

On remarque des valeurs extrêmes dans le sous-groupe pédagogie différenciée. Ces valeurs apparaissent également dans la fenêtre Sortie de R Commander.

### 3.2.5 Dessiner un graphe des moyennes

Lorsque l'on souhaite comparer les moyennes de groupes, dessiner un graphe des moyennes permet de visualiser les différences entre les groupes. A titre d'exemple, prenons ici les deux groupes de pédagogie, différenciée et traditionnelle

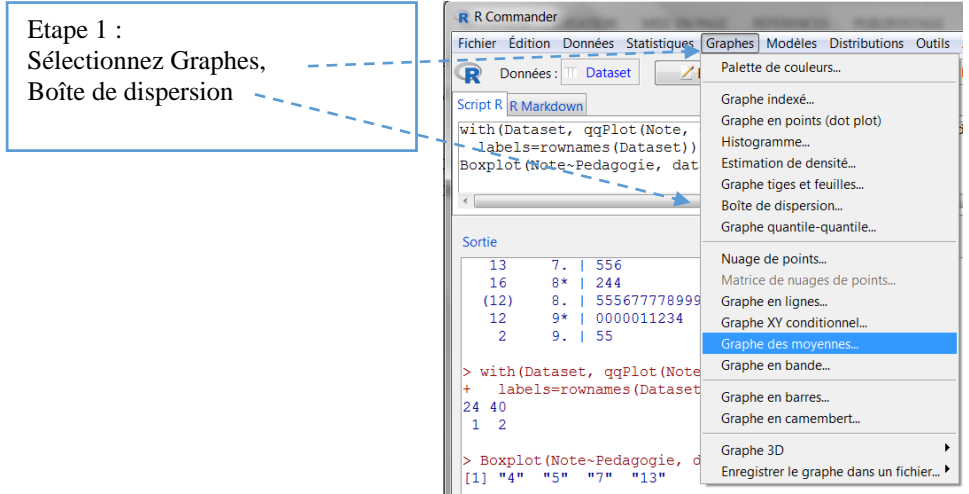

Dans la fenêtre Graphe des moyennes, il y a deux onglets : Données et Options. Renseignons tout d'abord la fenêtre Données :

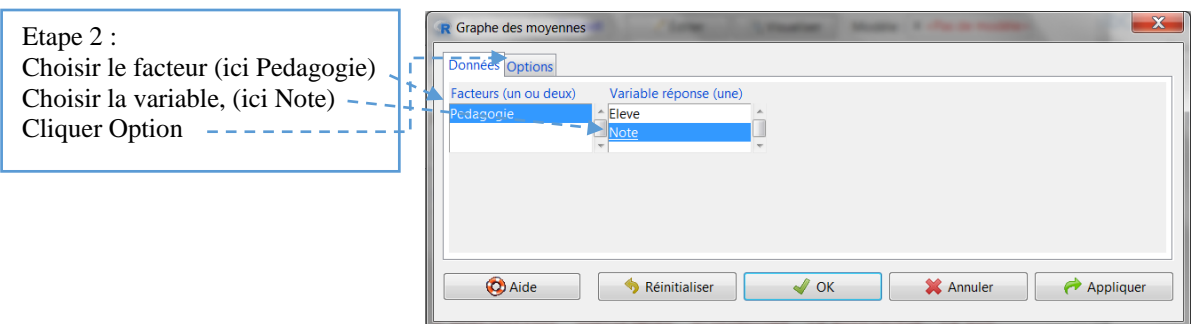

#### La fenêtre Options s'affiche :

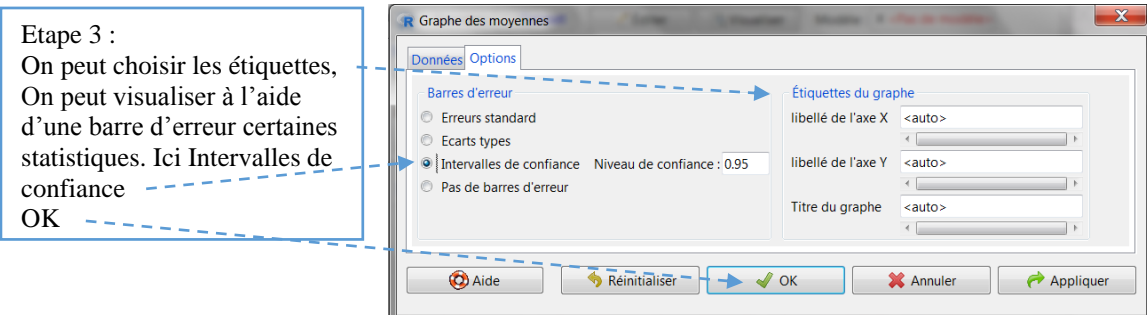

Le graphe des moyennes s'ouvre dans une fenêtre spécifique, permettant de comparer visuellement les deux moyennes et les intervalles de confiances :

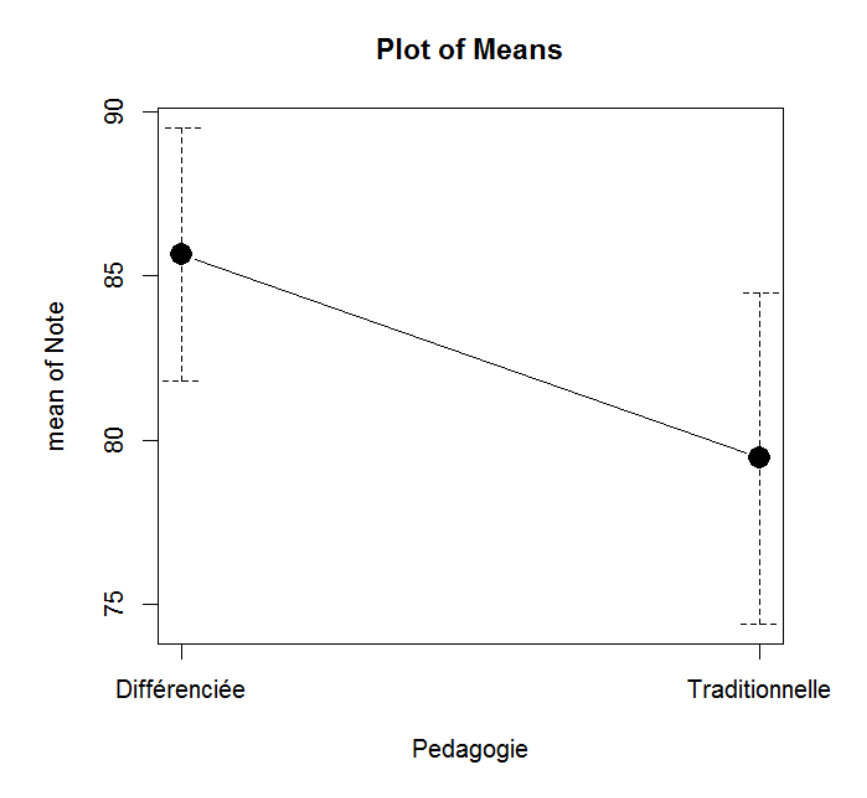

La moyenne des notes du groupe pédagogie différenciée est supérieure à celle du groupe pédagogie traditionnelle.

### 3.2.6 Dessiner un graphe en camembert

Lorsque l'on souhaite comparer les effectifs de groupes ou de catégories, on peut dessiner un graphe en camembert pour visualiser leur taille respective. Ici nos deux groupes (différenciée *vs* traditionnelles) sont équilibrés, donc le seul intérêt est de voir comment dessiner un camembert…

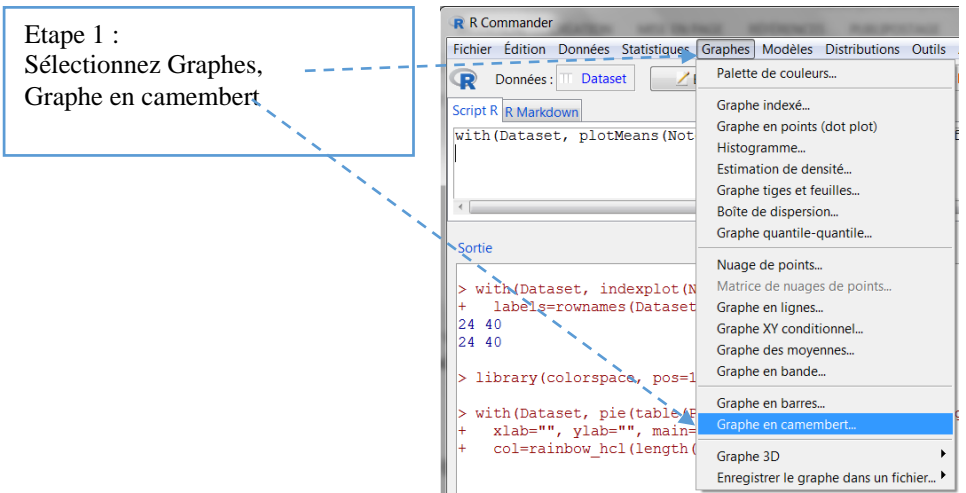

La fenêtre Graphe en camembert s'ouvre. Comme le jeu actif ne comporte qu'un seul facteur, R Commander le sélectionne par défaut. Cliquons sur OK.

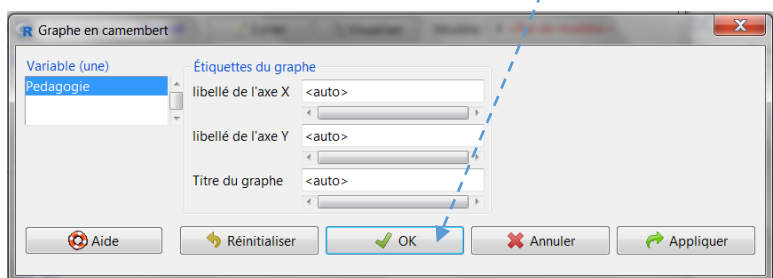

Le graphe en camembert apparaît dans une fenêtre spécifique :

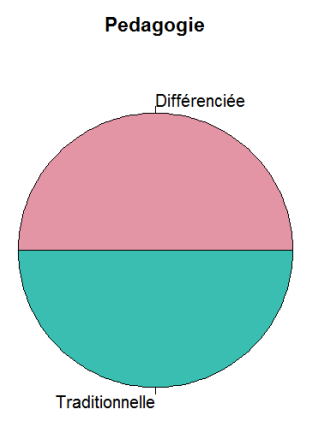

### 3.2.7 Dessiner un graphe en barres

Pour comparer les effectifs de groupes ou de catégories, on peut aussi dessiner un graphe en barres. Comme nos deux groupes (différenciée *vs* traditionnelles) sont équilibrés, le seul intérêt est encore de voir comment dessiner ce graphe…

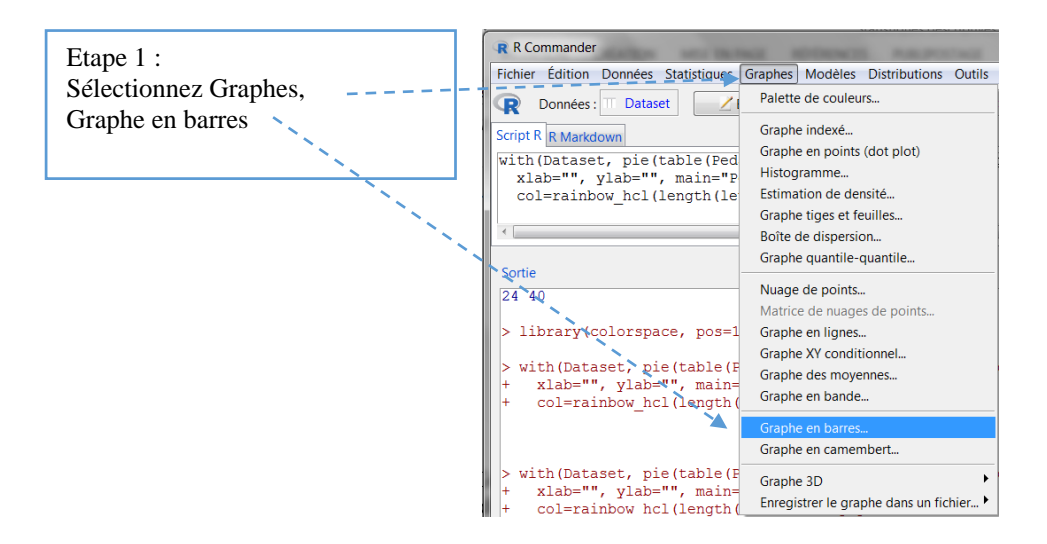

La fenêtre Graphe en barre s'ouvre.

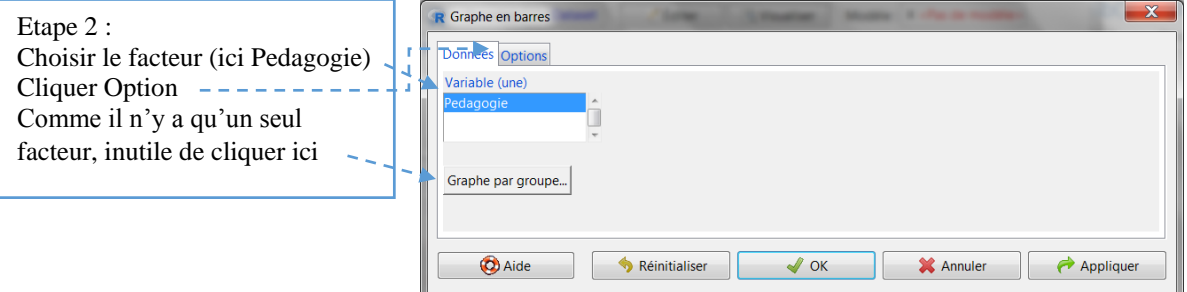

La fenêtre Options s'affiche :

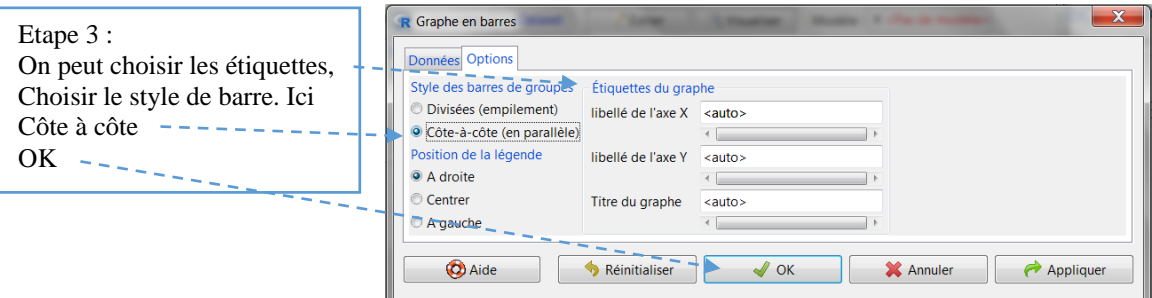

Le graphe barres s'ouvre dans une fenêtre spécifique, permettant de comparer visuellement la taille des deux groupes :

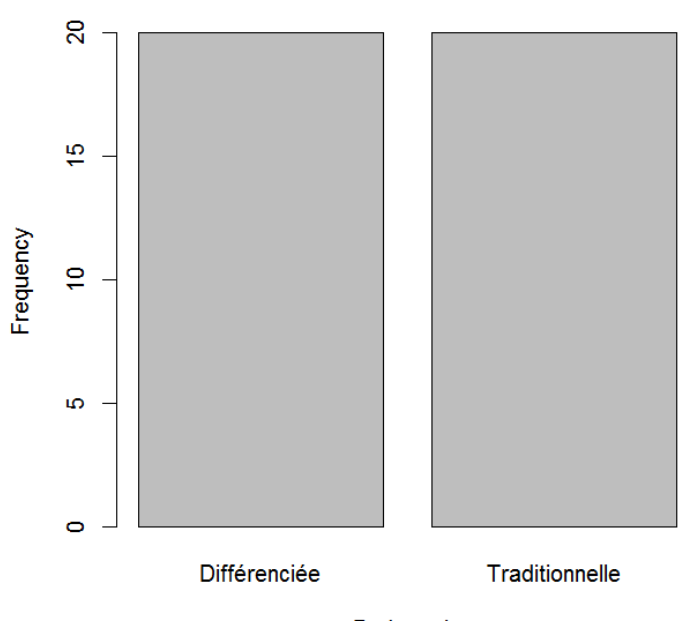

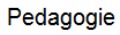

# 4 Tableaux croisés et Chi-deux d'indépendance (*Chi-square test of independance*)

R Commander offre la possibilité de calculer le test du Chi-deux à partir de 2 sources de données différentes : un tableau croisé (ou table de contingence) ou un jeu de données.

## 4.1 Calculer un Chi-deux à partir d'un tableau croisé

Une conseillère d'orientation souhaite savoir s'il existe une relation entre l'orientation des élèves du lycée de son secteur et leur baccalauréat. Voici les données dont elle dispose :

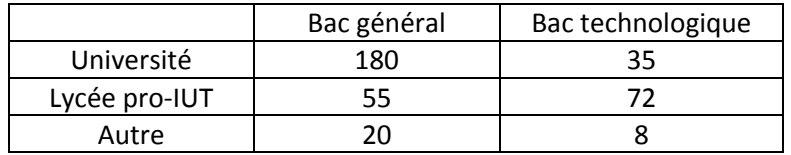

Calcul du Chi-deux

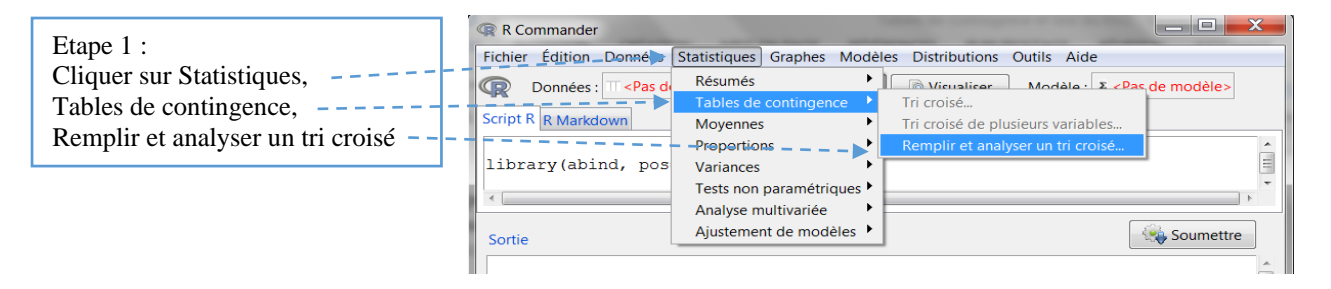

La fenêtre Remplissez la table à double entrées apparaît.

On spécifie le nombre de lignes (2 à 10) et le nombre de colonne (2 à 10) en faisant glisser le curseur à l'aide de la souris. Le tableau s'agrandit en tenant compte des modifications des nombres de lignes et de colonnes.

Il suffit ensuite de compléter chaque case du tableau ainsi créé avec les valeurs que l'on a. On pourrait aussi mettre des titres pour les colonnes et pour les lignes en écrivant dans les cellules Titre.

Dans notre exemple, on obtient alors :

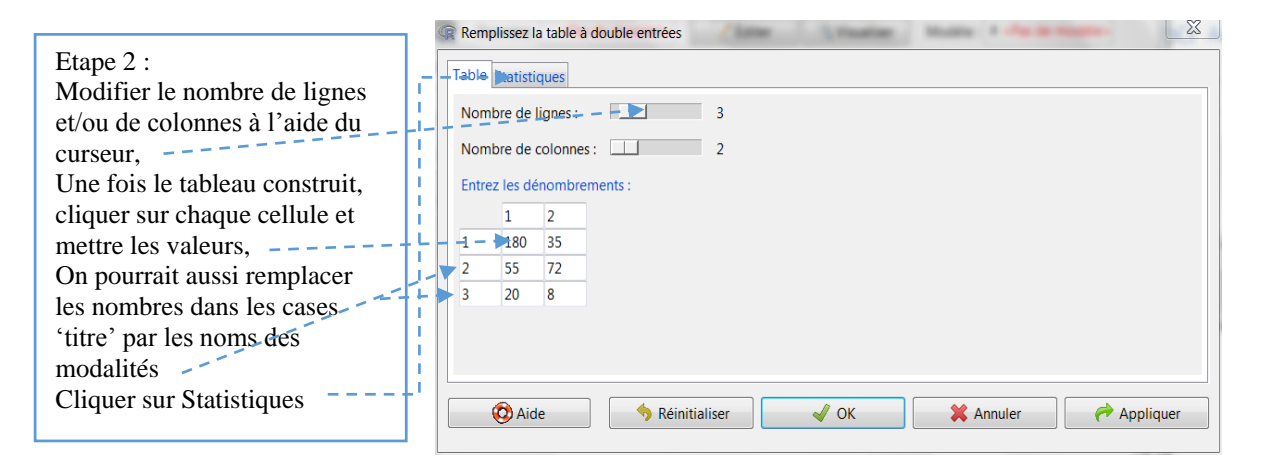

L'onglet Statistiques apparaît. Il offre la possibilité de calculer les pourcentages ainsi que des éléments du Chi-2 et le test de Fischer.

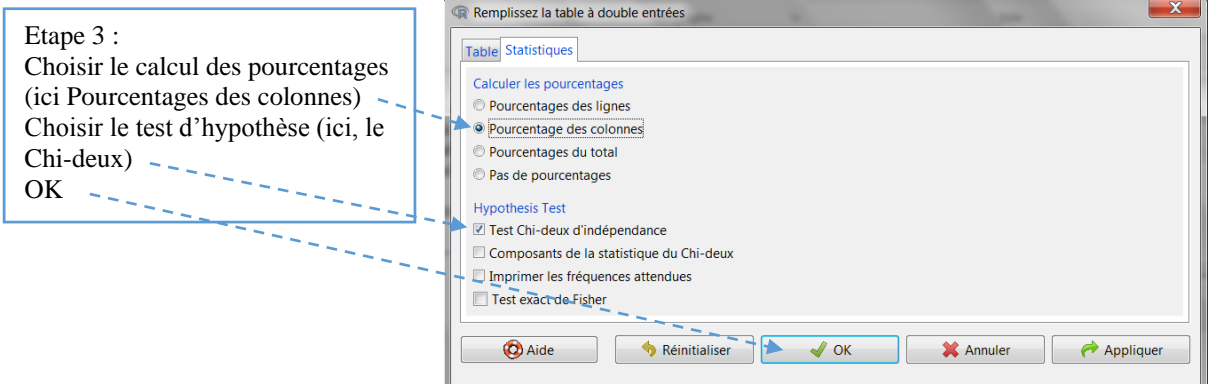

La fenêtre Résultats :

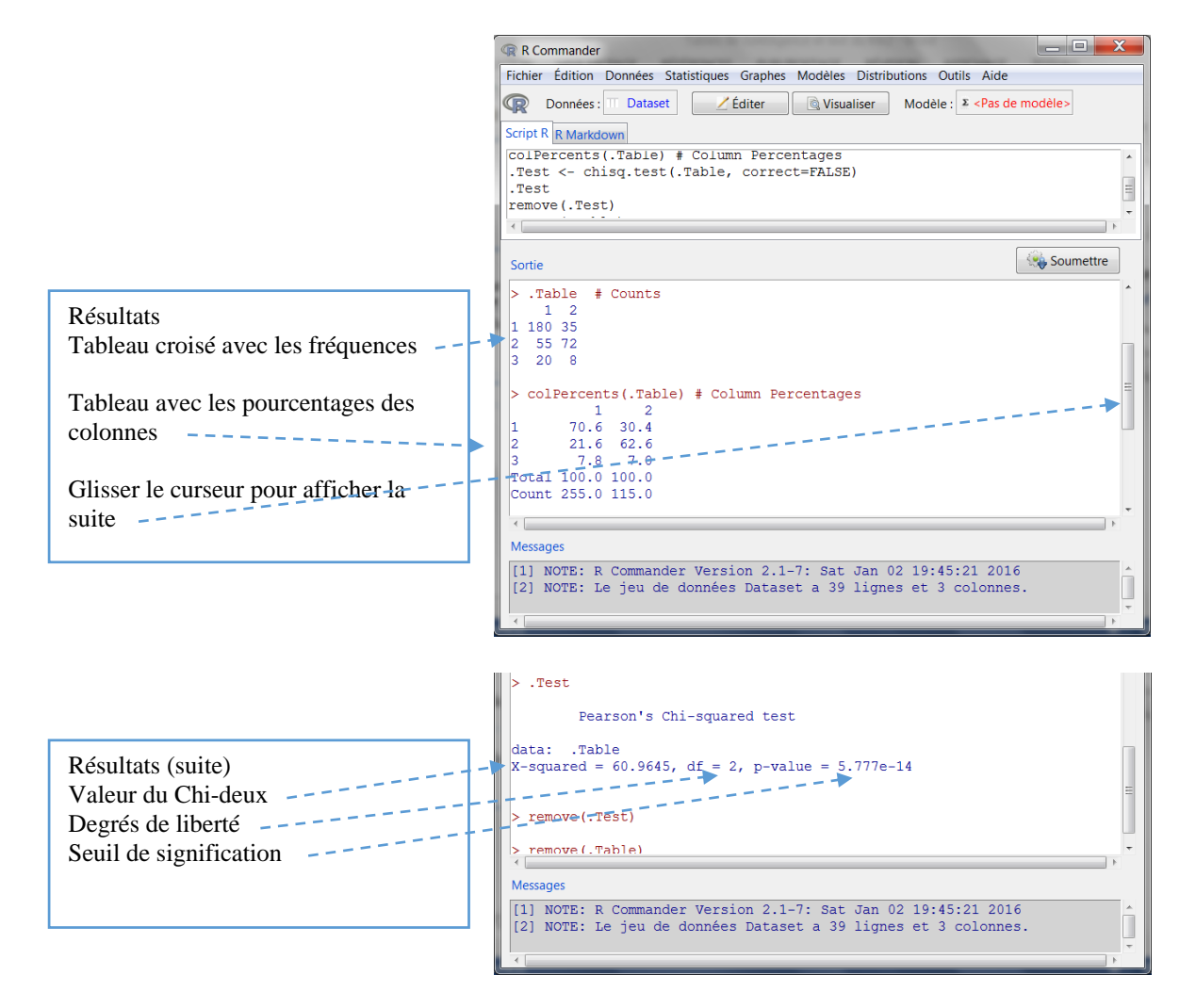

Le test est significatif à .0005.

# 4.2 Calculer un Chi-deux sur un jeu de données

Un magazine de voyage et découverte effectue un sondage auprès de ses lecteurs afin de savoir si leur âge, jeunes (moins de 30 ans) ou séniors (plus de 50 ans), a une relation avec ce qui les intéresse le plus dans les reportages proposés, les textes ou les photos. Le tableau ci-dessous présente les données récoltées auprès de 40 lecteurs. Pour l'âge, les jeunes lecteurs sont codés 1, les séniors 2. A la question « Etes-vous plus intéressé par les photos ou par les textes ? », la réponse 'Plus intéressé par les photos' est codée 1, 'Plus intéressé par les textes' est codée 2. Rentrer les données dans R Commander, soit directement, soit en passant par un tableur (voir chapitre Tableaux de données) et convertir la variable Age en facteur, avec 1 = jeune et 2 = sénior ; la variable Intérêt avec  $1 =$  photo et  $2 =$  texte.

Pour gagner de la place, le tableau a été scindé en 2, mais il comporte bien 3 colonnes et 40 lignes (hors la ligne des titres).

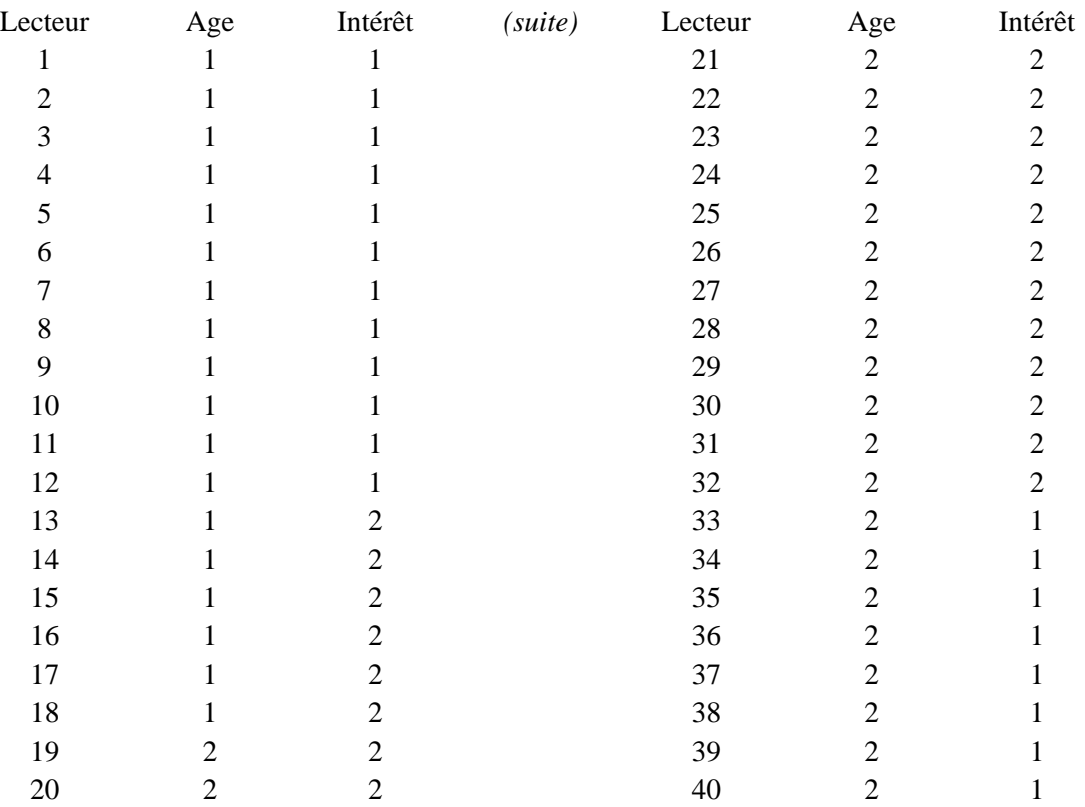

Pour effectuer le test du Chi-deux

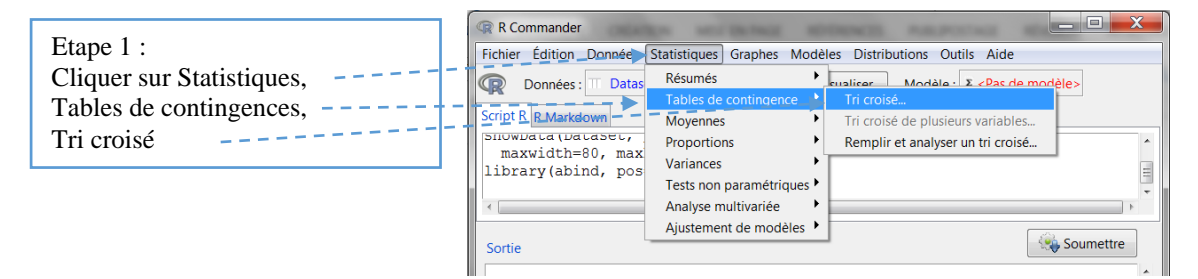

La fenêtre Table de contingence à double entrée apparaît :

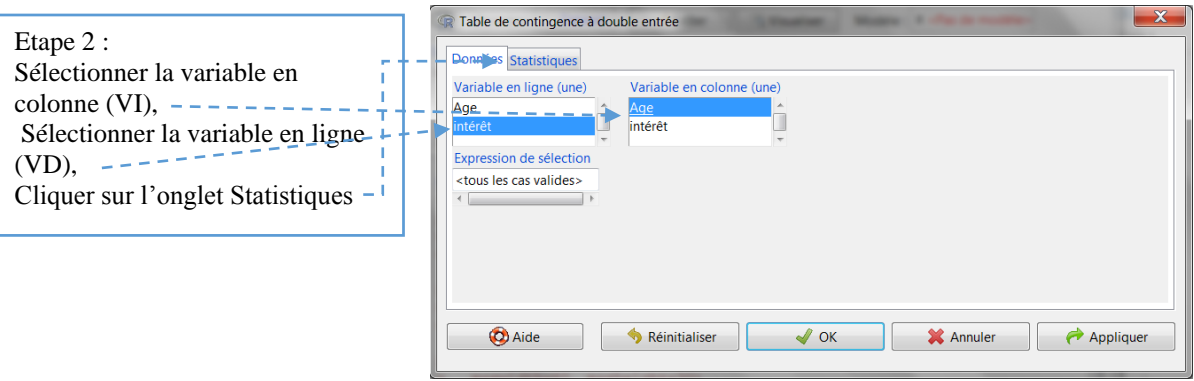

La fenêtre de l'onglet Statistiques permet de calculer les pourcentages ainsi que des éléments du Chi-deux et du test de Fischer. Dans cet exemple, nous ne calculerons pas de pourcentage.

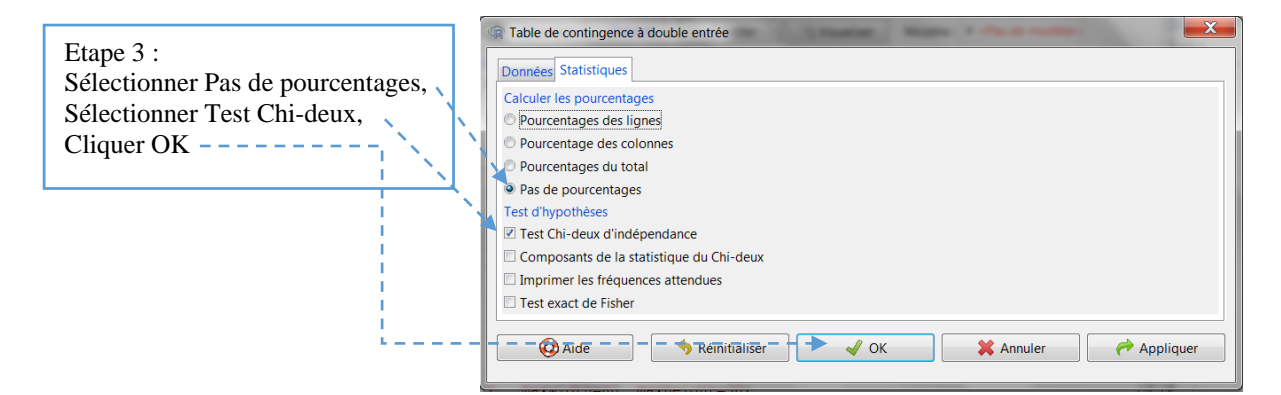

La fenêtre de résultats s'ouvre :

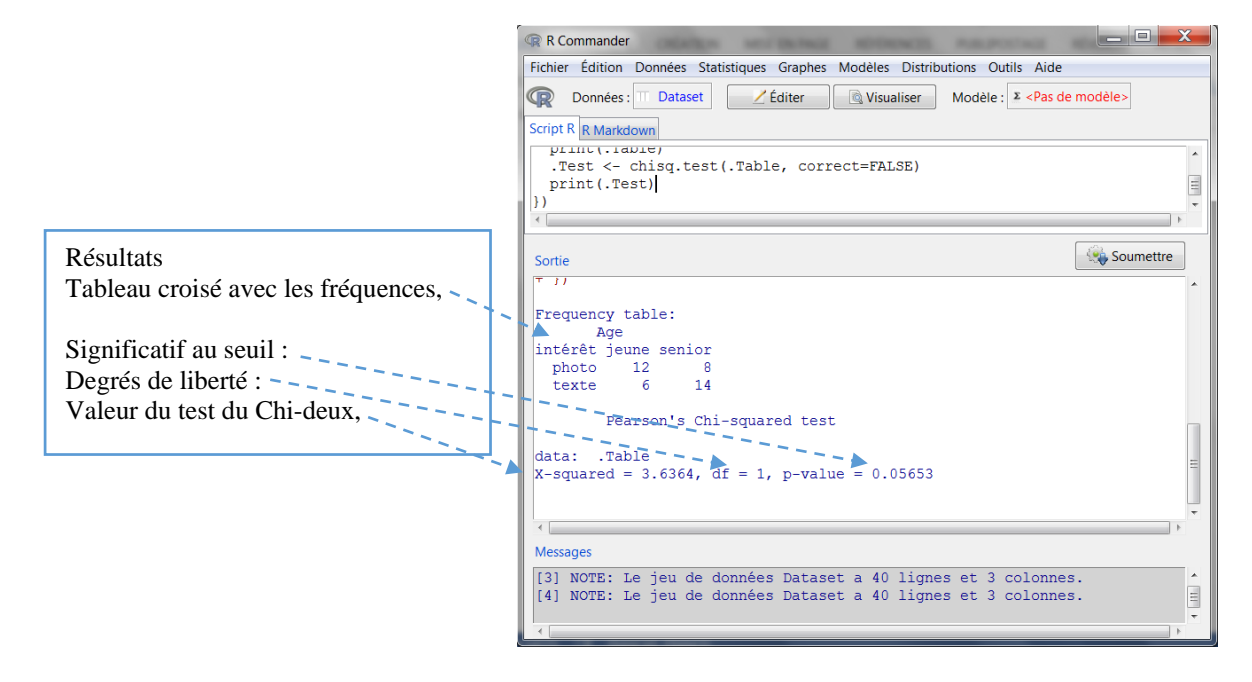

# 5 La corrélation avec le r de Bravais-Pearson *(correlation with Pearson's r)*

Ce test paramétrique est utilisé lorsque l'on souhaite apprécier le sens et la force d'une relation linéaire entre deux variables d'intervalles. Les deux distributions de scores se distribuent normalement.

Un enseignant a mesuré l'efficacité d'un renforcement en statistiques en comparant les moyennes des notes de ses 20 élèves, avant et après le renforcement. Son groupe étant composé de filles et de garçons, il a également relevé le sexe en codant 1 pour les garçons et 2 pour filles. Il souhaite apprécier la force de la relation entre les deux temps d'observation, Avant et Après. Rentrer les données dans R Commander, soit directement, soit en passant par un tableur (voir chapitre Tableau de données…) et convertir la variable Sexe en facteur, avec 1 = Garçon et 2 = Fille.

Ces données sont celles utilisées dans le chapitre Comparaison de moyenne de groupes appariés avec le *t* de Student. Elles ont été scindées en 2 pour gagner de la place, le tableau comporte bien 4 colonnes et 20 lignes (hors ligne titre).

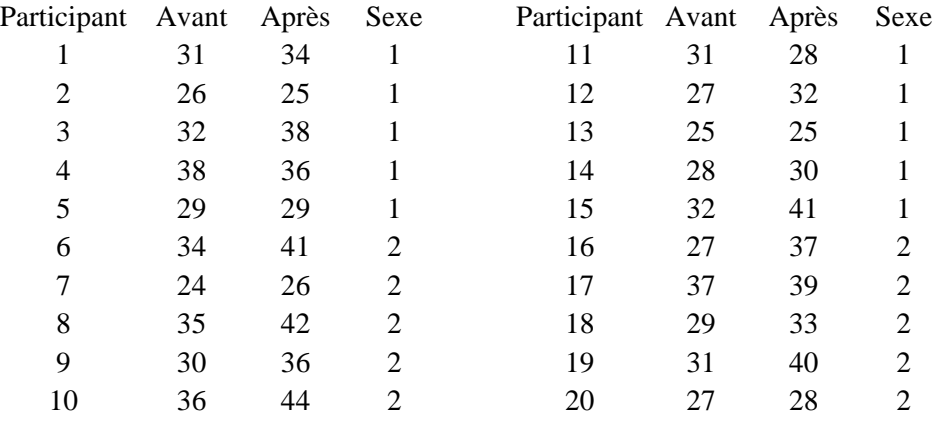

Nous allons procéder en 3 temps :

1. vérifier la nature linéaire de la relation entre les deux observations Avant et Après ;

2. vérifier que les observations Avant et Après se distribuent normalement ;

3. calculer la force et le sens de cette relation linéaire et effectuer le test d'hypothèse.

5.1 Vérifier la nature linéaire de la relation entre les deux observations Avant et Après

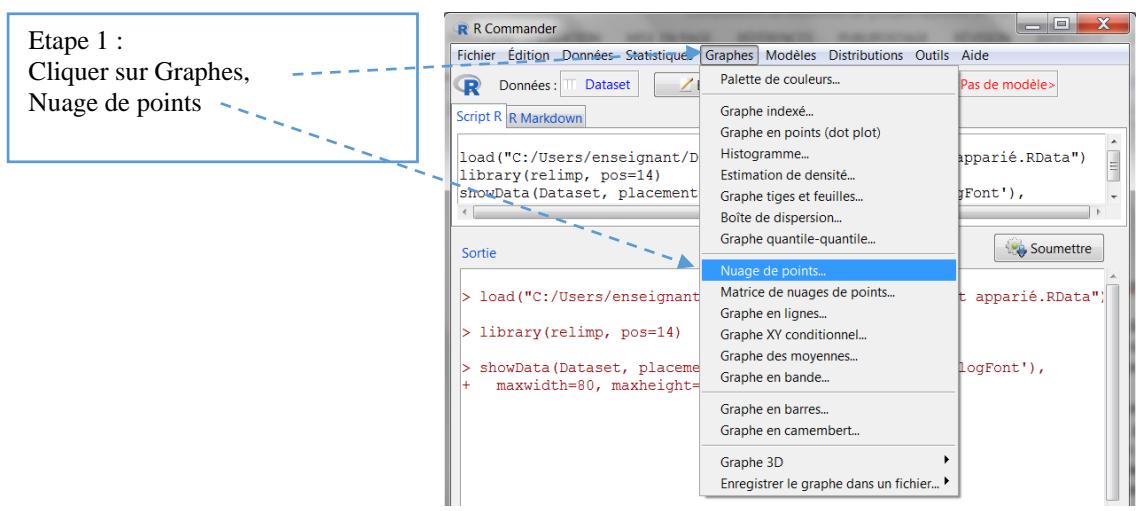

La fenêtre Nuage de points s'ouvre :

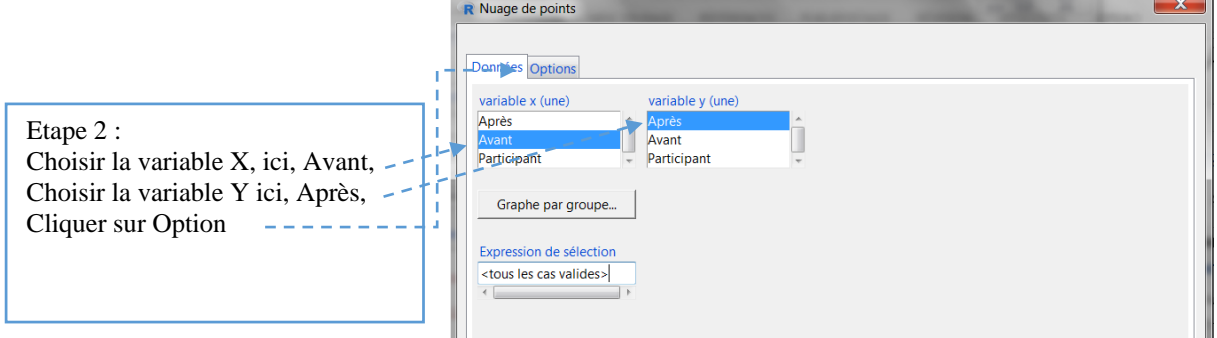

La fenêtre Option s'ouvre. Elle offre diverses options sur le graphe et sa présentation. Nous n'en prendrons aucune et cliquons directement sur OK :

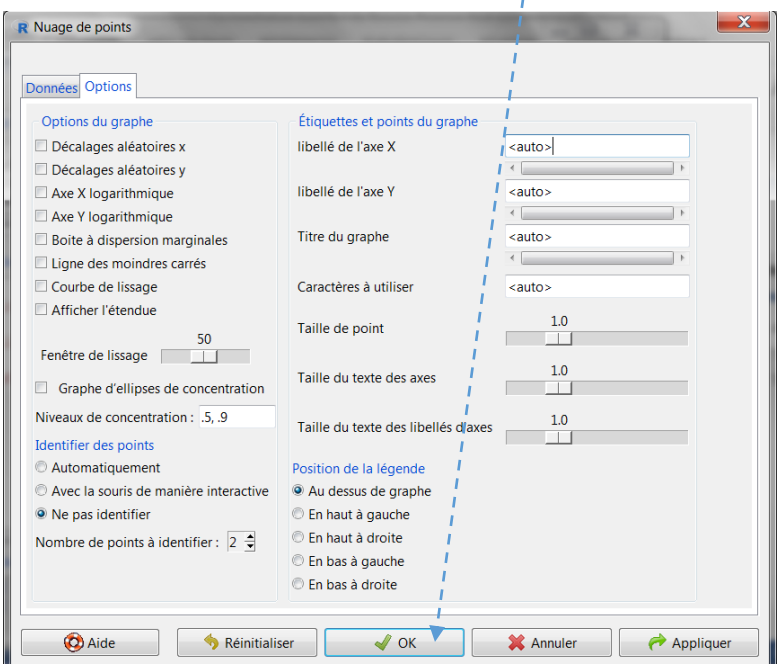

Le nuage de points apparaît :

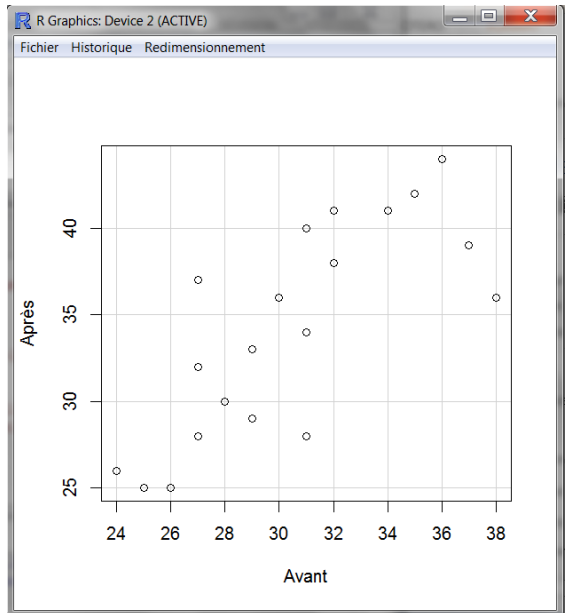

Le nuage de points ayant une forme allongée, on peut considérer qu'il y a une relation de nature linéaire entre les deux variables Avant et Après. La corrélation peut être calculée.

## 5.2 Vérifier que les variables Avant et Après se distribuent normalement

Commençons par vérifier la normalité de la distribution des scores pour l'observation Avant :

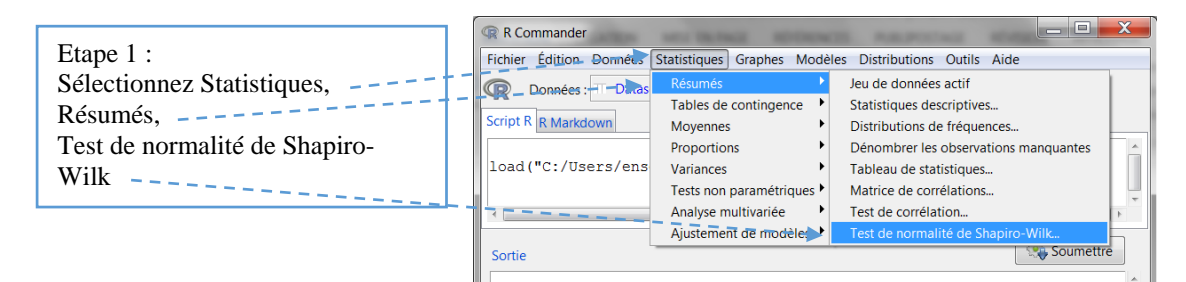

La fenêtre Shapiro-Wilk Test for Normality apparaît:

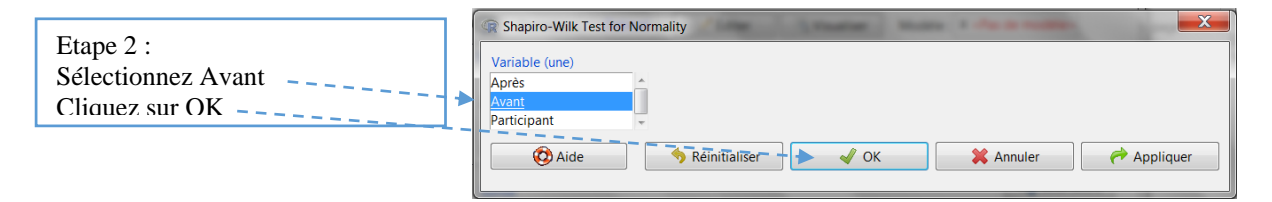

La fenêtre des résultats apparaît :

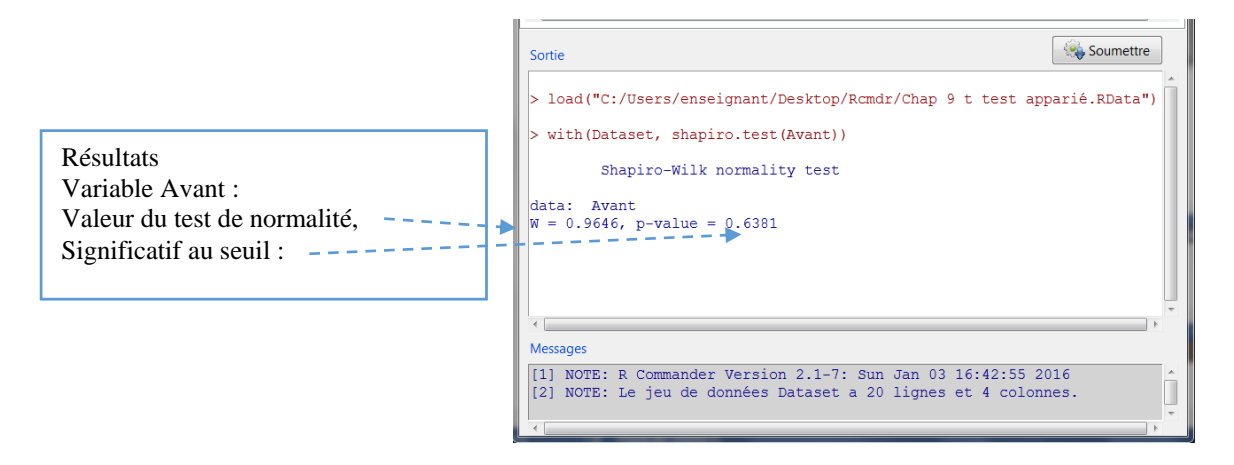

Les scores de la variable Avant se distribuent normalement.

Il faut recommencer la procédure ci-dessus pour la seconde variable Après. On peut cependant procéder encore plus rapidement : en effet, il suffit de modifier directement la dernière ligne de commande en remplaçant le nom de la première observation (Avant), par le nom de la seconde (Après), de surligner la commande et de soumettre.

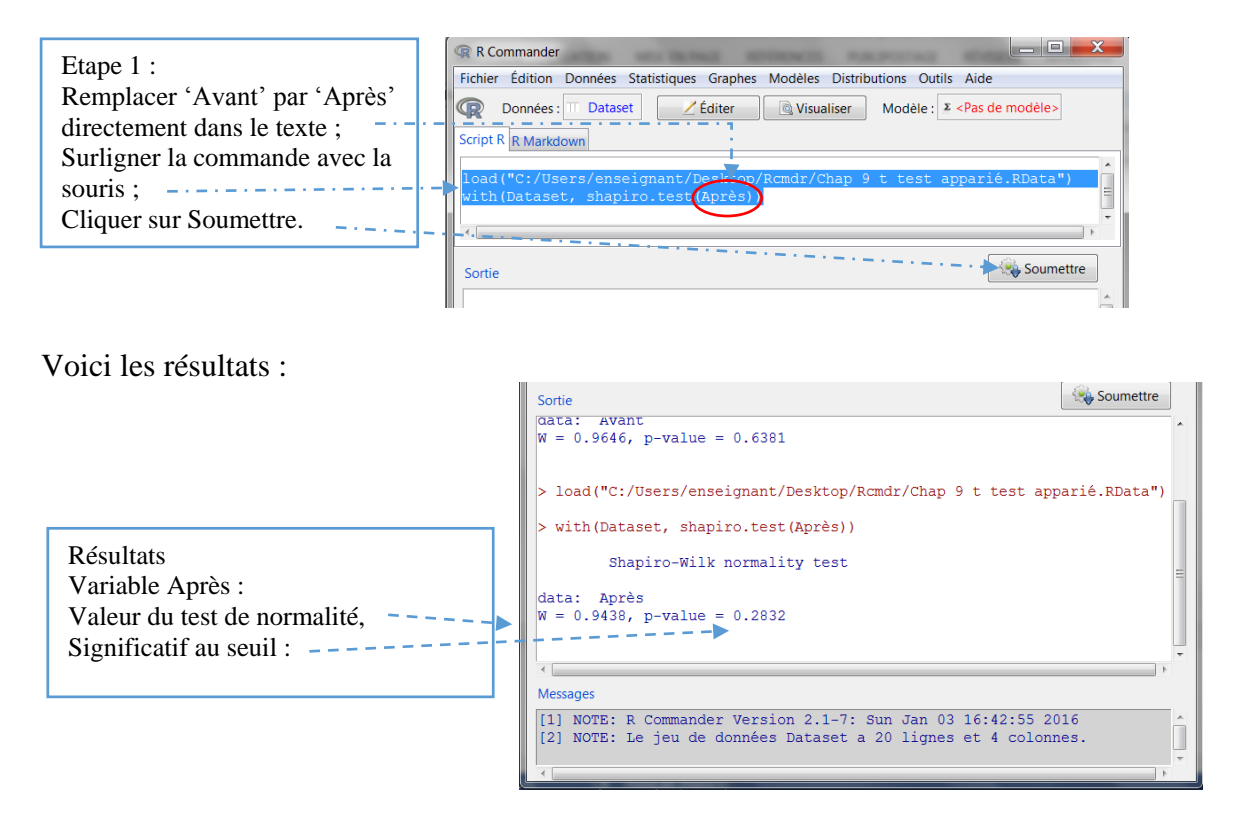

L'hypothèse nulle (non différence avec la loi normale) est également acceptée pour la seconde variable, nous pouvons dès lors utiliser le test paramétrique *r* de Bravais Pearson (Rappel : si au moins l'une des deux distributions n'avait pas été normale (rejet de l'hypothèse nulle au seuil choisi), il aurait alors fallu utiliser un test non paramétrique, par exemple, le rho de Spearman).

## 5.3 Calculer la corrélation entre les deux variables

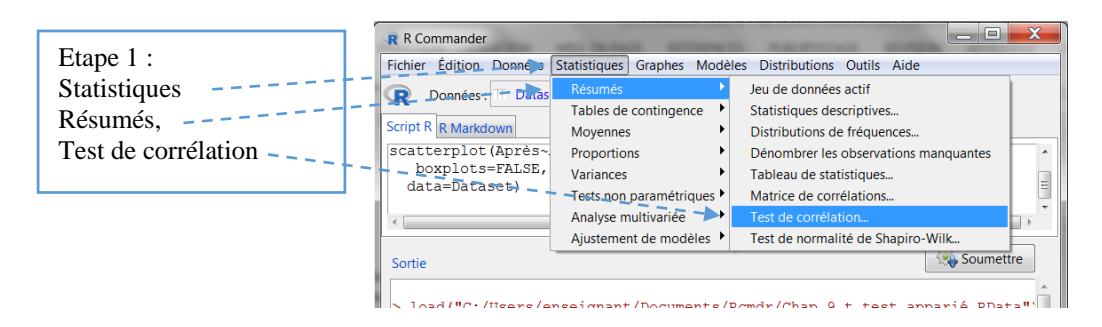

La fenêtre Test de corrélation s'ouvre :

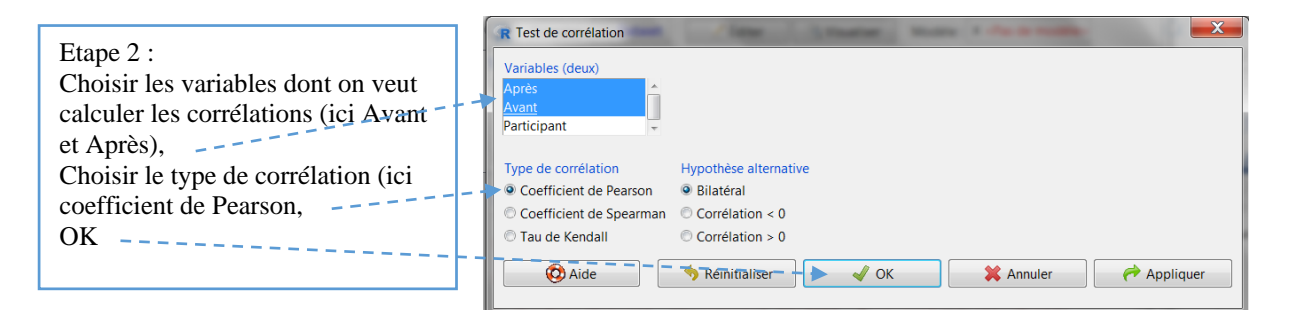

#### La fenêtre de résultats apparaît :

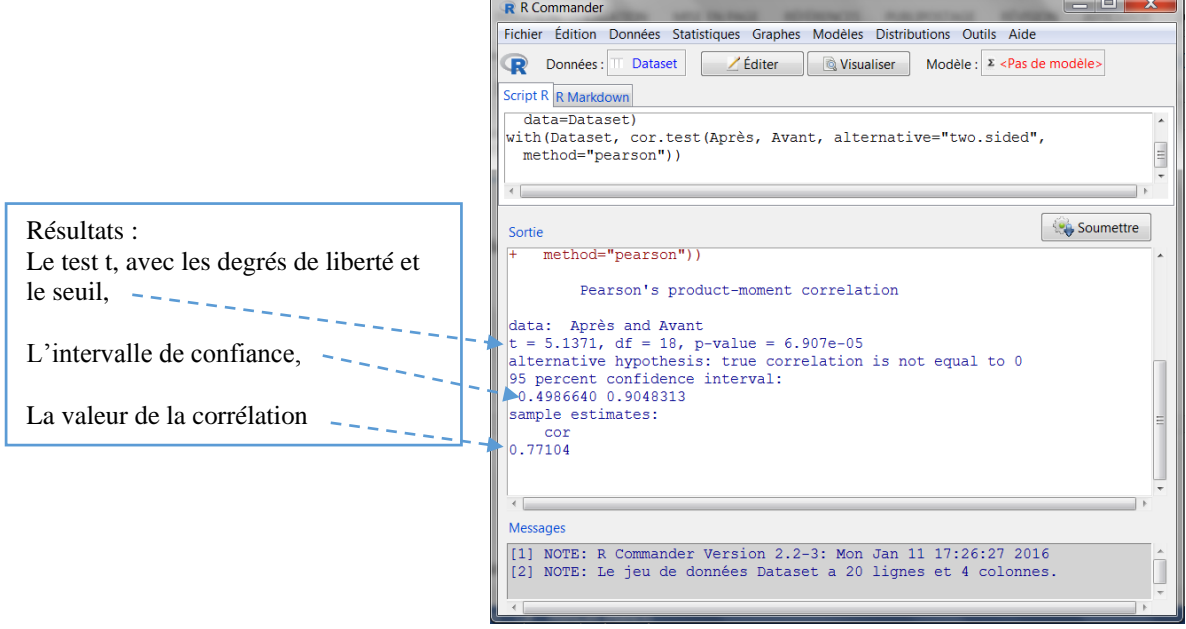

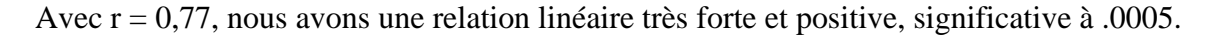

### 5.4 Calcul de la corrélation pour sous-groupes

Il arrive souvent que l'on souhaite apprécier la relation entre deux variables non pas pour l'ensemble de l'échantillon, mais selon des sous-groupes qui nous intéressent, par exemple les garçons ou les filles. La démarche est très simple sur R Commander, mais elle nécessite d'ajouter quelques mots sur le script de la corrélation.

Cet enseignant voudrait ainsi savoir quels sont le sens et la force de la relation entre les scores avant et après le renforcement pour le sous-groupe des filles.

Les trois grandes étapes vues ci-dessus sont les mêmes ici : vérifier la nature linéaire de la relation, puis la normalité des distributions, enfin procéder au calcul de la corrélation.

5.4.1 Vérifier la nature linéaire de la relation entre Avant et Après pour le sous-groupe des filles

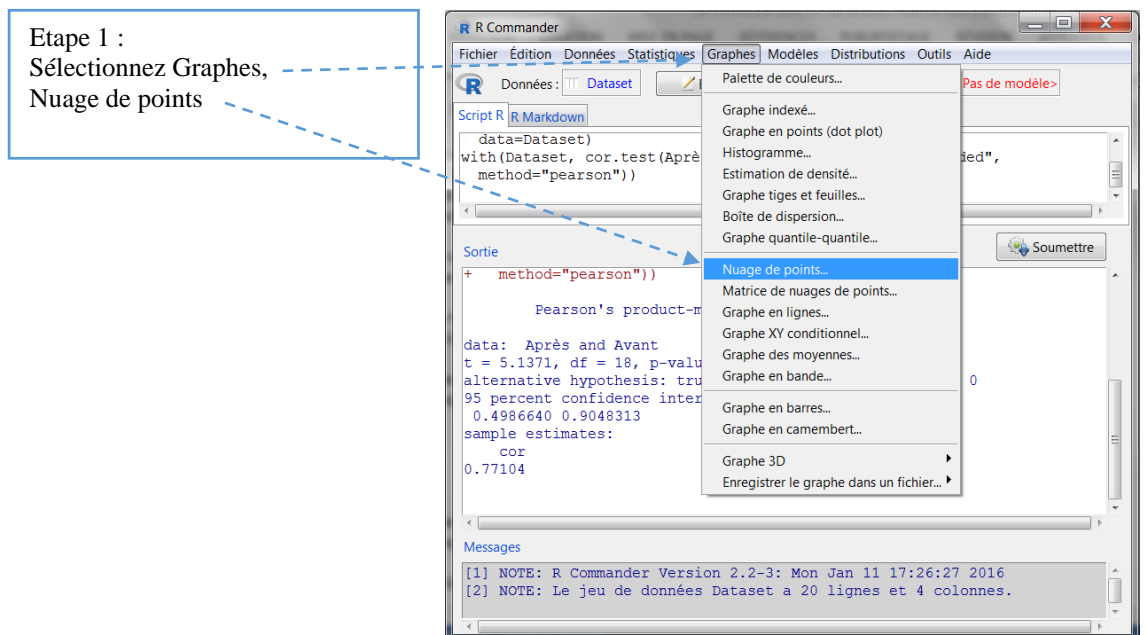

La fenêtre Nuage de points s'ouvre comme nous l'avions laissée :

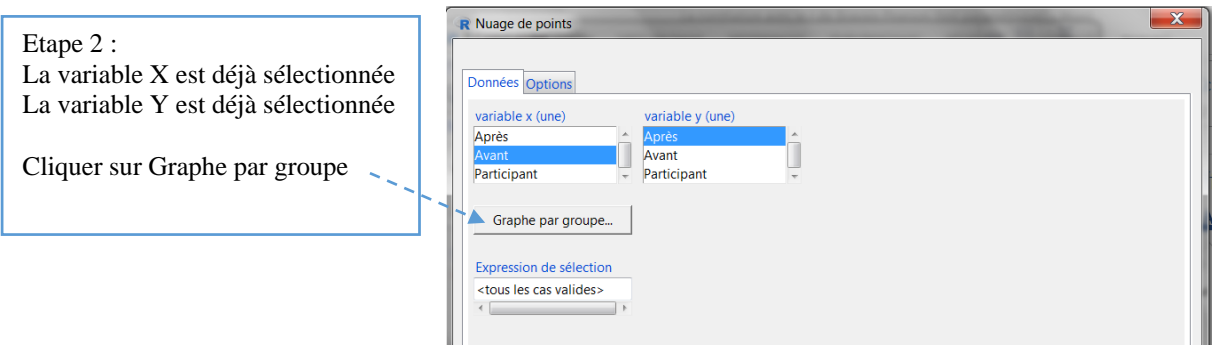

Une petite fenêtre s'ouvre qui permet de choisir la variable de regroupement. Dans cet exemple, il n'y a que la variable Sexe de disponible, elle est déjà sélectionnée.

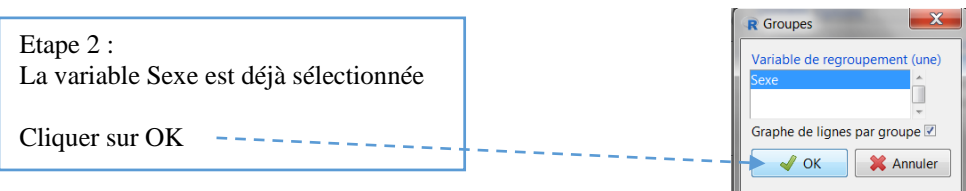

La fenêtre Nuage de point revient :

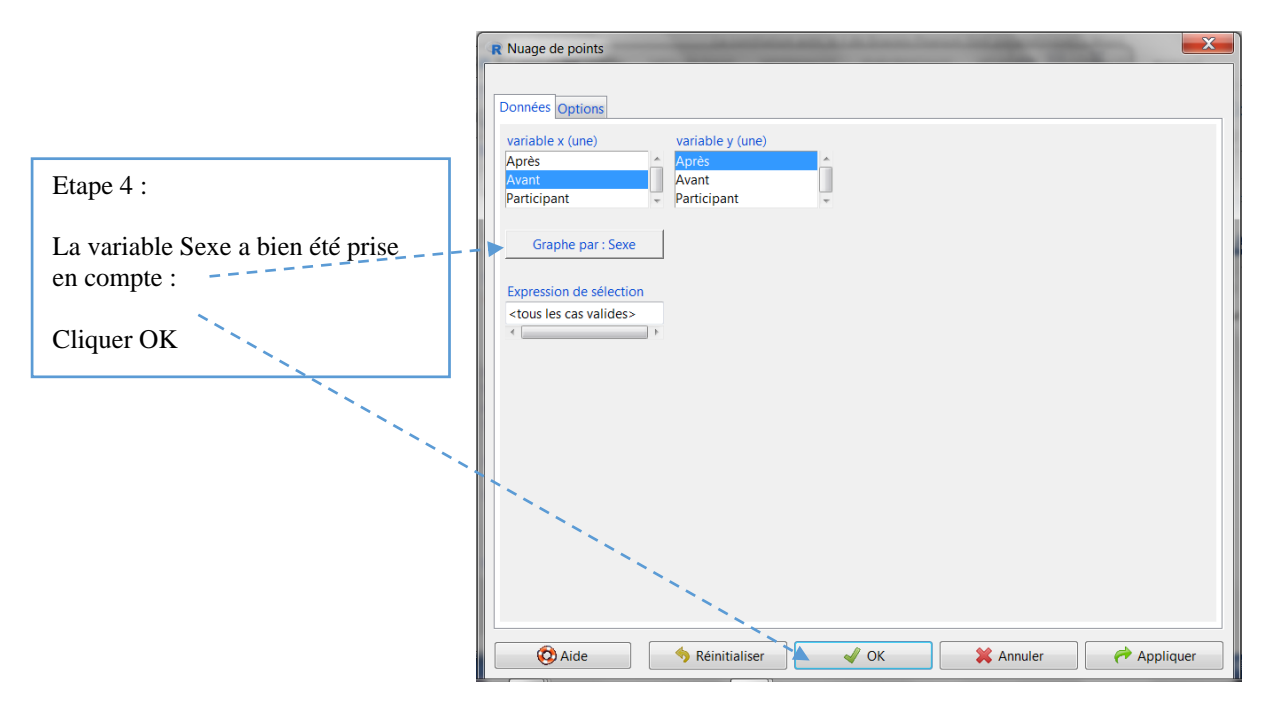

Le nuage de point apparaît. Les valeurs ont été différenciées selon le groupe d'appartenance, Fille *vs* Garçon :

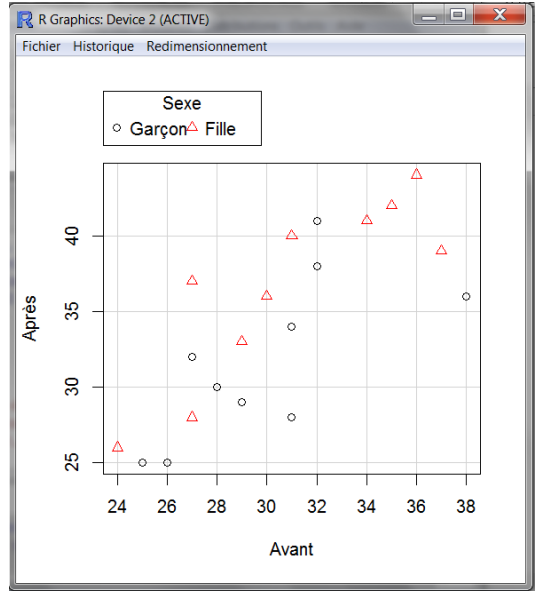

Le nuage de points du sous-groupe Fille ayant une forme allongée, on peut considérer qu'il y a une relation de nature linéaire entre les deux variables. La corrélation peut être calculée.

### 5.4.2 Vérifier la normalité des deux distributions des scores Avant et Après pour ce sousgroupe des filles

R Commander permet de tester la normalité d'une distribution avec le test de Shapiro-Wilk (Statistiques>Résumés>Test de normalité de Shapiro-Wilk), nous venons de le voir. Mais quand il s'agit, comme ici, de sous-groupes, le plus rapide est de passer par la commande Tableau de statistiques et de procéder comme suit :

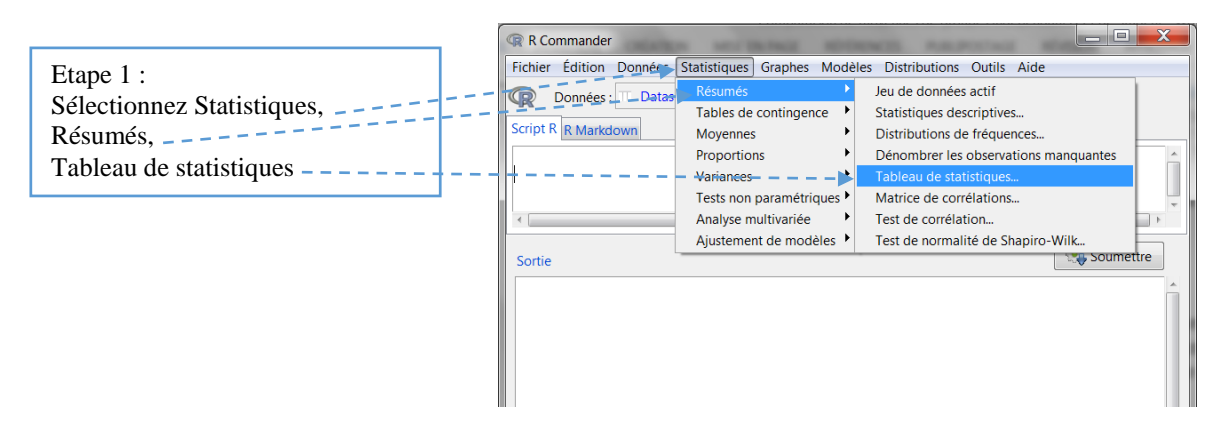

La fenêtre Tableau de statistiques apparaît

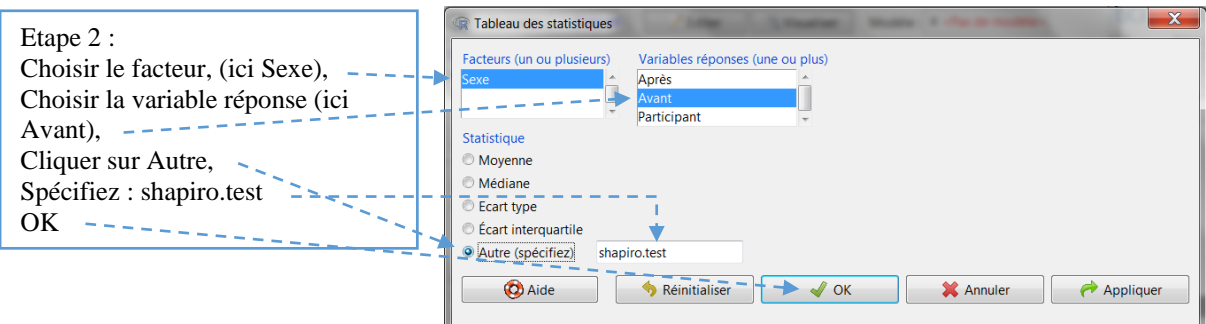

La fenêtre R Commander apparaît avec tout en bas un message d'erreur en rouge, indiquant un argument inutilisé :

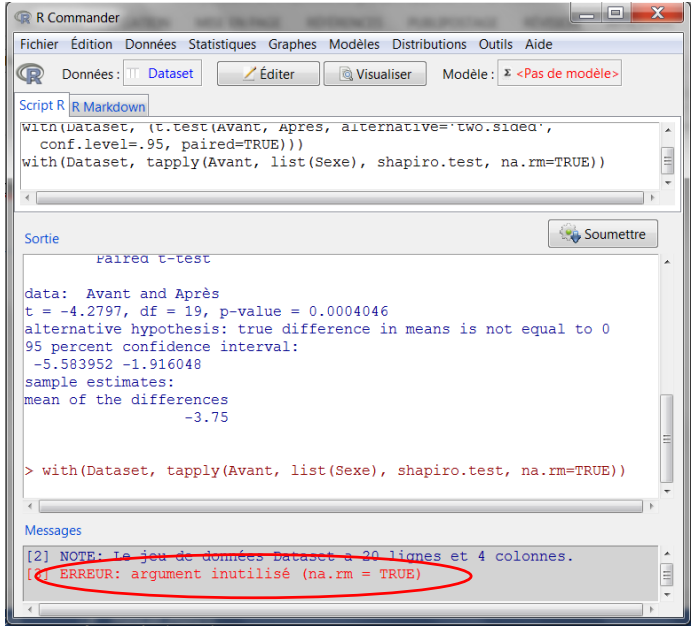

Nous allons modifier la dernière ligne de programmation dans la fenêtre des commandes en retirant cet argument non utilisé (na.rm = TRUE).

Nous effaçons l'argument inutile, c'est-à-dire ce qui se trouve après shapito.test : la ligne de commande devient : with(Dataset, tapply(Avant, list(Sexe), shapiro.test))

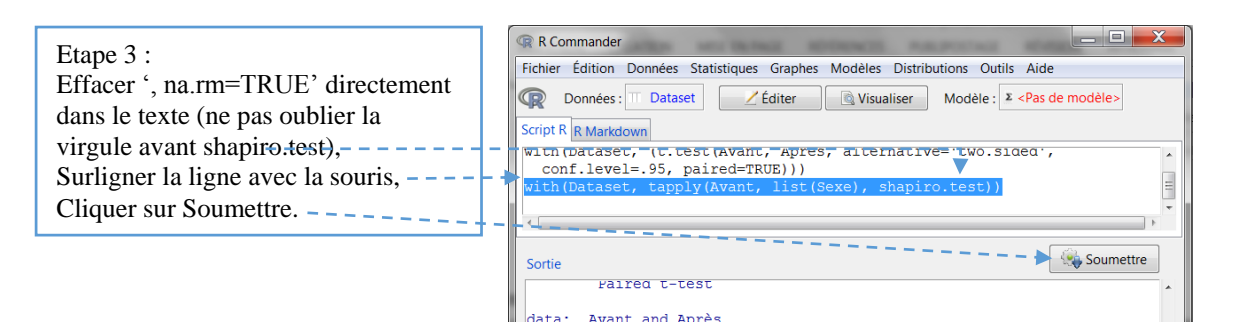

Dans la fenêtre sortie, les valeurs du test apparaissent, d'abord pour la modalité Garçon, puis pour la modalité Fille :

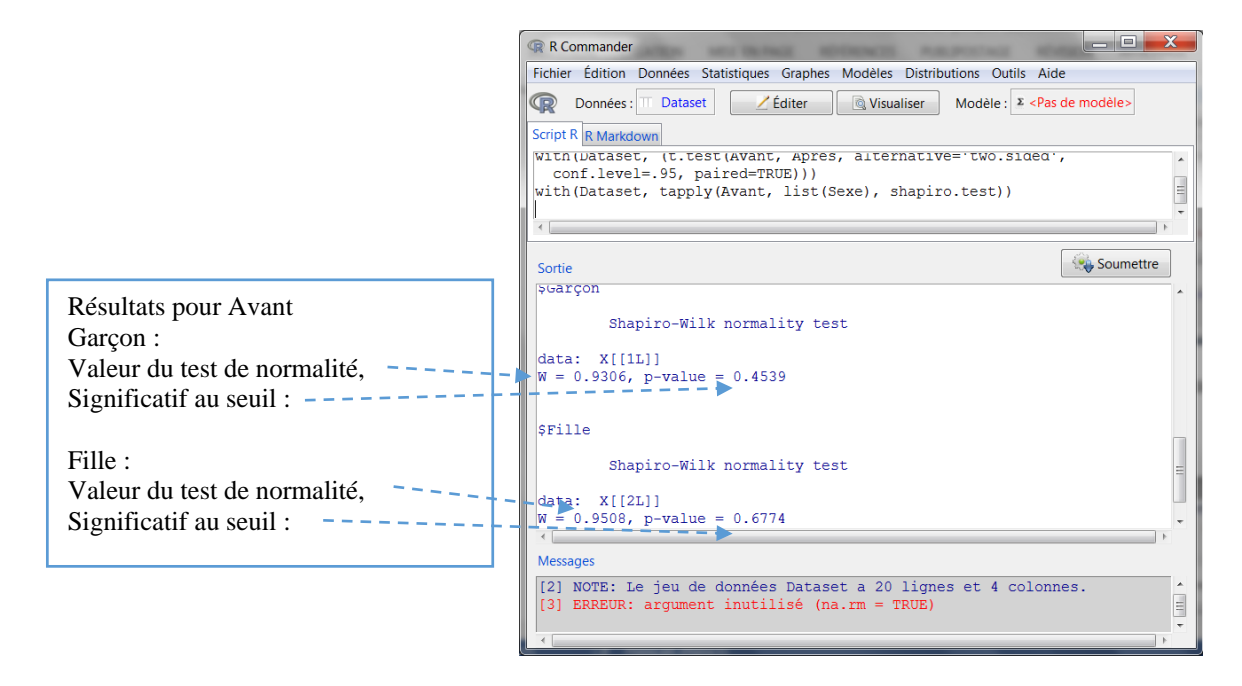

Pour les scores de la variable Avant, l'hypothèse nulle d'une non différence avec la loi normale n'est pas rejetée au seuil .05 pour chaque modalité de la variable Sexe, donc du sous-groupe Filles qui nous intéresse dans cet exemple. Il faut procéder de même pour les scores Après, soit en déroulant la même procédure que ci-dessus, soit, plus rapidement, en remplaçant dans la dernière ligne de la commande, Avant par Après.

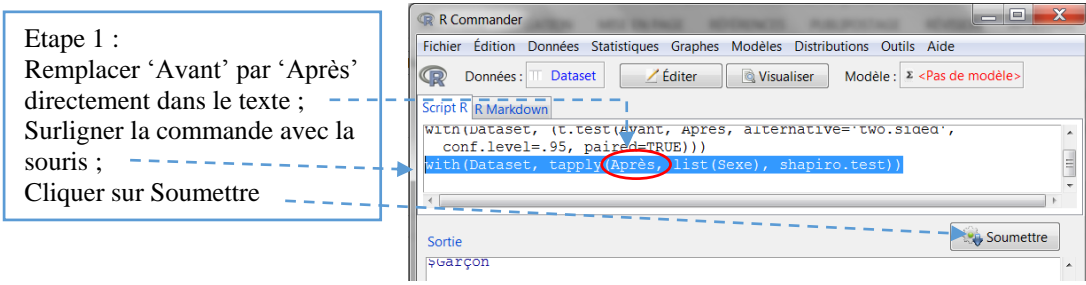

La fenêtre des résultats apparaît :

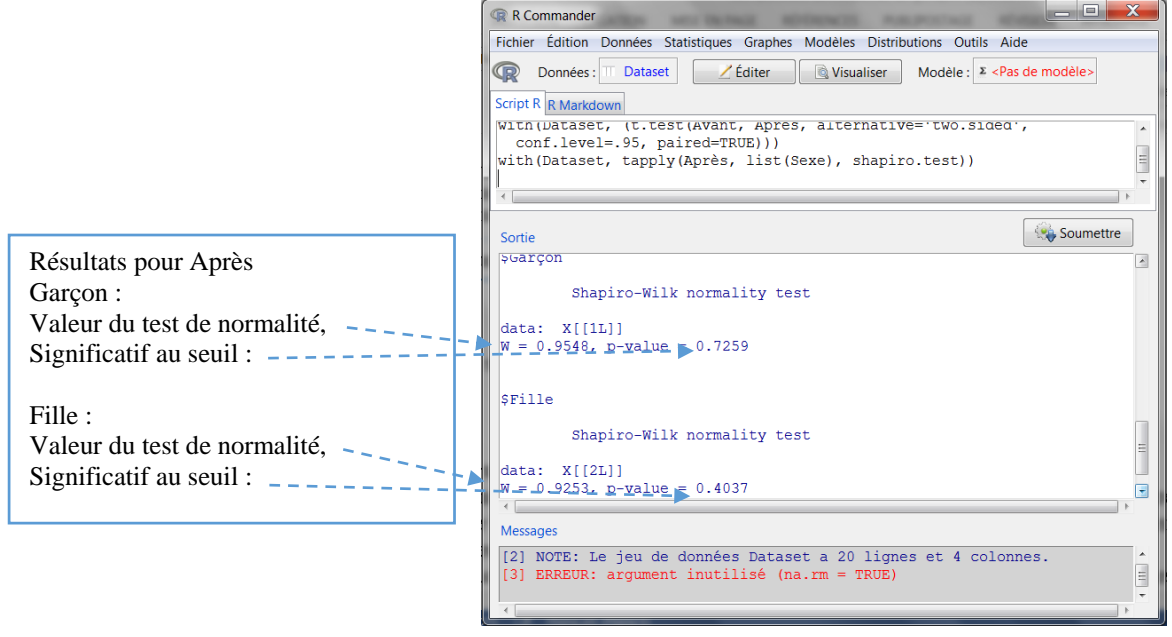

Pour les scores de la variable Après, l'hypothèse nulle d'une non différence avec la loi normale n'est pas rejetée au seuil .05 pour chaque modalité de la variable Sexe, donc du sous-groupe Fille qui nous intéresse dans cet exemple.

#### 5.4.3 Calcul de la corrélation pour un sous-groupe

Nous allons devoir dérouler la même procédure qu'au début du chapitre pour obtenir la ligne de commande de la corrélation et ce, afin de la modifier comme nous le souhaitons.

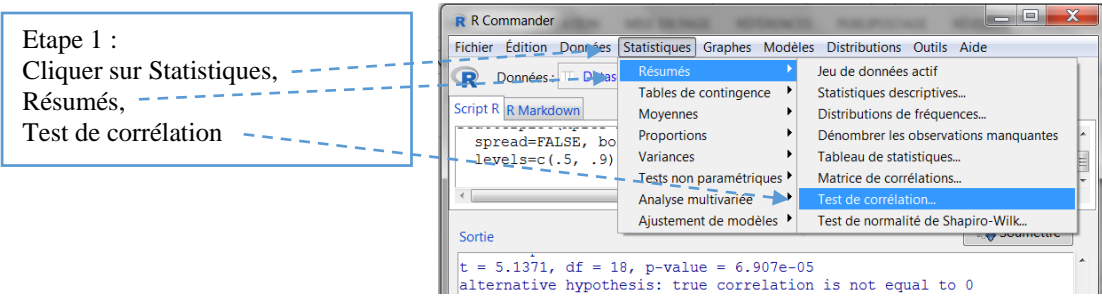

La fenêtre Test de corrélation s'ouvre comme nous l'avions laissée : les deux variables Avant et Après sont déjà sélectionnées, de même que le coefficient de Pearson. Il suffit de cliquer sur OK.

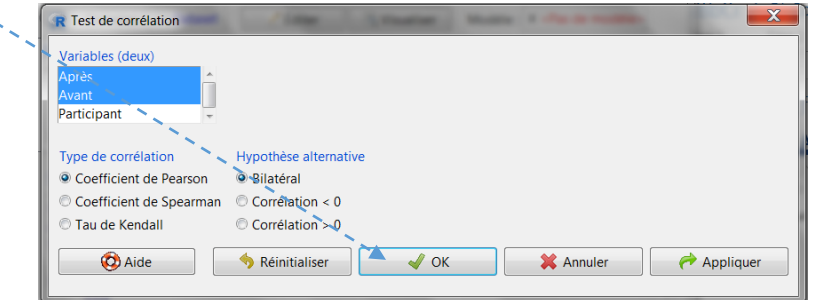

La même fenêtre résultats que ci-dessus apparaît. C'est dans la fenêtre Script R que nous allons modifier la commande :

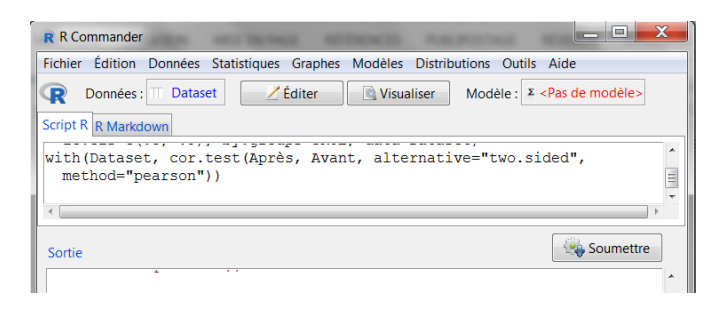

Le test a donc été calculé sur l'ensemble de l'échantillon, tous sous-groupes de la variable Sexe confondus. Nous allons maintenant spécifier le sous-groupe Fille, sur lequel va porter le test, en modifiant la dernière ligne de commande dans la fenêtre script qui est :

with(Dataset, cor.test(Après, Avant, alternative="two.sided", method="pearson"))

Ajoutons les noms de la variable Sexe et du sous-groupe Fille après chaque observation comme suit : [Sexe=='Fille'] (attention à l'absence d'espace, aux signes '' et == ). Soit :

with(Dataset, cor.test(Après[Sexe=='Fille'], Avant[Sexe=='Fille'], alternative="two.sided", method="pearson")), puis surlignons la commande et soumettre:

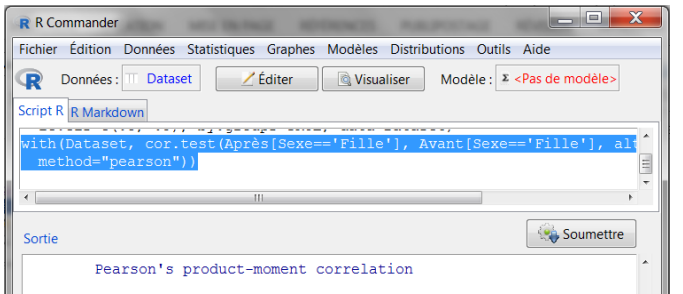

Voici la fenêtre des résultats :

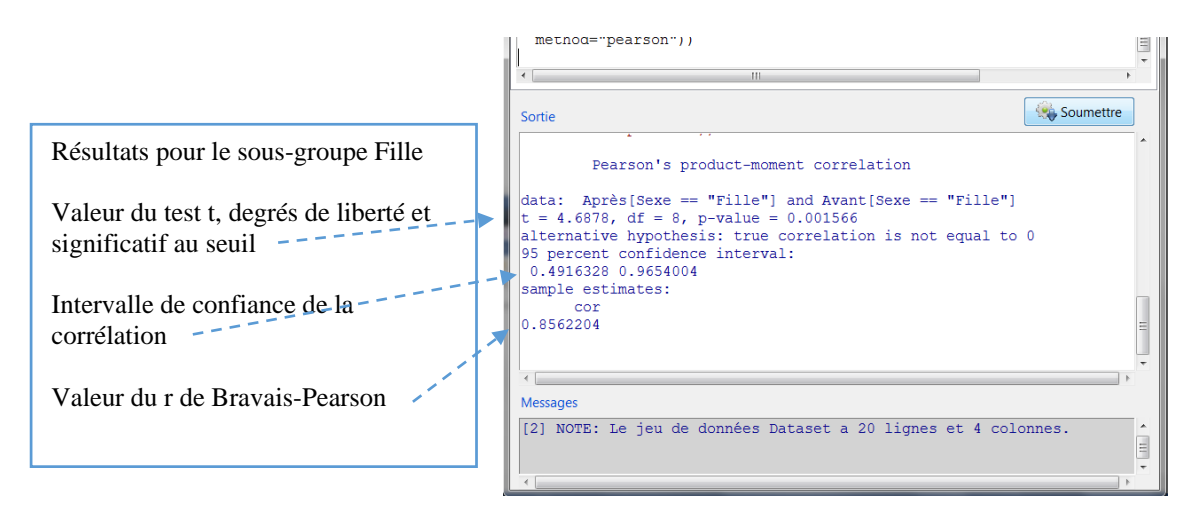

La corrélation entre Avant et Après de 0,856 pour le sous-groupe Fille, est significative à .0016.

Si l'on souhaitait faire de même avec l'autre sous-groupe Garçon, il suffirait de remplacer Fille par Garçon dans la dernière ligne de commande, sachant que la nature linéaire de la relation ainsi que la normalité des distributions pour cette seconde modalité de la variable Sexe ont déjà été vérifiées plus haut.

# 6 La corrélation avec le rho de Spearman (*correlational analysis : Spearman's rho*)

Ce test non paramétrique est utilisé lorsque l'on souhaite apprécier le sens et la force d'une relation linéaire entre deux variables ordinales (deux classements), ou encore entre deux variables d'intervalles lorsque l'une des deux ne se distribue pas normalement.

Une formatrice en statistiques pense qu'il y a une relation entre la performance à l'examen et le temps consacré à s'entraîner. Pour tester cette hypothèse, elle met en place une aide en ligne pour les 25 étudiantes de sa classe et note en fin d'année, le temps total de connexions en heures. L'épreuve terminale est notée sur 40. Ainsi, chaque étudiante a 2 observations : le temps passé à s'entraîner (Temps) et la note à l'examen (Performance). Rentrer les données ci-dessous dans R Commander, soit directement, soit en passant par un tableur (voir chapitre Tableau de données).

Les données ci-dessous sont les mêmes que pour la fiche Régression linéaire simple. Elles ont été scindées en 2 pour gagner de la place, le tableau comporte bien 3 colonnes et 25 lignes (hors ligne titre).

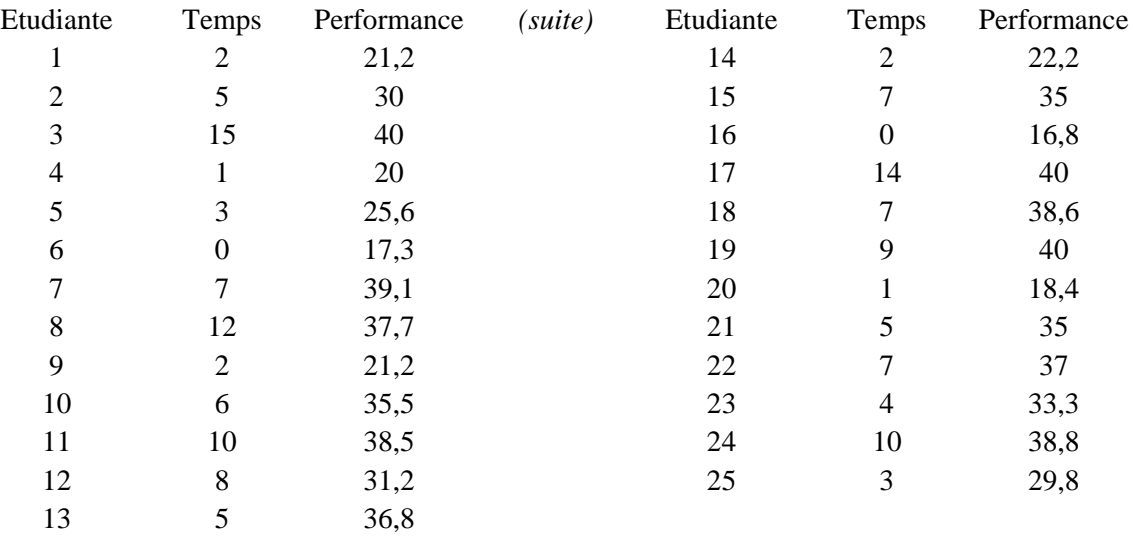

Nous allons procéder en 3 temps :

1. vérifier la nature linéaire de la relation entre les deux variables Temps et Performance ;

2. vérifier que les variables Temps et Performance se distribuent normalement

3. calculer la force et le sens de cette relation linéaire et effectuer le test d'hypothèse ;

6.1 Vérifier la nature linéaire de la relation en observant le nuage de points

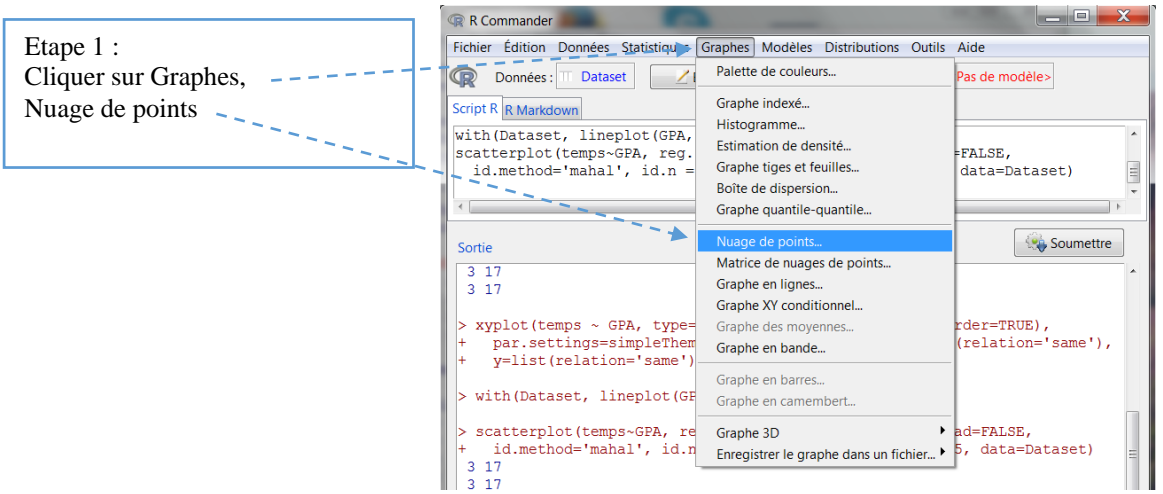

La fenêtre Nuage de points apparaît :

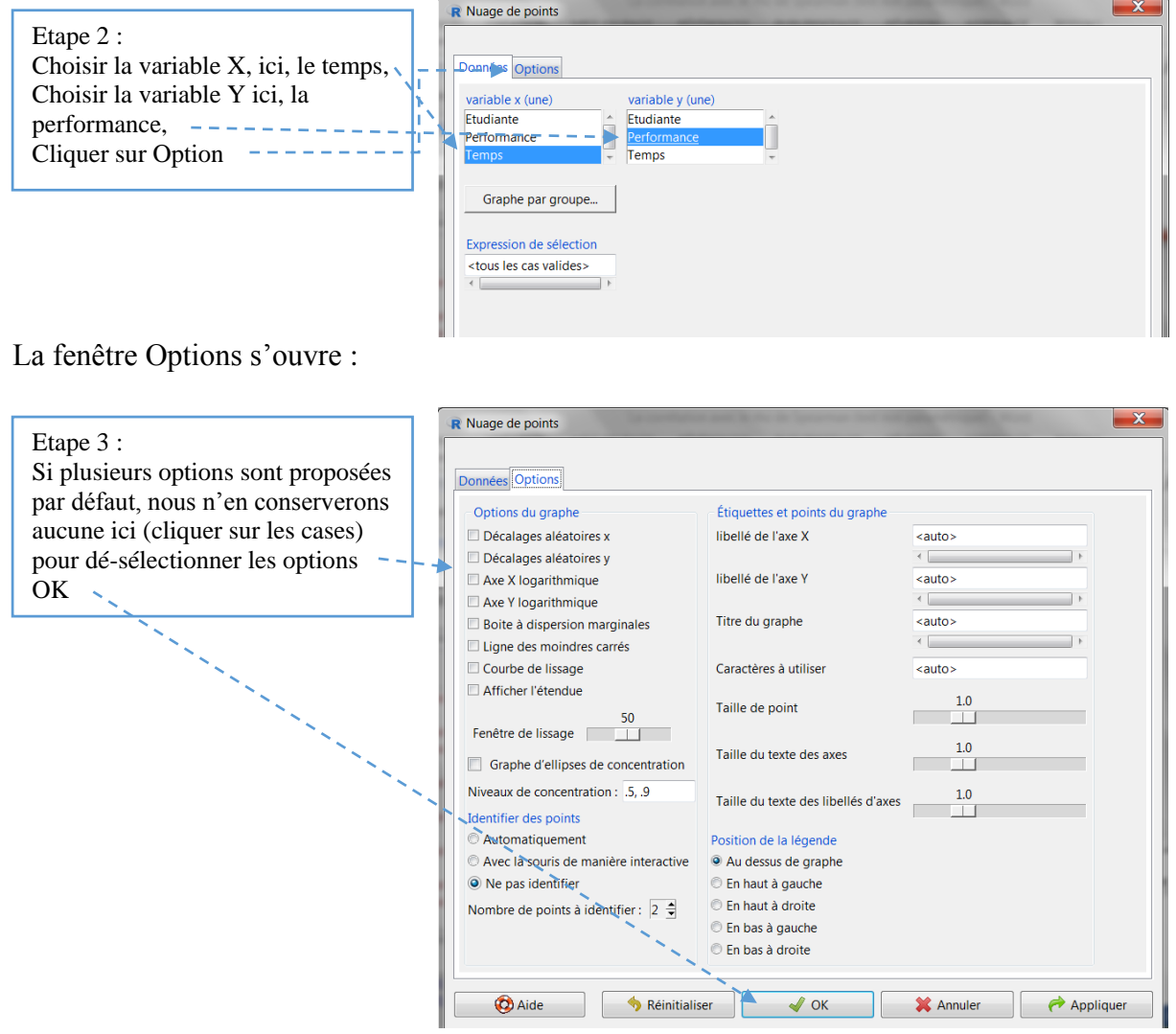

La fenêtre du nuage de points apparaît avec Temps en abscisse et Performance en ordonnée :

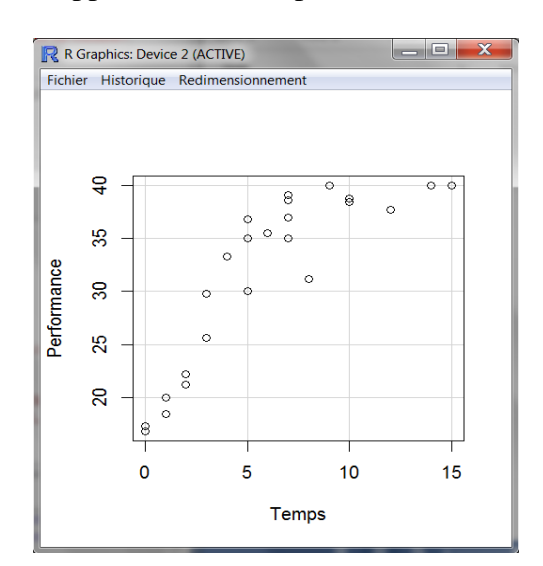

Le nuage de points ayant une forme allongée, on peut considérer qu'il y a une relation de nature linéaire entre les deux variables. La corrélation peut être calculée.

6.2 Vérifier que les variables Temps et Performance se distribuent normalement

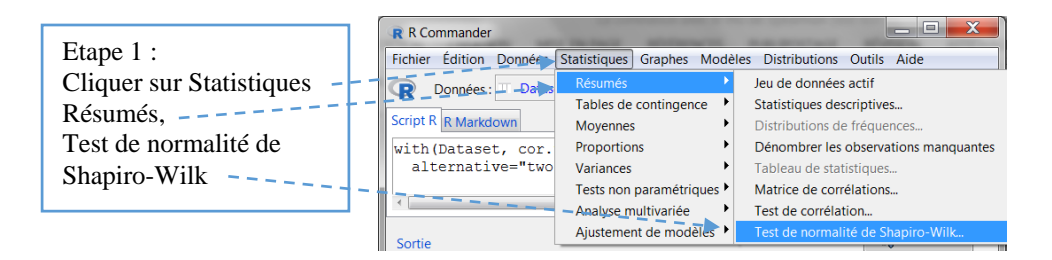

La fenêtre Test Shapiro-Wilk de Normalité s'ouvre :

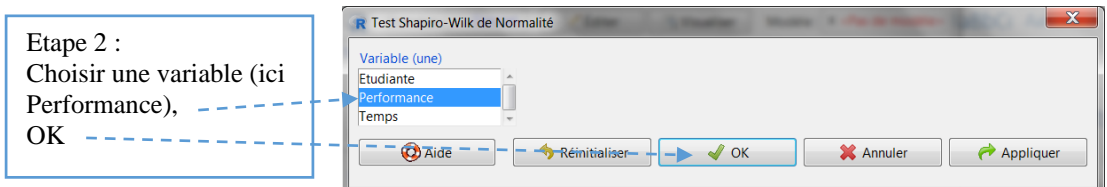

La fenêtre résultats apparaît :

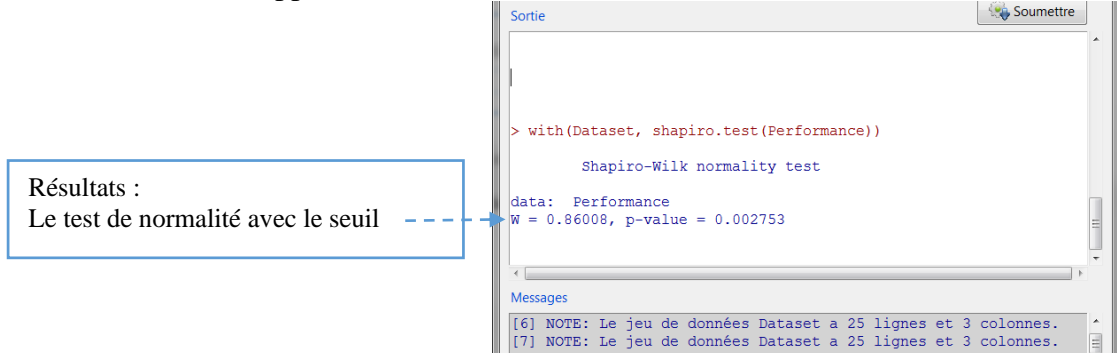

Le test est significatif à .003, la variable Performance ne se distribue pas normalement. Il faut utiliser le test non paramétrique rho de Spearman pour apprécier la corrélation entre les variables Performance et Temps.

### 6.3 Calculer la corrélation entre les deux variables Temps et Performance

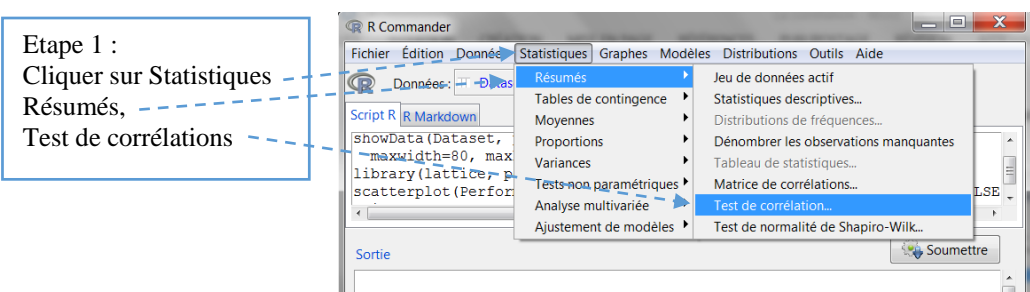

La fenêtre Test de corrélations apparaît :

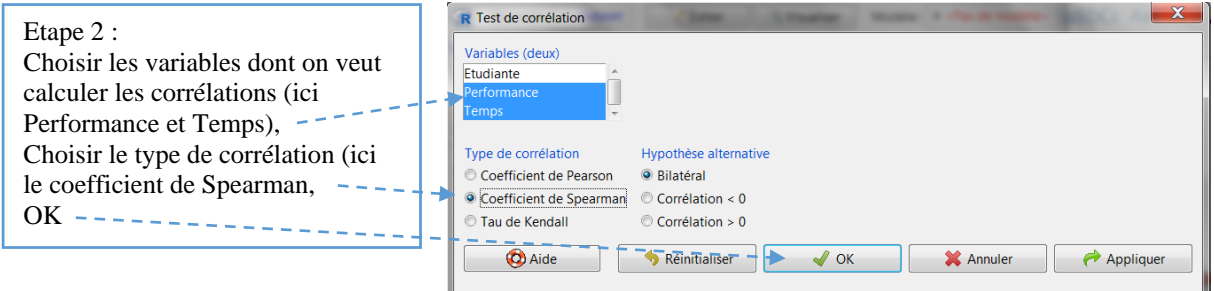

La fenêtre des résultats apparaît :

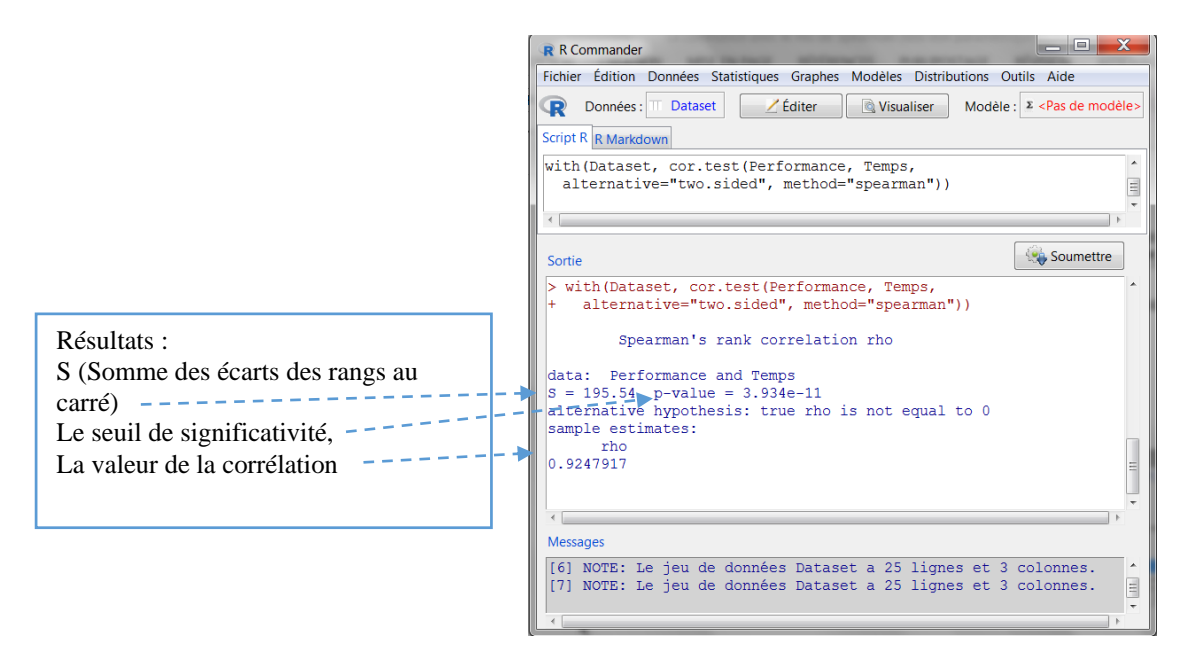

Avec  $\rho = 0.92$ , nous avons une relation linéaire très forte et positive, significative à .0005 entre la performance à l'examen et le temps consacré à s'entraîner.

# 7 Le test *t* de Student pour un échantillon ou test *t* univarié *(one sample t-test)*

Ce test paramétrique est utilisé lorsque l'on souhaite comparer la moyenne d'un groupe à une norme. La distribution des scores de la norme se distribue normalement.

Une psychologue fait passer à une classe un test de QI. Elle constate des scores plutôt élevés et se demande si la moyenne des notes QI de la classe n'est pas différente de la norme (la moyenne des notes QI est de 100). Rentrer les données dans R Commander, soit directement, soit en passant par un tableur (voir chapitre Tableau de données).

Pour gagner de la place, le tableau est scindé en deux. Mais il comporte bien 2 colonnes et 30 lignes (hors la ligne titre)

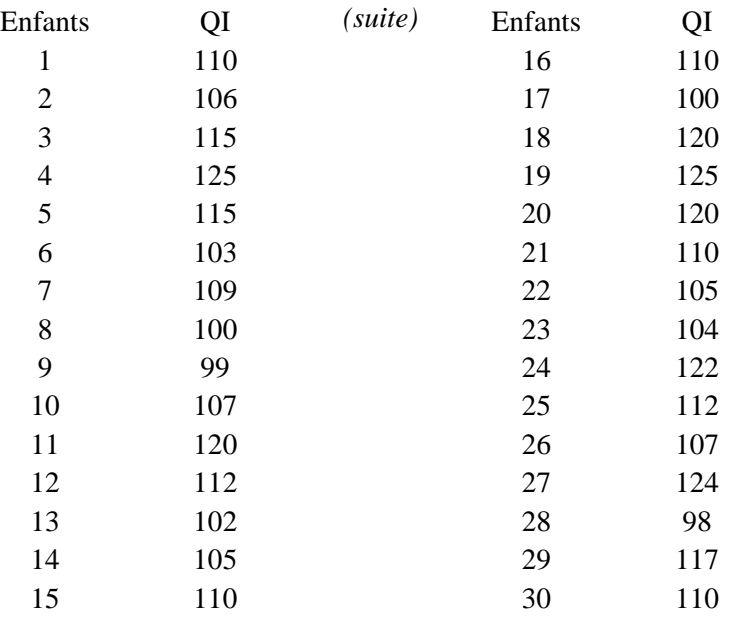

Les normes dont dispose cette psychologue se distribuent selon la loi normale (condition d'utilisation du t).

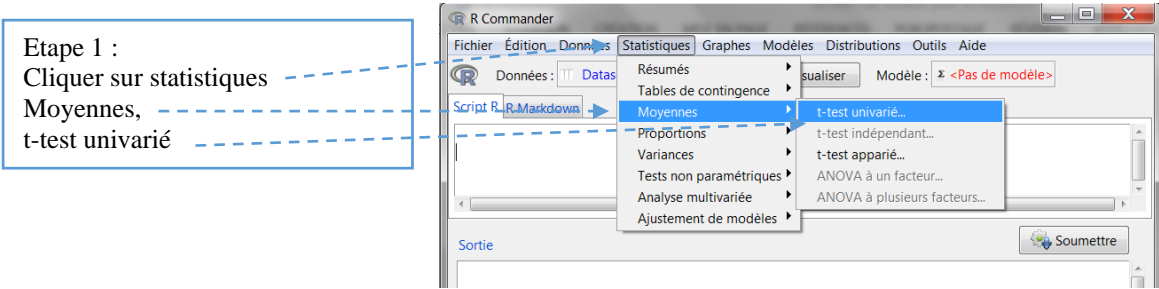

La fenêtre test t univarié s'ouvre :

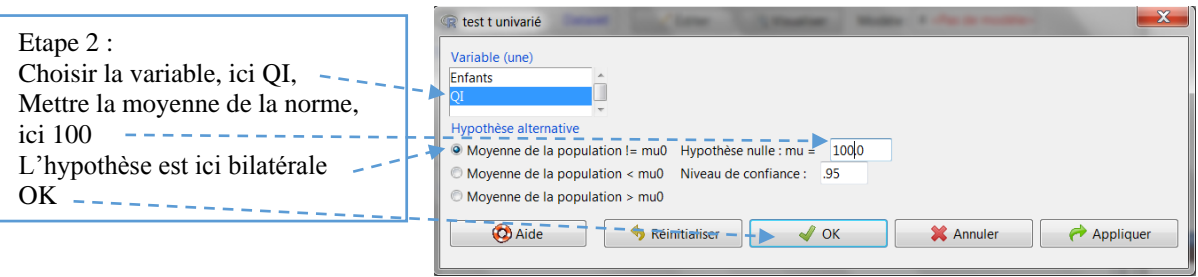

La fenêtre de R Commander apparaît avec les résultats dans Sortie :

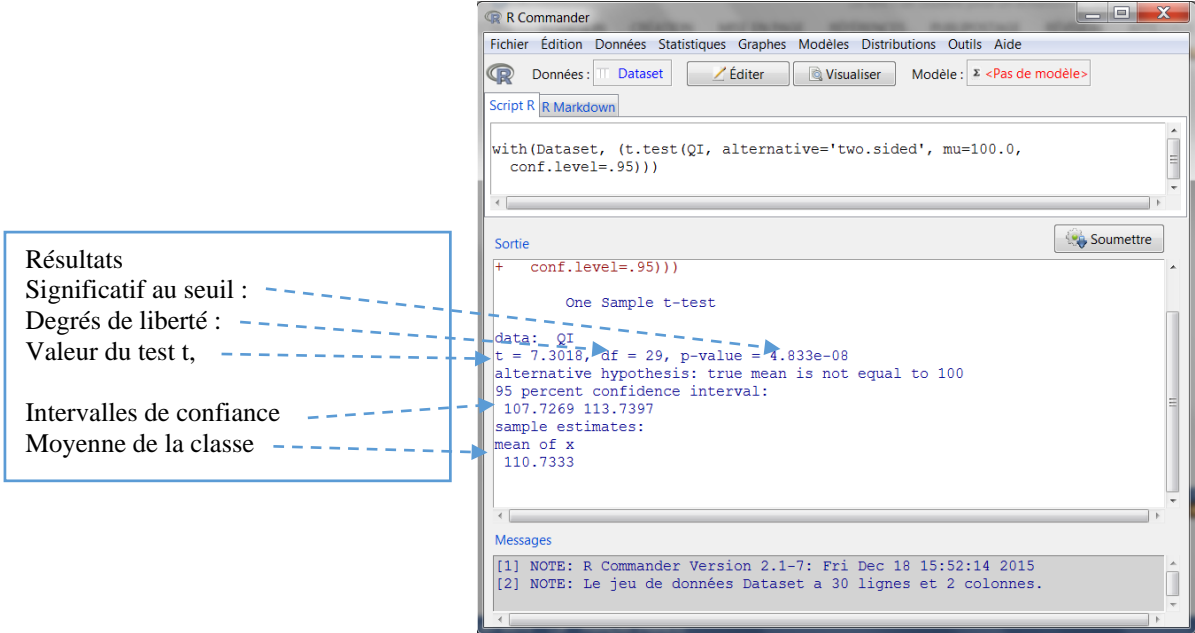

Avec t(29) = 7,30, il y a une différence significative à .0005 entre la moyenne de cette classe et la norme

# 8 Le test *t* de Student pour groupes indépendants *(independant sample t-test)*

Ce test paramétrique est utilisé lorsque l'on souhaite comparer les moyennes de 2 groupes indépendants. Les deux distributions de scores dont sont issues les moyennes, se distribuent normalement.

Une enseignante souhaite tester l'efficacité de deux méthodes pédagogiques en comparant les moyennes des notes de deux groupes d'élèves : les 20 élèves qui ont eu une pédagogie dite différenciée, cotée 1 ci-dessous ; et les 20 élèves qui ont eu une pédagogie dite traditionnelle, cotée 2 ci-dessous. Rentrer les données dans R Commander, soit directement, soit en passant par un tableur (voir chapitre Tableau de données…) et convertir la variable Pédagogie en facteur, avec  $1 =$  Différenciée et  $2 =$  Traditionnelle.

Ces données sont celles utilisées dans la fiche Statistiques descriptives. Elles ont été scindées en 2 pour gagner de la place, le tableau comporte bien 3 colonnes et 40 lignes (hors ligne titre).

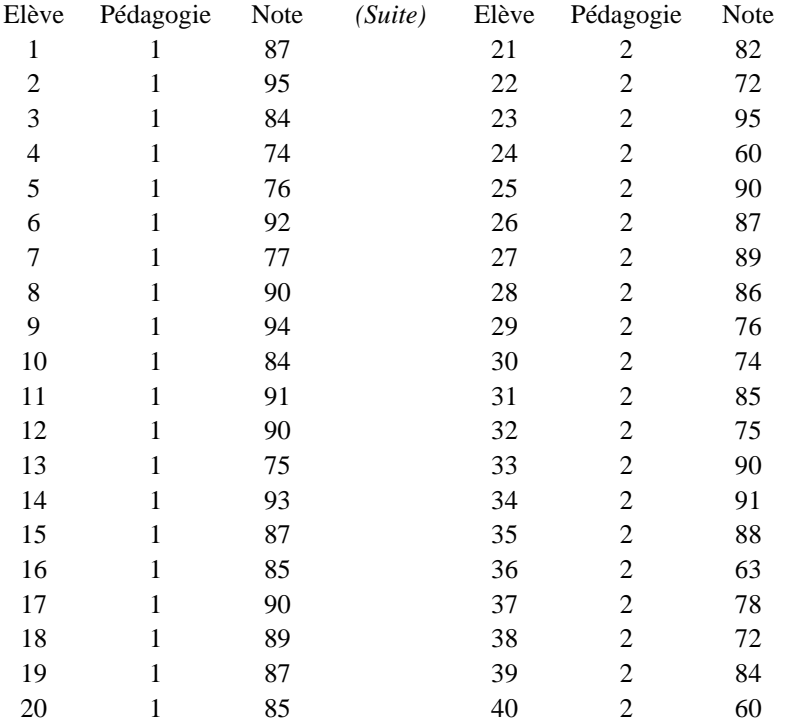

Nous allons procéder en 3 temps :

- 1. vérifier la normalité des distributions des 2 groupes ;
- 2. apprécier l'homogénéité des variances des 2 groupes ;
- 3. calculer le test d'hypothèse

# 8.1 Vérifier la normalité des groupes

R Commander permet de tester la normalité d'une distribution avec le test de Shapiro-Wilk (Statistiques>Résumés>Test de normalité de Shapiro-Wilk). Mais quand il s'agit, comme ici, de deux sous-groupes, le plus rapide est de passer par la commande Tableau de statistiques et de procéder comme suit :

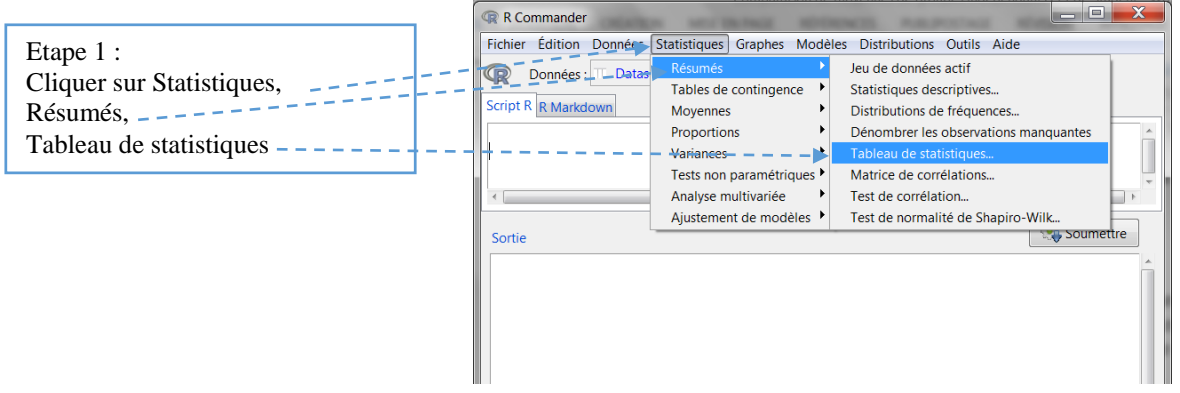

La fenêtre Tableau de statistiques apparaît :

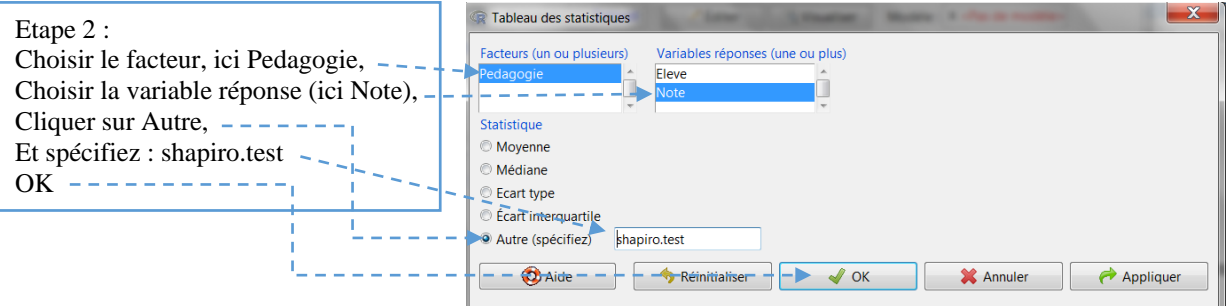

La fenêtre R Commander apparaît avec tout en bas un message d'erreur en rouge :

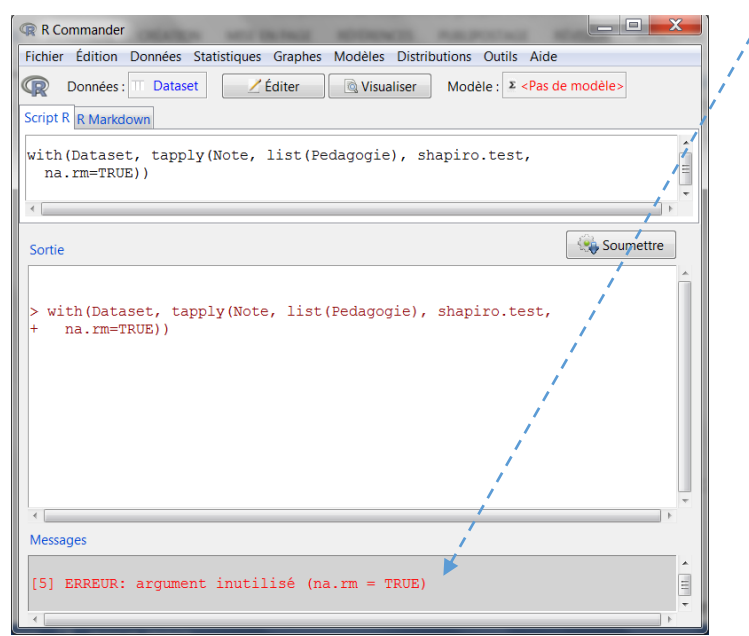

Nous allons modifier la dernière ligne de programmation dans la fenêtre des commandes en retirant cet argument non utilisé (na.rm = TRUE).

Nous effaçons l'argument inutile, c'est-à-dire ce qui se trouve après shapito.test.

La ligne de commande devient : with(Dataset, tapply(Note, list(Pedagogie), shapiro.test))

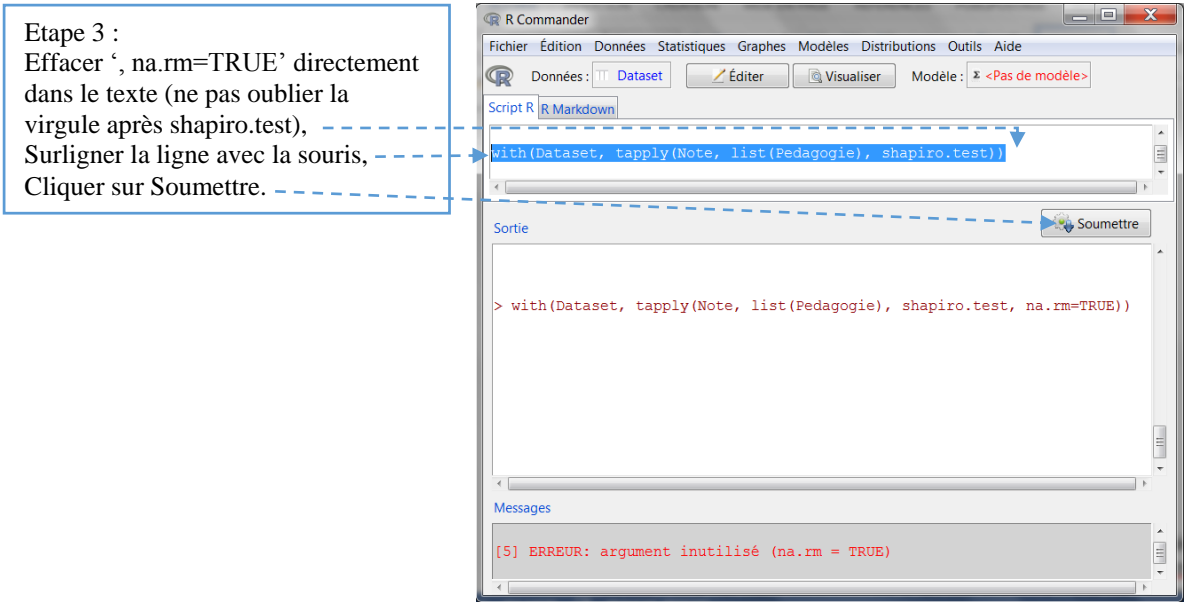

Dans la fenêtre sortie, les valeurs du test apparaissent, d'abord pour la modalité différenciée, puis pour la modalité traditionnelle :

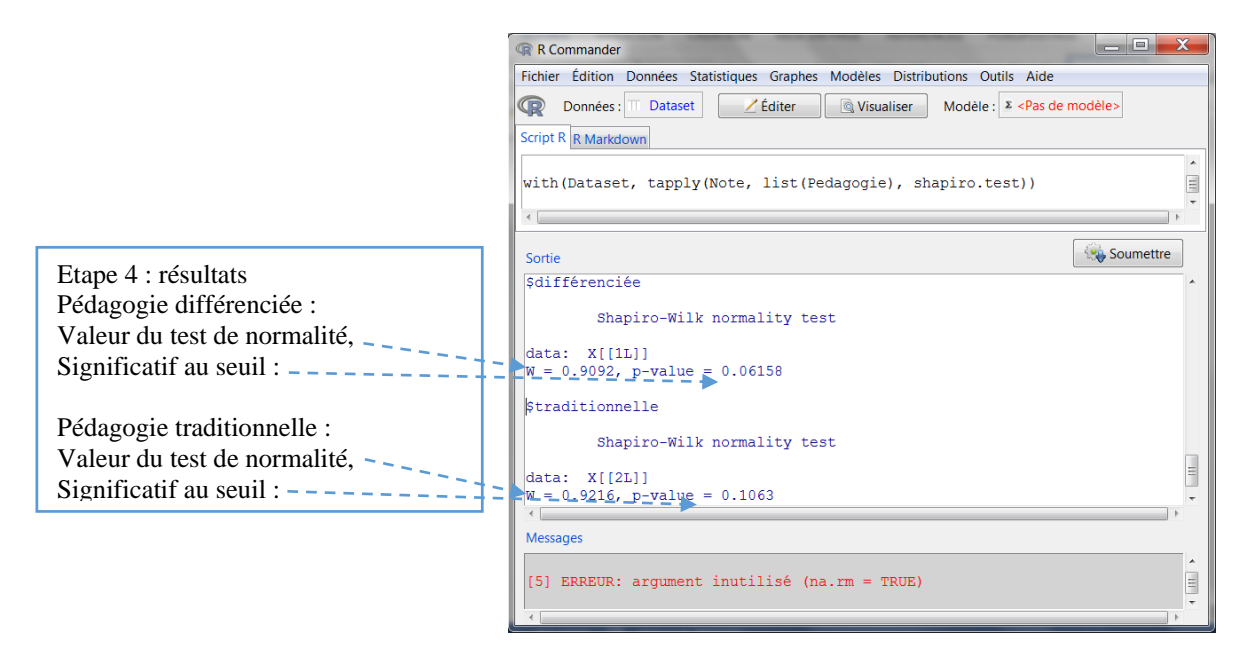

L'hypothèse nulle d'une non différence avec la loi normale n'est pas rejetée au seuil .05 pour chaque modalité. Une fois vérifiée la normalité des deux distributions, nous pouvons poursuivre le test statistique t. Une autre information est primordiale pour ce test : l'homogénéité (l'égalité) ou non des variances des deux distributions.

# 8.2 Apprécier l'égalité des variances des 2 groupes

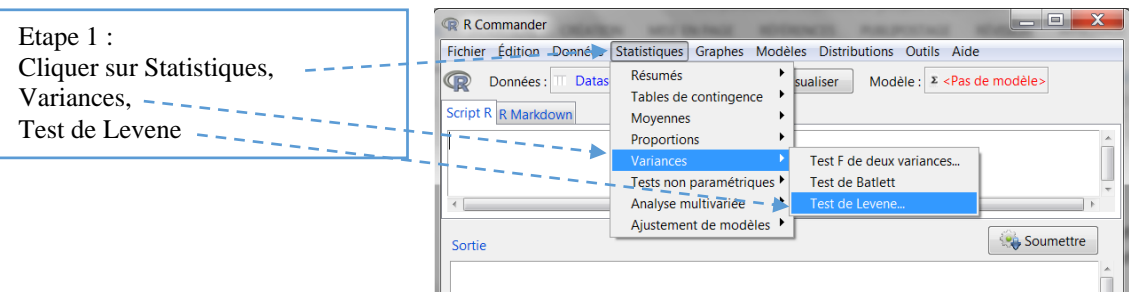

La fenêtre Test de Levene apparaît :

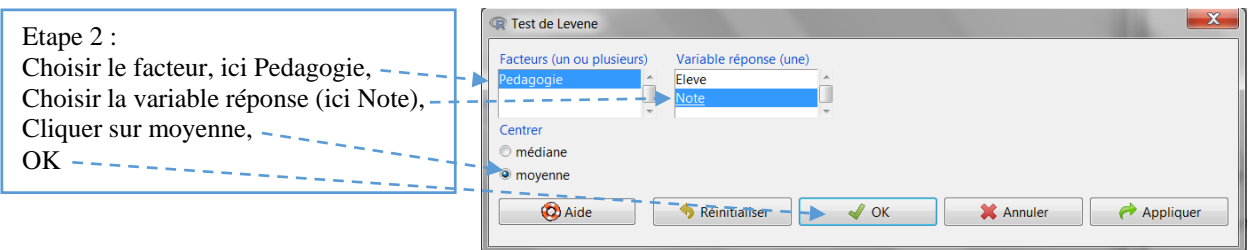

Le résultat du test de Levene apparaît dans la fenêtre Sortie :

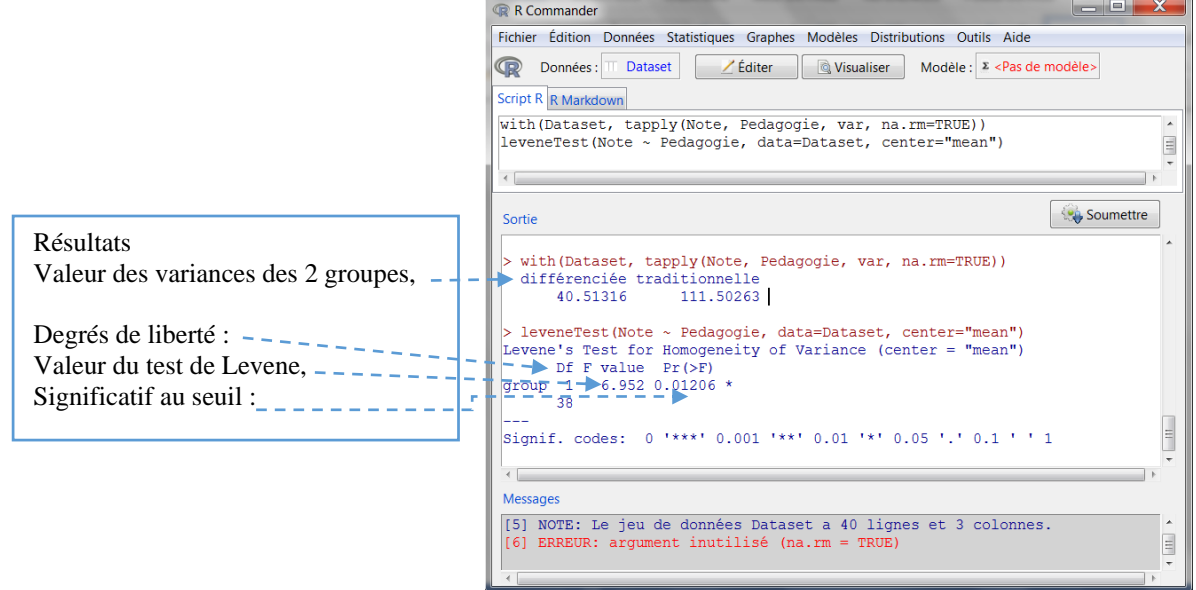

Le test est significatif à .01 : on peut rejeter l'hypothèse nulle d'une homogénéité des variances. Nous pouvons à présent calculer le test de Student avec des variances non homogènes.

## 8.3 Calcul du *t* de Student pour groupes indépendants

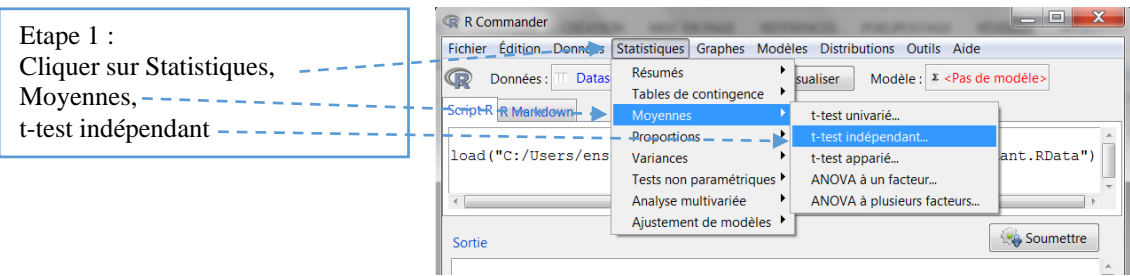

Dans la fenêtre test t indépendant, il y a deux onglets : Données et Options. Renseignons tout d'abord la fenêtre Données :

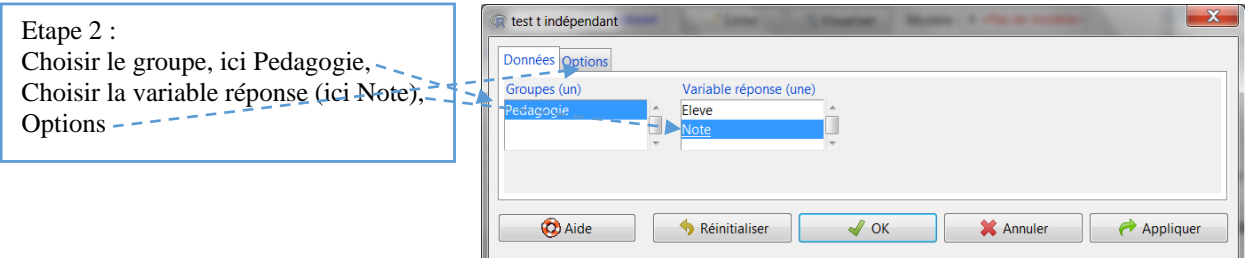

La fenêtre Options s'affiche :

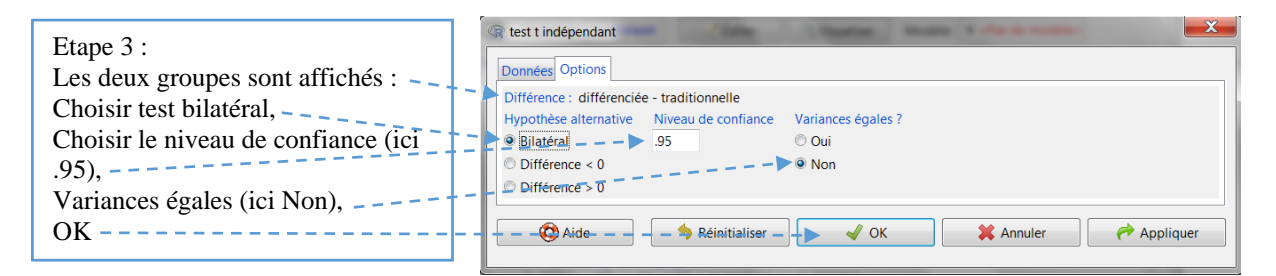

### La fenêtre sortie apparaît :

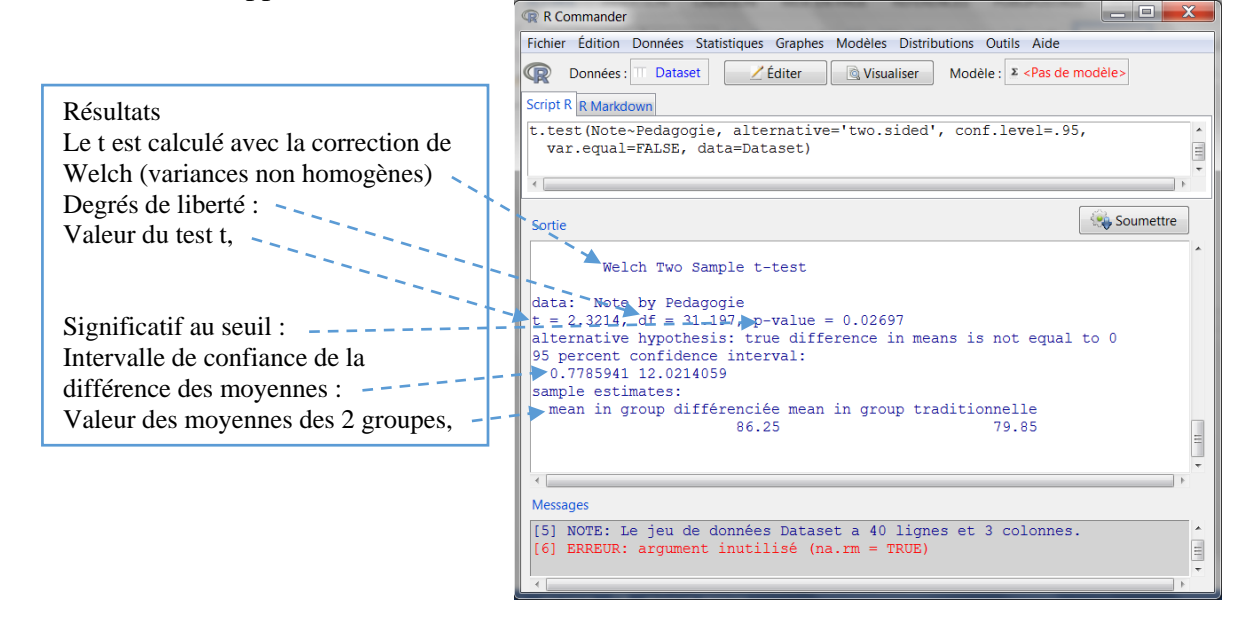

# 9 Le test *U* de Mann-Withney (ou test de la somme des rangs de Wilcoxon) pour groupes indépendants (*Mann-Withney U-test* or *Wilcoxon sum rank test*)

Ce test non paramétrique est utilisé lorsque l'on souhaite comparer les moyennes de 2 groupes indépendants, mais dont les deux distributions de scores ne se distribuent pas normalement, ou encore lorsque l'on souhaite comparer deux classements (variables ordinales).

Une chercheuse souhaite tester l'effet de messages qui apparaissent sur un écran d'ordinateur, sur l'anxiété des participants. Les participants doivent remplir un tableur à partir d'une feuille, mais pour cinq d'entre eux (cotés 2 ci-dessous), des messages d'avertissement apparaissent sur l'écran (par exemple « Attention, vos données sont sur le point d'être effacées, cliquez vite sur Enregistrer » ; « Attention, la session semble vouloir s'arrêter, cliquer immédiatement sur « Ne pas arrêter »… Pour sept autres participants (cotée 1 ci-dessous), aucun message ne vient perturber la séance. Après l'exercice, la chercheuse propose aux participants de remplir une échelle d'anxiété dont elle relève les scores.

Rentrer les données dans R Commander, soit directement, soit en passant par un tableur (voir chapitre Tableau de données) et convertir la variable Groupe en facteur, avec 1 = Sans message et  $2 =$  Avec messages.

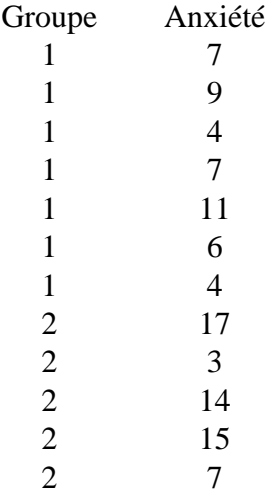

Calculons le test d'hypothèse *U* de Mann Withney ou test de la somme des rangs de Wilcoxon.

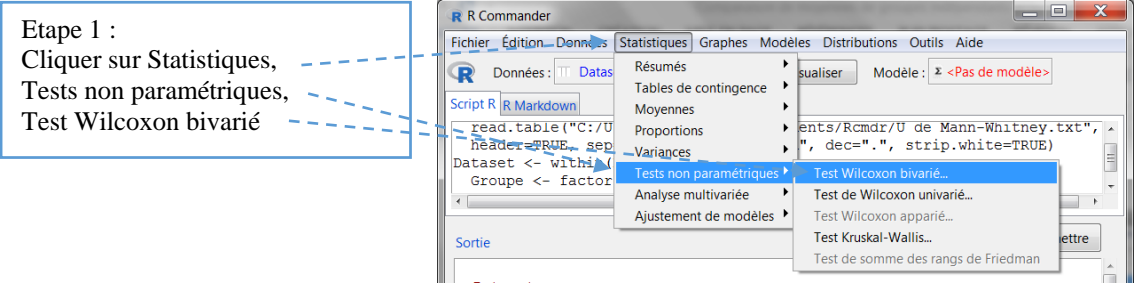

Dans la fenêtre Test de Wilcoxon bivarié, il y a deux onglets : Données et Options. Renseignons tout d'abord la fenêtre Données :

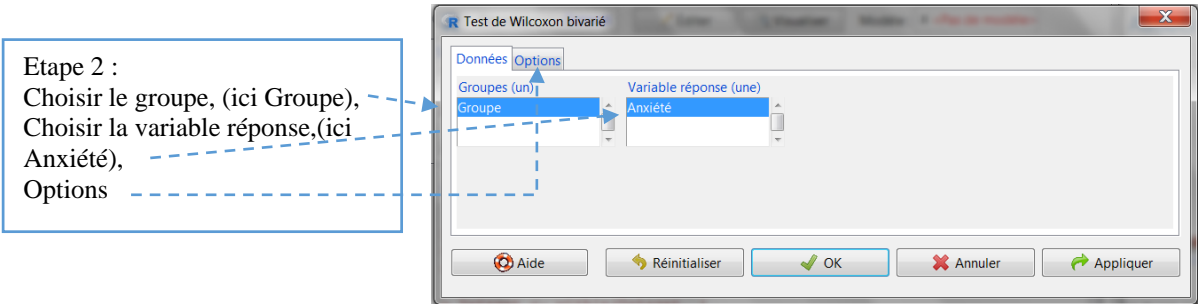

La fenêtre Options s'affiche :

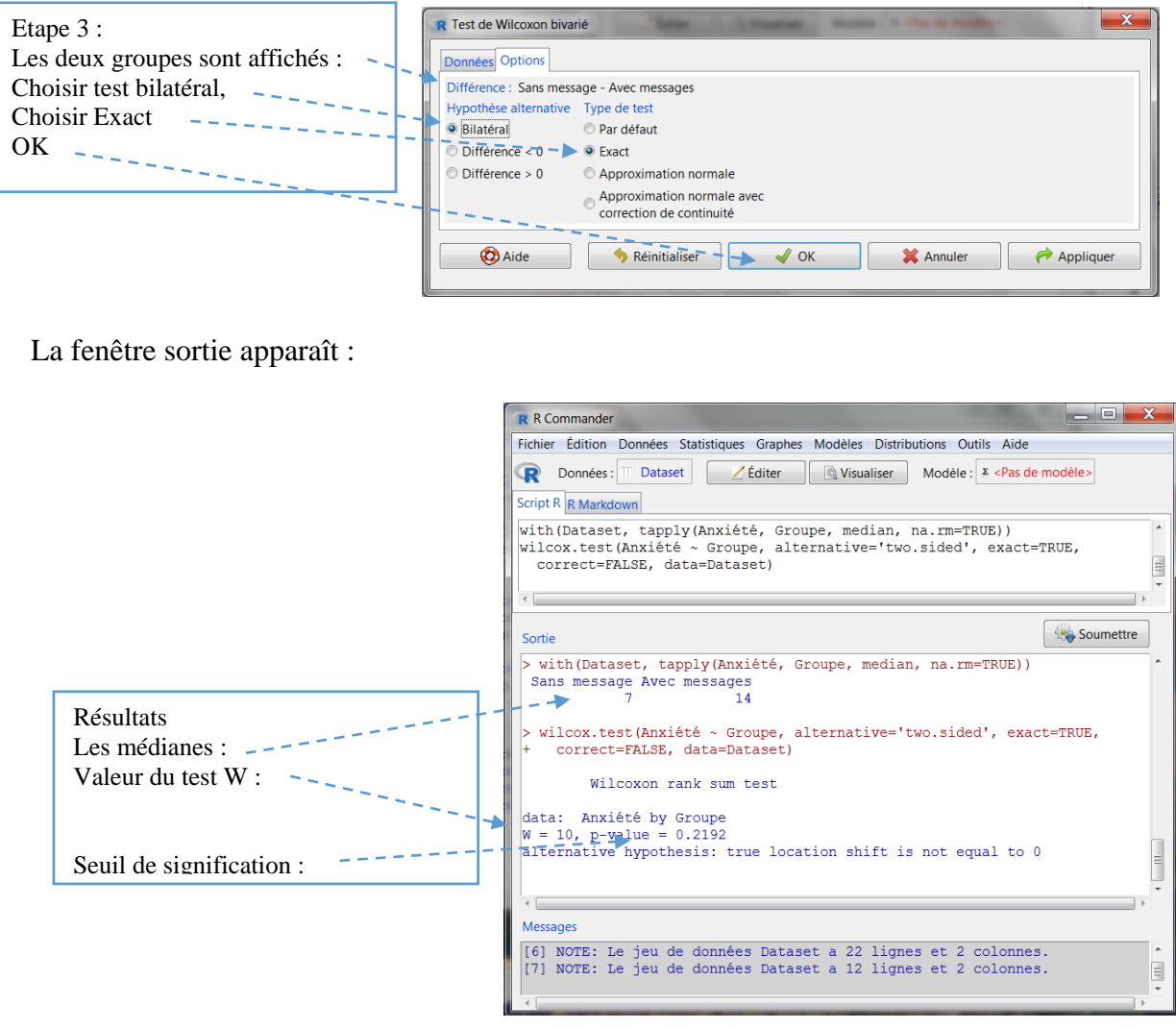

Il n'y a pas de différence significative entre les moyennes d'anxiété des deux groupes

La valeur du test de la somme des rangs de Wilcoxon calculée par R Commander est équivalente à celle du *U* de Mann-Withney.
# 10 Le test *t* de Student pour groupes appariés (*paired sample, ou related t-test*)

Ce test paramétrique est utilisé lorsque l'on souhaite comparer les moyennes de 2 groupes appariés, c'est-à-dire lorsque que ce sont les mêmes participants qui ont été observés 2 fois. Les deux distributions de scores dont sont issues les moyennes, se distribuent normalement.

Un enseignant souhaite apprécier l'efficacité d'un renforcement en statistiques en comparant les moyennes des notes de ses 20 élèves, avant et après le renforcement. Son groupe étant composé de filles et de garçons, il a également relevé le sexe en codant 1 pour les garçons et 2 pour filles. Rentrer les données dans R Commander, soit directement, soit en passant par un tableur (voir chapitre Tableau de données) et convertir la variable Sexe en facteur, avec 1 = Garçon et  $2 =$  Fille.

Ces données sont celles utilisées dans le chapitre Corrélation avec le *r* de Bravais Pearson. Ces données ont été scindées en 2 pour gagner de la place, le tableau comporte bien 4 colonnes et 20 lignes (hors ligne titre).

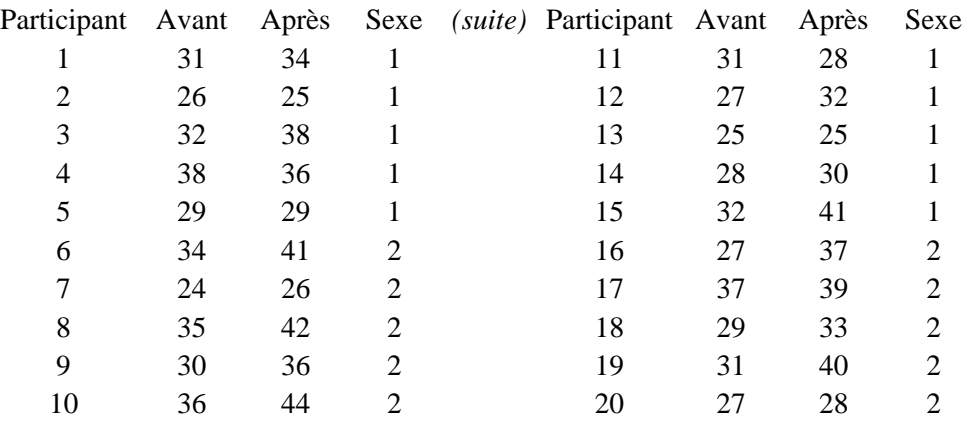

Nous allons procéder en 2 temps :

- 1. vérifier la normalité des distributions des 2 groupes, avant et après le renforcement ;
- 2. calculer le test d'hypothèse

## 10.1 Vérifier la normalité des 2 groupes

Commençons par vérifier la normalité de la distribution des scores pour le groupe Avant :

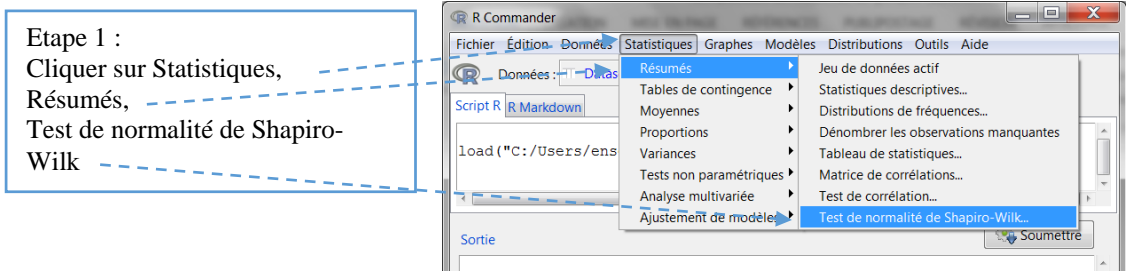

La fenêtre Shapiro-Wilk Test for Normality apparaît :

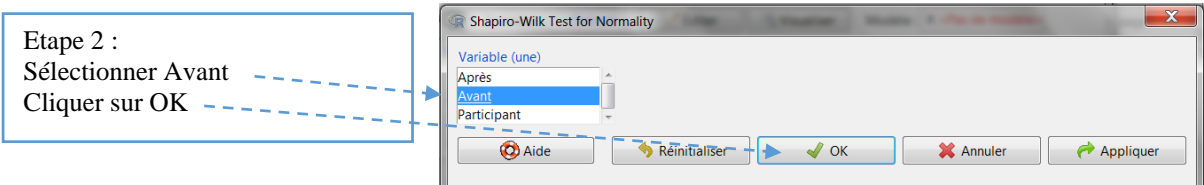

La fenêtre des résultats apparaît :

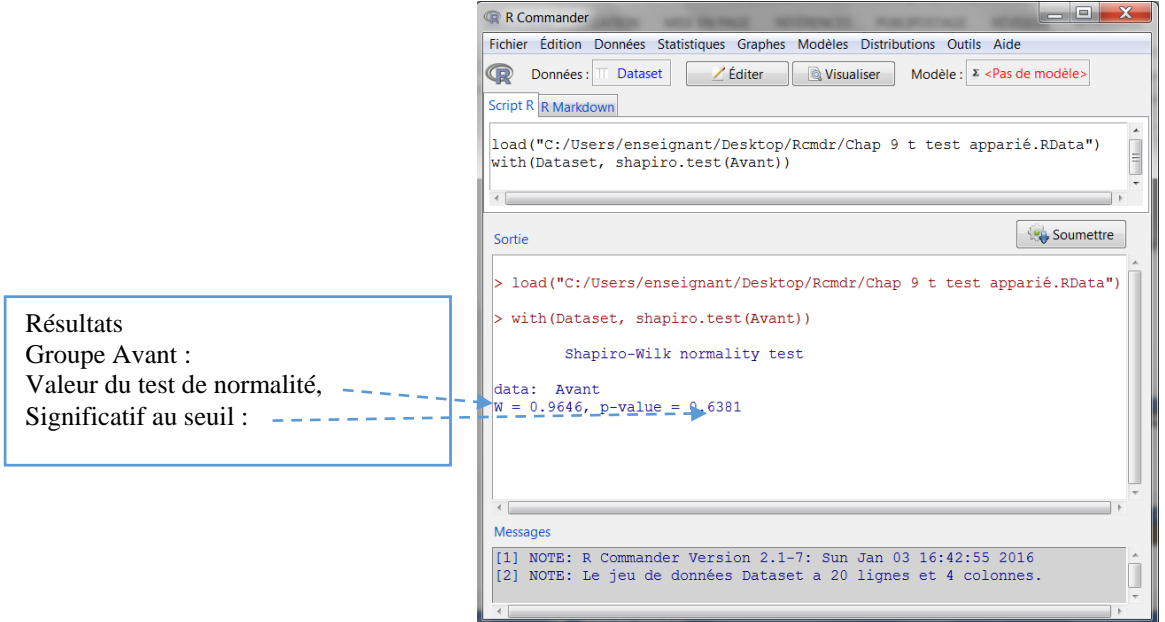

Les scores pour le groupe Avant se distribuent normalement.

Il faut recommencer la procédure ci-dessus pour le second groupe Après. On peut cependant procéder encore plus rapidement : en effet, il suffit de modifier directement la dernière ligne de commande en remplaçant le nom du premier groupe (Avant), par le nom du second groupe (Après), de surligner la commande et de soumettre.

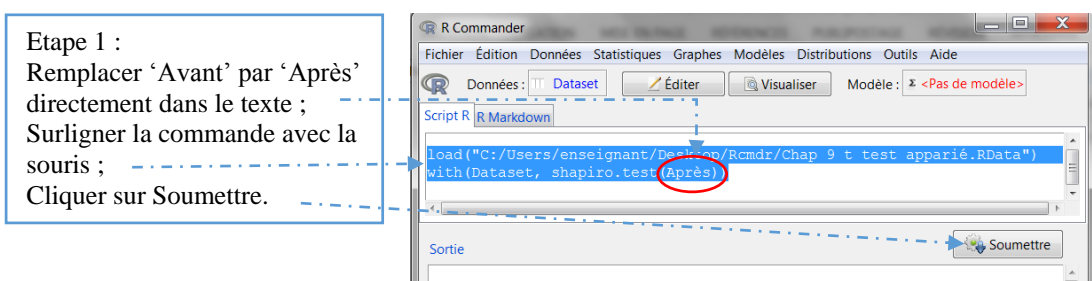

Voici les résultats :

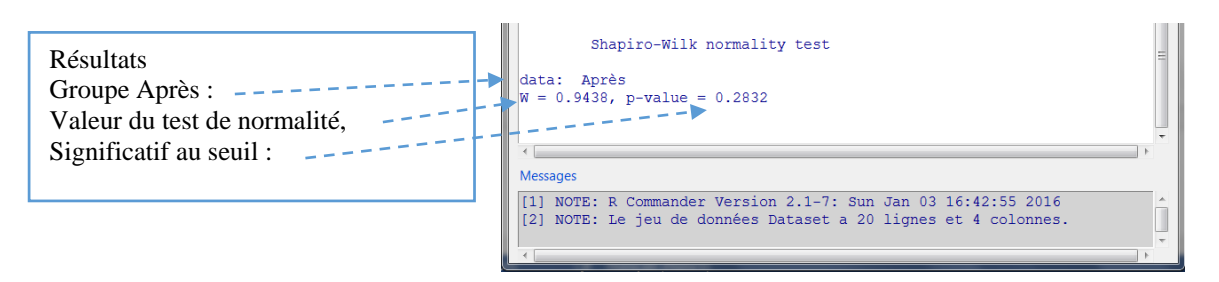

L'hypothèse nulle (non différence avec la loi normale) est également acceptée pour le second groupe, nous pouvons dès lors utiliser le test paramétrique *t* de Student. (Rappel : si au moins l'une des deux distributions n'avait pas été normale (rejet de l'hypothèse nulle au seuil choisi), il aurait alors fallu utiliser un test non paramétrique).

#### 10.2 Calcul du test *t* pour groupes appariés

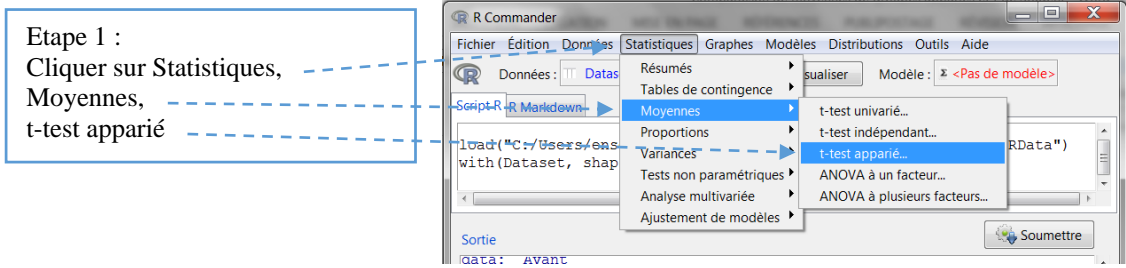

La fenêtre test t apparié apparaît :

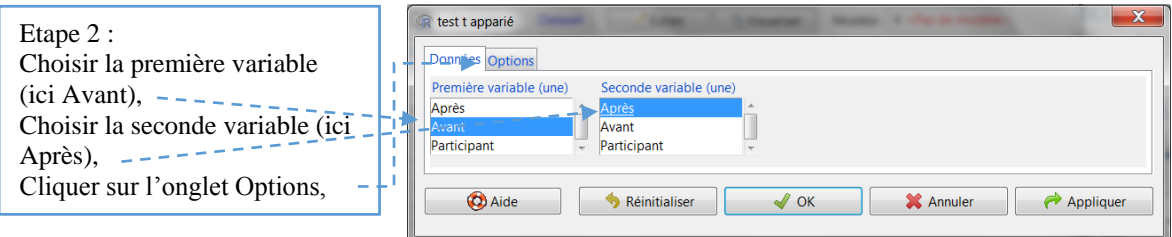

La fenêtre de l'onglet Options permet de choisir d'une part la nature de l'hypothèse et d'autre part, le seuil alpha. Nous garderons ici les valeurs par défaut (test bilatéral et seuil à .95). Cliquez sur OK  $---------------$ 

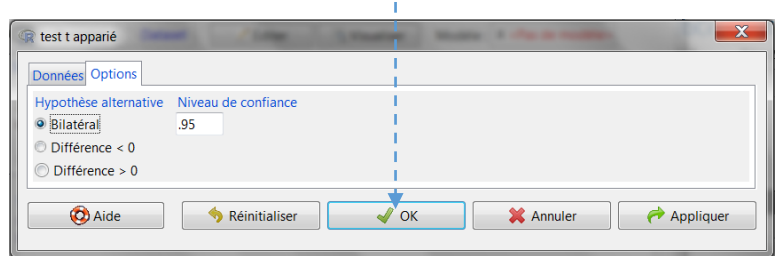

La fenêtre résultats apparaît :

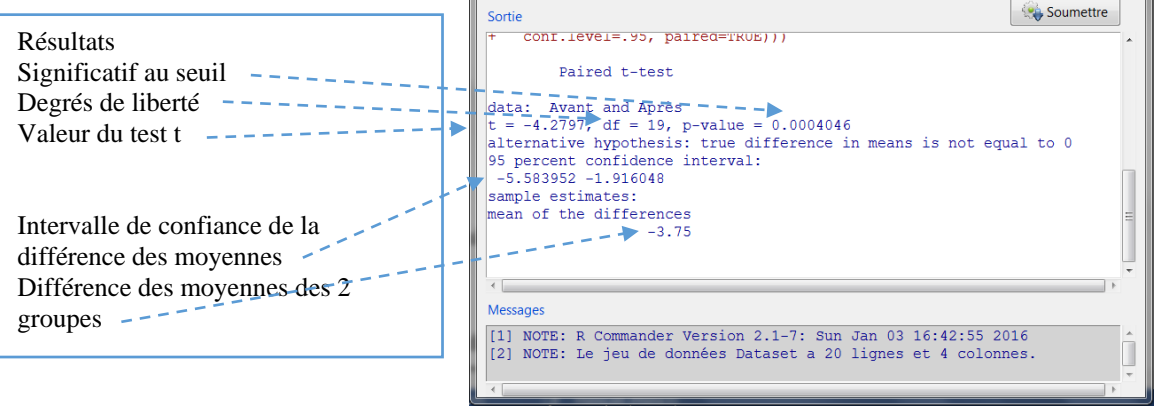

La différence entre les 2 groupes est significative à .0005.

## 10.3 Calcul du test *t* de Student pour sous-groupes appariés

Il arrive souvent que l'on souhaite comparer les moyennes, non pas de l'ensemble de l'échantillon, mais selon des sous-groupes qui nous intéressent, par exemple les garçons ou les filles, autrement dit, des sous-groupes d'une autre variable non confondus. La démarche est très simple sur R Commander, mais elle nécessite d'ajouter quelques mots sur le script du *t* de Student pour groupes appariés.

Par exemple, cet enseignant voudrait ainsi savoir si son renforcement a été bénéfique pour le sous-groupe des filles.

Il faut tout d'abord vérifier que les deux distributions de scores (ici Avant et Après) pour ce sous-groupe des filles se distribuent normalement.

#### 10.3.1 Vérifier la normalité d'un sous-groupe

R Commander permet de tester la normalité d'une distribution avec le test de Shapiro-Wilk (Statistiques>Résumés>Test de normalité de Shapiro-Wilk), nous venons de le voir. Mais quand il s'agit, comme ici, de sous-groupes, le plus rapide est de passer par la commande Tableau de statistiques et de procéder comme suit :

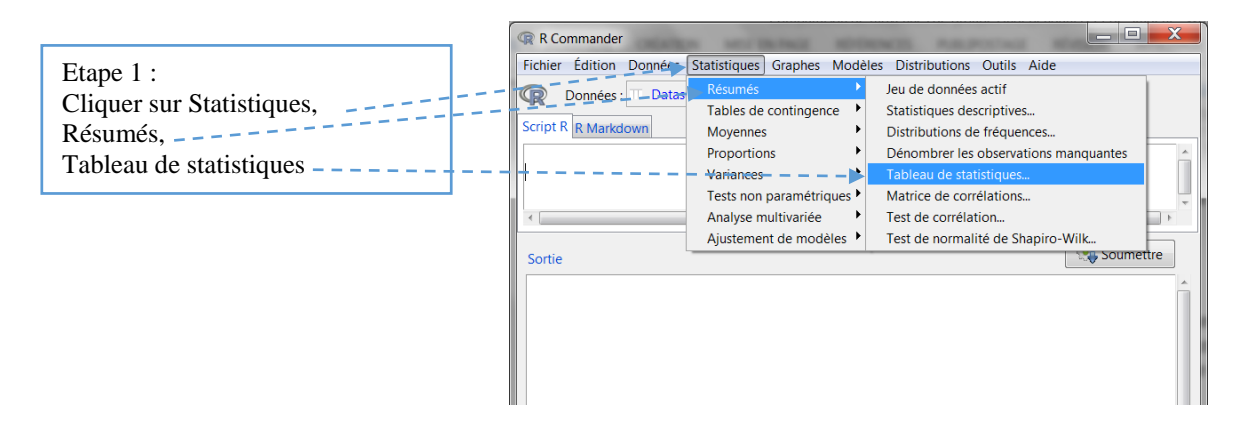

La fenêtre Tableau de statistiques apparaît :

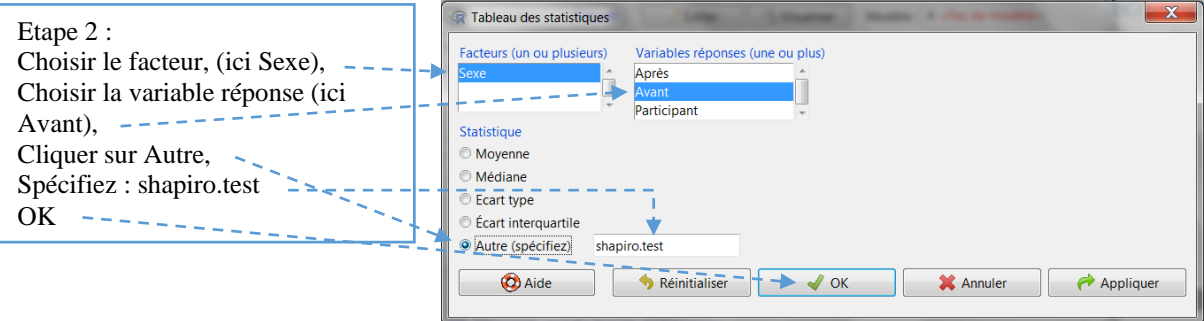

La fenêtre R Commander apparaît avec tout en bas un message d'erreur en rouge,

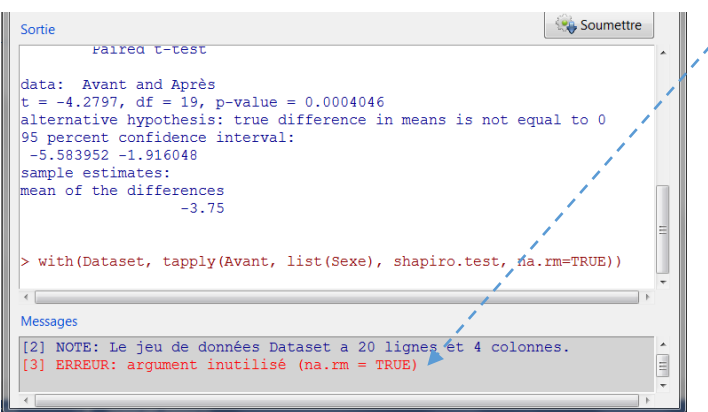

Nous allons modifier la dernière ligne de programmation dans la fenêtre des commandes en retirant cet argument non utilisé (na.rm = TRUE).

Nous effaçons l'argument inutile, c'est-à-dire ce qui se trouve après shapito.test : la ligne de commande devient : with(Dataset, tapply(Avant, list(Sexe), shapiro.test))

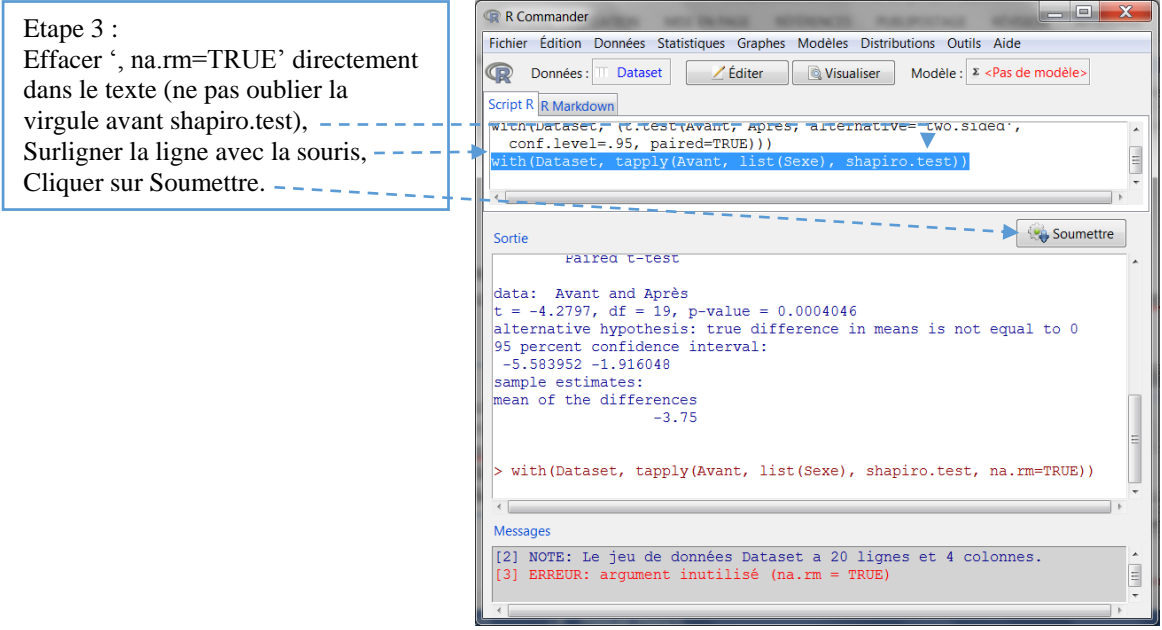

Dans la fenêtre sortie, les valeurs du test apparaissent, d'abord pour la modalité Garçon, puis pour la modalité Fille :

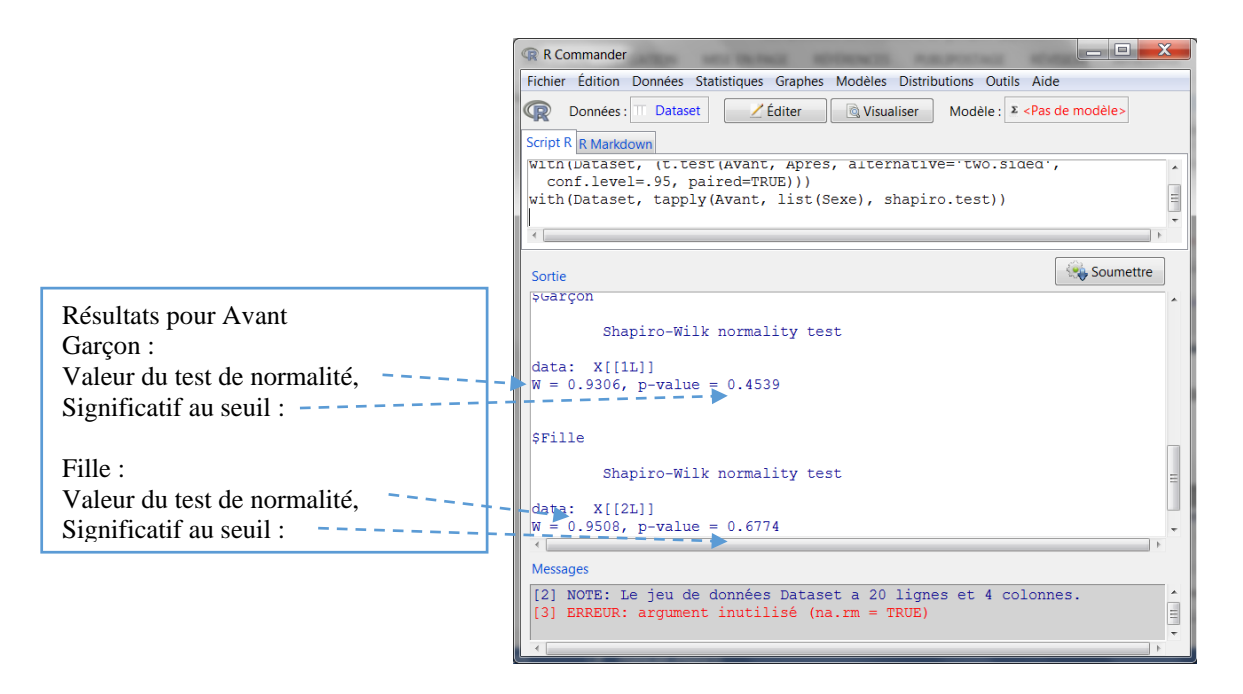

Pour les scores du groupe Avant, l'hypothèse nulle d'une non différence avec la loi normale n'est pas rejetée au seuil .05 pour chaque modalité de la variable Sexe, donc des filles qui nous intéresse dans cet exemple. Il faut procéder de même pour les scores Après, soit en déroulant la même procédure que ci-dessus, soit, plus rapidement, en remplaçant dans la dernière lige de la commande, Avant par Après.

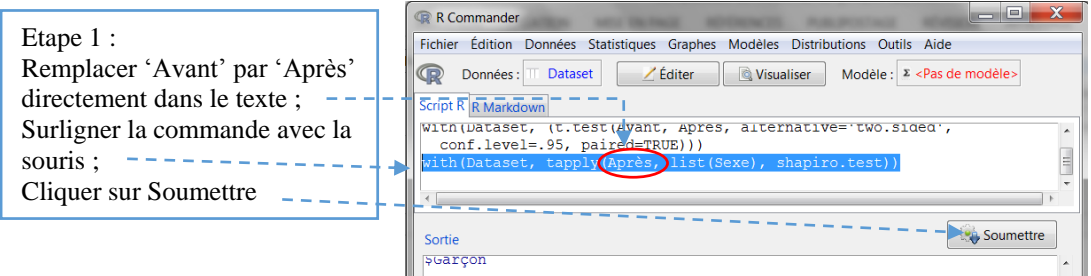

La fenêtre des résultats apparaît :

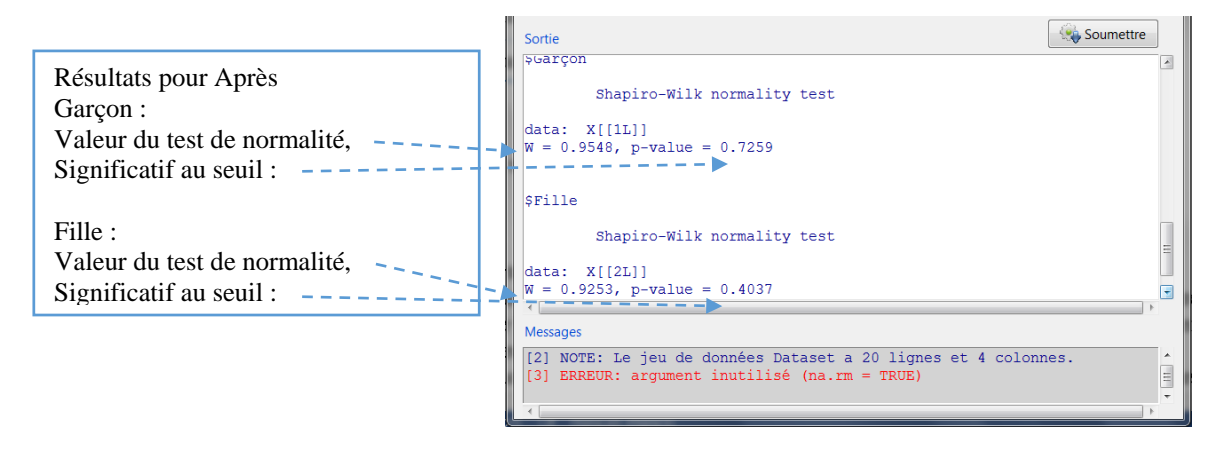

Pour les scores du groupe Après, l'hypothèse nulle d'une non différence avec la loi normale n'est pas rejetée au seuil .05 pour chaque modalité de la variable Sexe, donc des filles qui nous intéresse dans cet exemple.

#### 10.3.2 Calcul du test *t* pour deux sous-groupes appariés

Nous allons dérouler la même procédure qu'au début du chapitre pour obtenir la ligne de commande du test *t* et ce, afin de la modifier comme nous le souhaitons.

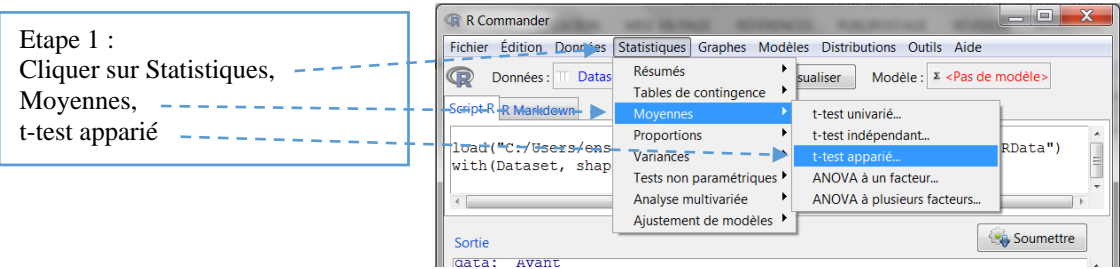

La fenêtre test *t* apparié apparaît :

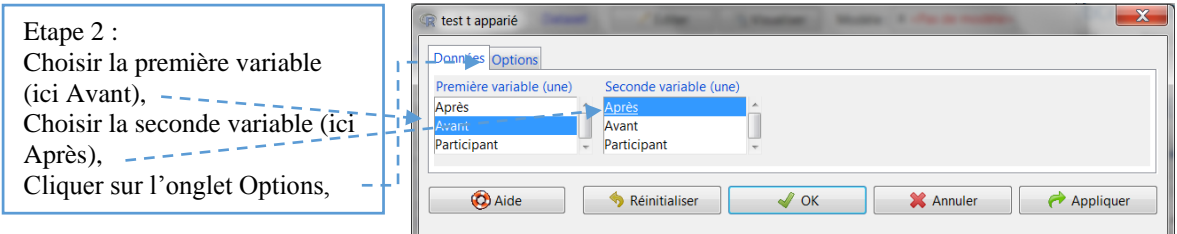

La fenêtre de l'onglet Options permet de choisir d'une part la nature de l'hypothèse et d'autre part, le seuil alpha. Nous garderons ici les valeurs par défaut (test bilatéral et seuil à .95). Cliquez sur OK  $------------------$ 

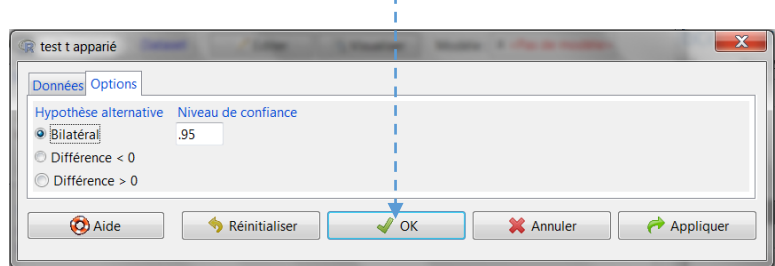

La fenêtre résultats apparaît avec dans la fenêtre Script la commande du test *t* : c'est elle que nous allons maintenant modifier :

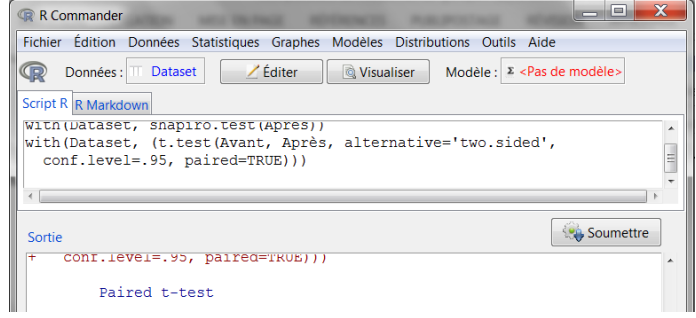

Comme au tout début, le test a donc été calculé sur l'ensemble de l'échantillon, tous sousgroupes de la variable Sexe confondus. Nous allons maintenant spécifier le sous-groupe Fille, sur lequel va porter le test, en modifiant la dernière ligne de commande dans la fenêtre script qui est :

with(ManipSEV, (t.test(Avant, Après, alternative='two.sided', conf.level=.95, paired=TRUE)))

Ajoutons les noms de la variable Sexe et du sous-groupe Fille après chaque groupe comme suit : [Sexe=='Fille'] (attention aux espaces, aux signes " et au == ). Soit :

with(ManipSEV, (t.test(Avant [Sexe=='Fille'], Après [Sexe=='Fille'], alternative='two.sided', conf.level=.95, paired=TRUE))), puis surlignons la commande et soumettre:

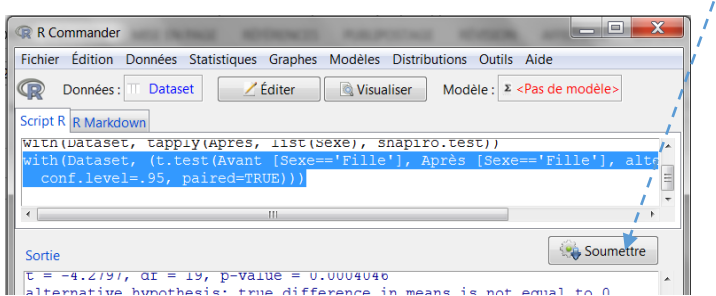

Voici la fenêtre des résultats :

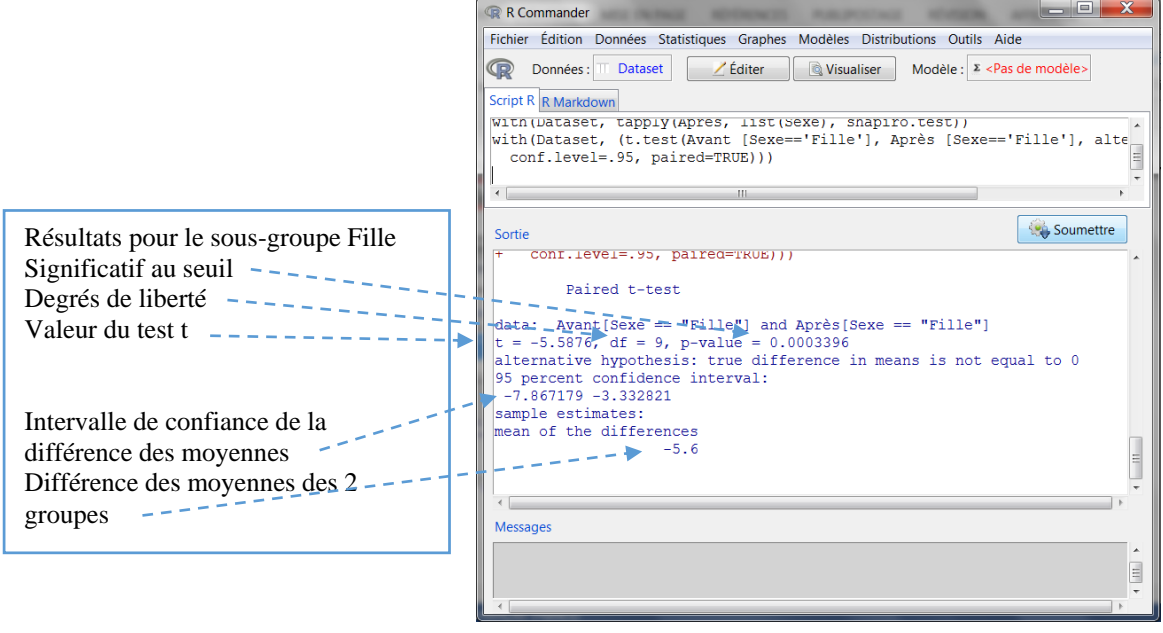

La différence entre les scores Avant et Après pour le sous-groupe Fille est significative à .0005.

Si l'on souhaitait comparer l'autre sous-groupe Garçon, il suffirait de remplacer Fille par Garçon dans la dernière ligne de commande, sachant que la normalité des distributions pour cette seconde modalité de la variable Sexe a déjà été vérifiée plus haut.

# 11 Le test du signe de Wilcoxon pour groupes appariés (*Wilcoxon signed ranks test*)

Ce test non paramétrique est utilisé lorsque l'on souhaite comparer les moyennes de 2 groupes appariés, mais dont les deux distributions de scores ne se distribuent pas normalement, ou encore deux classements (variables ordinales).

Un enseignant voudrait vérifier que son cours de français a eu un effet bénéfique sur les sentiments d'efficacité de ses 10 stagiaires au DAEU. A cet effet, il a fait passer une échelle de sentiments d'efficacité en français à son groupe avant ses interventions (Pré-test) et de nouveau la même échelle après ses interventions (Post-test).

Rentrer les données dans R Commander, soit directement, soit en passant par un tableur (voir chapitre Tableau de données).

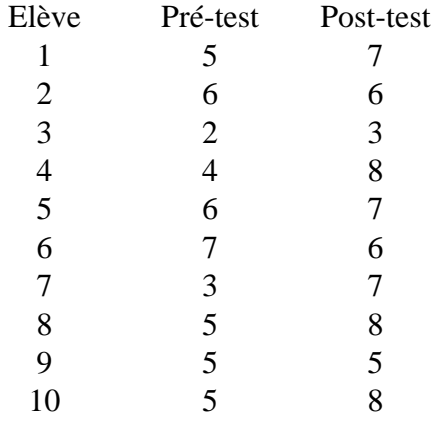

Tel que formulé (effet bénéfique), il s'agit de tester que la moyenne Post-test est plus grande que la moyenne Pré-test : c'est un test unilatéral. Ce qui signifie également que la différence Pré-test – Post-test sera négative.

Calculons le test d'hypothèse du signe de Wilcoxon pour groupes appariés

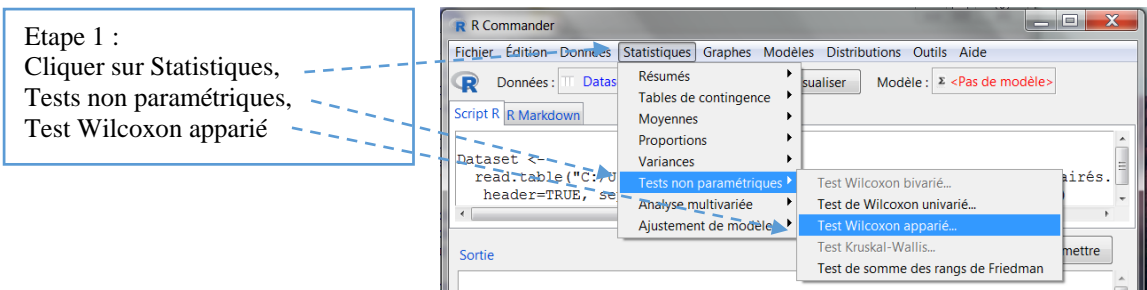

Dans la fenêtre Test de Wilcoxon apparié, il y a deux onglets : Données et Options. Renseignons tout d'abord la fenêtre Données :

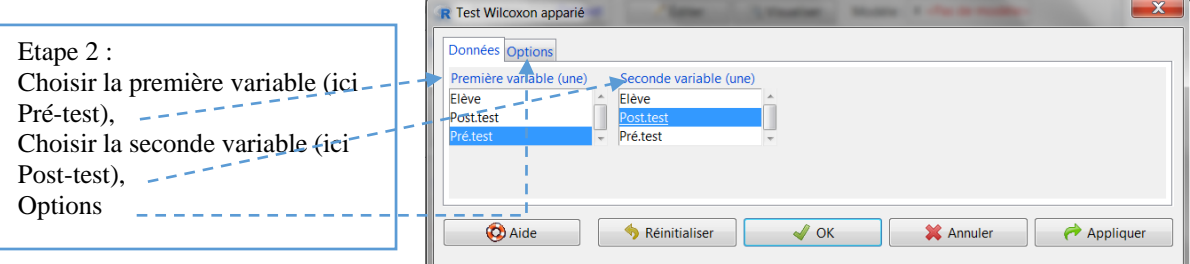

La fenêtre Options s'affiche :

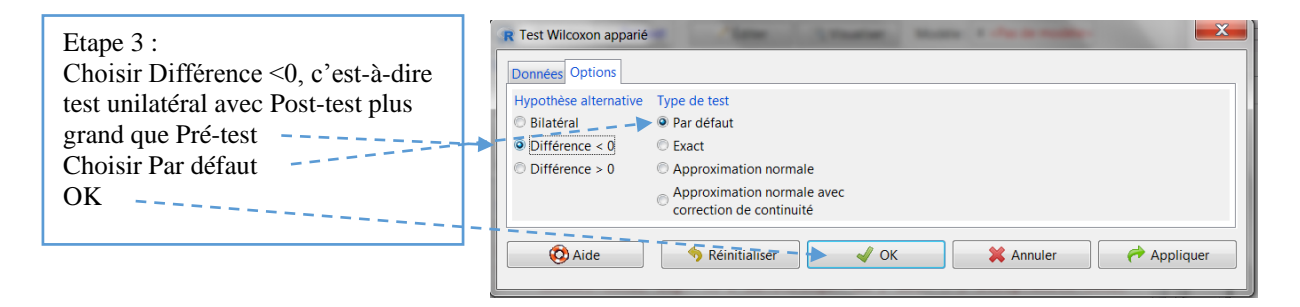

La fenêtre sortie apparaît :

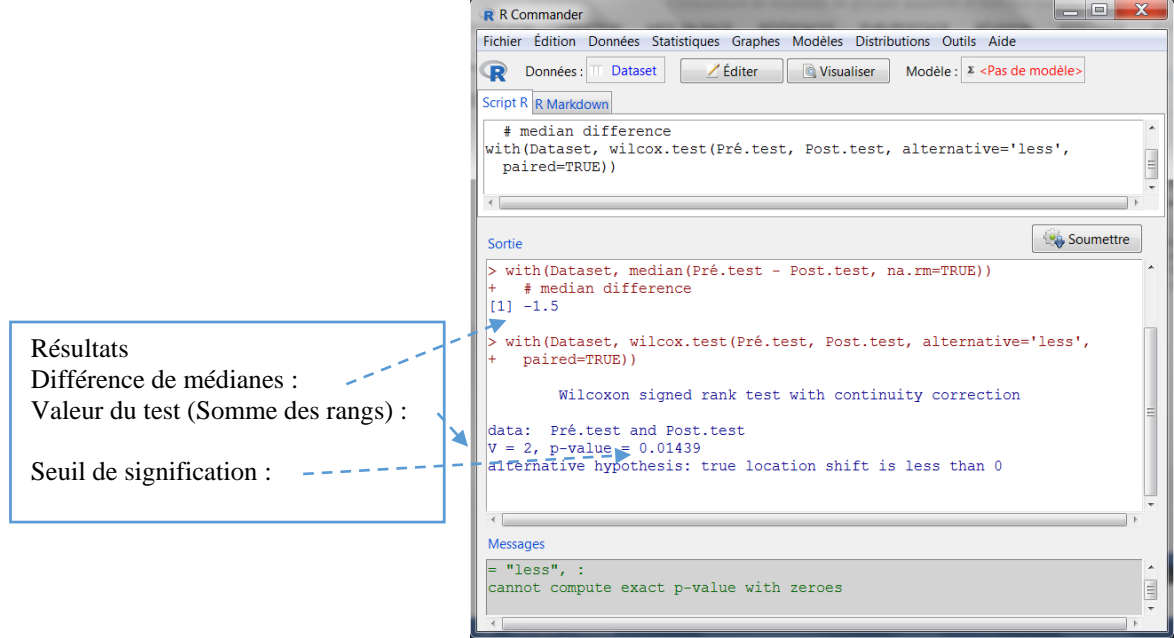

Il y a une différence significative entre les moyennes Pré-test et Post-test : le cours a bien eu un effet bénéfique sur les sentiments d'efficacité en français

# 12 ANOVA pour groupes indépendants (*One-Way between-groups*)

Le test paramétrique de l'analyse de la variance (ANOVA) permet de comparer les moyennes de 2 ou plus de 2 groupes indépendants. Plus précisément, il teste l'hypothèse nulle H0 que les moyennes sont identiques. Les distributions dont sont issues les moyennes doivent se distribuer normalement. Les variances doivent être homogènes.

Trente volontaires participent à une expérience visant à apprécier les effets de l'alcool sur la conduite automobile. Ils sont répartis au hasard dans trois groupes, trois conditions au début desquelles ils boivent une boisson très alcoolisée (codée 1 ci-dessous), ou une boisson peu alcoolisée (codée 3, ci-dessous), ou une boisson sans alcool (codée 2 ci-dessous). Une demiheure plus tard, les participants conduisent dans un simulateur de conduite pendant 15 minutes et le nombre d'erreurs de conduite est enregistré automatiquement. La variable indépendante (ou facteur) est donc ici la boisson, avec 3 modalités (très alcoolisée, peu alcoolisée et sans alcool). La variable dépendante (ou variable réponse) est donc ici la conduite avec le nombre d'erreurs de conduite.

Rentrer les données dans R Commander, soit directement, soit en passant par un tableur (voir chapitre Tableau de données) et convertir la variable boisson en facteur, avec 1 = très alcoolisée,  $2 =$ sans alcool et  $3 =$  peu alcoolisée.

Les données ont été scindées en 2 pour gagner de la place, le tableau comporte bien 3 colonnes et 30 lignes (hors ligne titre).

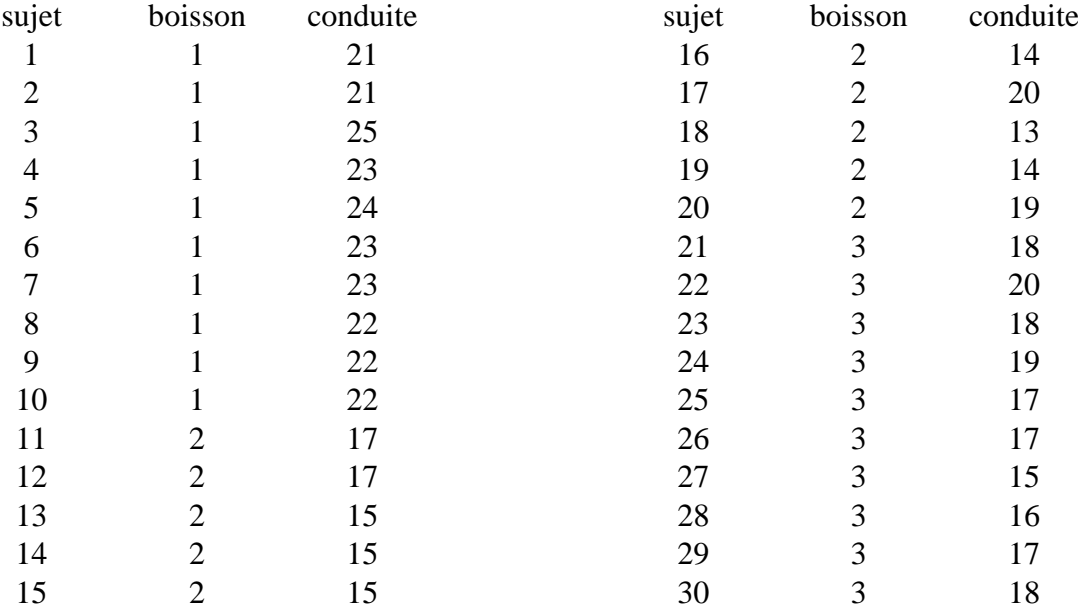

Nous allons procéder en 3 temps :

- 1. vérifier la normalité des distributions des 3 groupes ;
- 2. apprécier l'homogénéité des variances des 3 groupes ;
- 3. calculer le test d'hypothèse ANOVA

## 12.1 Tester la normalité des groupes

R Commander permet de tester la normalité d'une distribution avec le test de Shapiro-Wilk (Statistiques>Résumés>Test de normalité de Shapiro-Wilk). Mais quand il s'agit, comme ici, de trois sous-groupes, le plus rapide est de passer par la commande Tableau de statistiques et de procéder comme suit :

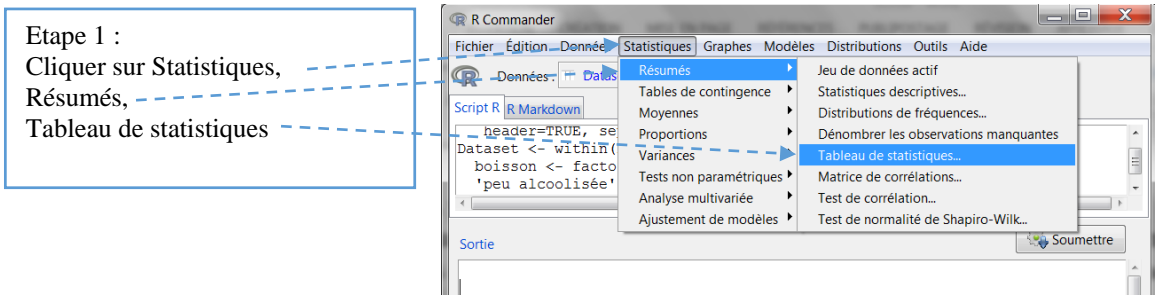

La fenêtre Tableau de statistiques apparaît :

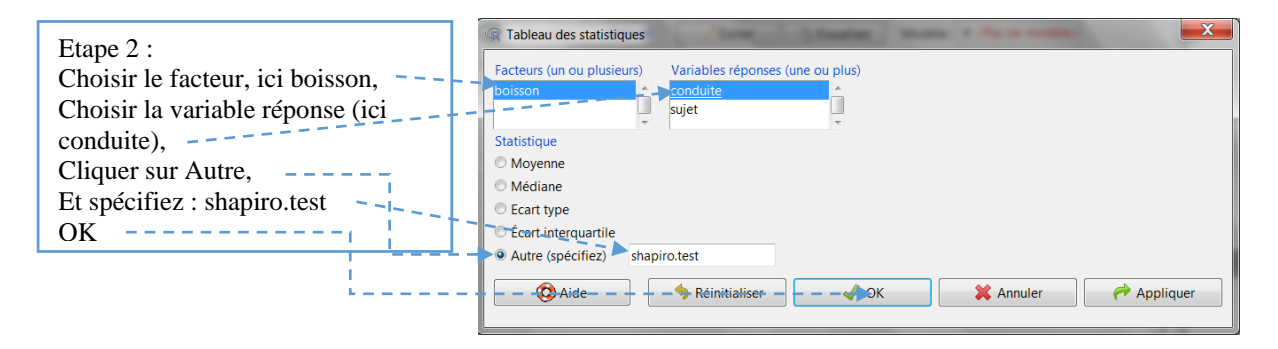

La fenêtre R Commander apparaît avec tout en bas un message d'erreur en rouge :

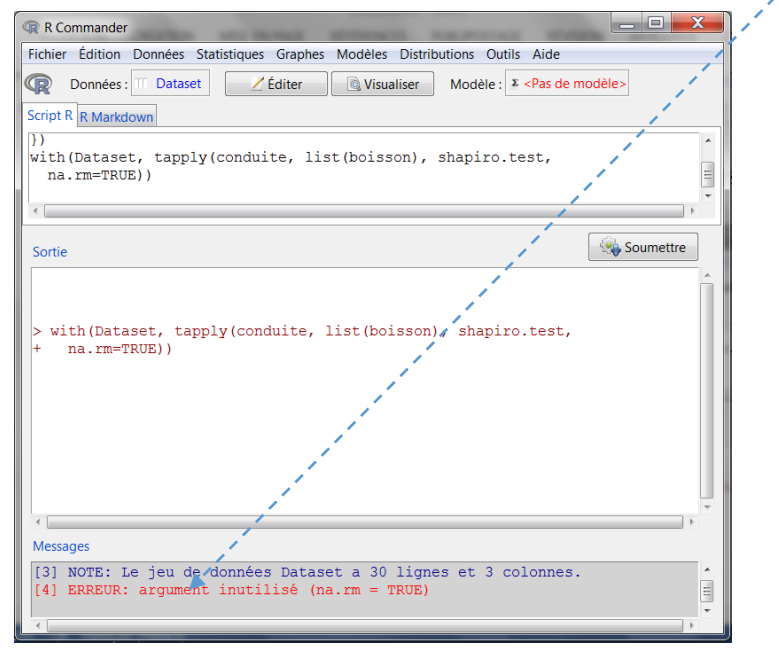

Nous allons modifier la dernière ligne de programmation dans la fenêtre des commandes en retirant cet argument non utilisé (na.rm = TRUE).

Nous effaçons l'argument inutile, c'est-à-dire ce qui se trouve après shapito.test.

La ligne de commande devient : with(Dataset, tapply(Note, list(Pedagogie), shapiro.test))

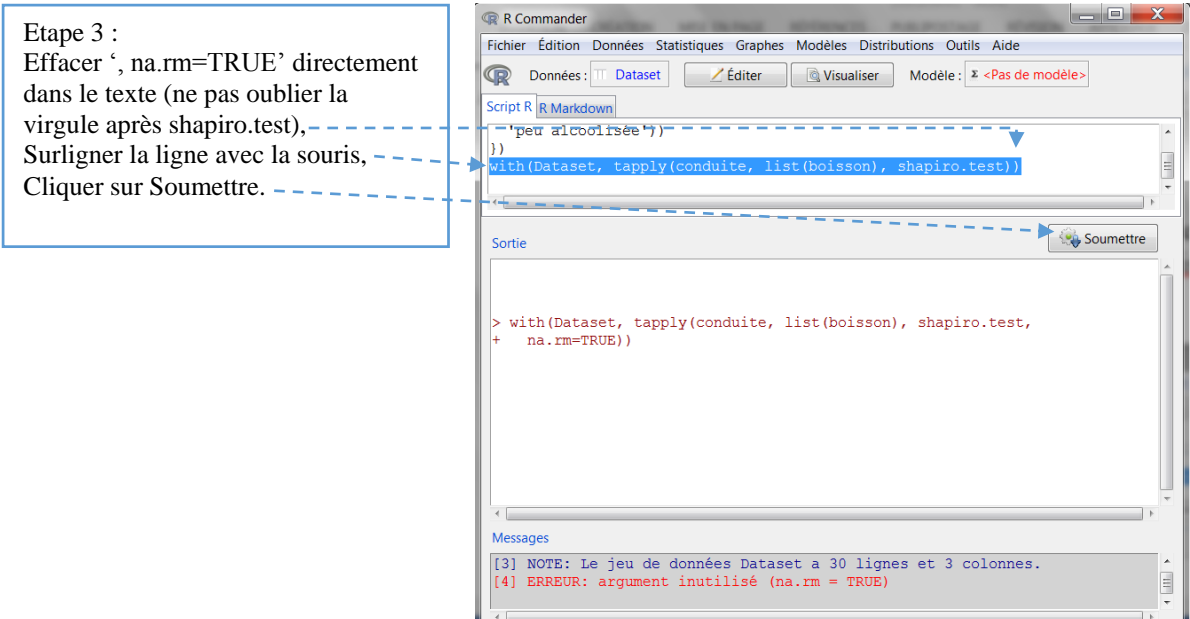

Dans la fenêtre sortie, les valeurs du test apparaissent, d'abord pour la modalité boisson très alcoolisée, puis pour la modalité sans alcool, enfin pour la modalité peu alcoolisée :

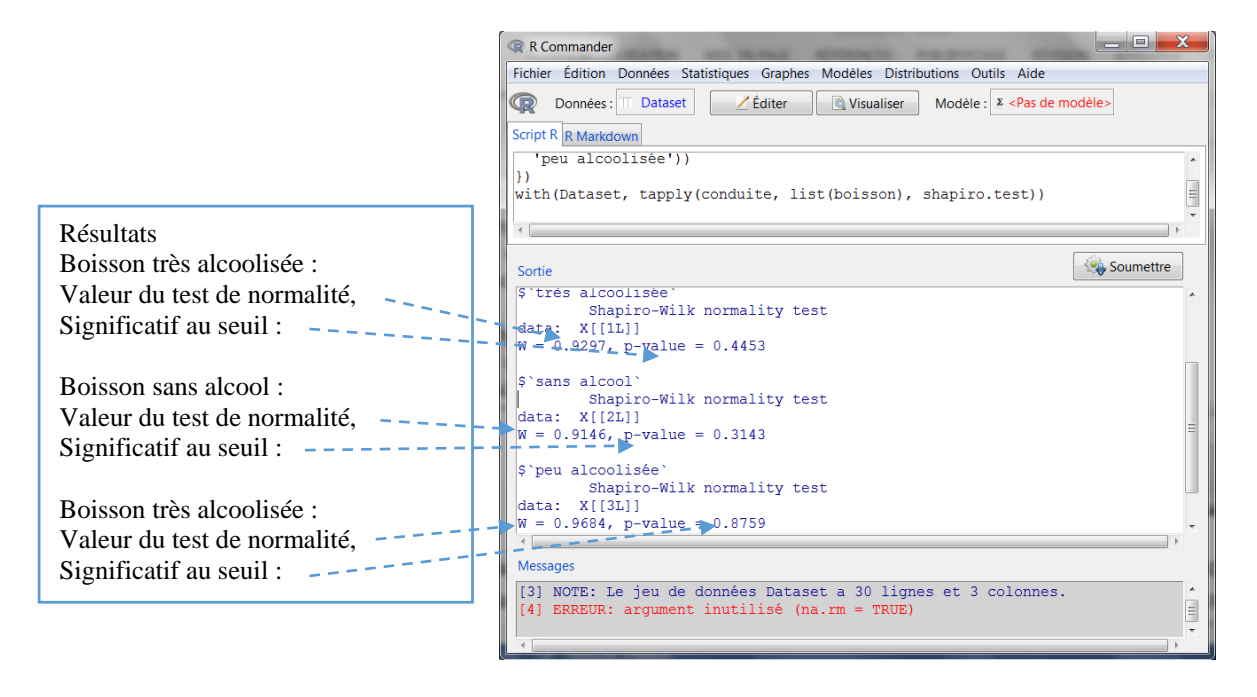

L'hypothèse nulle d'une non différence avec la loi normale n'est pas rejetée au seuil .05 pour chaque modalité. Une fois vérifiée la normalité des trois distributions, il faut vérifier l'homogénéité (l'égalité) ou non des variances des trois distributions.

## 12.2 Tester l'égalité des variances des 3 groupes

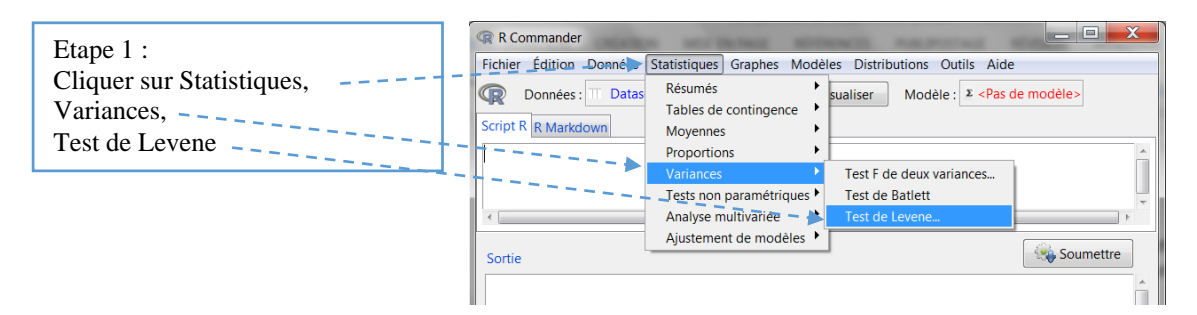

La fenêtre Test de Levene apparaît :

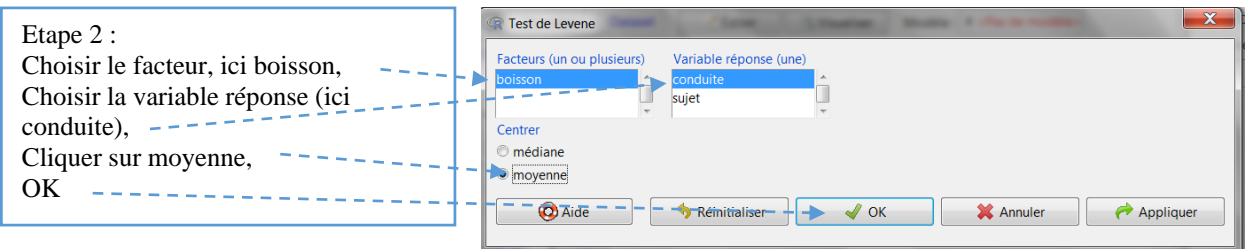

Le résultat du test de Levene apparaît dans la fenêtre Sortie :

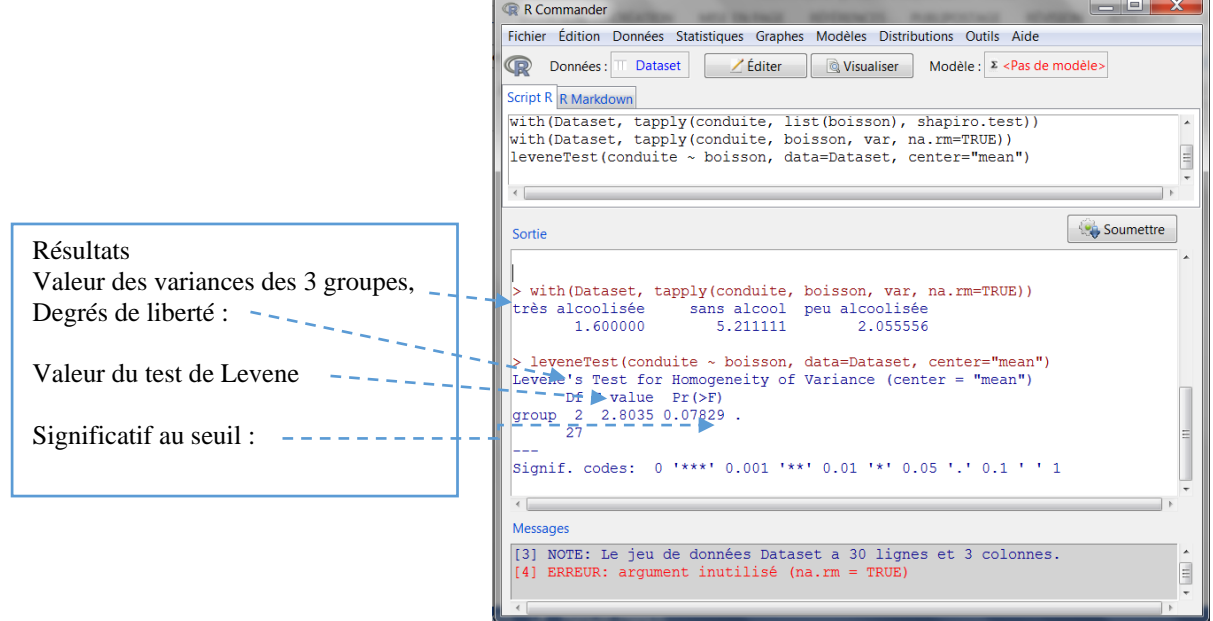

Le test n'est significatif pas à .05 : on peut accepter l'hypothèse nulle d'une homogénéité des variances.

Nous pouvons à présent calculer l'ANOVA.

#### 12.3 Calcul de l'ANOVA pour groupes indépendants

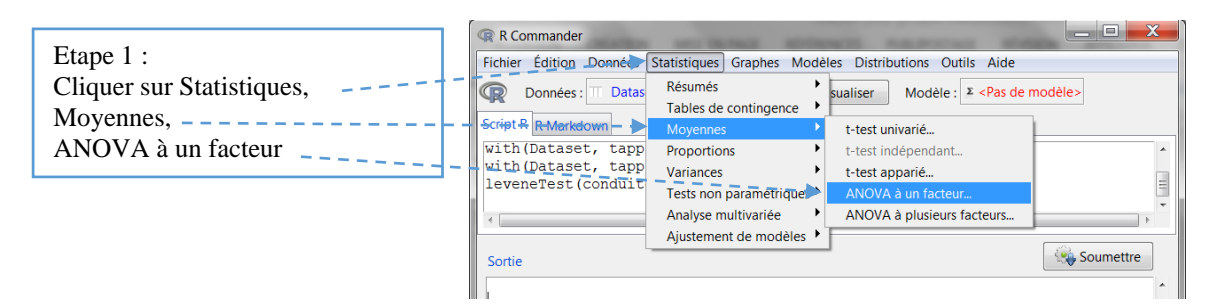

La fenêtre Analyse de la variance à un facteur apparaît. Elle permet de nommer l'analyse ellemême (le nom du modèle), de choisir le facteur (la VI) et la variable réponse (la VD). Il est possible également de procéder à des comparaisons *a posteriori* (post-hoc test).

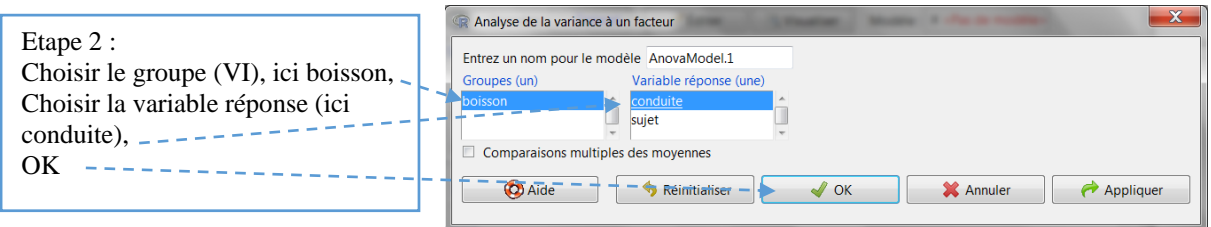

La fenêtre de sortie présente tout d'abord les différentes statistiques du F : pour les variations, la variation due aux boissons (variation entre les moyennes des groupes) et la variation due à l'erreur (ou résidus) (variation à l'intérieur des groupes), les degrés de liberté, les sommes des carrée et les carrés moyens ; la valeur du F et le seuil p. en dessous, les moyennes, écarts-types et effectifs des sous-groupes

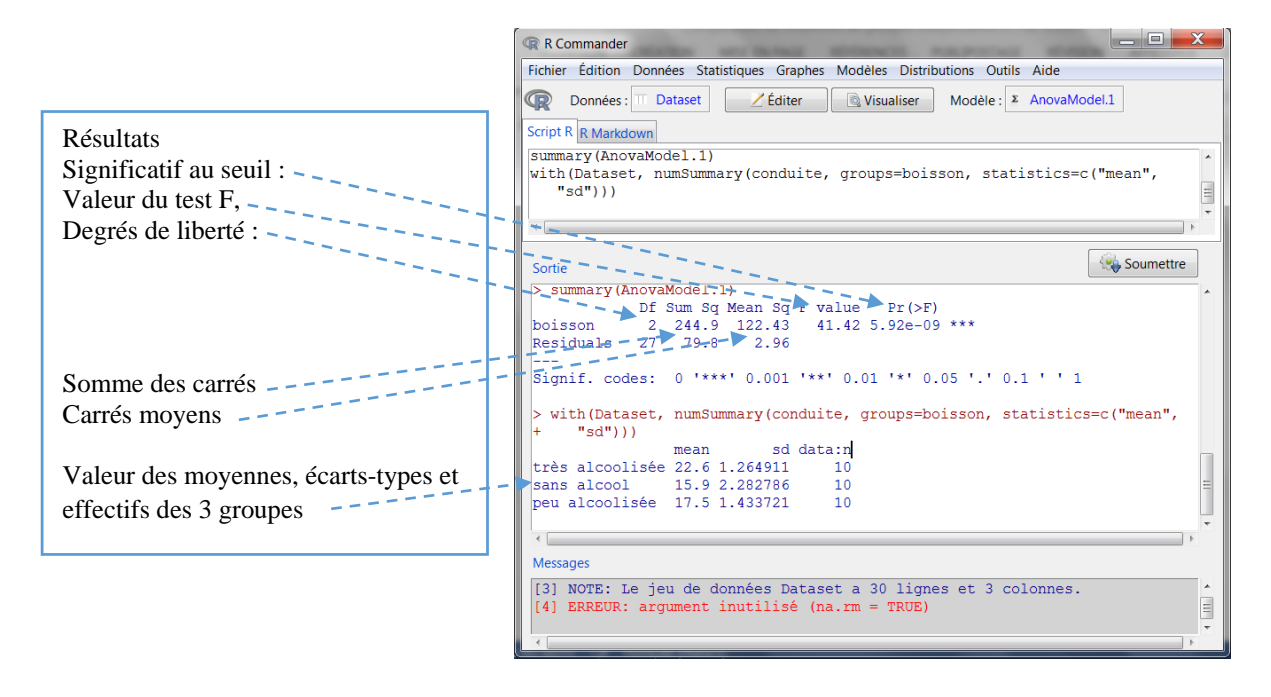

## 12.4 Comparaisons *a posteriori*

R Commander permet de poursuivre l'ANOVA par des comparaisons multiples entre les moyennes, autrement dit des comparaisons *a posteriori* (post hoc). Il suffit pour cela de cocher Comparaison multiples de moyennes dans la fenêtre de l'Analyse de la variance à un facteur.

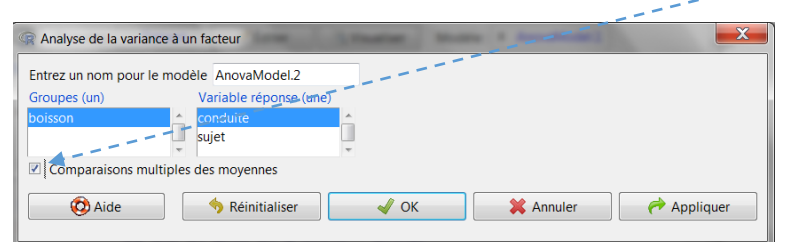

Les statistiques post hoc apparaissent après celles du F et des groupes, avec pour chaque comparaison, les différences entre les moyennes, le *t* de Student et le seuil p associé.

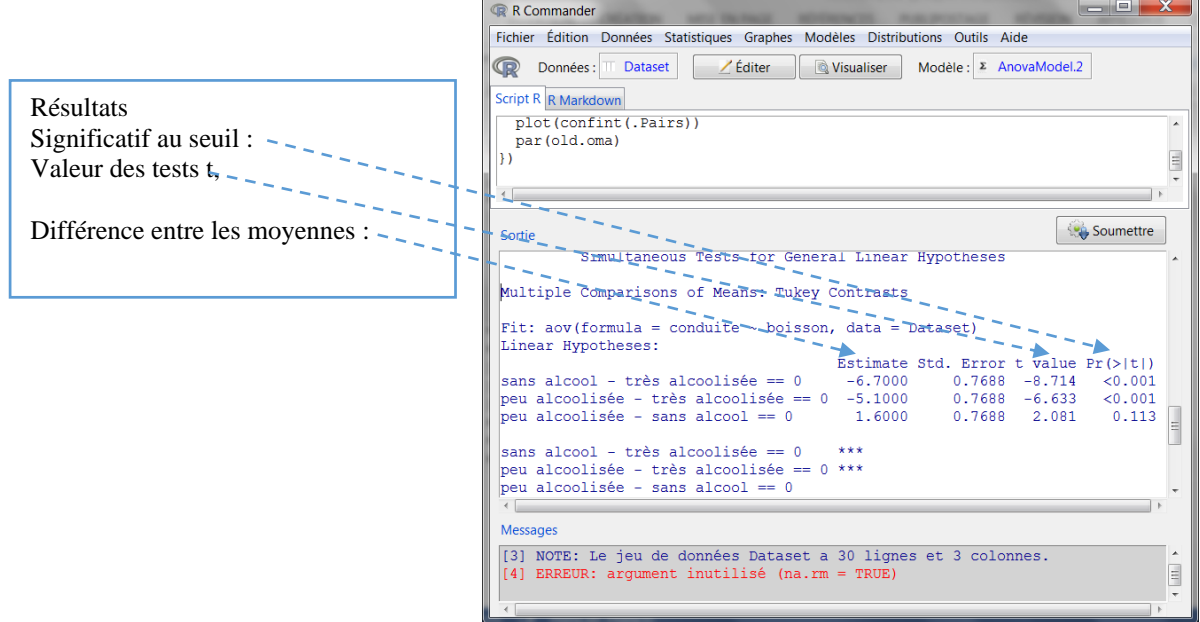

On constate des différences significatives à .001 entre la moyenne du groupe Très alcoolisée et celles des deux autres groupes ; pas entre celles de ces derniers. La fenêtre présente ensuite les intervalles de confiances des différences de moyennes calculés à .95 (non présenté ici).

Enfin, R Commander édite les graphiques de ces intervalles dans une fenêtre spécifique :

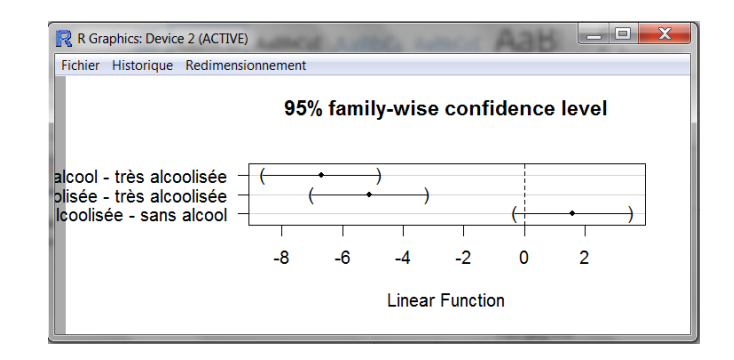

# 13 La régression linéaire simple (*Simple Regression*)

Une formatrice en statistiques pense que la performance à l'examen dépend en partie du temps consacré à s'entraîner. Pour tester son hypothèse, elle met en place une aide en ligne pour les 25 étudiantes de sa classe et note en fin d'année, le temps total de connexions en heures. L'épreuve terminale est notée sur 40. Ainsi, chaque étudiante a 2 observations : le temps passé à s'entraîner (Temps) et la note à l'examen (Performance). Dans le modèle de la régression linéaire, la performance est la variable dépendante *Y*, ou variable à expliquer, ou critère (*criterion variable*). Le temps est la variable indépendante *X*, ou variable explicative, ou prédicteur (*explonatory variable*). Rentrer les données ci-dessous dans R Commander, soit directement, soit en passant par un tableur (voir chapitre Tableau de données).

Les données ci-dessous sont les mêmes que pour la fiche Corrélation rho de Spearman. Elles ont été scindées en 2 pour gagner de la place, le tableau comporte bien 3 colonnes et 25 lignes (hors ligne titre).

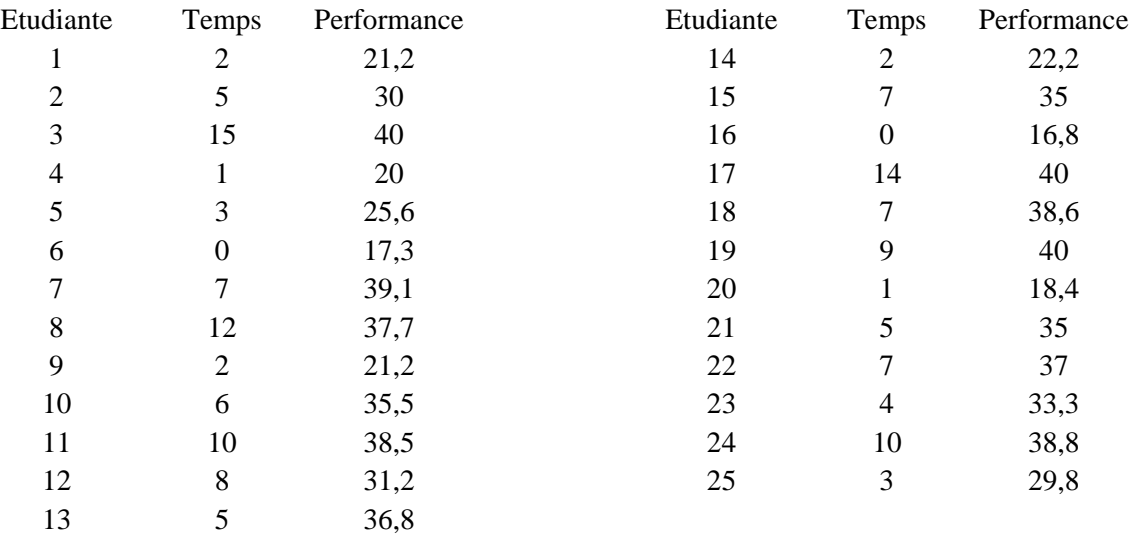

Nous allons procéder en 4 temps :

1. vérifier la nature linéaire de la relation entre *X*, le temps et *Y*, la performance ;

2. calculer la force et le sens de la relation linéaire entre *X* et *Y* ;

3. estimer les paramètres de la droite de régression *Y* = b*X* + a et tester le modèle de prédiction

4. vérifier les conditions d'homogénéité des variances et de normalité dans les vecteurs pour interpréter correctement les tests d'hypothèse (la variance de *Y* pour toute valeur de *X* doit être constante dans la population et les valeurs de *Y* correspondant à toute valeur de *X* doivent être normalement distribuées autour de la valeur prédite de *Y*).

13.1 Vérifier la nature linéaire de la relation entre *X* et *Y* en observant le nuage de points

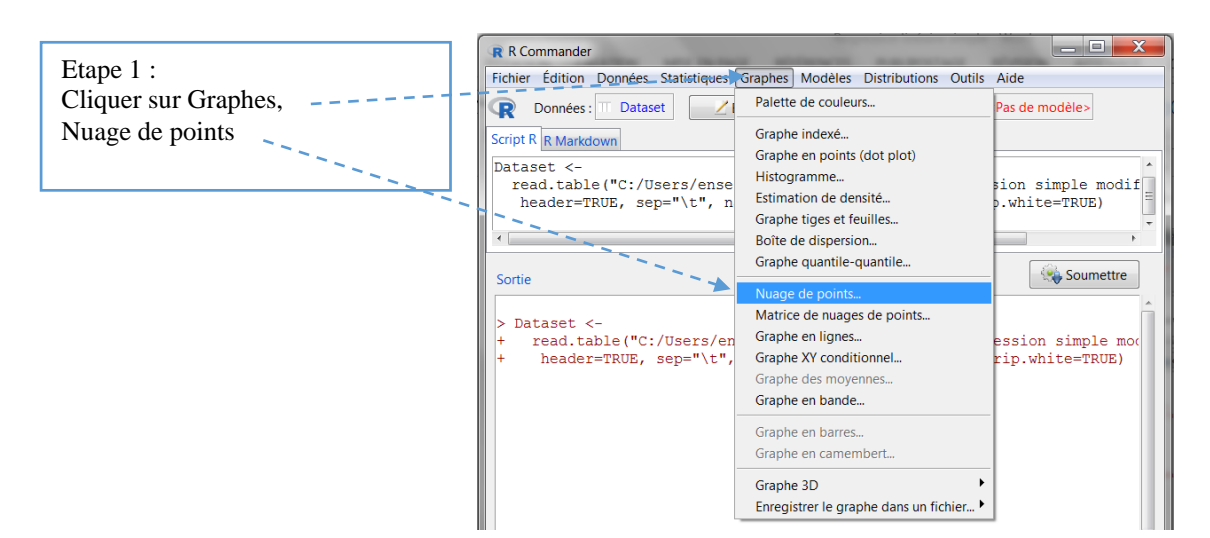

La fenêtre Nuage de point apparaît :

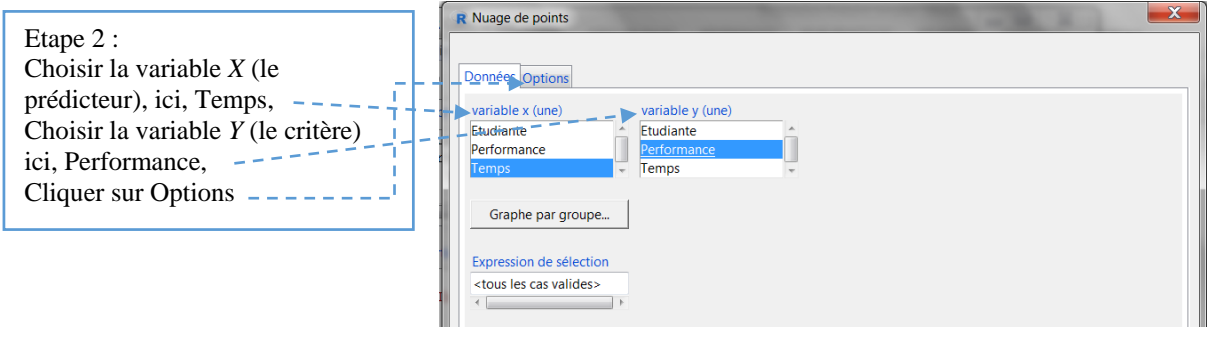

#### La boîte Options apparaît :

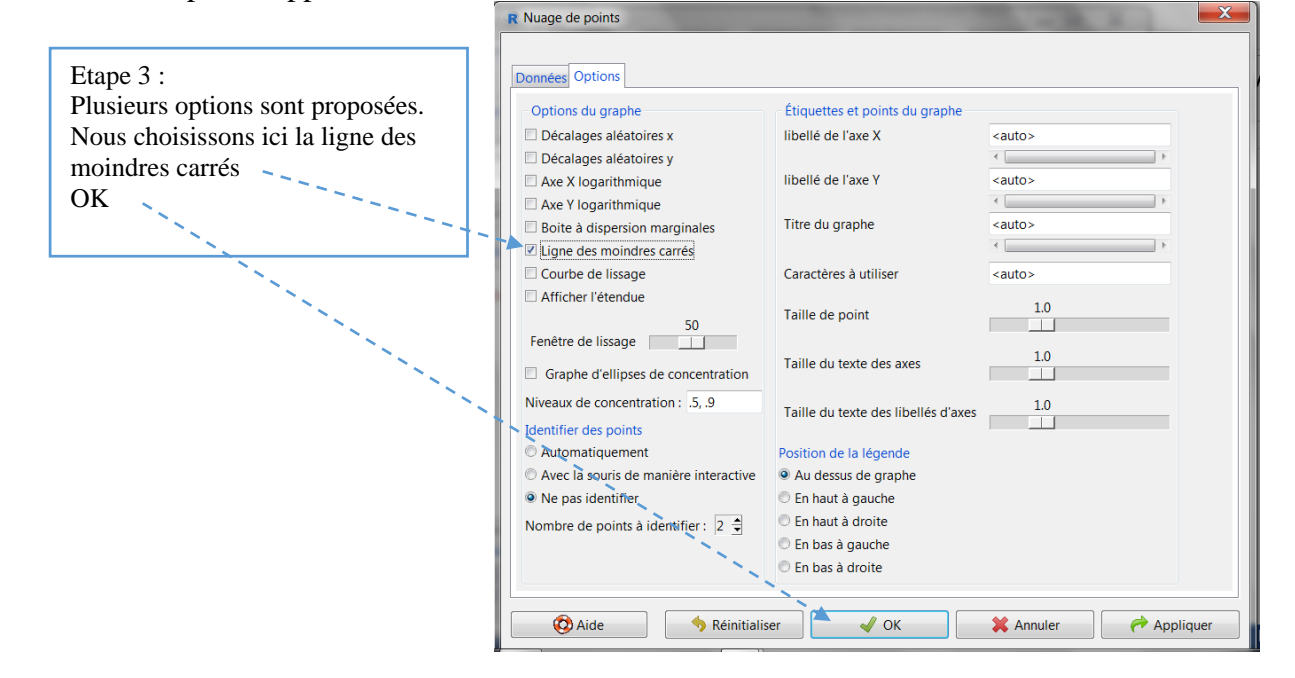

La fenêtre du nuage de points apparaît avec le temps en abscisse (variable explicative ou prédicteur) et la performance en ordonnée (variable à expliquer ou critère ou réponse).

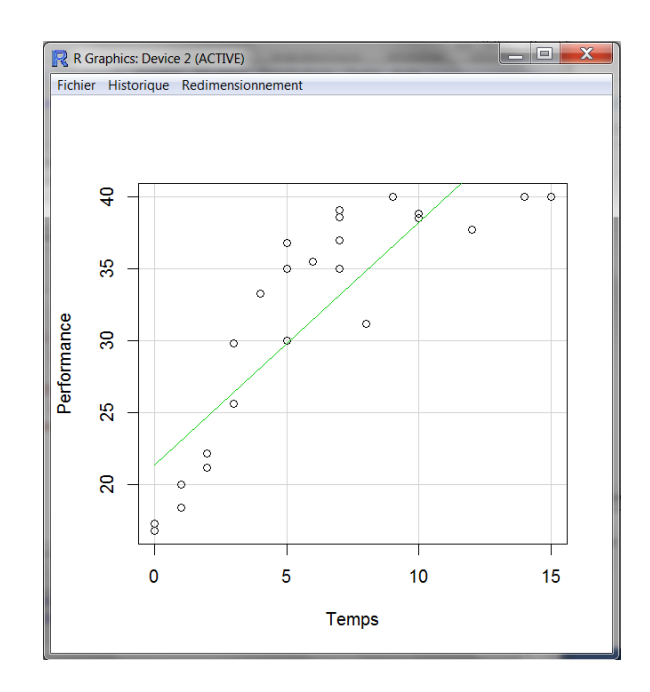

Le nuage de points ayant une forme allongée, on peut considérer qu'il y a une relation de nature linéaire entre les deux variables. La corrélation peut être calculée. La ligne des moindres carrés est en vert.

## 13.2 Calculer la corrélation entre les deux variables Temps et Performance

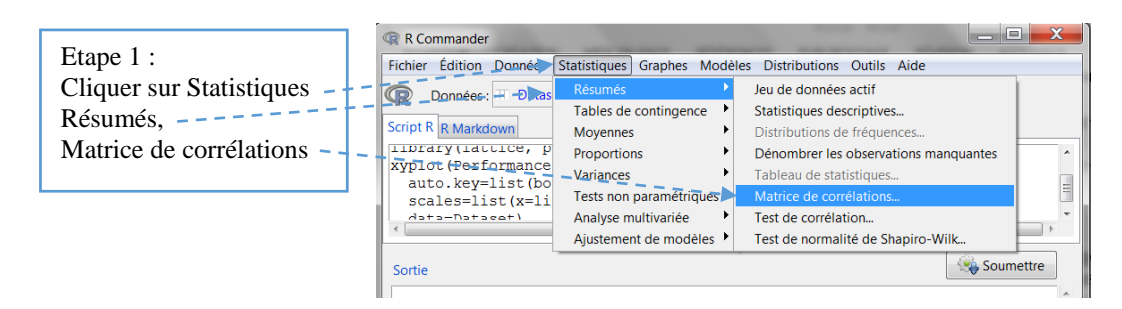

La fenêtre Matrice de corrélations apparaît :

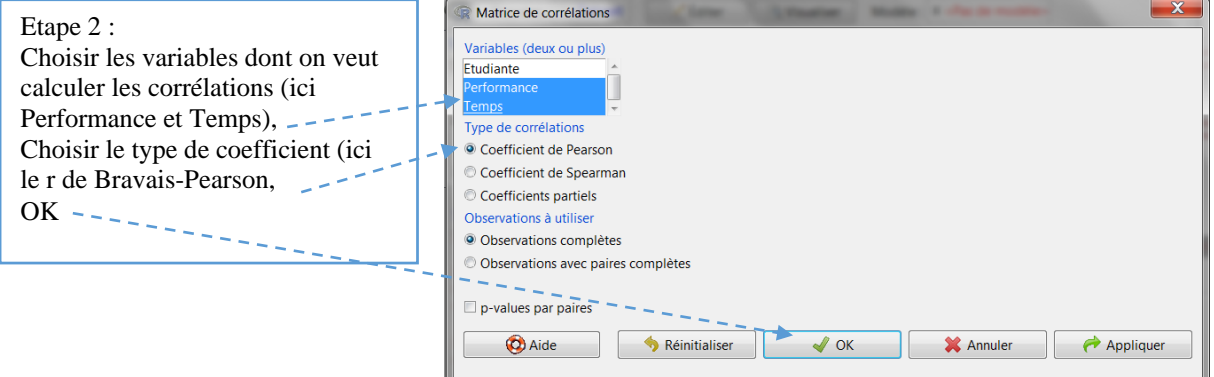

La fenêtre des résultats apparaît :

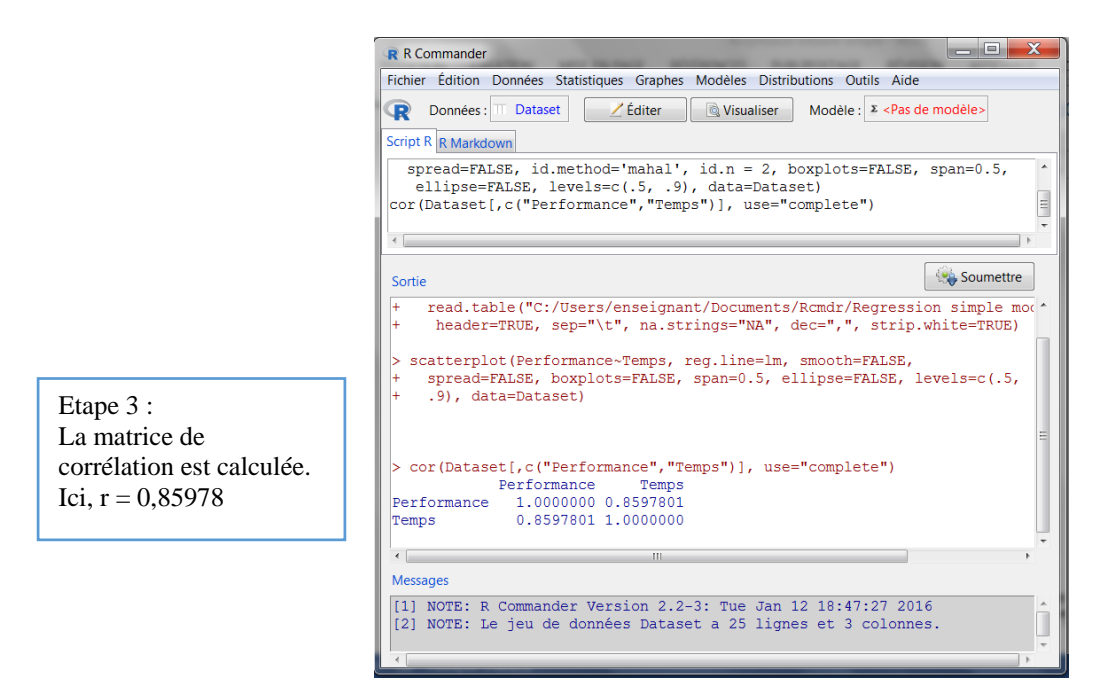

Avec r = 0,86, nous avons une relation linéaire très forte et positive entre *X* et *Y*.

#### 13.3 La droite de regression

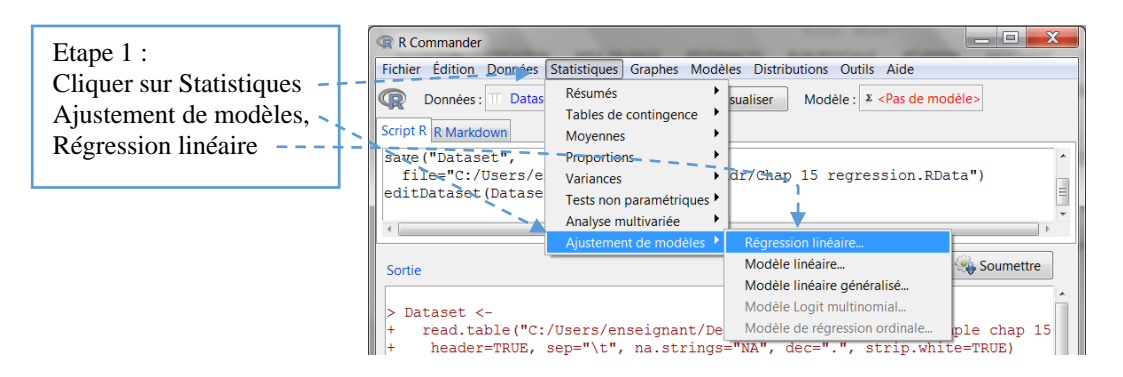

La fenêtre Régression linéaire apparaît:

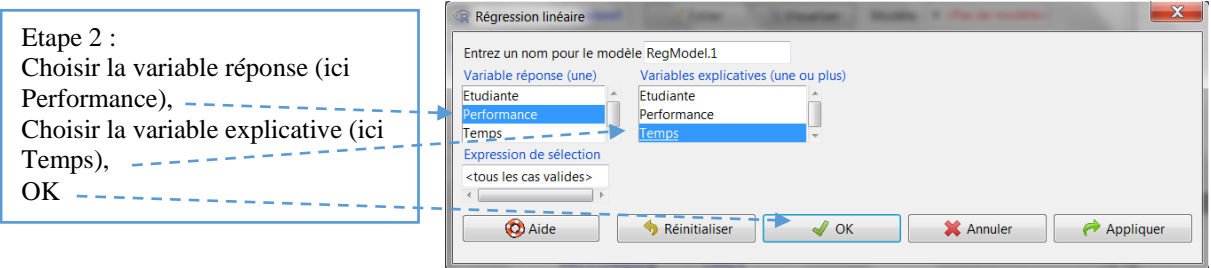

La fenêtre Sortie affiche les résultats:

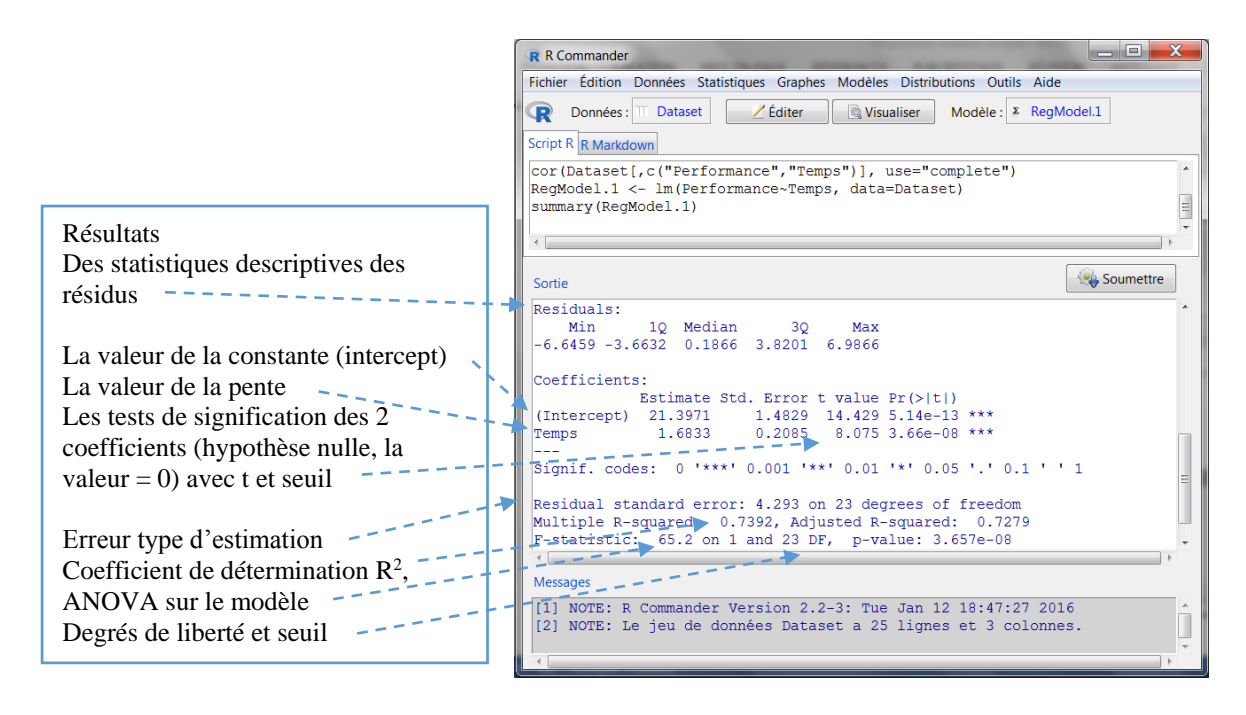

L'équation de la droite de régression linéaire (équation des moindres carrés) est la suivante :

Score prédit Performance =  $(1,68 \text{ x Temps}) + 21,397$ 

Le coefficient de détermination  $\mathbb{R}^2$  est la proportion de variabilité de la variable dépendante (critère), ici la performance, qui est expliquée par la variable indépendante (prédictive), ici le temps. Autrement dit, environ 74% de la variabilité de la performance à l'examen est expliquée par le temps d'entraînement, ou encore la performance et le temps ont 74% de variabilité commune, ou encore que 74% de la variabilité totale est expliquée par la régression. Rappelons que dans le cas de la régression linéaire simple, c'est-à-dire entre 2 variables, le coefficient de détermination R<sup>2</sup> est tout simplement le carré de la corrélation entre les 2 variables (0,86<sup>2</sup> = 0,74).

Le coefficient standardisé  $\beta$  n'est pas calculé ici. Rappelons que dans le cas d'une régression simple, il est égal à la corrélation entre *X* et *Y*., ici 0,86

## 13.4 Les tests d'hypothèse :

Les résultats de R Commander affichent également les tests d'hypothèse sur les coefficients de la régression b et a (test t) et sur le modèle (ANOVA). On voit ainsi par exemple que le test F d'une valeur de 65,2 est significatif à .0005 (rappelons que cette ANOVA teste l'hypothèse nulle du  $R^2 = 0$ ).

Mais rappelons ici que si l'on se limite aux seules données de l'échantillon, ces tests d'hypothèse sont inutiles, de même que les deux conditions ci-après. En revanche, si l'on souhaite faire des inférences sur la population dont sont issues ces données d'échantillon, il est nécessaire de vérifier au préalable les deux conditions de la régression simple avant d'interpréter ces tests : l'homogénéité des variances et de normalité dans les vecteurs.

## 13.4.1 Vérifier les conditions d'homogénéité des variances et de normalité dans les vecteurs en observant les graphiques

Pour vérifier l'homogénéité des variances dans les vecteur (encore appelée homoscédasticité ou égalité des variances dans les vecteurs) et de normalité dans les vecteurs, on peut représenter graphiquement respectivement les résidus par rapport aux valeurs prédites et faire un QQ plot entre les résidus normalisés et loi normale. Pour ce faire, il suffit d'aller dans Modèle, Graphes et Diagnostics graphiques. --------------

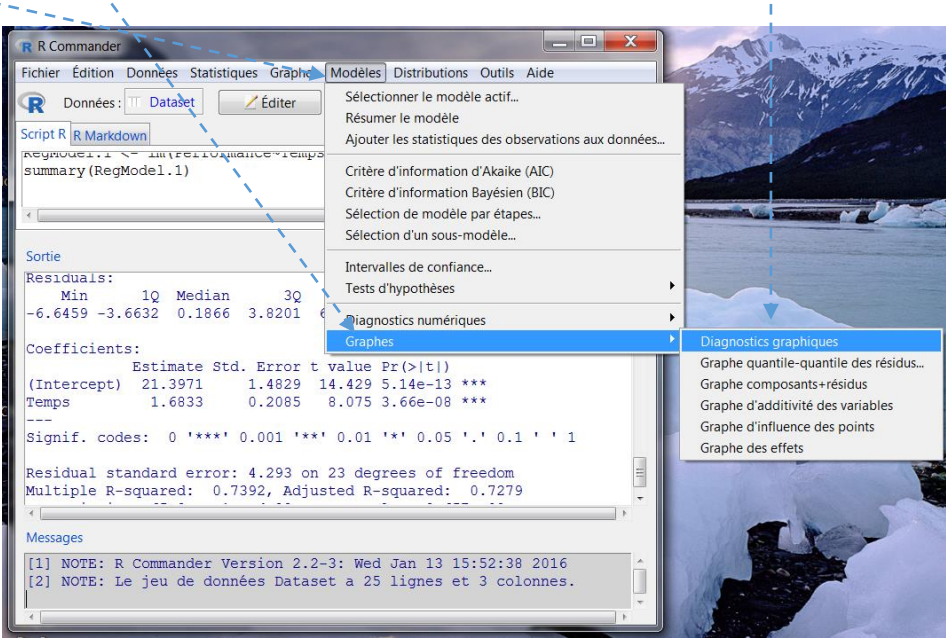

La fenêtre suivante avec 4 graphiques apparaît :

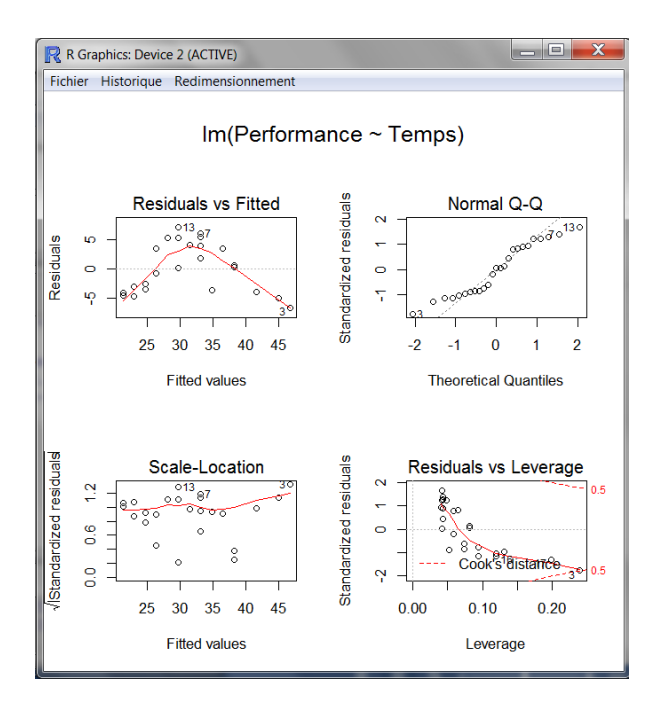

Les deux graphiques du haut nous intéressent ici.

Dans le graphique en haut à gauche, les résidus (*residuals*) sont représentés par rapport aux valeurs calculées par la régression (*fitted values*). S'il y avait homogénéité des variances dans les vecteurs, le nuage des points ne devrait pas avoir de schéma particulier, la dispersion verticale ne devrait pas augmenter ou diminuer de façon systématique. Ce rassemblement aléatoire devrait plutôt avoir une forme d'un rectangle. La ligne rouge devrait se situer le long de celle en tirets bleus. Or, ce n'est pas le cas ici : on peut difficilement admettre l'homogénéité des variances dans les vecteurs. L'utilisation des tests d'hypothèse n'est pas conseillée. A titre d'exemple, poursuivons néanmoins avec la seconde condition.

Le second graphique en haut à droite est le QQ plot entre les résidus normalisés (moyenne 0, écart-type 1) et loi normale N (0, 1). Il permet de vérifier graphiquement leur normalité. Ce qui n'est pas le cas ici, les valeurs élevées et les valeurs faibles s'éloignent fortement de l'axe. L'utilisation des tests d'hypothèse n'est pas conseillée.

Si l'on souhaite obtenir ces graphiques dans des fenêtres séparées :

Pour le graphique des résidus par rapport aux valeurs calculées :

ajouter 'which = 1' dans la fenêtre Script R, la commande devient : plot(RegModel.1, which  $= 1$ ), puis surligner et enfin cliquer sur soumettre ; Pour le QQ plot :

ajouter 'which = 2' dans la fenêtre Script R, la commande devient : plot(RegModel.1, which  $= 2$ ), puis surligner et enfin cliquer sur soumettre.

#### 13.4.2 Pour aller plus loin

Si l'on souhaite connaître la décomposition de la variabilité totale de la variable réponse, (Somme des Carrés Totale, SCT) en somme des carrés de la régression (SCR) et des résidus ou Erreurs (SCE), (soit SCT = SCR + SCE), il faudra effectuer une ANOVA de la réponse de *Y* sur *X*. Choisir Modèles, Tests d'hypothèses, Table d'ANOVA

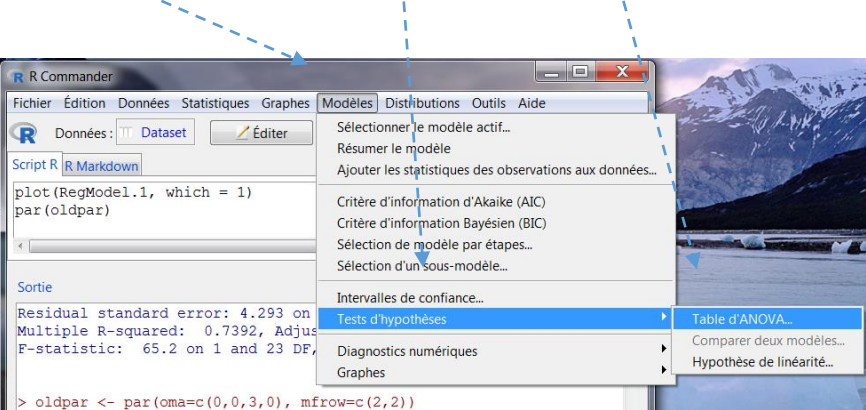

La fenêtre Table d'ANOVA s'ouvre :

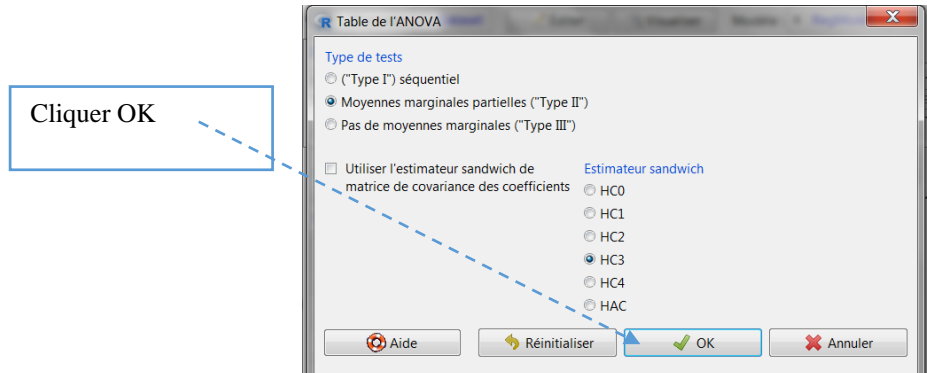

La fenêtre de sortie apparaît :

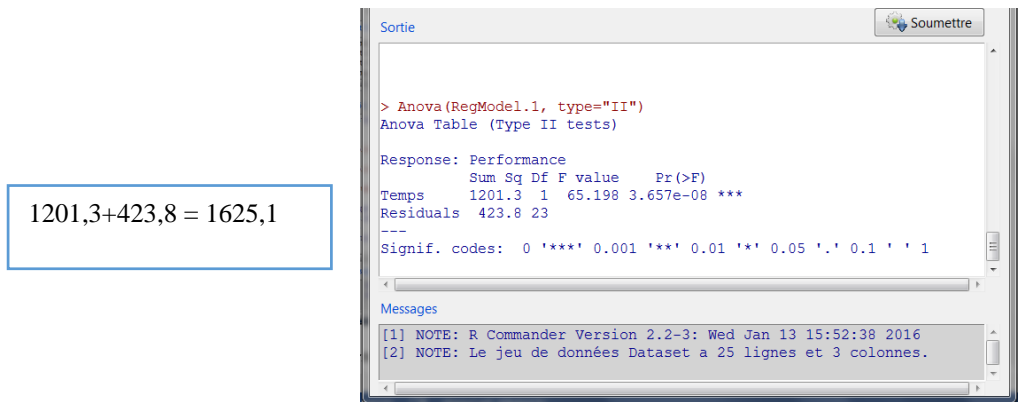

On remarquera que la valeur du F de cette ANOVA de la réponse de *Y* sur *X* est la même que celle calculée plus haut sur le modèle.

Si l'on souhaite calculer les intervalles de confiance sur les coefficients b et a, avec une probabilité alpha = 0.95, choisir Modèles et Intervalles de confiance

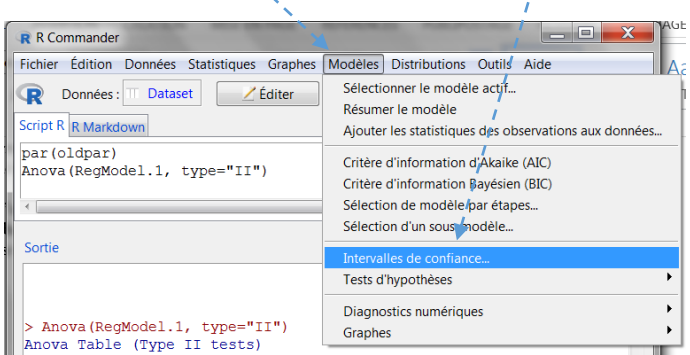

La fenêtre Intervalles de confiance s'ouvre et cliquer OK

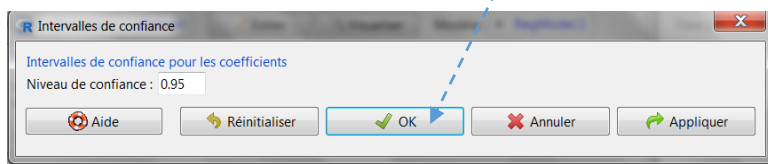

La fenêtre sortie apparaît avec tout en bas, les estimations de la constante et de la pente, suivies de leurs intervalles respectifs

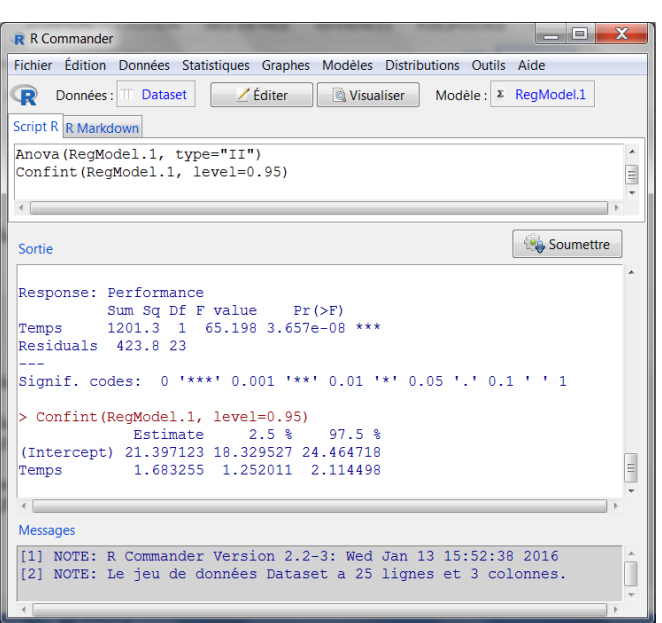

On peut enfin obtenir les valeurs ajustées, les résidus et d'autres statistiques du modèle et les ajouter au tableau des données très simplement.

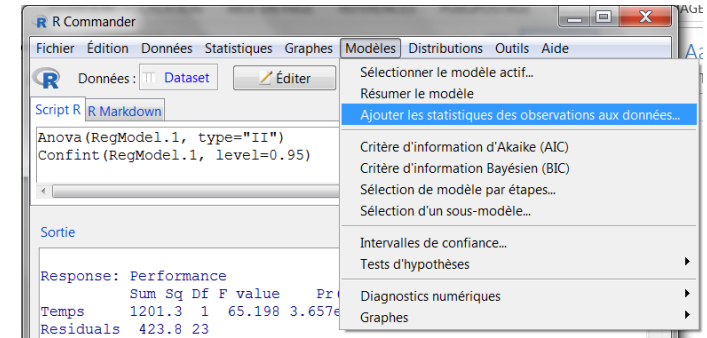

La fenêtre Ajouter les statistiques des observations au jeu de données s'ouvre et l'on choisit les statistiques souhaitées, puis OK (ce que nous ne ferons pas ici).

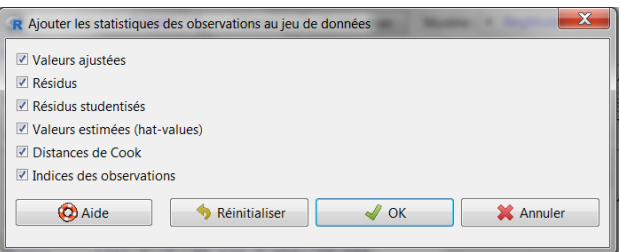

Enfin, pour visualiser dans la fenêtre Résultats les valeurs calculées par la régression d'après les variables explicatives : RegModel.1\$fitted.values (ou fitted(RegModel.1)) ;

et les valeurs des résidus (c'est à dire, les valeurs effectives moins les valeurs calculées : RegModel.1\$residuals (ou residuals(RegModel.1)).

# 14 Références

Cornillon, P.-A., Guyader, A., Husson, F., Jégou, N., Josse, J., Kloareg, M., Matzner-Lober, E., & Rouviere, L. (2010). *Statistiques avec R* (2nd ed.)*.* Rennes, France : Presses Universitaires de Rennes.

Fox, J. (2005). The R Commander: A basic-statistics graphical user interface to R. *Journal of Statistical Software, 14*, 1-42.

Howell, D.C. (2008). *Méthodes statistiques en sciences humaines* (2nd ed.). Bruxelles, Belgique : de Boek.

Howell, D.C. (2006). *Statistical method for psychology* (6<sup>th</sup>). Belmont, CA: Wadsworth Publishing Co Inc.

Karp, N.A. (2014). *R Commander: An introduction*. Retiré de https://cran.rproject.org/doc/contrib/Karp-Rcommander-intro2.pdf.

R Core Team (2015). *R: A language and environment for statistical computing*. R Foundation for Statistical Computing, Vienna, Austria. Retiré de [http://www.R-project.org/.](http://www.r-project.org/)

# 15 Annexes

Installation sous Windows

Installation sous Mac

Installation sous Ubuntu

#### 15.1 Installer R et R Commander sous Windows

R Commander est une interface graphique de R. Il faut donc installer R, puis R Commander. La procédure est la même que pour la plupart des téléchargements sous Windows : aller sur le site choisi, cliquer sur télécharger et suivre la procédure en cliquant 'OK' ou 'Accepter' ou encore 'Suivant' lorsque les fenêtres s'ouvrent et le demandent.

A partir d'un moteur de recherche (ici Google) chercher 'r cran' ou encore taper l'adresse 'cran.r-project.org'

Parmi les choix proposés, choisir (1) le site The Comprehensive R Archive Network (cran) et (2) 'Downlaod 'R' for windows' (télécharger R sous windows (le français arrive bientôt…).

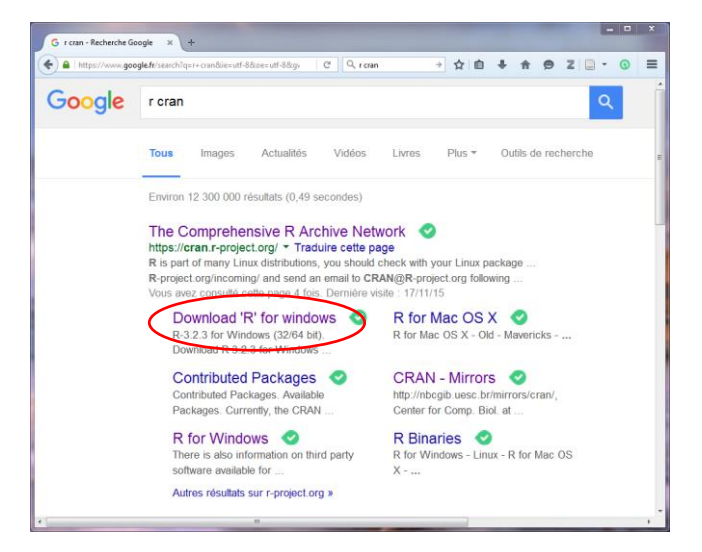

Dans la fenêtre qui s'ouvre cliquer sur 'Download R.3.2.3. for Windows' (ou la version plus récente depuis l'écriture de ce guide)

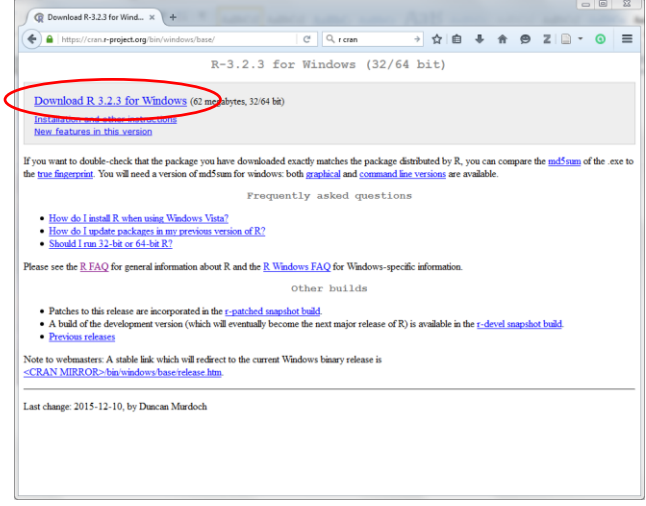

A l'invite pour le téléchargement cliquez Enregistrer le fichier

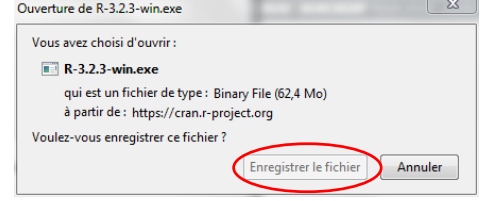

Lorsque le fichier est téléchargé, soit à partir de la fenêtre téléchargement, soit dans le dossier Download, double-cliquer sur R.3.2.3. win.exe pour l'exécuter. Si le logiciel Antivirus le demande, accepter l'exécution : Exécuter

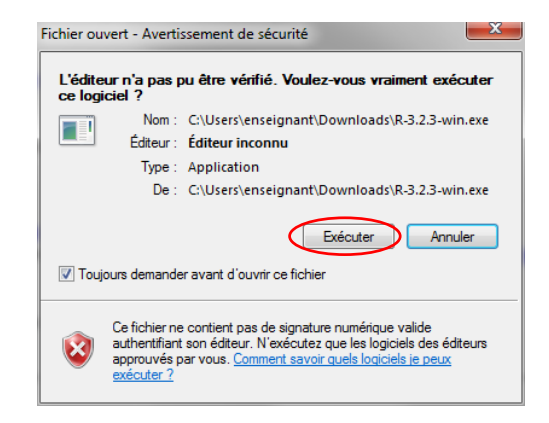

Choisir la langue d'installation et OK

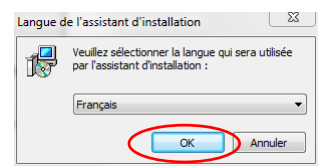

La fenêtre d'installation Windows s'ouvre : il suffit de suivre les propositions par défaut en cliquant suivant à chaque fenêtre

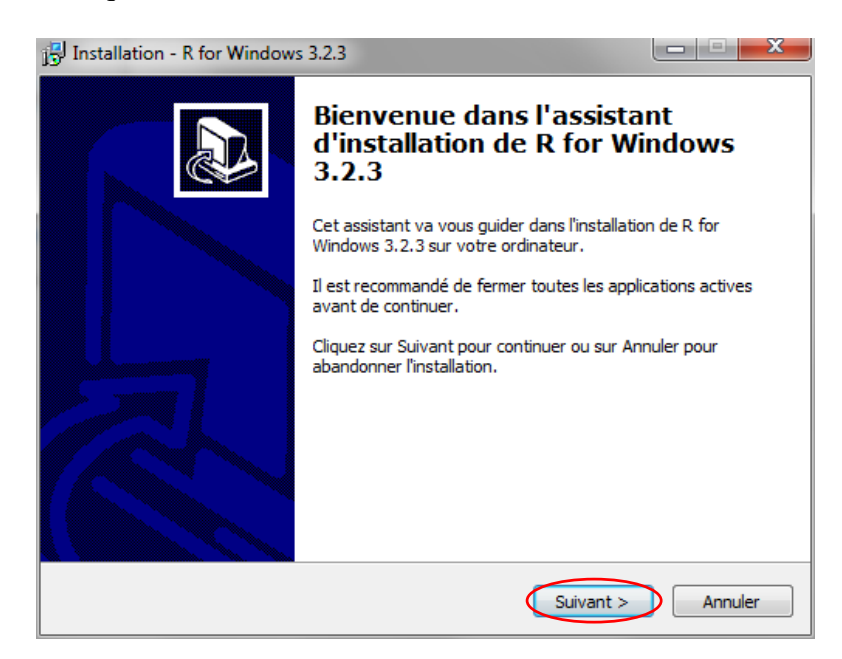

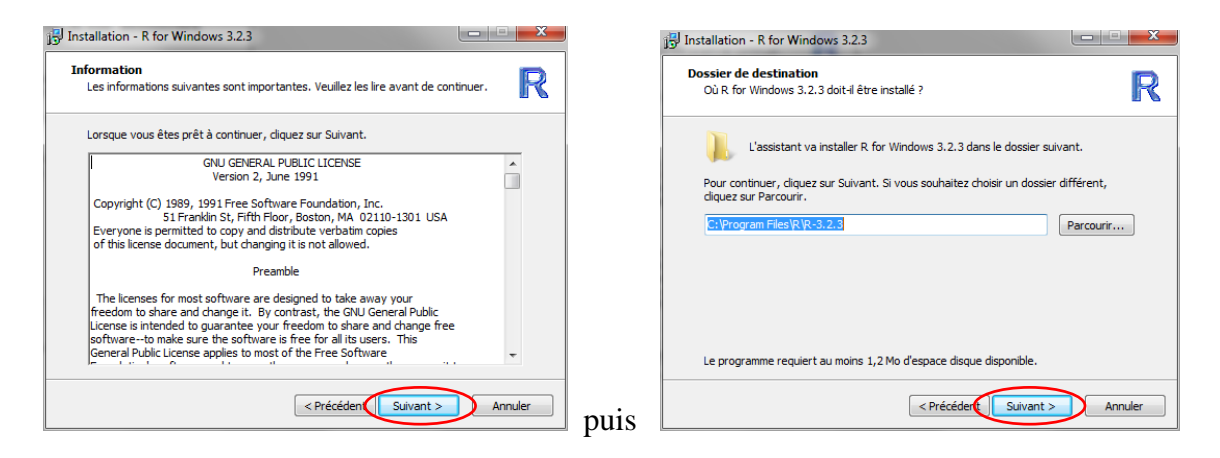

Pour la fenêtre suivante, si le système d'exploitation est en 64 bits, la fenêtre comportera les 4 options cochées. S'il s'agit d'un système en 32 bits, l'option 64 bits files ne sera pas cochée. Vérifiez que l'option Message translation est bien cochée, sinon, cochez-la.

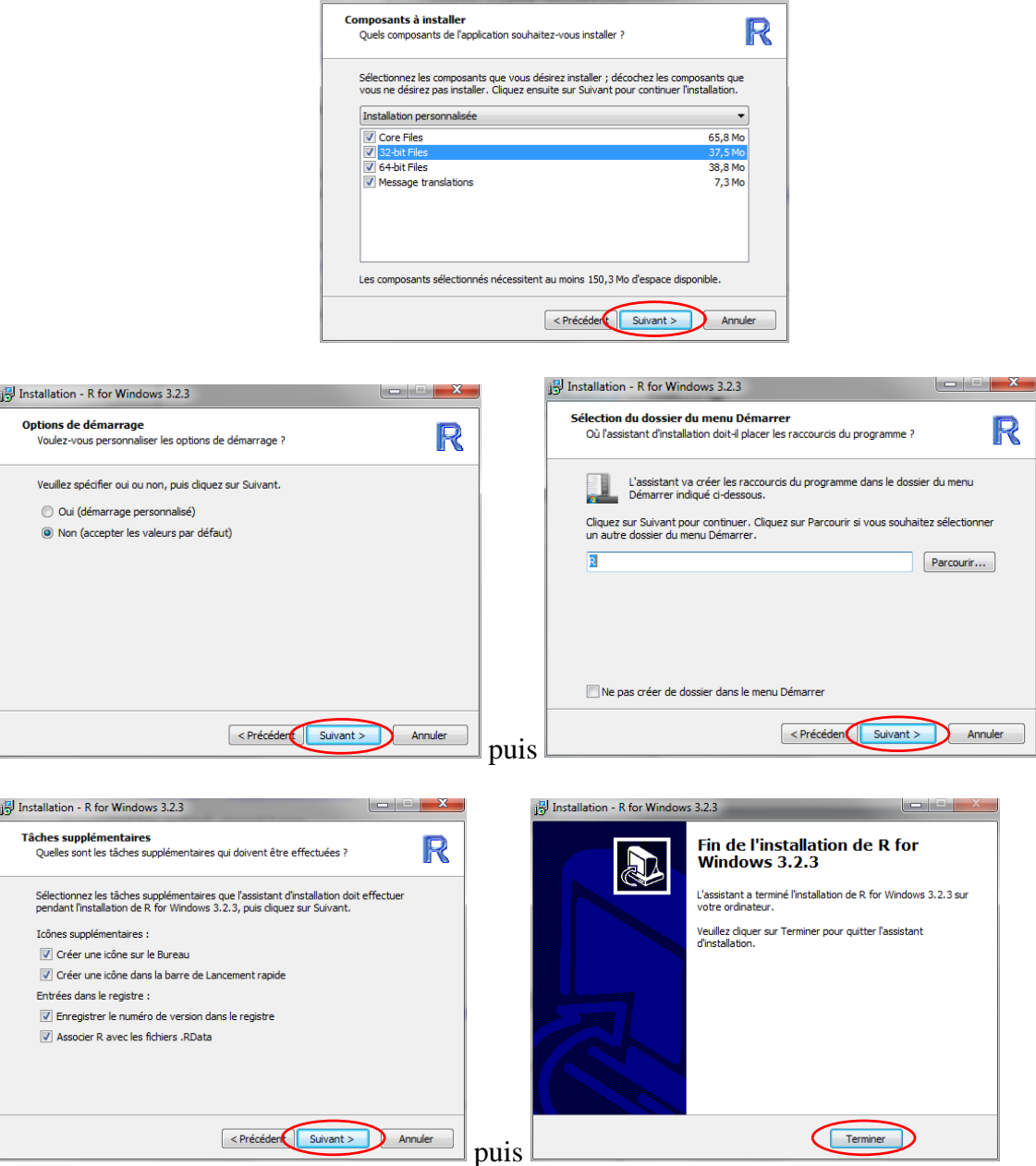

C'est fini. Si le système est en 32 bits, il y a une icône R i386 3.2.3 :

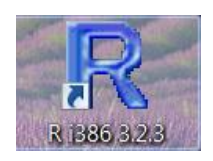

Si le système est en 64 bits, il y a 2 icônes, celle-ci-dessus, Ri386 3.2.3 et celle-là Rx64 3.2.3

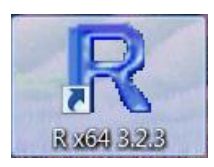

Dans ce cas, on ne pourra garder que Rx64, l'autre étant mis dans la poubelle. En cliquant sur l'icône R du bureau, R s'ouvre avec la fenêtre suivante :

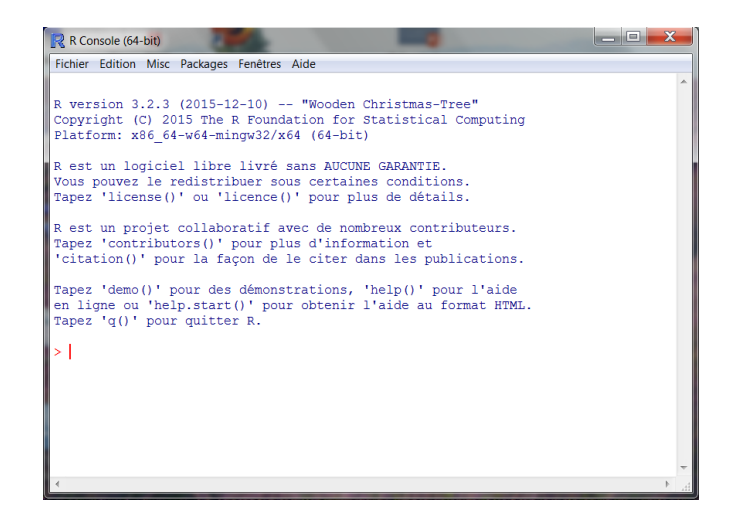

Installer R Commander

R Commander est installer ici avec une version de R 32 bits. Les deux fenêtres R se ressemblent (voir celle en 64 bits ci-dessus, et avec quelques icônes dans la fenêtre en 32 bits ci-dessous). Mais la procédure d'installation de R Commander est strictement identique pour R en 64 bits

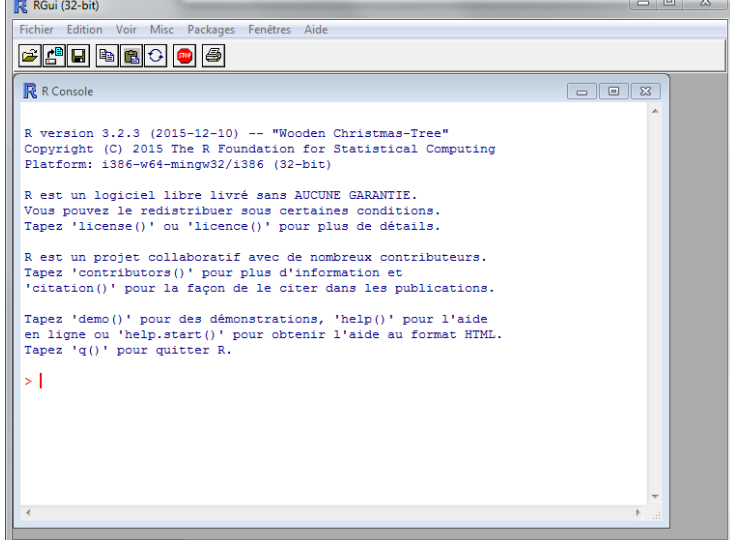

Aller dans le menu Packages et Installer le(s) package(s)

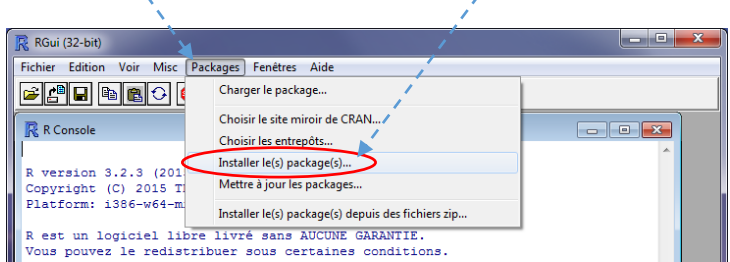

La fenêtre HTTPS CRAN mirror s'ouvre. En effet, l'installation des paquets de R se fait depuis des sites miroirs pour faciliter le téléchargement. Il faut choisir le site français le plus proche, ici France (Paris 2), puis OK :

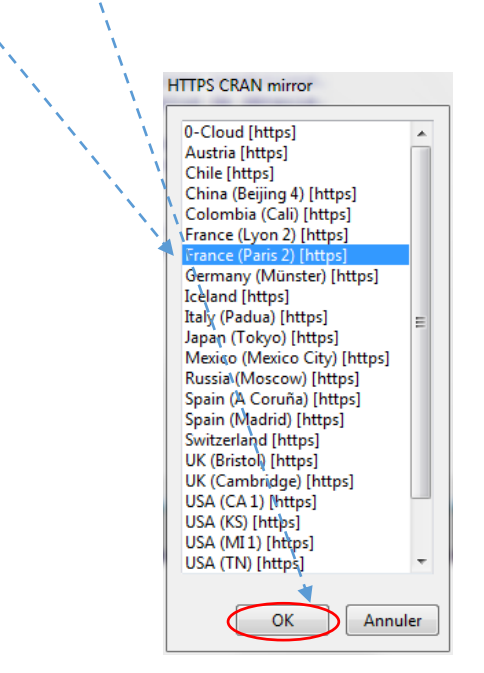

La fenêtre Packages s'ouvre. Chercher (par ordre alphabétique) Rcmdr, le sélectionner et OK

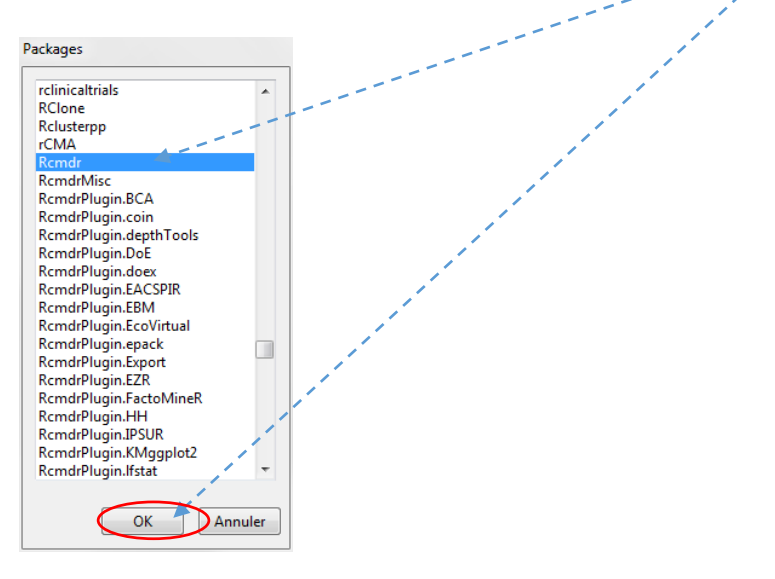

Rcmdr se télécharge et télécharge également des packages supplémentaires : le téléchargement peut prendre quelques minutes.

Lorsque le téléchargement est terminé, la fenêtre R ne défile plus et à la toute dernière ligne apparaît le prompt >. Il faut écrire la commande library(Rcmdr) et entrer

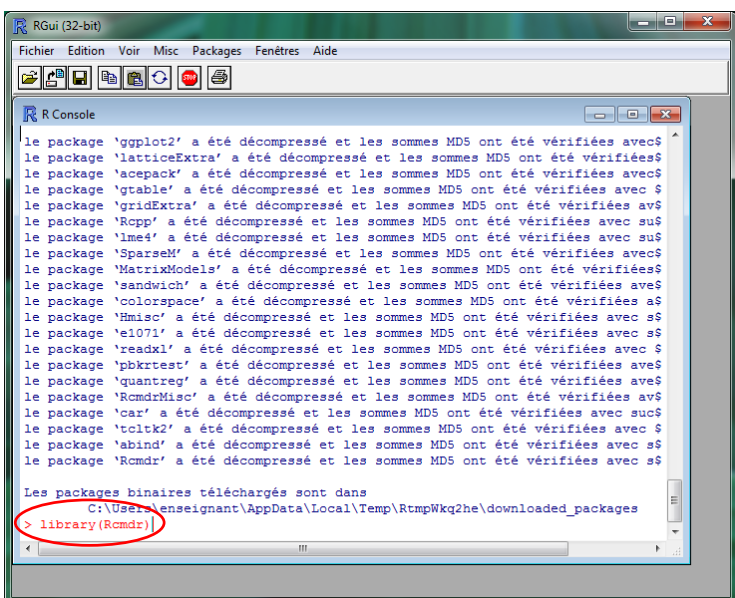

A la toute première ouverture de R Commander, une fenêtre peut s'ouvrir indiquant qu'il manque encore des paquets afin que toutes les fonctions soient disponibles. Il faut installer ces paquets manquant en cliquant Oui

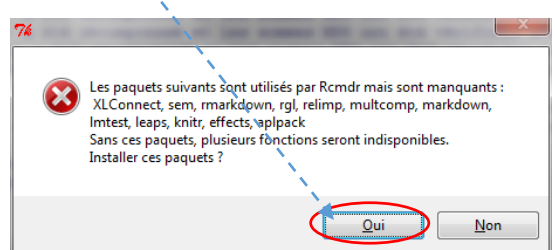

La fenêtre Installer les paquets manquant s'ouvre avec l'option Installer les paquets depuis CRAN cochée. Cliquer OK

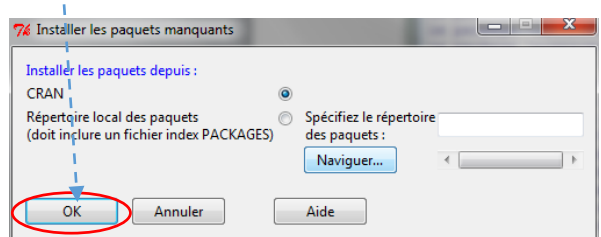

Voici la fenêtre R Commander. Tout en bas, en vert, un avis signale que R Commander fonctionne mieux avec SDI.

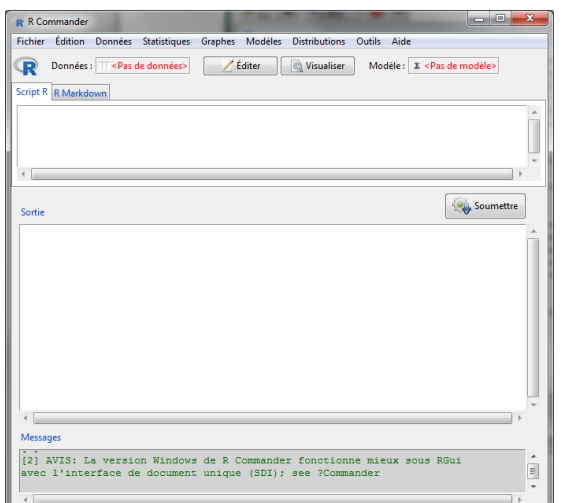

Il faut change l'interface. Dans le menu, ouvrir Edition et Préférences

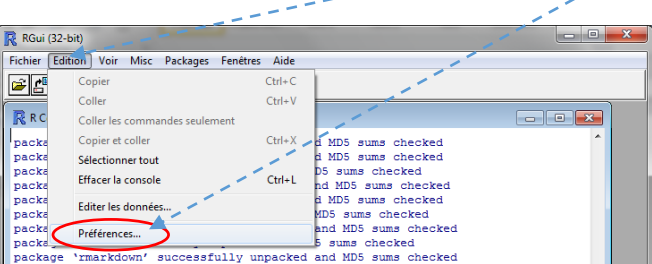

La fenêtre Préférences s'ouvre. Cliquer SDI, puis OK

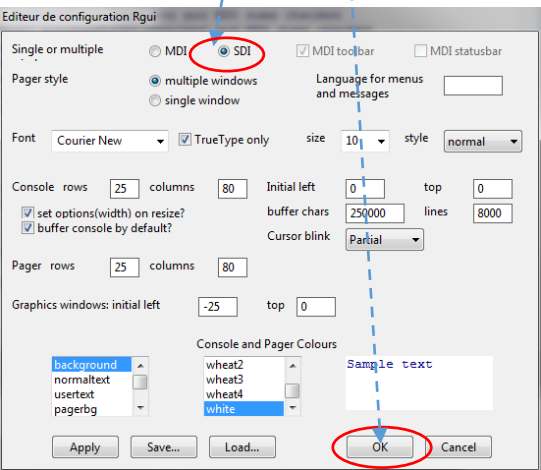

Dans la fenêtre Information, cliquer OK

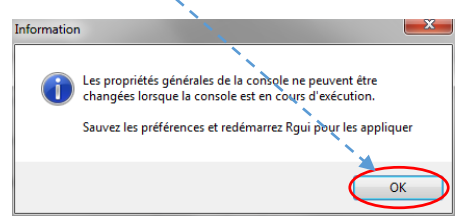

Dans la fenêtre suivante, cliquer sur Enregistrer :

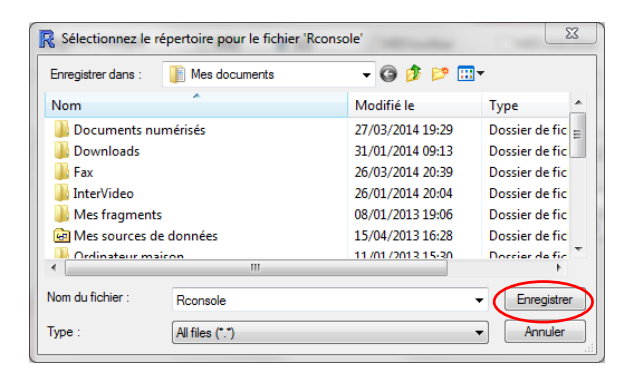

#### Il faut fermer R avec Fichier et Sortir

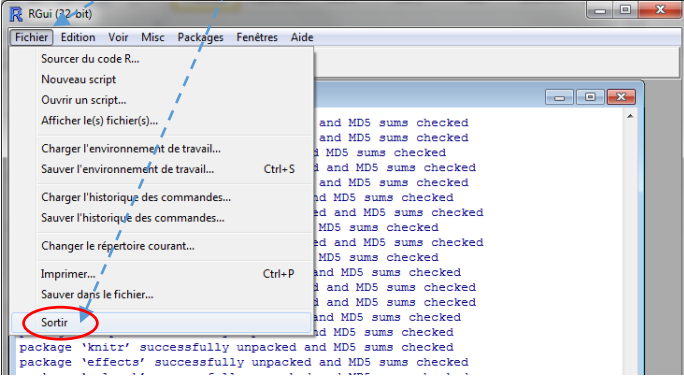

Dans la dernière fenêtre, cliquer Non

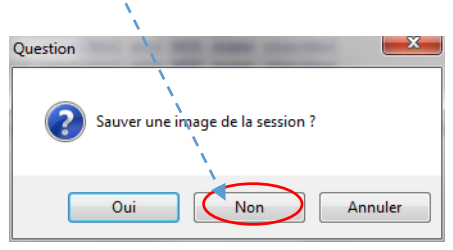

Pour ouvrir R Commander, il faudra toujours ouvrir R, puis dans la fenêtre, écrire en face du prompt > la commande library(Rcmdr) et entrer.

## 15.2 Installer R et R Commander sous Mac

R Commander est une interface graphique de R. Il faut donc installer R, puis R Commander. La procédure est la même que pour la plupart des téléchargements sous Mac : aller sur le site choisi, cliquer sur télécharger et suivre la procédure en cliquant 'OK' ou 'Accepter' ou encore 'Suivant' lorsque les fenêtres s'ouvrent et le demandent, en entrant son mot de passe...

La procédure est un peu longue parce que répétitive : il y a en effet trois fichiers à télécharger et à installer pour R, puis celui de R Commander, et enfin un logiciel spécifique X11 s'il n'est pas déjà installé sur l'ordinateur. Par ailleurs, la version de R dépendra de l'OS sur lequel tourne le Mac. C'est donc la première information qu'il faut rechercher et noter.

#### Rechercher la version de l'OS

Pour connaître la version de l'OS sur lequel tourne le Mac, il faut cliquer sur l'icône tout en haut à gauche de la fenêtre d'accueil et dans le menu déroulant, cliquer sur A propos de ce Mac

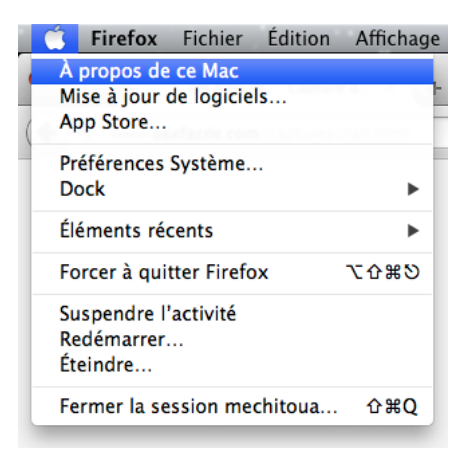

La fenêtre A propos de ce Mac s'ouvre indiquant la version utilisée, ici 10.8.5

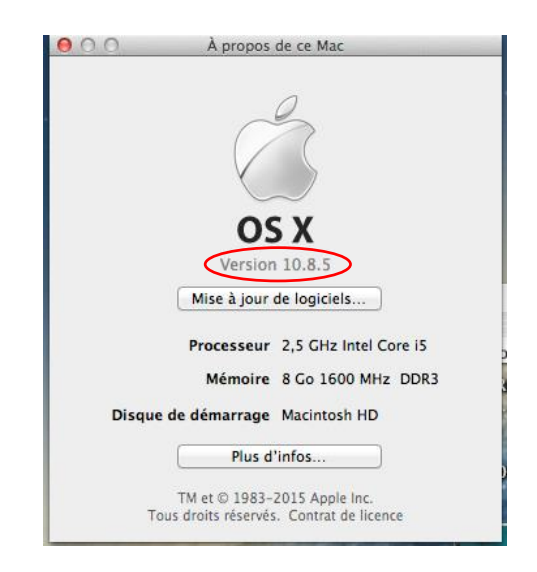
Télécharger R

A partir d'un moteur de recherche (ici Google) chercher 'r cran' ou encore taper l'adresse 'cran.r-project.org'

Parmi les choix proposés, choisir (1) le site The Comprehensive R Archive Network (CRAN) et (2) 'R for Mac OS X' (R pour Mac OS X (le français arrive bientôt…).

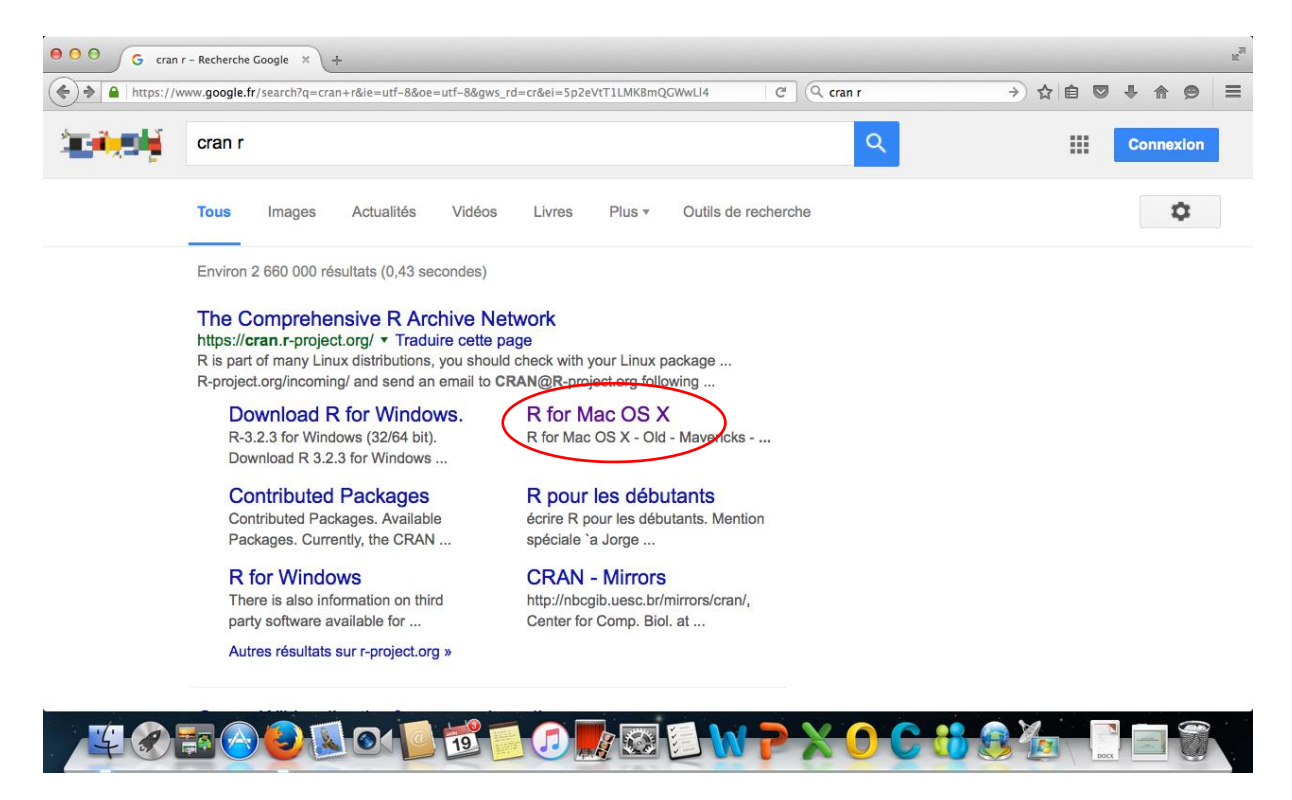

Dans la fenêtre qui s'ouvre, il faudra télécharger 3 fichiers : le premier est sur la page, c'est un fichier R. Selon la version du Mac OS, cliquer sur la version R correspondante. Ici, nous téléchargeons R-3.2.1.Snowleopard.pkg., puisque la version MacOs utilisée est 10.8.

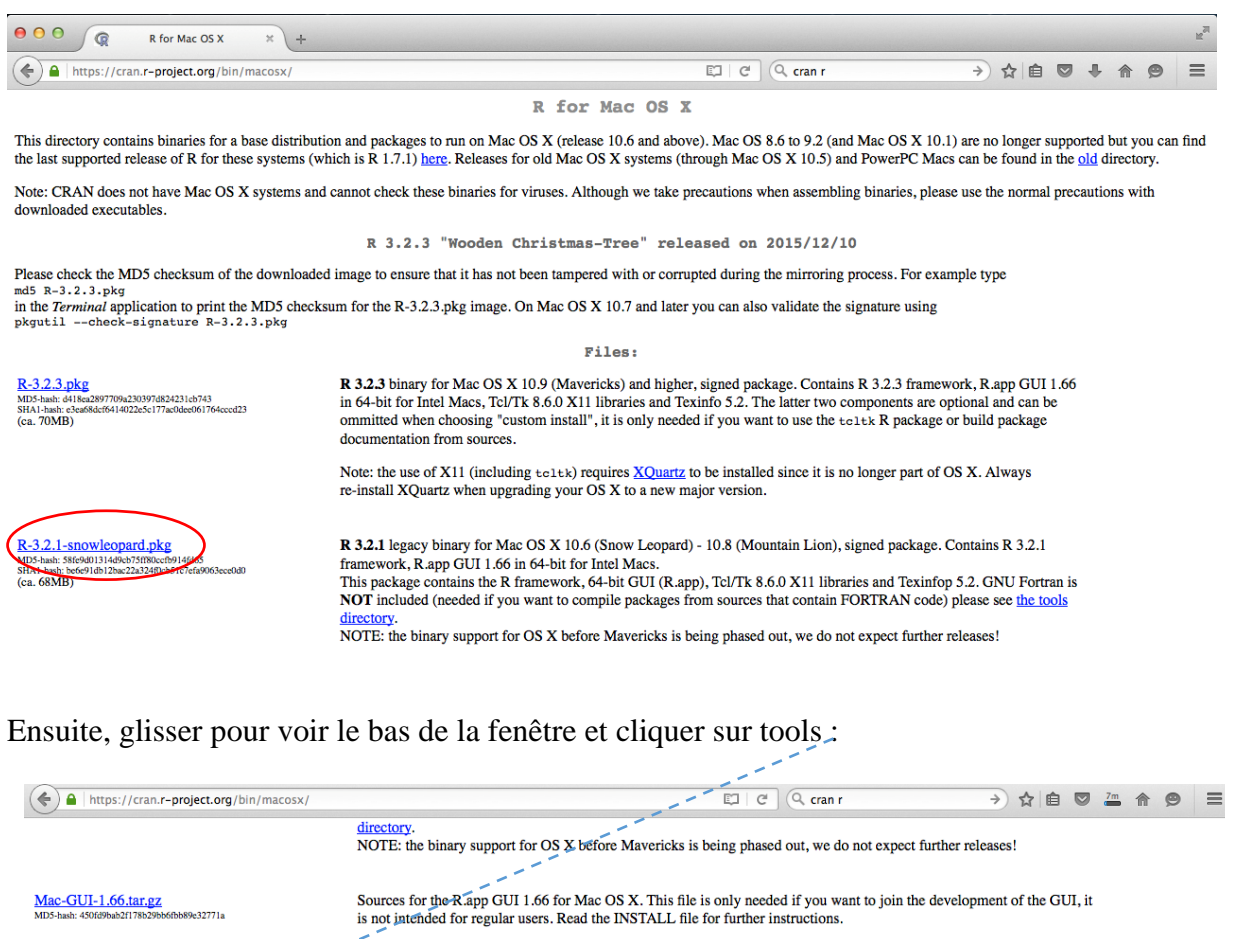

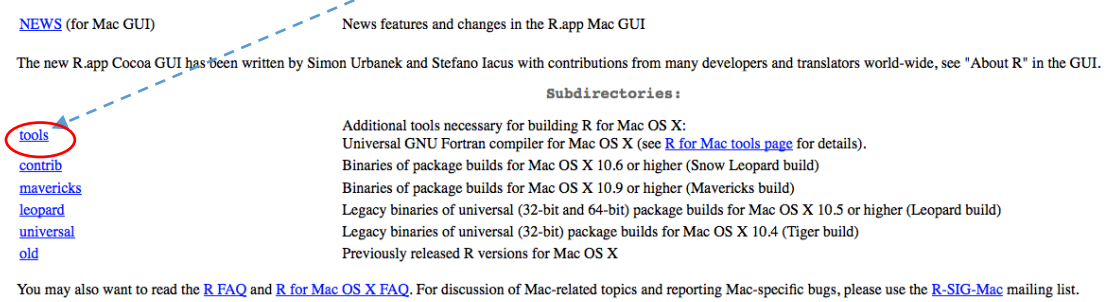

La fenêtre tools s'ouvre et il y a deux fichiers à télécharger : un fichier gfortran et un fichier tcltk.

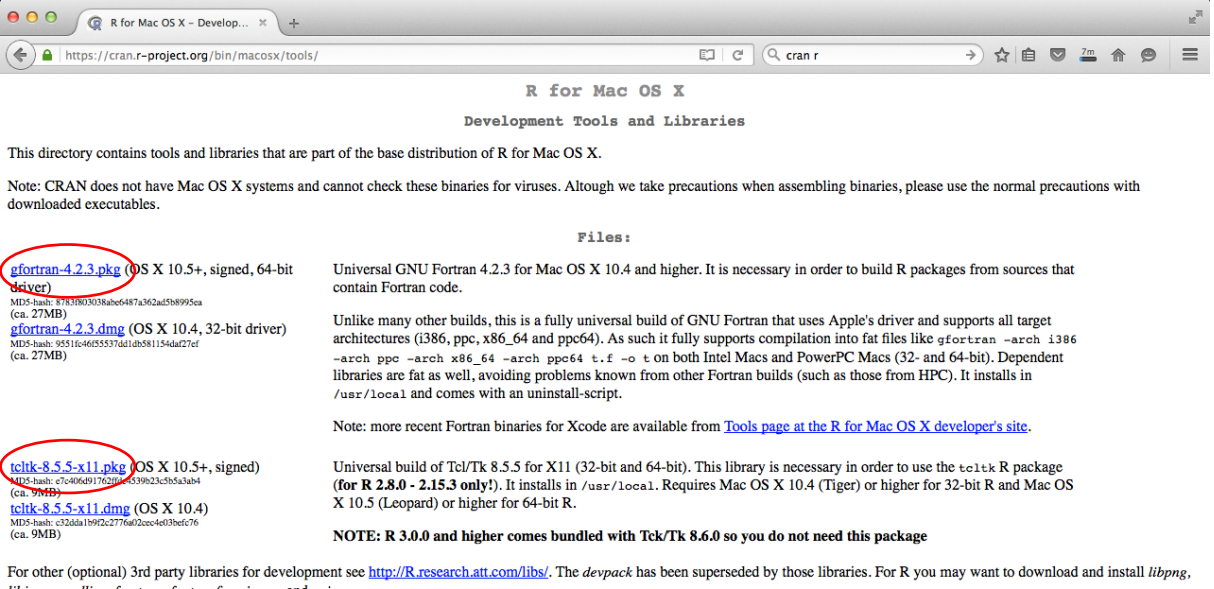

Là encore, il faut choisir les fichiers compatibles avec la version Os du Mac, ici, 10.8 : nous cliquons sur gfortran-4.2.3.pkg, puis sur tcltk-8.5.5.x11.pkg

Les 3 programmes sont téléchargés dans le dossier téléchargement :

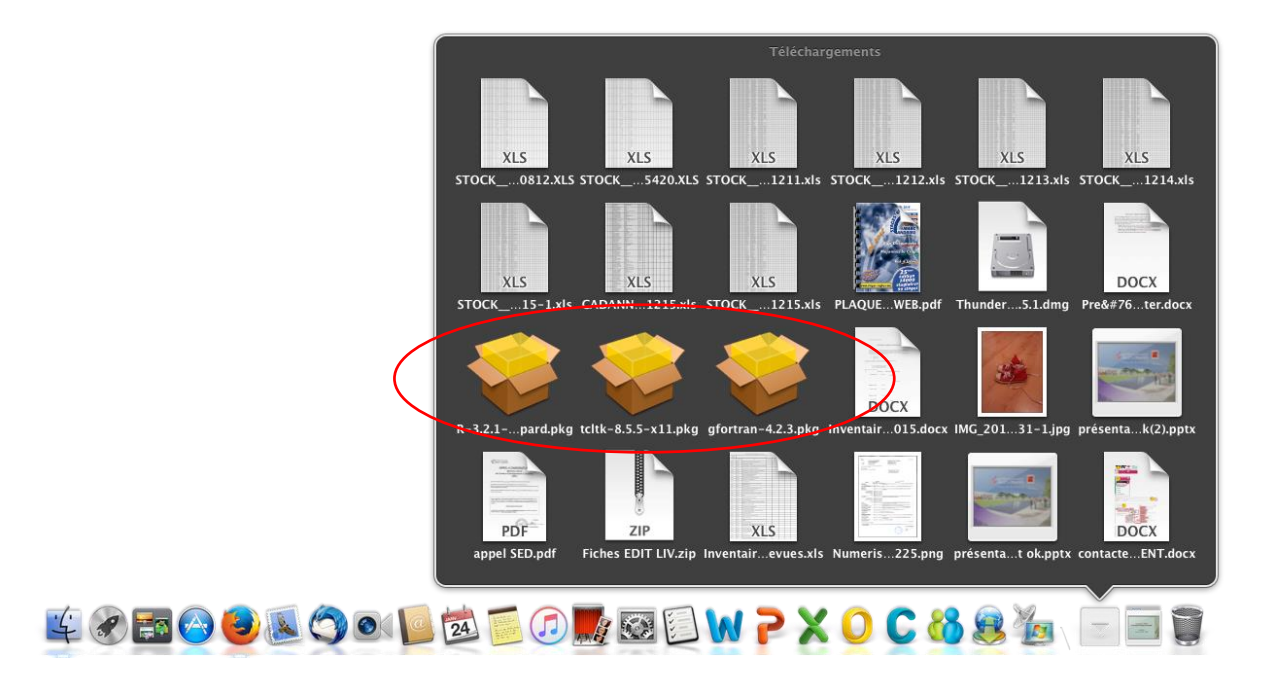

Il faut maintenant les installer l'un après l'autre et dans l'ordre, R, puis gfortran et enfin tcltk.

### Installer le fichier R

Dans la fenêtre téléchargement, double cliquer sur le paquet R-3.2.1 et continuer,...

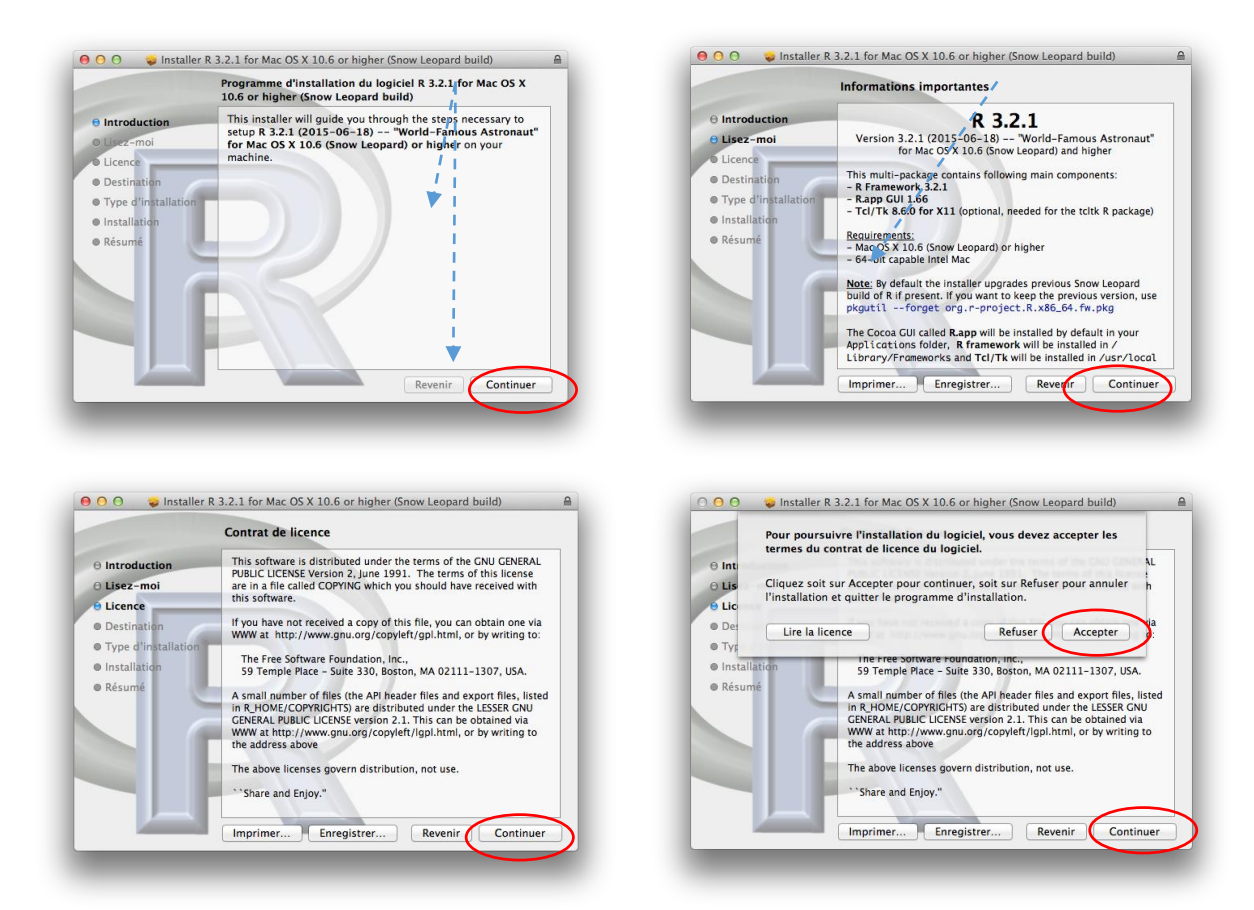

Dans les fenêtres suivantes, il faut choisir sur quel support installer R. Nous avons choisi ici Installer pour tous les utilisateurs et dans la fenêtre suivante Macintosh HD

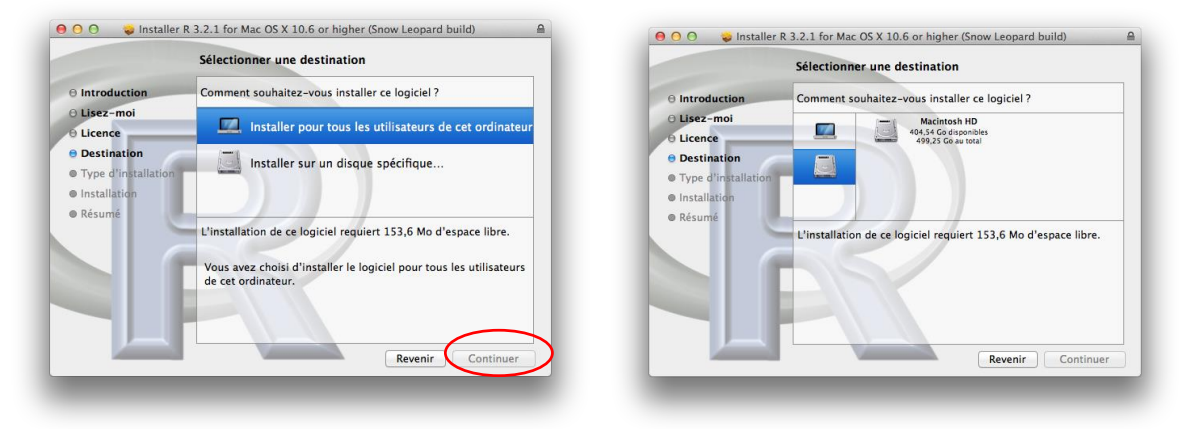

Le disque choisi est confirmé

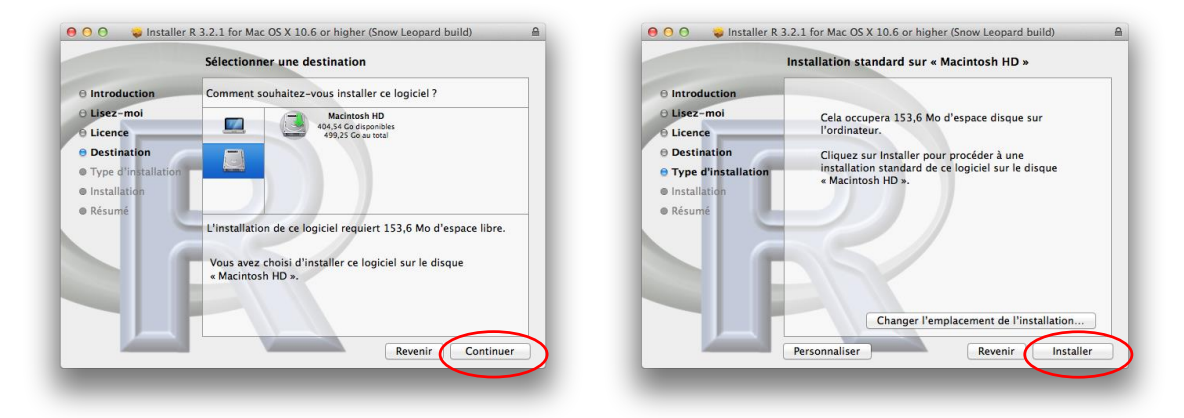

Lors de l'installation, une fenêtre demande le mot de passe :

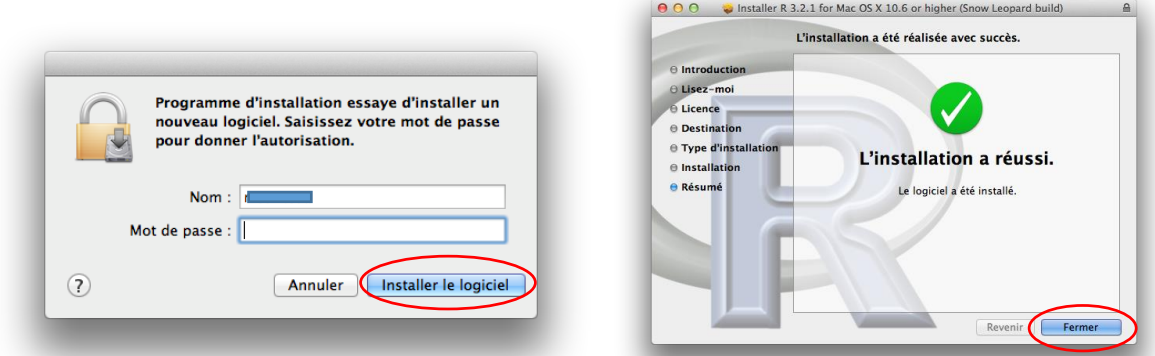

Lorsque l'installation de R est terminé, fermer la fenêtre. Il faut installer le second fichier gfortran

## Installer le fichier gfortran

Revenir dans le dossier téléchargement et double cliquer sur le programme gfortran. La procédure d'installation reprend avec une succession de fenêtres assez similaires et pour lesquelles il faut continuer, accepter…

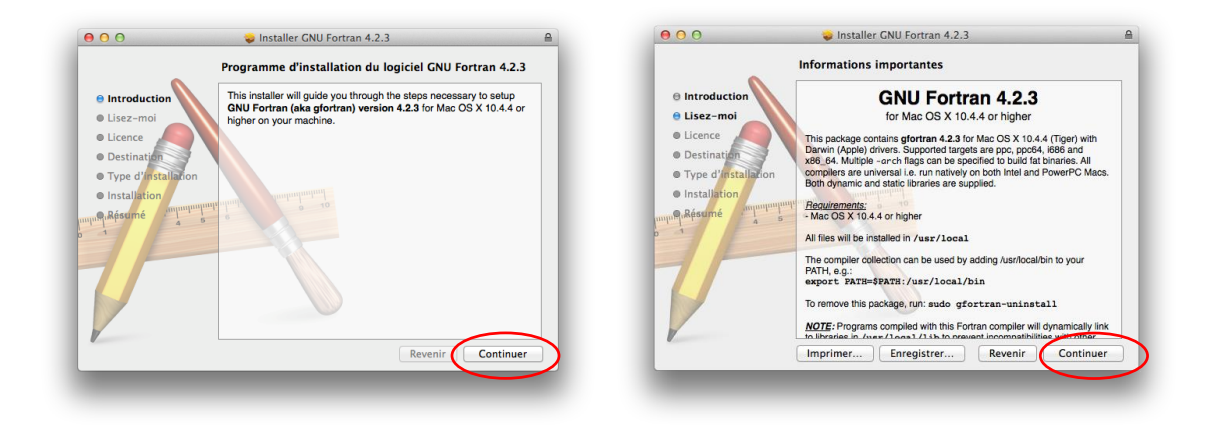

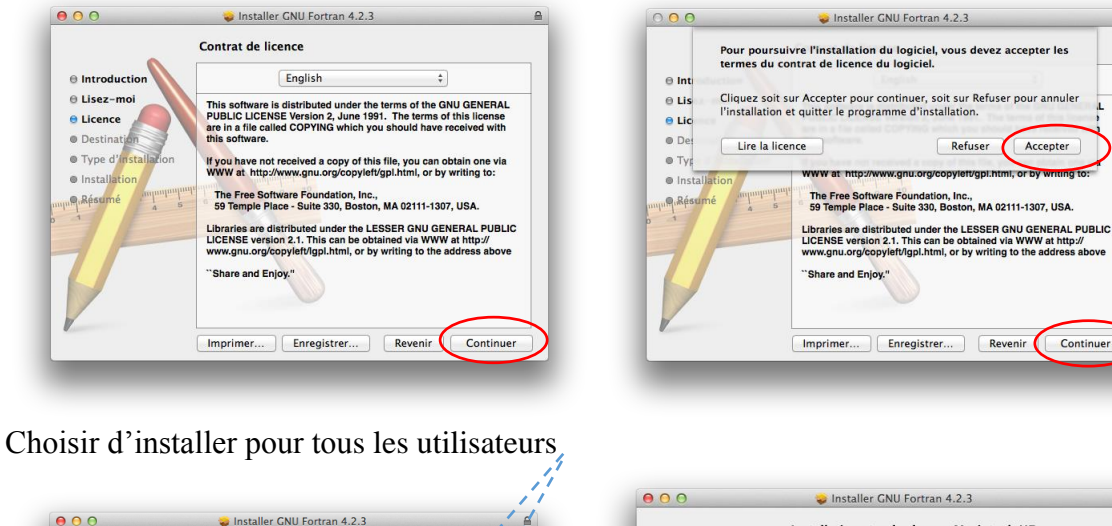

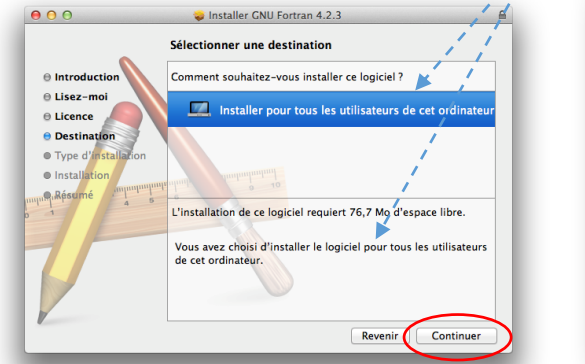

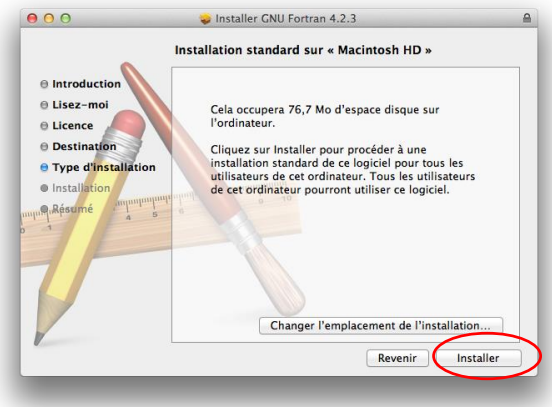

Au début de l'installation, le mot de passe est demandé

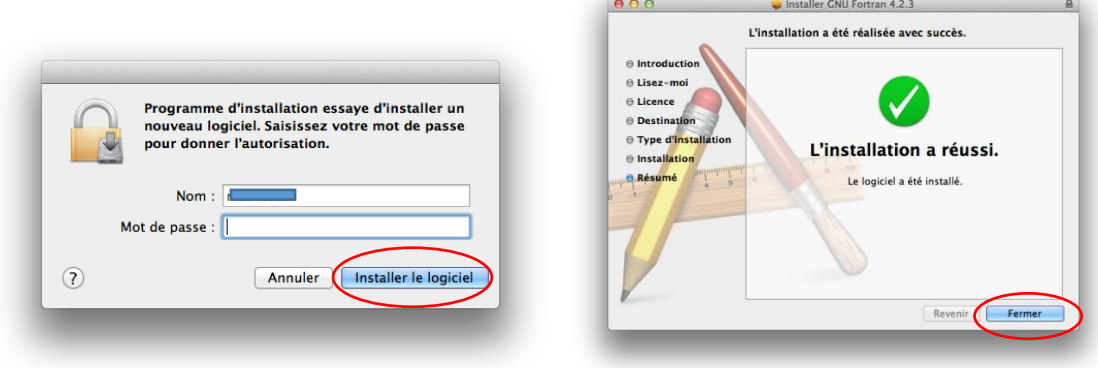

Le fichier gfortran est maintenant installé. Il reste le troisième fichier tcltk

## Installer le fichier tcltk

Revenir dans le dossier téléchargement et double cliquer sur le programme tcltk. La procédure d'installation reprend avec la même succession de fenêtres pour lesquelles il faut continuer, accepter…

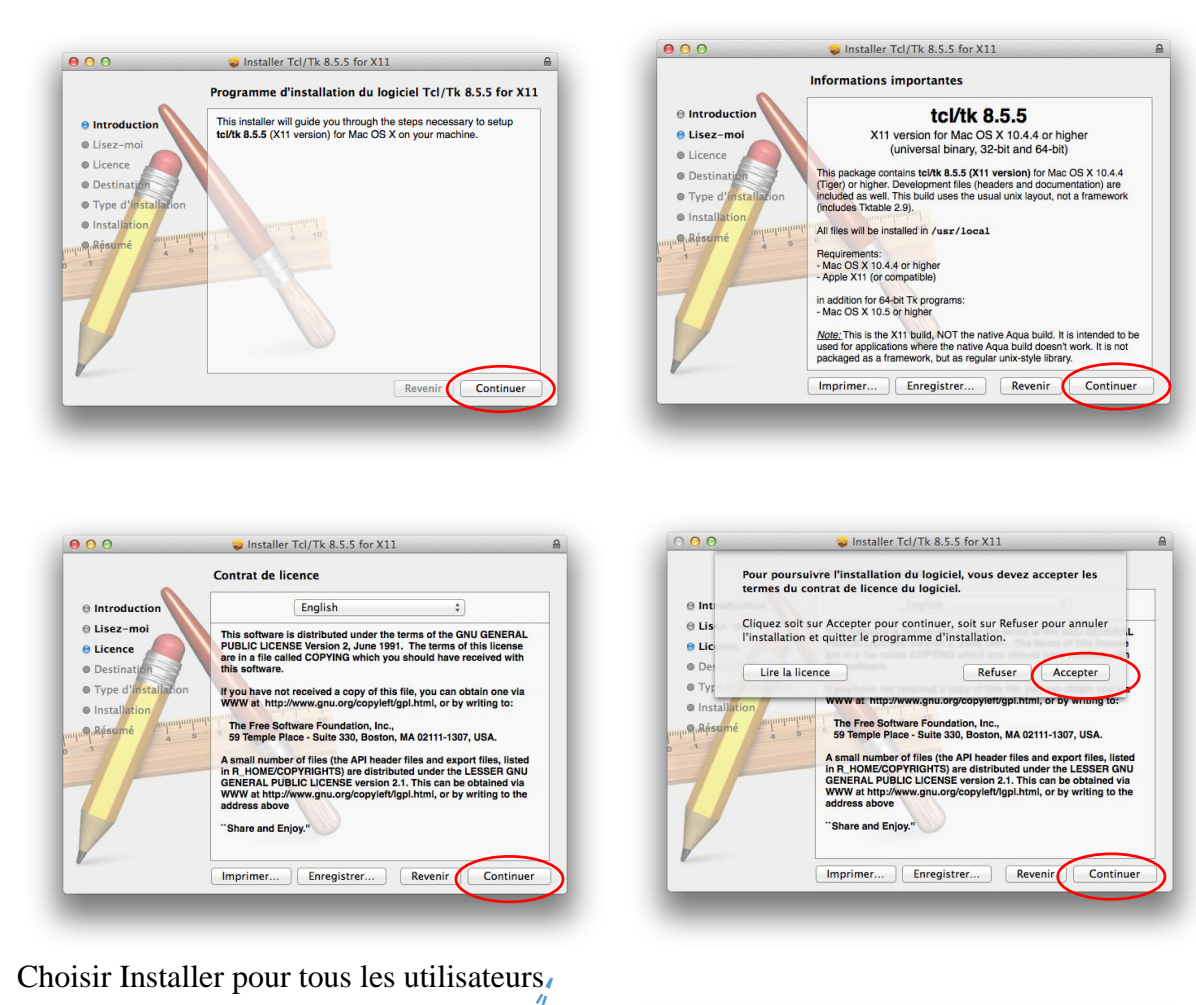

 $000$ Installer Tcl/Tk 8.5.5 for  $X11$  $\frac{1}{2}$ Sélectionner une destination Comment souhaitez-vous installer ce logiciel?  $\theta$  Introduction - 1  $\theta$  Lisez-mo Installer pour tous les utilisateurs de cet ordinate  $\oplus$  Licence  $\bullet$  Destina  $\bullet$  Type d  $\bullet$  Install  $R$ L'installation de ce logiciel requiert 38.6 Mo d'espace libre. Vous avez choisi d'installer le logiciel pour tous les utilisateurs<br>de cet ordinateur. Revenir Continuer

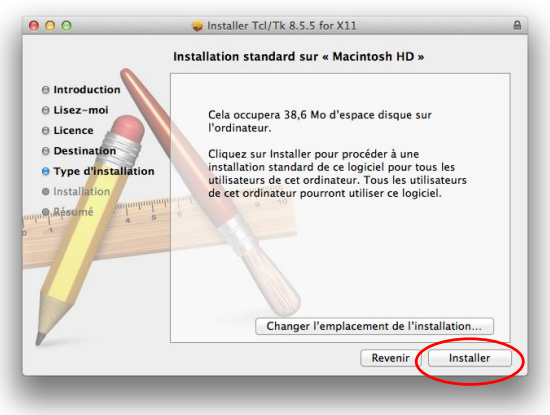

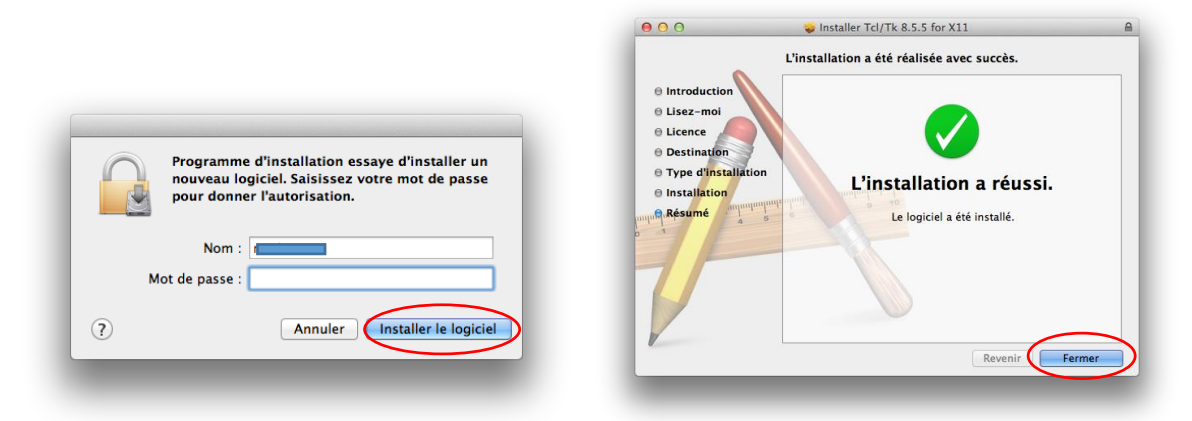

L'installation est terminée. La fenêtre se ferme. Une icône R a été créée

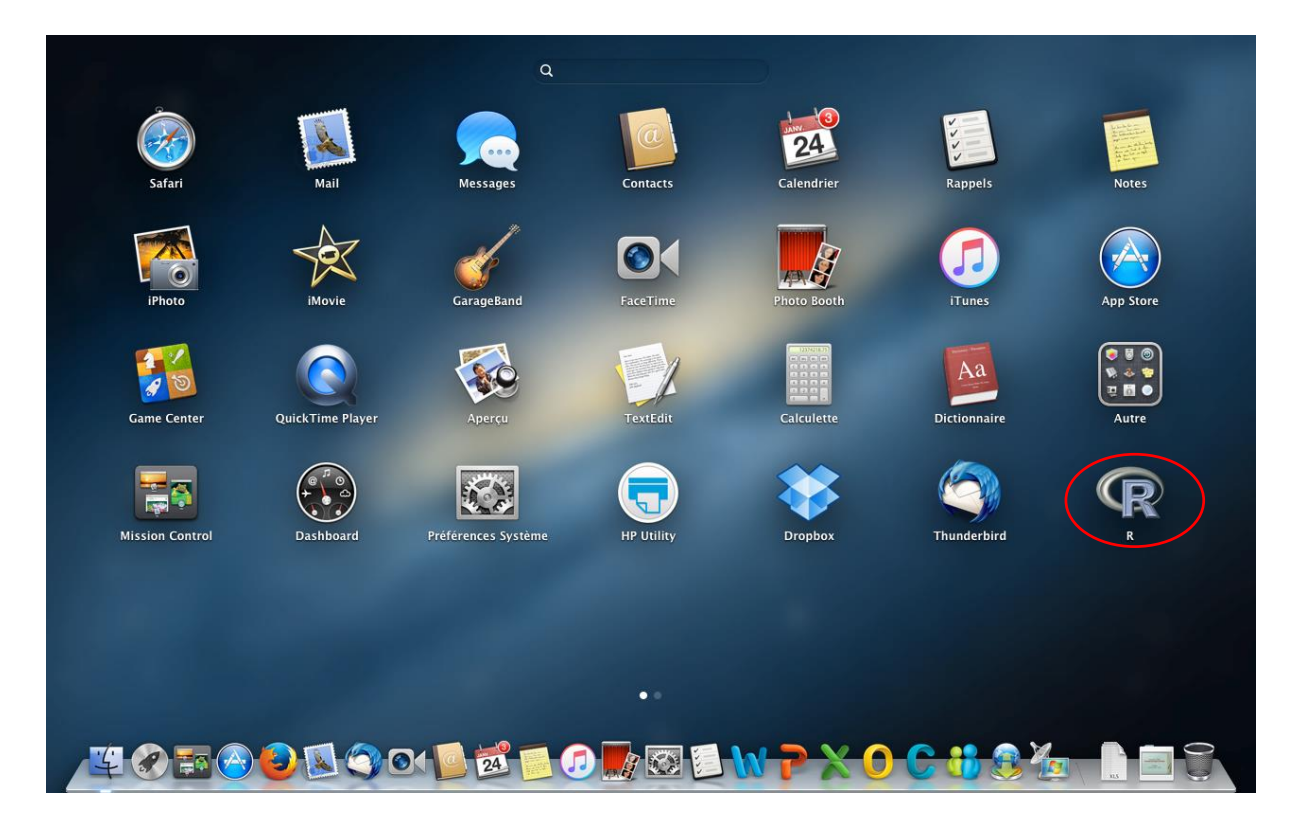

Pour ouvrir R, double cliquer sur l'icône R

## Installer R Commander

La fenêtre R est ouverte. Cliquer sur le menu Packages & Données

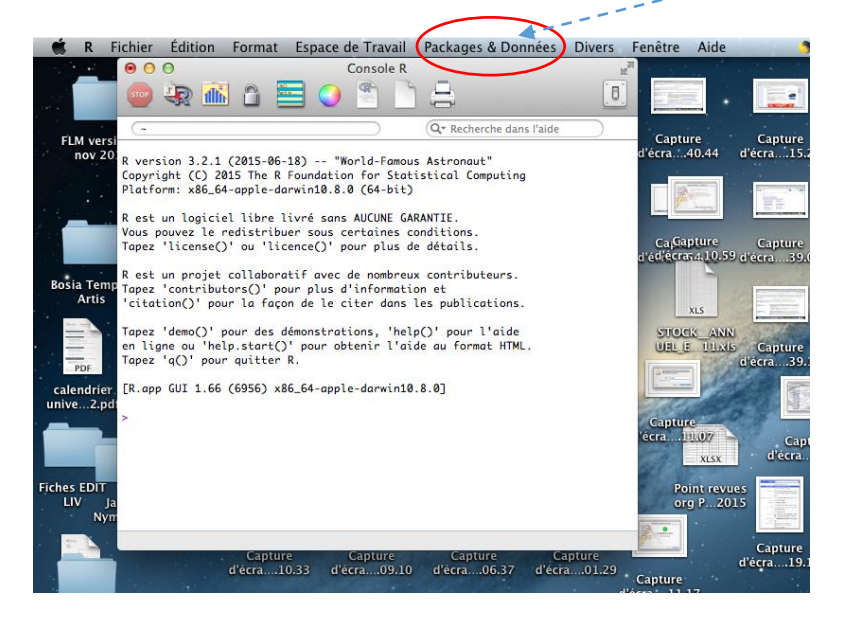

La fenêtre s'ouvre et choisir Installateur de Package

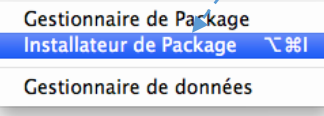

L'installateur de Package R apparaît. Il faut tout d'abord mettre à jour les packages de R en cliquant Tout mettre à jour

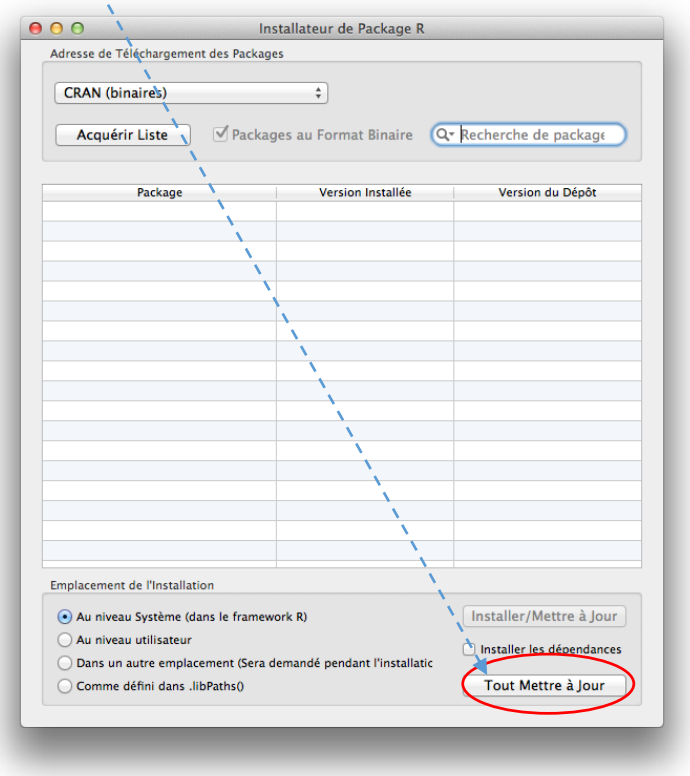

La fenêtre CRAN Mirror s'ouvre. Le téléchargement des packages se fait en effet à partir d'un site miroir pour aller plus vite. Choisir le site le plus proche dans la liste proposé. Nous choisissons ici France (Montpellier), puis OK

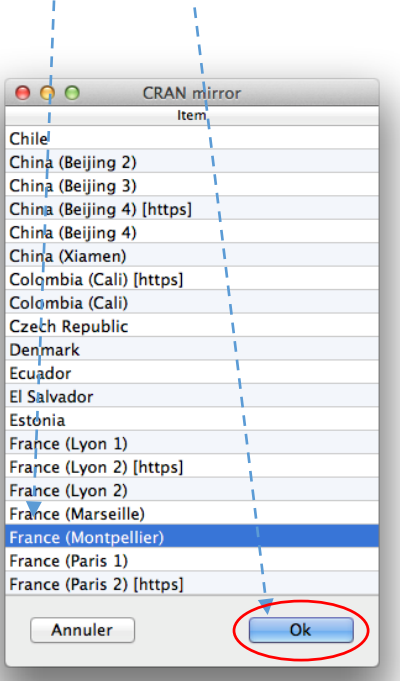

La liste des packages s'affichent, de même que la possibilité de garder en mémoire le site miroir. Choisir OUI puis tout en bas de la fenêtre, 'Tout mettre à jour'ĭ,

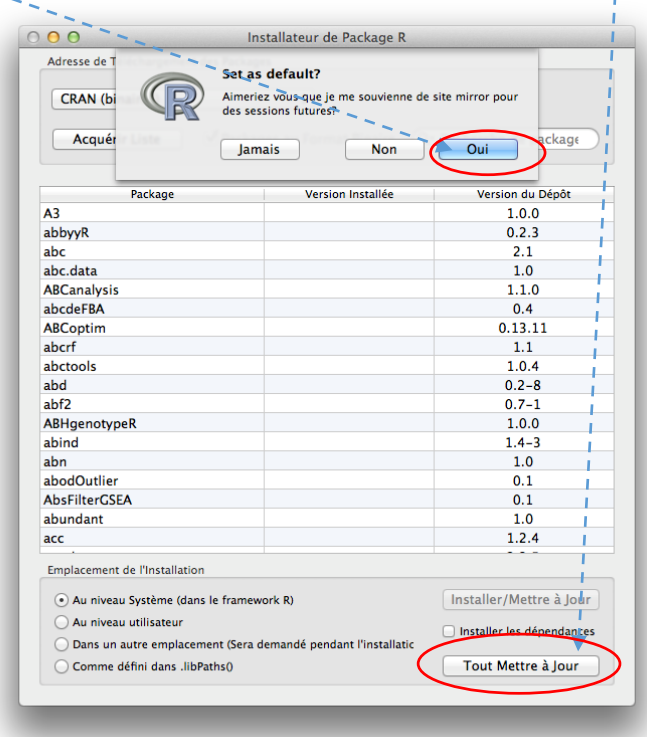

La fenêtre des packages devant être mis à jour s'ouvre. Cliquer OK,

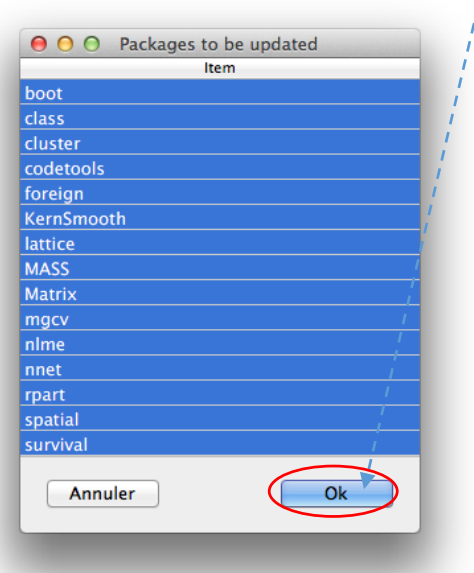

Les packages sont téléchargés et installés dans R. On peut maintenant télécharger R Commander

La fenêtre Installateur de package est ouverte. Dans l'ordre :

- 1. Dans la liste alphabétique des Package, chercher et sélectionner Rcmdr ;
- 2. cliquer sur Installer les dépendances ;
- 3. cliquer sur Installer/mettre à jour

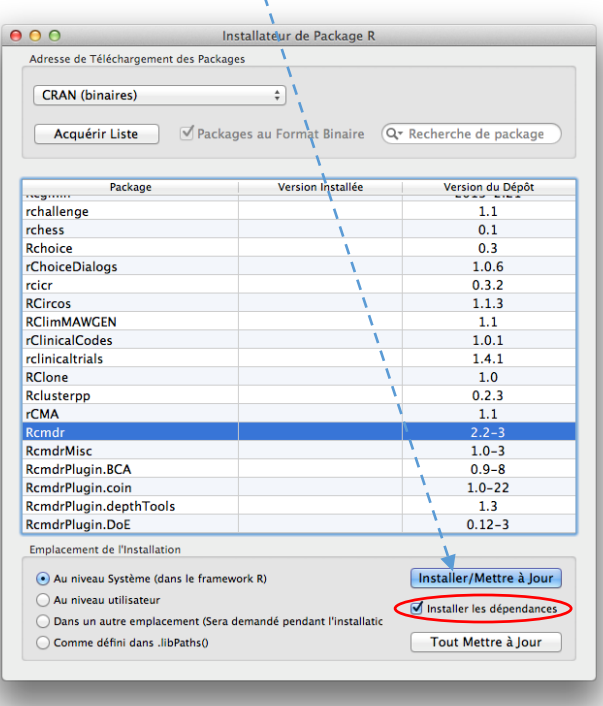

Le téléchargement commence, on peut voir sa progression dans la fenêtre R. Lorsqu'il est terminé, la fenêtre R arrête de défiler et le prompt > apparaît à la dernière ligne. Pour ouvrir R Commander depuis la fenêtre R, écrire library(Rcmdr) devant > et entrer

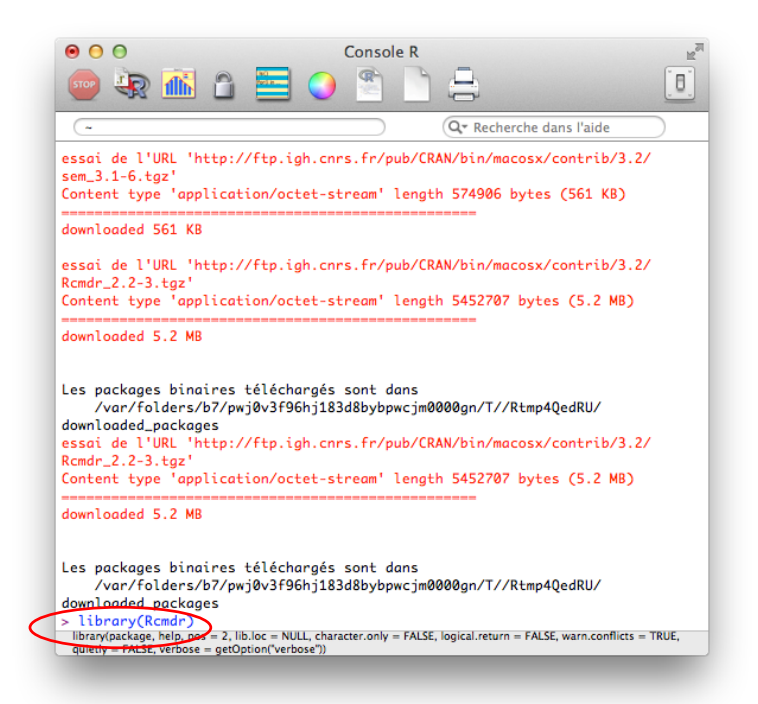

Une fenêtre demandant l'installation de X11 s'affiche s'il n'est pas déjà sur l'ordinateur. Ce sera le dernier téléchargement

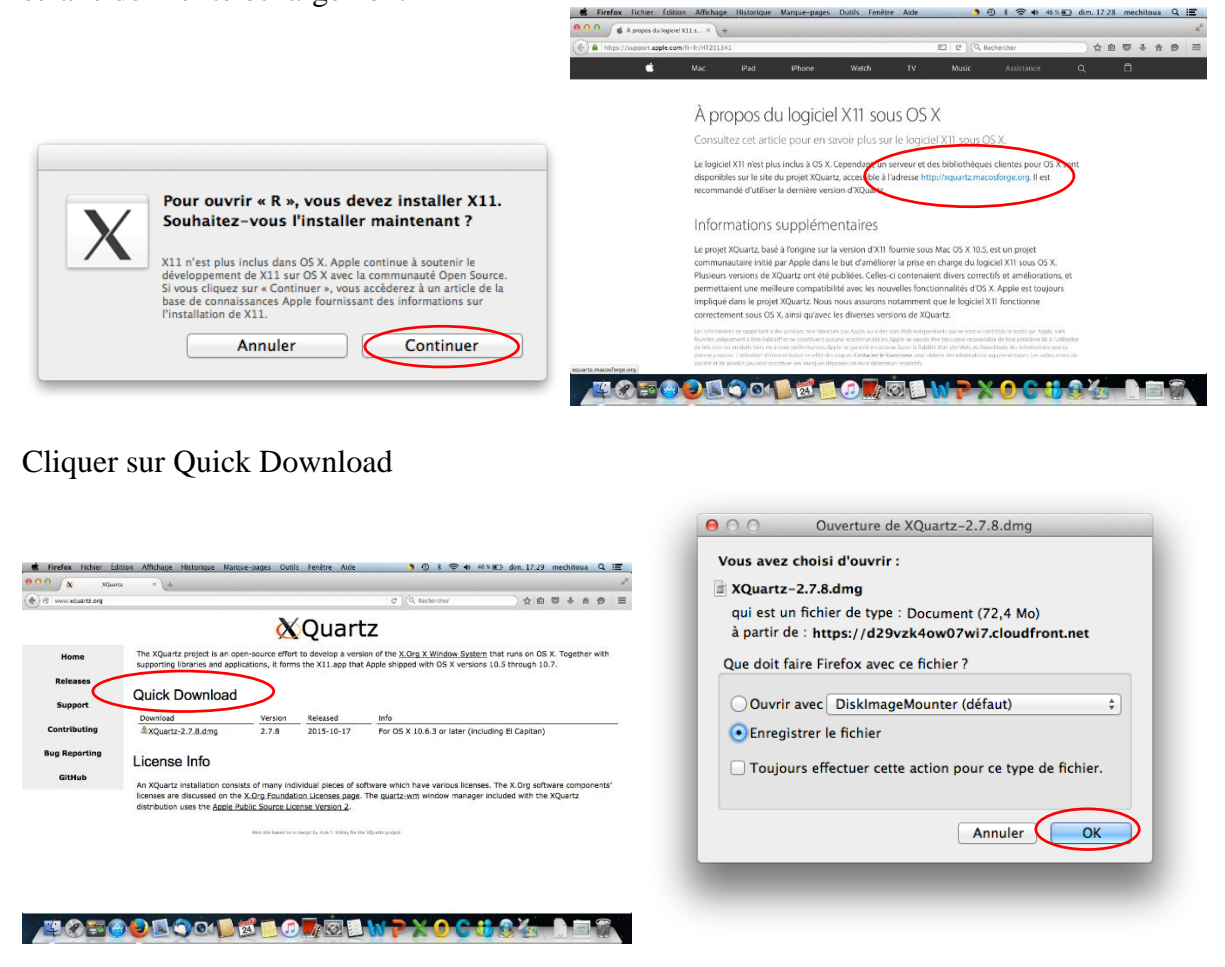

Lorsque XQuartz est téléchargé, aller dans le dossier de téléchargement et double cliquer sur XQuartz

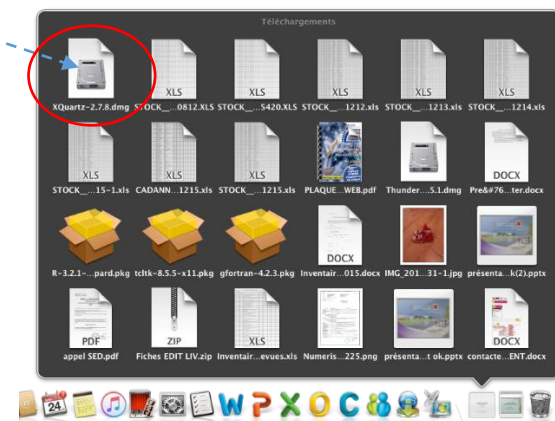

Suivre le programme d'installation, là également, cliquer sur continuer, accepter…

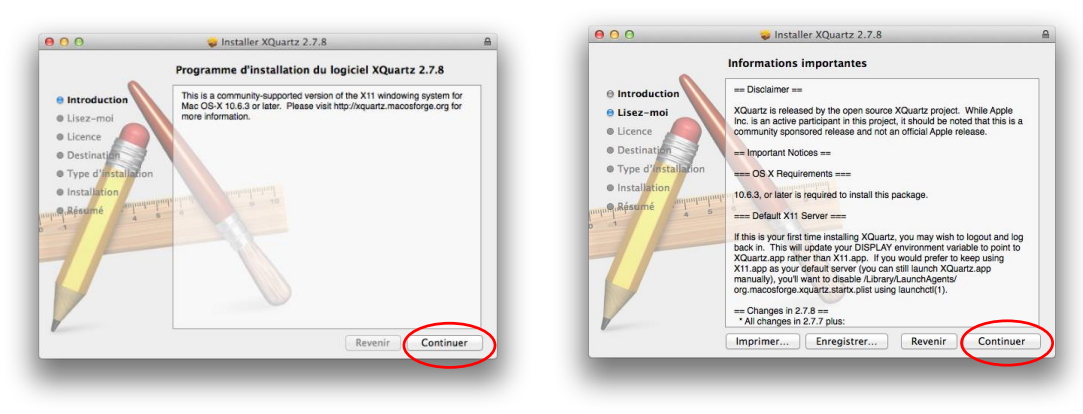

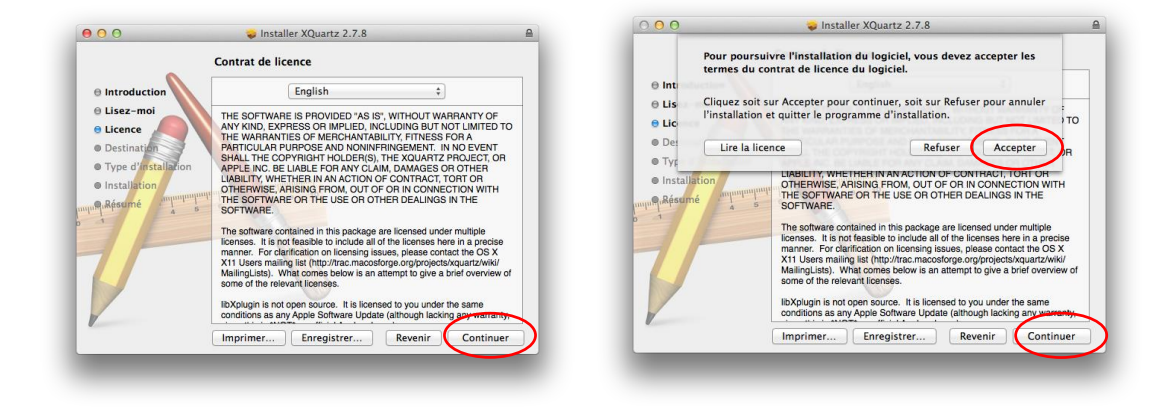

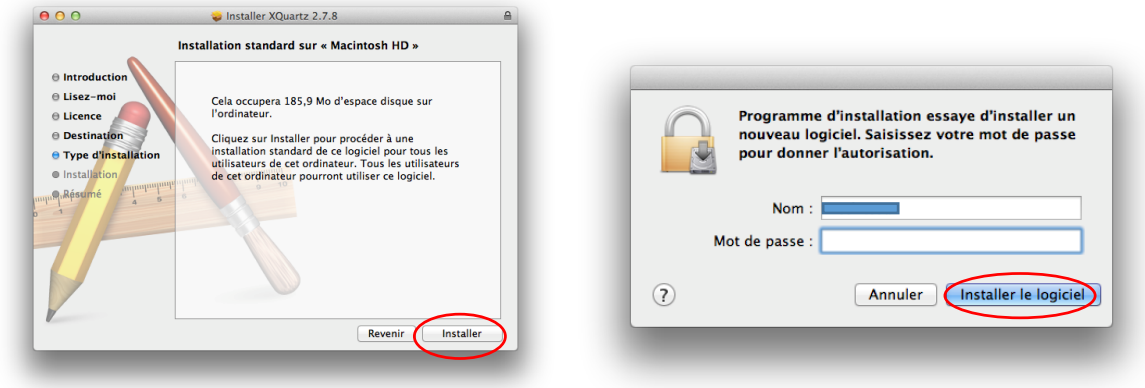

La petite fenêtre suivante indique qu'il faudra sortir puis relancer XQuartz pour en faire le serveur X11.

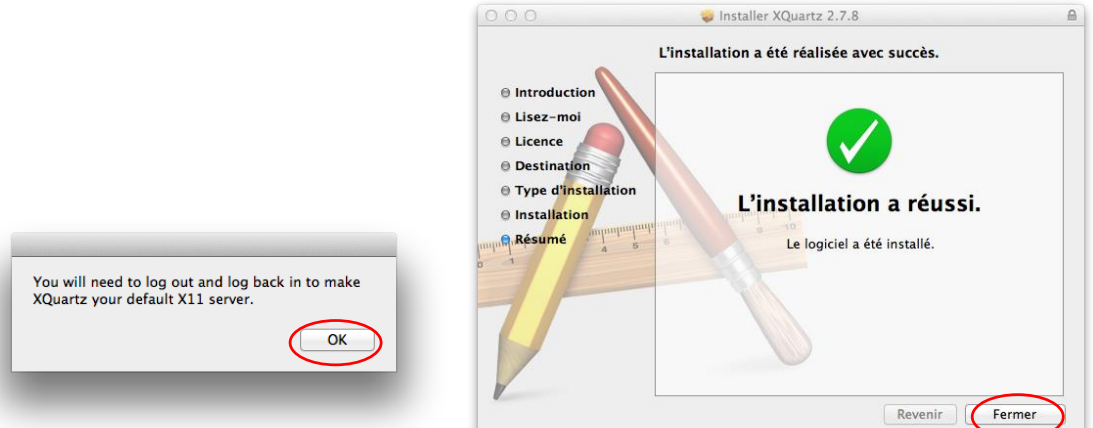

X Quartz est installé. Sur le bureau Mac, chercher et cliquer sur l'icône XQuartz pour relancer cette application. On peut ensuite la fermer.

Cliquer sur R pour ouvrir la fenêtre R puis écrire library(Rcmdr) après >

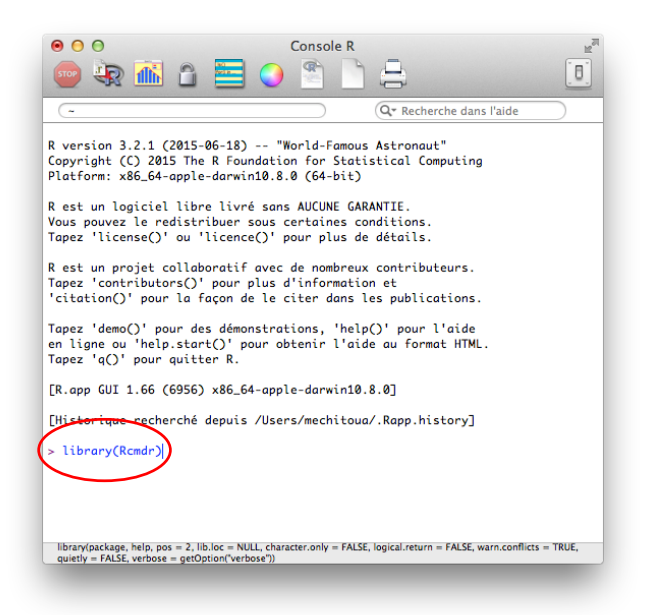

Notons qu'il faudra toujours ouvrir R, puis écrire la commande library(Rcmdr) pour ouvrir R Commander.

A la première ouverture de R Commander, une fenêtre peut signaler qu'il manque encore des packages qu'il faut télécharger si l'on souhaite avoir toutes les fonctions. Ici par exemple, il manque XLConnect. Cliquer Oui pour l'installer

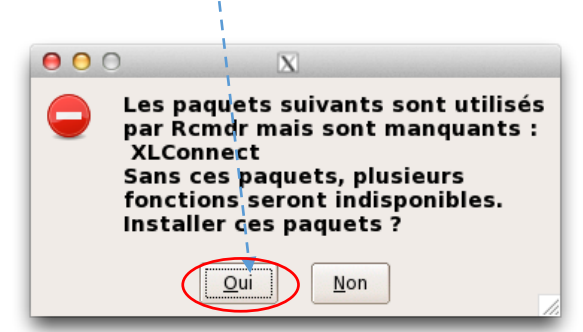

La fenêtre Installer les package manquants s'ouvre. L'option installer les paquets depuis CRAN est cochée. Cliquer OK  $\frac{1}{l}$ 

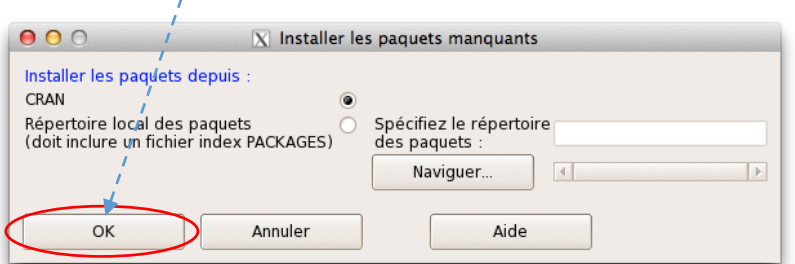

Une fois les packages manquants installés, la fenêtre R Commander s'ouvre.

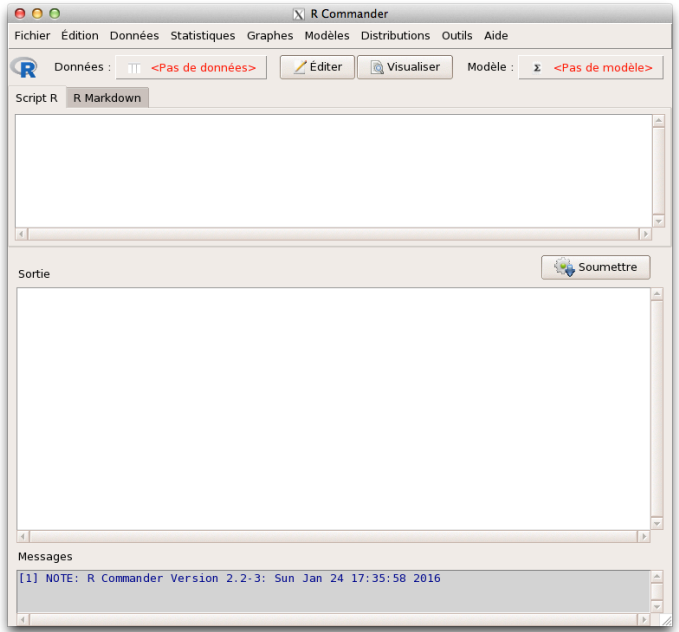

Pour fermer la fenêtre, cliquer sur la croix rouge tout en haut et fermer les différentes fenêtres Sortir sans enregistrer. Quand R Commander est fermer, fermer R de la même façon.

# 15.3 Installer R et R Commander sous Ubuntu (Linux)

R Commander est une interface graphique de R. Il faut donc installer R, puis R Commander. Le téléchargement de R et de R Commander s'effectue comme tout téléchargement, à partir de Ubuntu. Trois possibilités sont présentées ci-dessous : à partir de la ligne de commande, à l'aide d'Administration et enfin par le Gestionnaire de paquets Synaptic.

A partir de la ligne de commande.

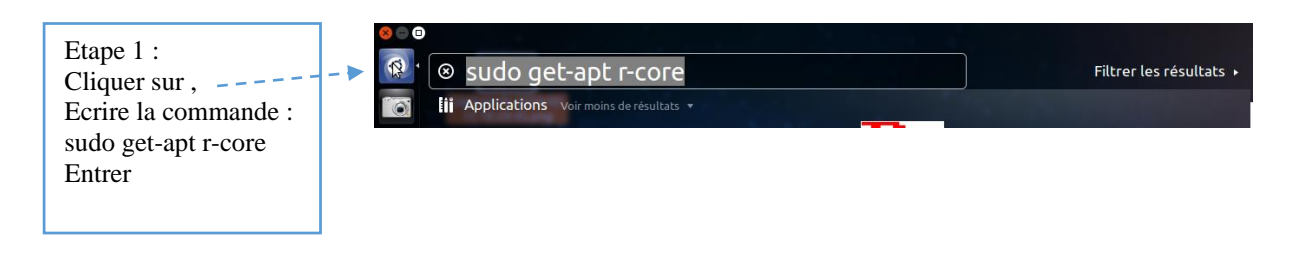

La fenêtre demande du mot de passe s'ouvre : Ecrire le mot de passe et entrer R se télécharge pendant quelques minutes. Lorsque R est installé, l'icône R apparaît dans la colonne.

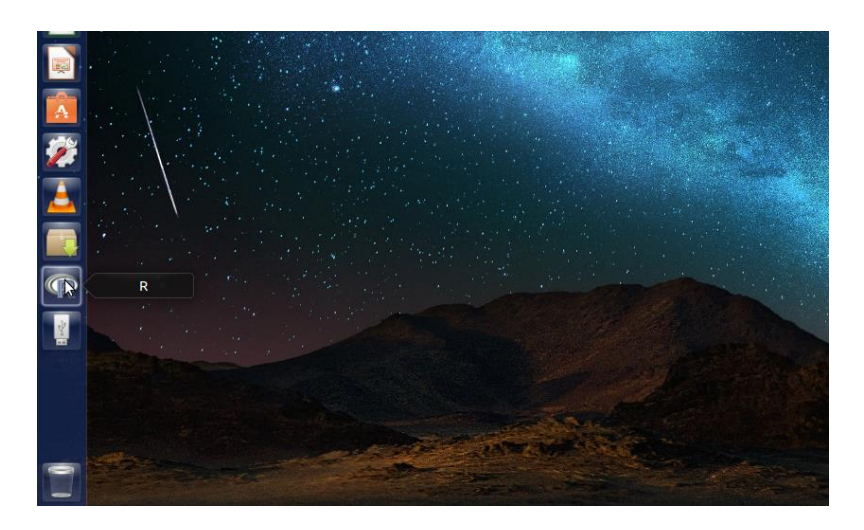

Cliquer sur R pour ouvrir le programme et la fenêtre R s'ouvre.

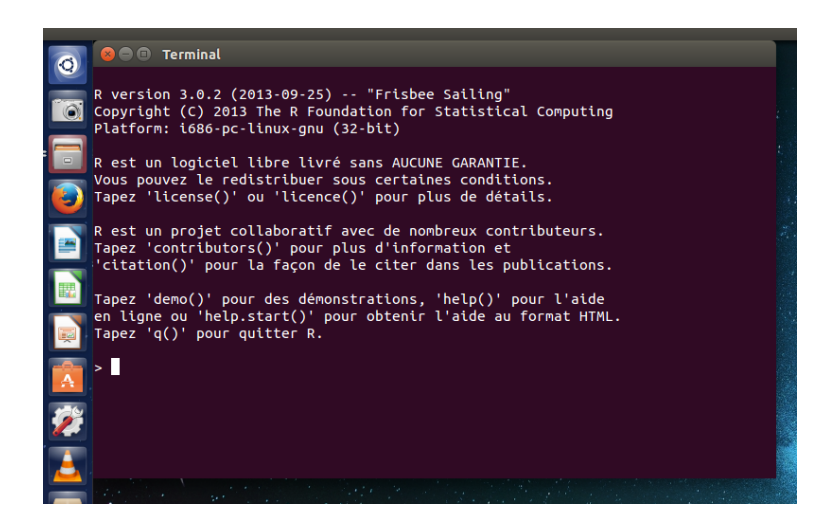

### Installer R Commander

En face du prompt >, entrer la commande : install.packages(« Rcmdr », dependencies=TRUE)

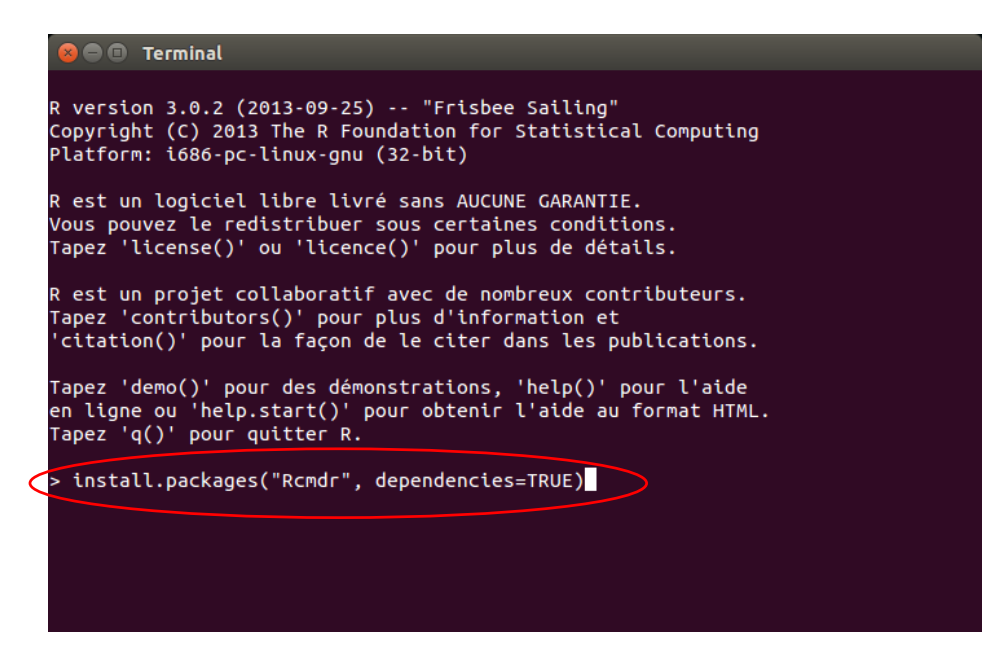

Puis entrer.

Le téléchargement commence et répondre 'y' (oui) quand les invitations le proposent.

Rapidement un tableau apparaît dans lequel il faut choisir le site miroir à partir duquel sera téléchargé R Commander : Choisir le site en France le plus proche et cliquer OK.

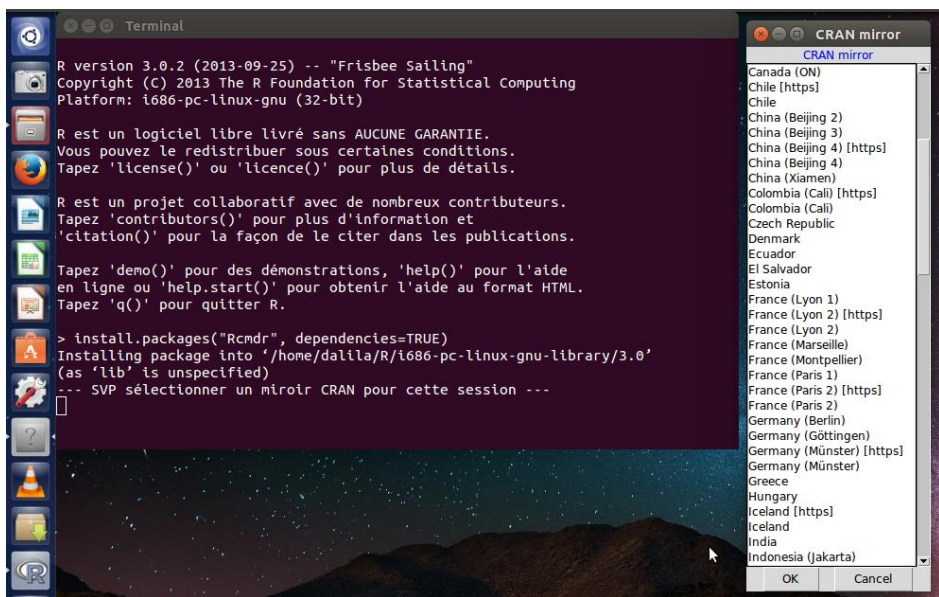

Le téléchargement continue pendant plusieurs minutes. Lorsqu'il est terminé, la fenêtre de R a le contenu suivant, avec le prompt tout en bas.

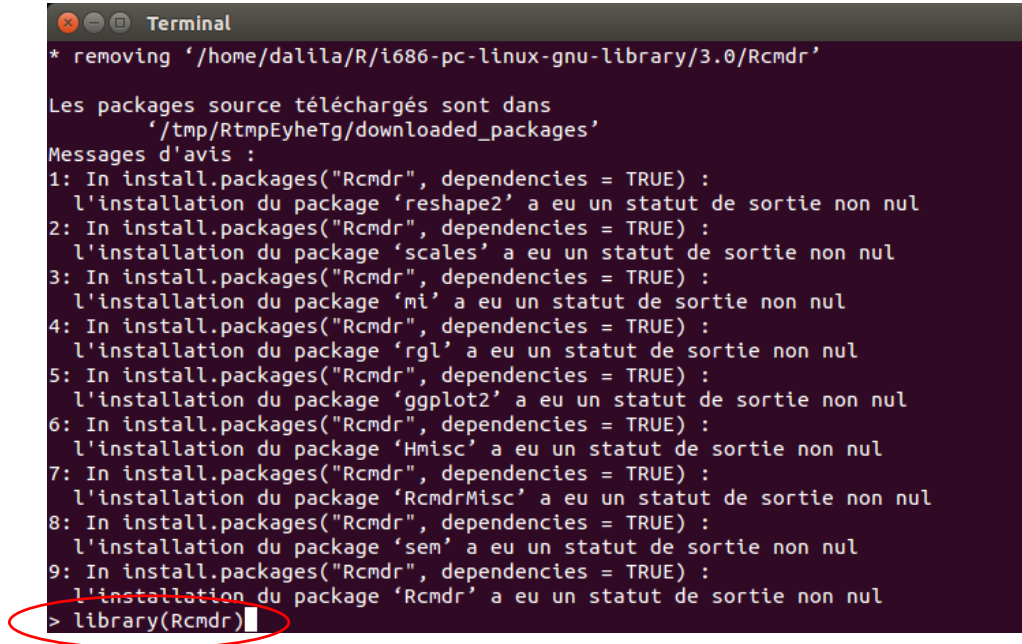

Pour ouvrir R Commander, il faut écrire en face du prompt > : library(Rcmdr) puis entrer. La fenêtre de R Commander s'ouvre.

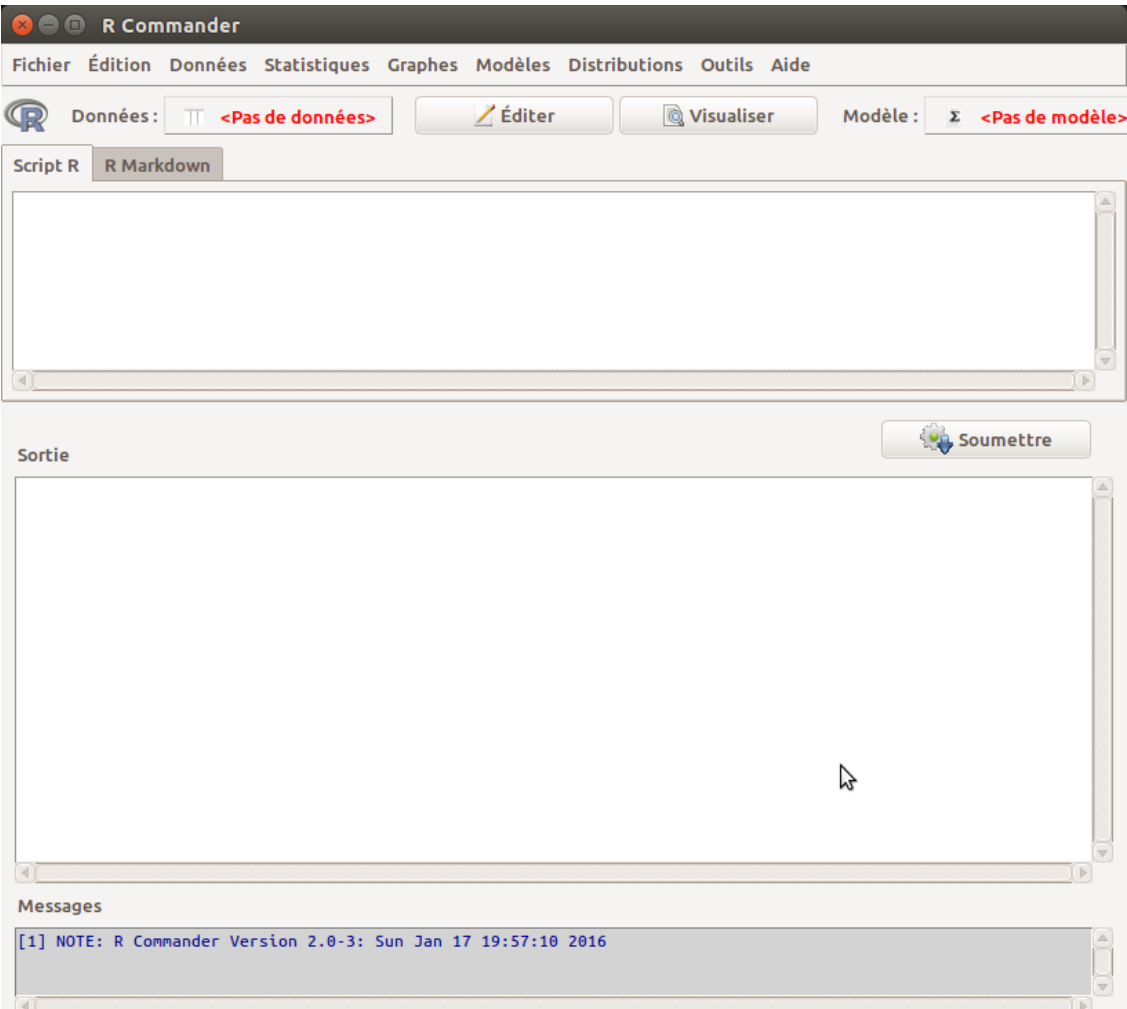

## A l'aide d'Administration

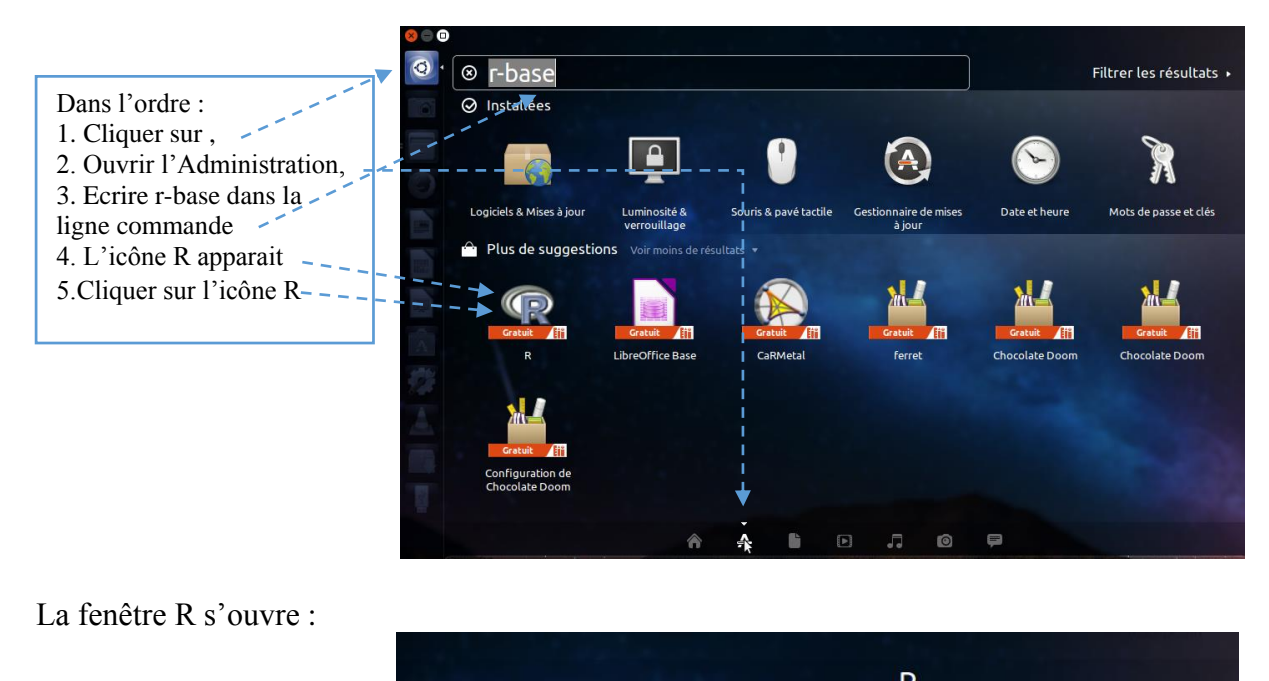

 $\overline{\mathsf{R}}$ Version 3.0.2-1ubuntu1, Taill... Open source Etape 2 : 0 reviews Cliquer sur Aucune image disponible Téléchargement, Site du développeur **1** Téléchargement <sub>(Kl</sub>atuit

La fenêtre s'identifier apparaît :

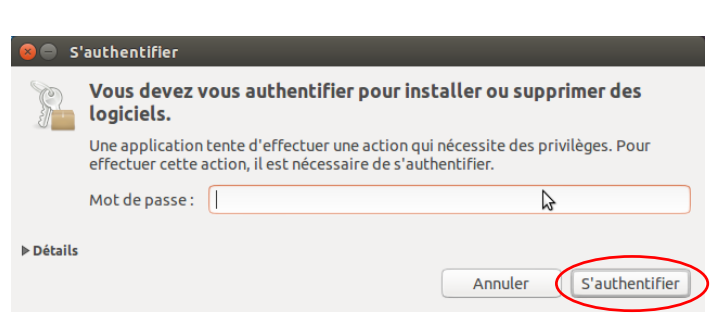

Rentrer le mot de passe et cliquez sur s'authentifier. R se télécharge pendant quelques minutes.

Lorsque R est installé, l'icône R apparaît dans la colonne.

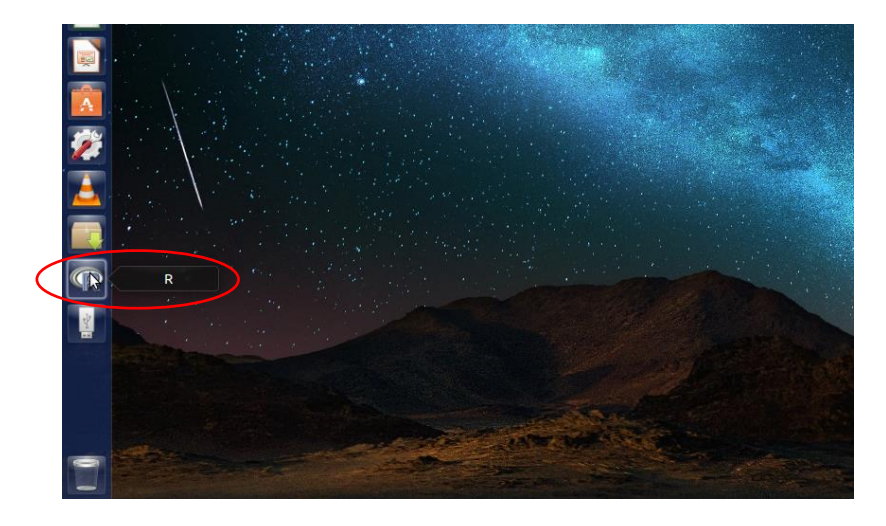

Cliquer sur R pour ouvrir le programme et la fenêtre R s'ouvre.

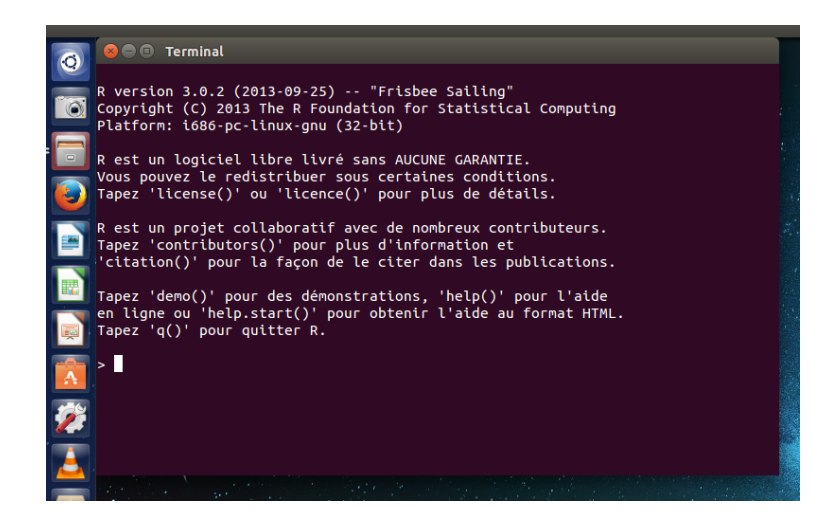

Installer R Commander

Pour installer R Commander, reprendre la même procédure que d'écrite plus haut.

Téléchargement avec Synaptic

Pour les inconditionnel.le.s du Gestionnaire de paquets Synaptic, il suffit de taper r base et sélectionner r-base-core dans la fenêtre de Synaptic ; puis recommencer avec rcmdr, pour accéder aux 2 logiciels. Le téléchargement se fait avec toutes les dépendances.

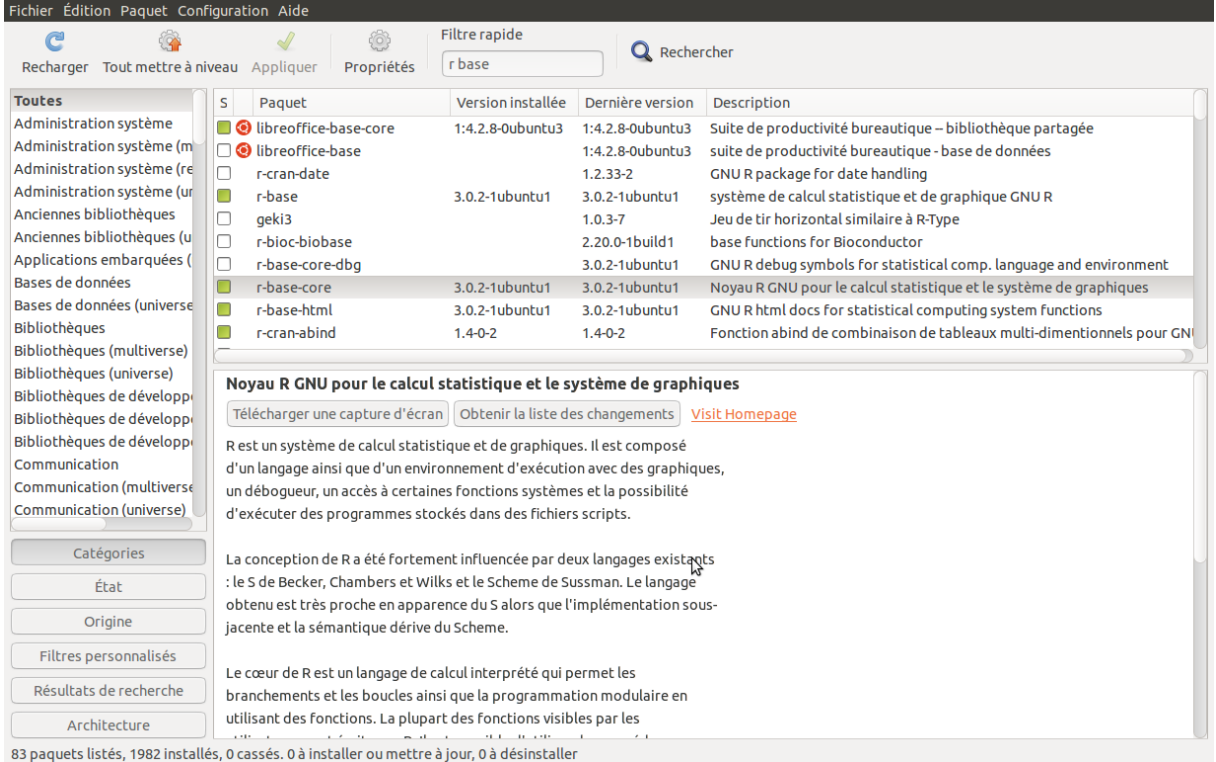

Une fois R et R Commander installés, suivre les procédures décrites plus haut pour ouvrir R à partir de l'icône, puis R Commander en entrant la commande library(Rcmdr).